Manual de usuario

Instrucciones originales

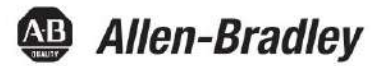

## **Módulos de E/S digitales ControlLogix**

Números de catálogo 1756-IA8D, 1756-IA16, 1756-IA16I, 1756-IA32, 1756-IB16, 1756-IB16D, 1756-IB16I, 1756-IB16IF, 1756-OB16IEF, 1756-OB16IEFS, 1756-OB16IS, 1756-OB32, 1756-OC8, 1756-OG16, 1756-OH8I, 1756-ON8, 1756-OV16E, 1756-IB32, 1756-IC16, 1756-IG16, 1756-IH16I, 1756-IM16I, 1756-IN16, 1756-IV16, 1756-IV32, 1756-OA8, 1756-OA8D, 1756-OA8E, 1756-OA16, 1756-OA16I, 1756-OB8, 1756-OB8EI, 1756-OB8I, 1756-OB16D, 1756-OB16E, 1756-OB16I, 1756-OV32E, 1756-OW16I, 1756-OX8I

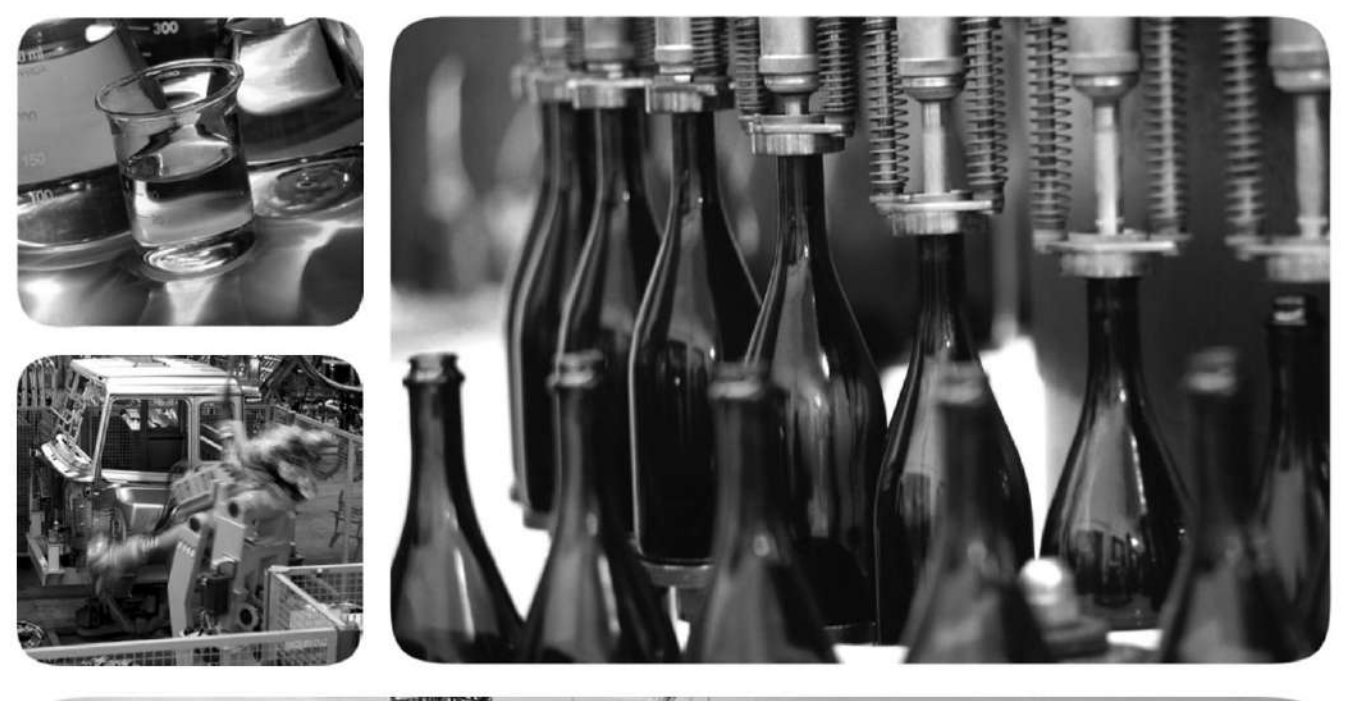

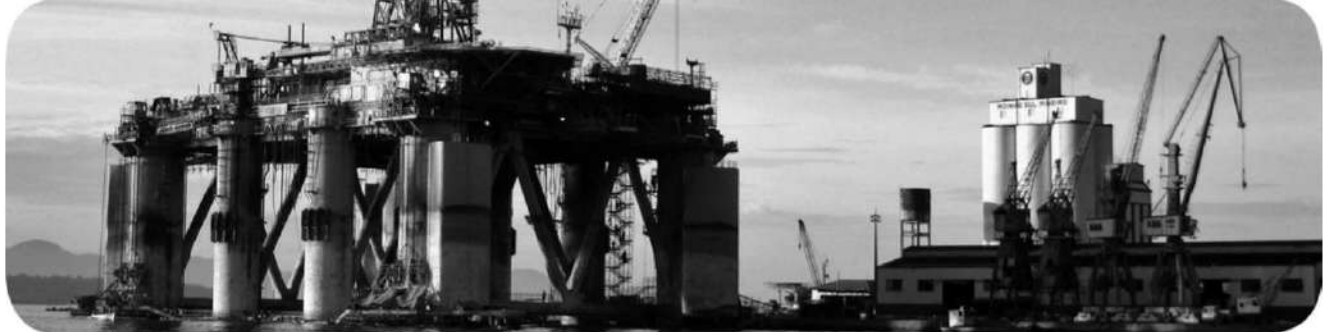

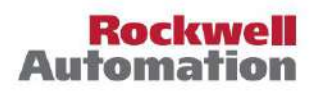

### **Información importante del usuario**

Lea este documento y los documentos enumerados en la sección de recursos adicionales sobre la instalación, configuración y operación de este equipo antes de instalar, configurar, operar o mantener este producto. Los usuarios deben familiarizarse con las instrucciones de instalación y cableado, además de los requisitos de todos los códigos, leyes y estándares aplicables.

Las actividades que incluyen instalación, ajustes, puesta en servicio, uso, montaje, desmontaje y mantenimiento deben ser realizadas por personal debidamente capacitado de acuerdo con el código de práctica aplicable.

Si este equipo se utiliza de una manera no especificada por el fabricante, la protección proporcionada por el equipo puede verse afectada.

En ningún caso, Rockwell Automation, Inc. será responsable por daños indirectos o consecuentes que resulten del uso o la aplicación de este equipo.

Los ejemplos y diagramas de este manual se incluyen únicamente con fines ilustrativos. Debido a las muchas variables y requisitos asociados con cualquier instalación en particular, Rockwell Automation, Inc. no puede asumir responsabilidad alguna por el uso real basado en los ejemplos y diagramas.

Rockwell Automation, Inc. no asume ninguna responsabilidad de patente con respecto al uso de información, circuitos, equipos o software descritos en este manual.

Se prohíbe la reproducción del contenido de este manual, en su totalidad o en parte, sin el permiso por escrito de Rockwell Automation, Inc.

A lo largo de este manual, cuando es necesario, utilizamos notas para informarle sobre las consideraciones de seguridad.

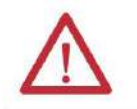

**ADVERTENCIA:** Identifica información sobre prácticas o circunstancias que pueden provocar una explosión en un entorno peligroso, lo que puede provocar lesiones personales o la muerte, daños materiales o pérdidas económicas.

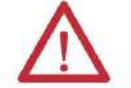

**ATENCIÓN:** identifica información sobre prácticas o circunstancias que pueden provocar lesiones personales o la muerte, daños a la propiedad o pérdidas económicas. Las atenciones lo ayudan a identificar un peligro, evitar un peligro y reconocer la consecuencia.

**IMPORTANTE** Identifica información que es crítica para una aplicación y comprensión exitosas del producto.

Las etiquetas también pueden estar sobre o dentro del equipo para proporcionar precauciones específicas.

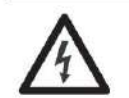

**PELIGRO DE DESCARGA ELÉCTRICA:** Las etiquetas pueden estar sobre o dentro del equipo, por ejemplo, un variador o motor, para alertar a las personas sobre la presencia de voltaje peligroso.

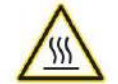

**PELIGRO DE QUEMADURAS:** Las etiquetas pueden estar sobre o dentro del equipo, por ejemplo, un variador o motor, para alertar a las personas que las superficies pueden alcanzar temperaturas peligrosas.

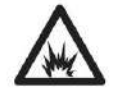

PELIGRO DE ARCO ELÉCTRICO: las etiquetas pueden estar sobre o dentro del equipo, por ejemplo, un centro de control de motores, para alertar a las personas sobre posibles arcos eléctricos. El arco eléctrico causará lesiones graves o la muerte. Use el Equipo de Protección Personal (EPP) adecuado. Siga TODOS los requisitos reglamentarios para las prácticas laborales seguras y para el equipo de protección personal (PPE).

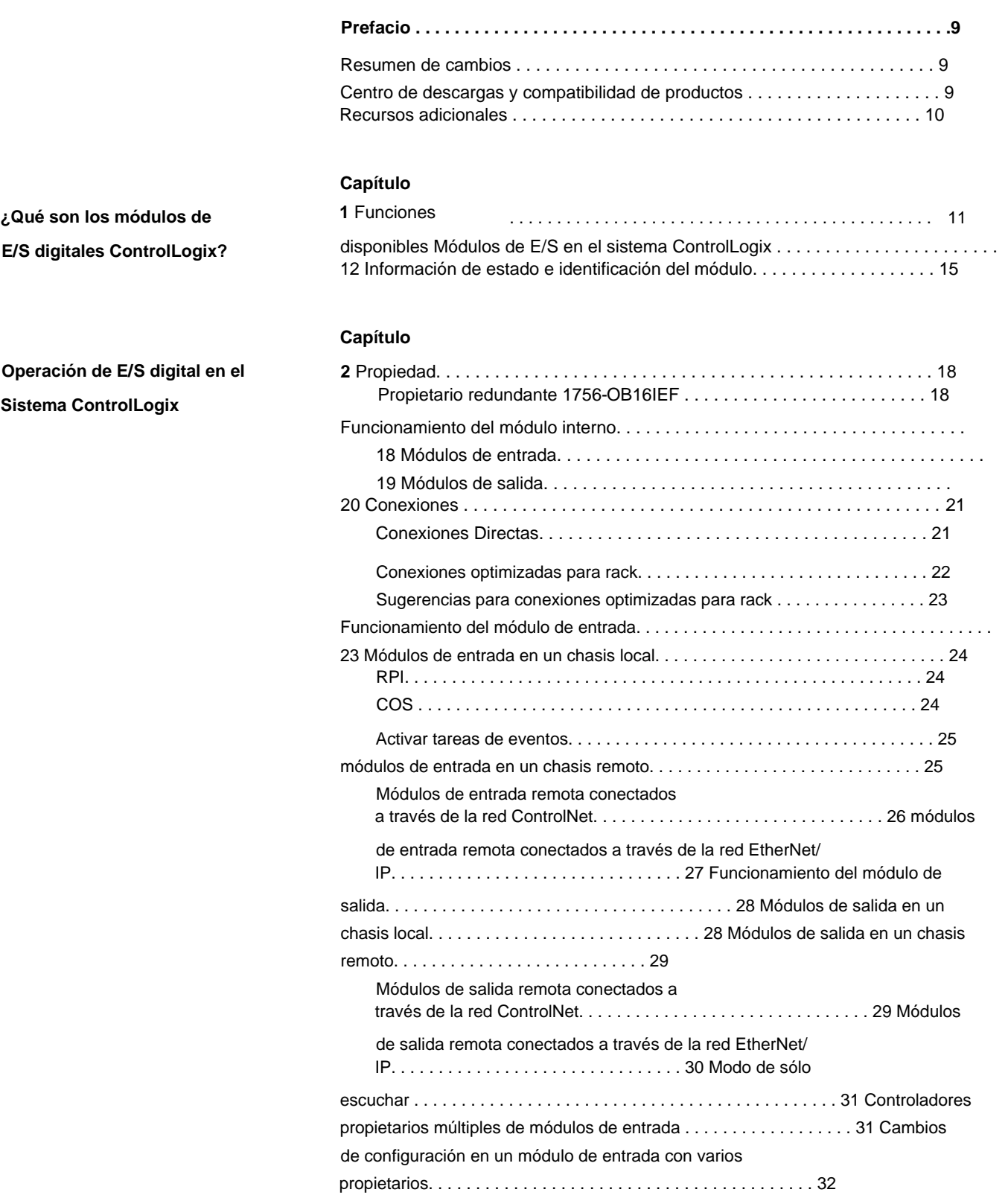

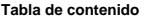

**Características comunes del módulo**

### **Capítulo**

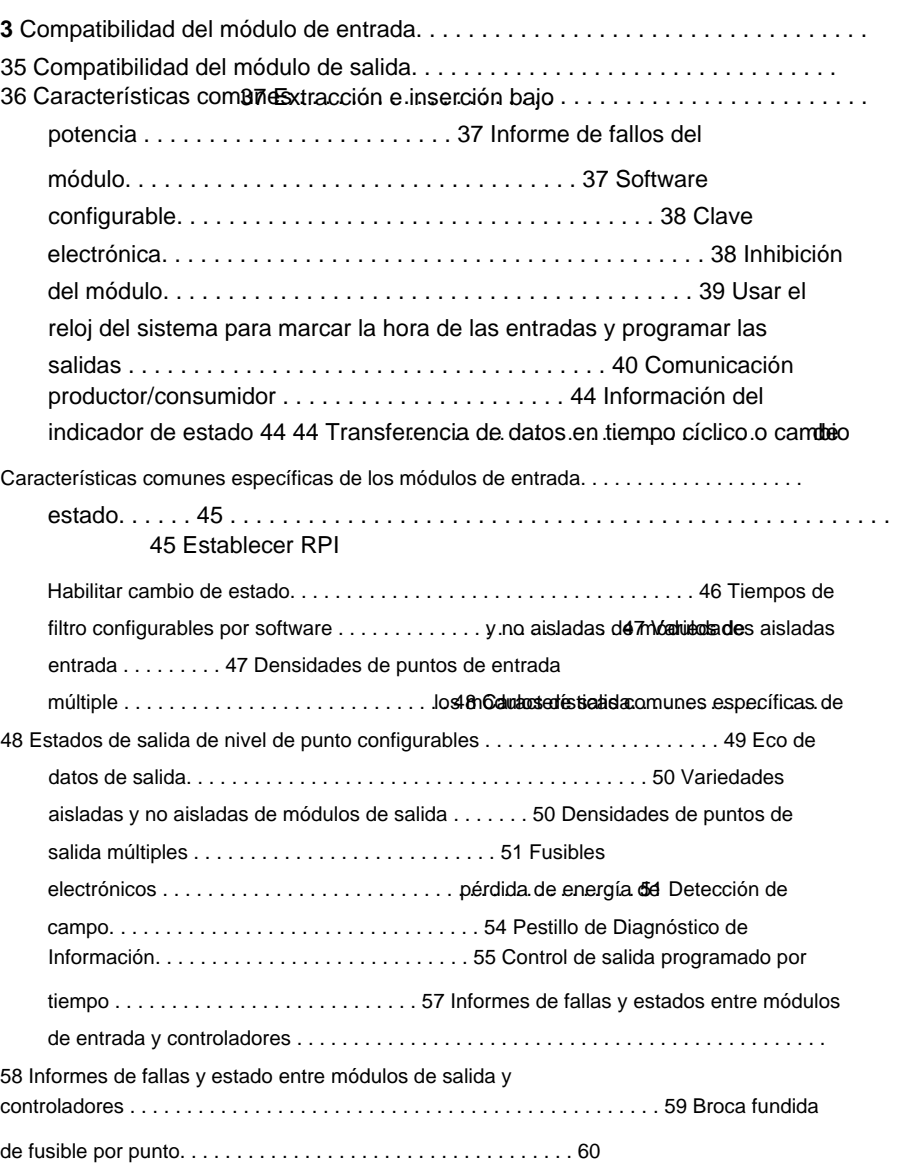

**Características del módulo de diagnóstico**

**Características del módulo rápido**

### **Capítulo 4**

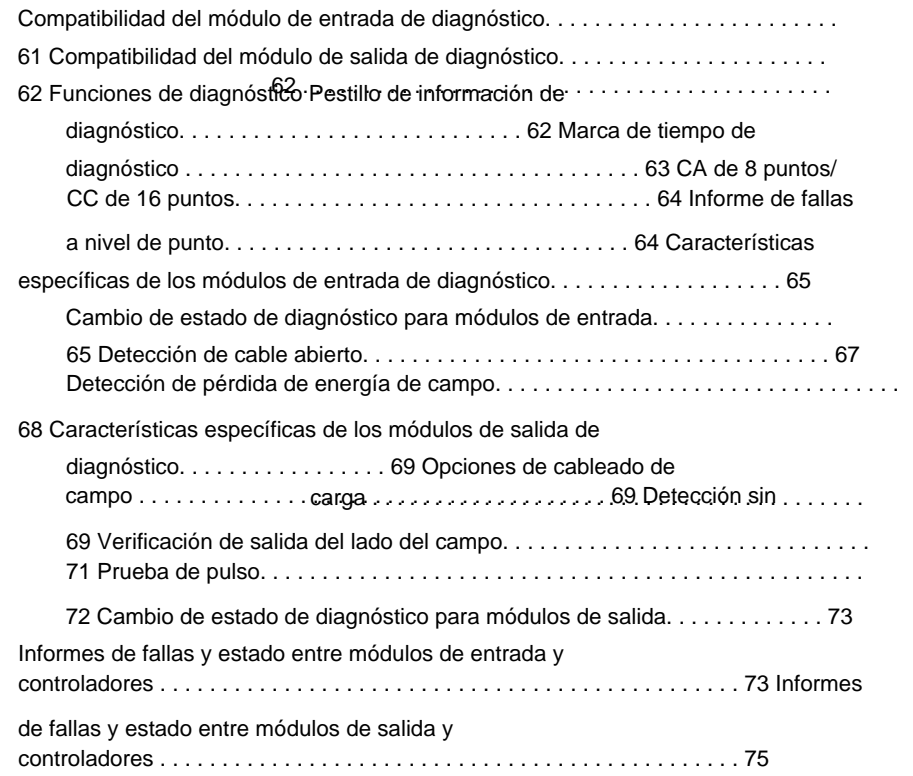

#### **Capítulo**

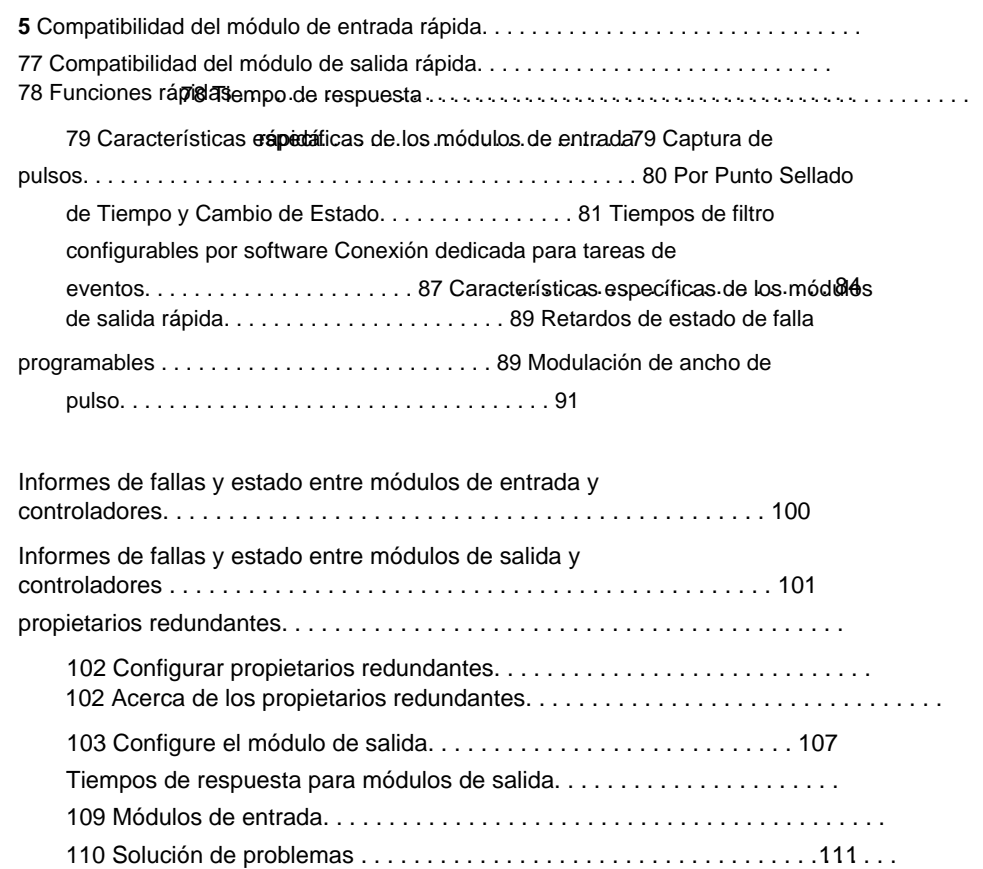

#### **Tabla de contenido**

### **Capítulo 6**

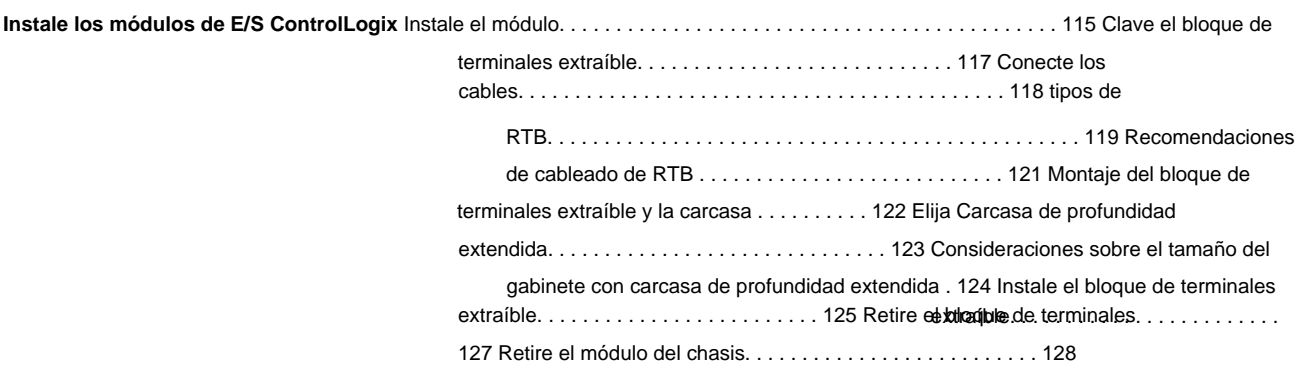

### **Capítulo**

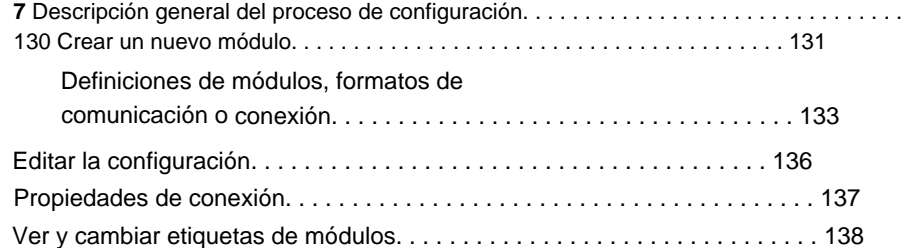

#### **Capítulo 8**

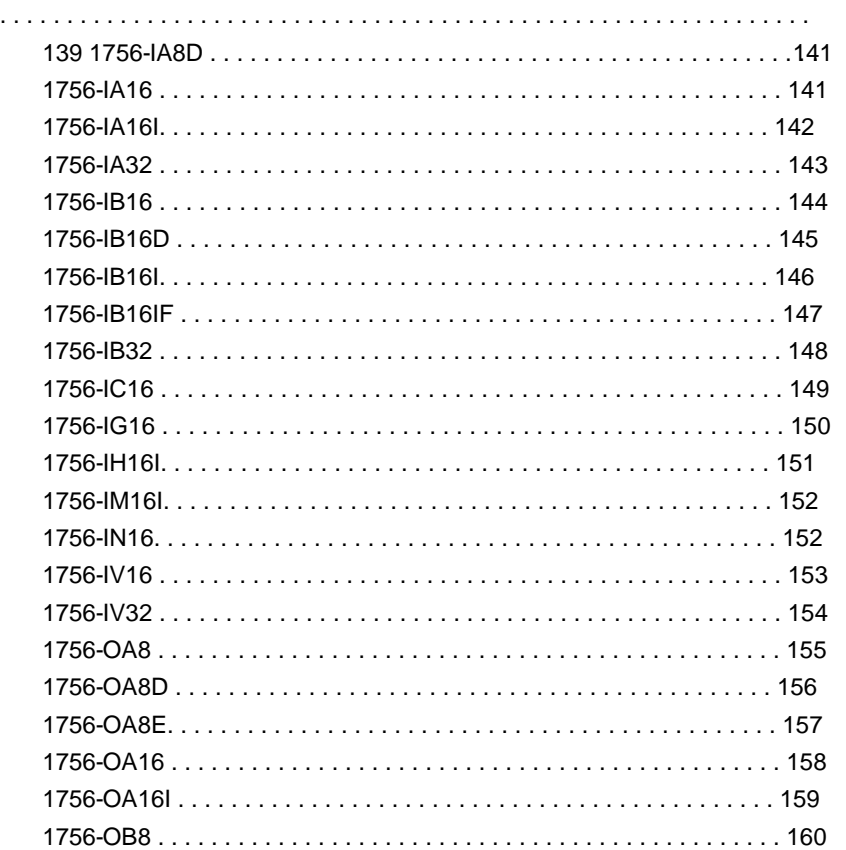

**Módulos de E/S digitales Configurar ControlLogix**

**Diagramas de cableado**

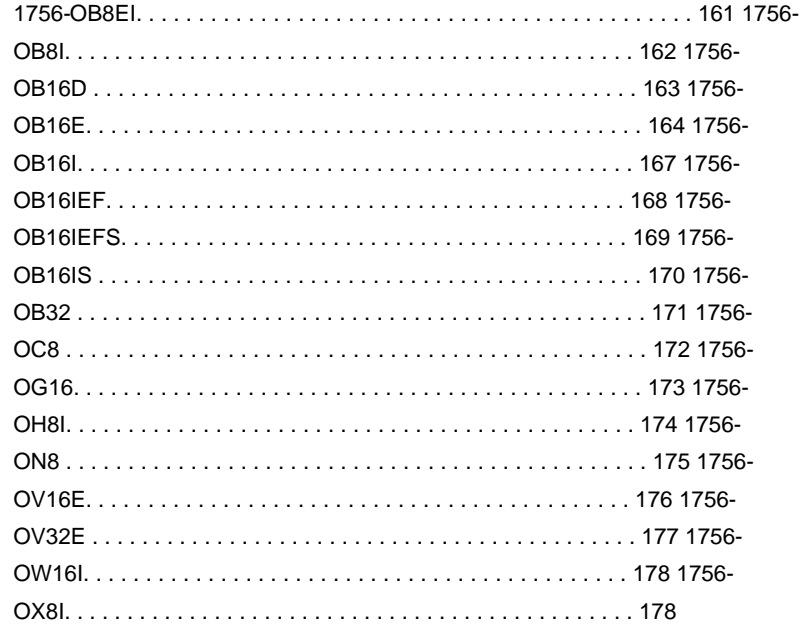

### **Apéndice A**

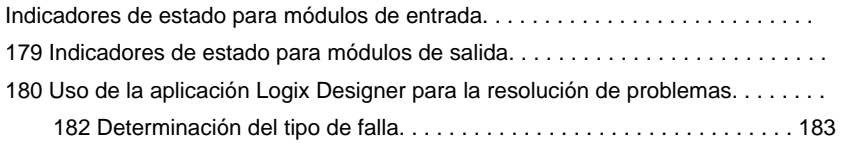

### **Apéndice B**

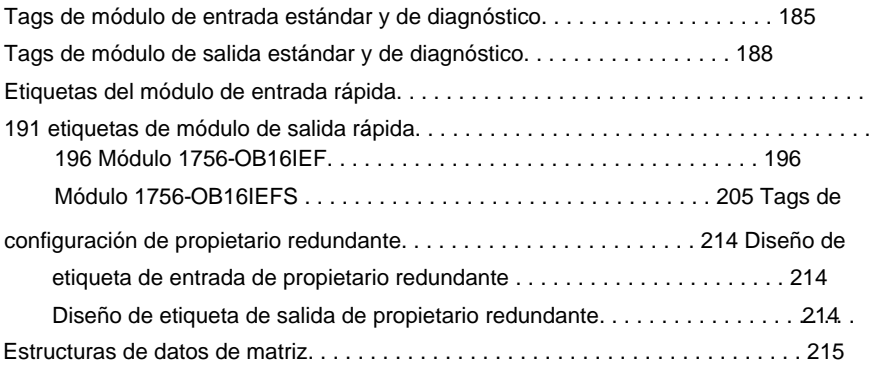

**Solucione los problemas de su módulo**

**Definiciones de etiquetas**

**Tabla de contenido**

**Módulos de E/S digitales**

**Arrancadores de motor para**

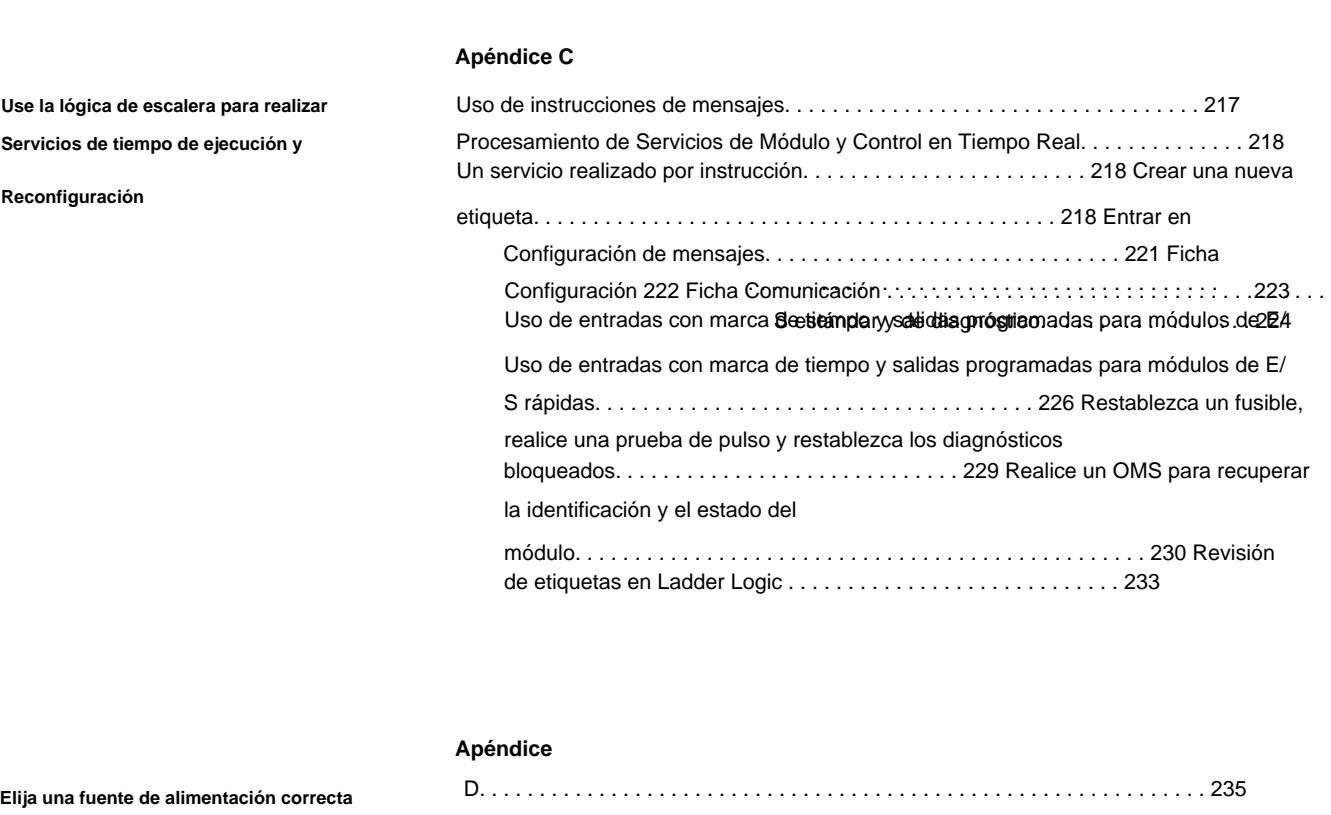

#### **Apéndice E**

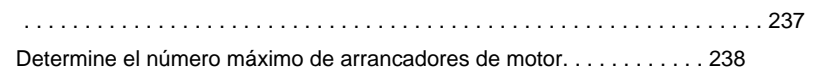

#### **Apéndice F**

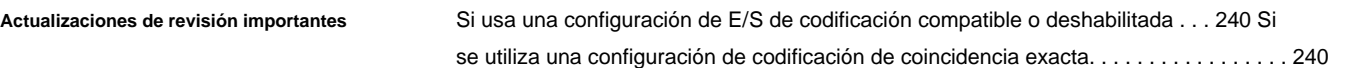

#### **Apéndice G**

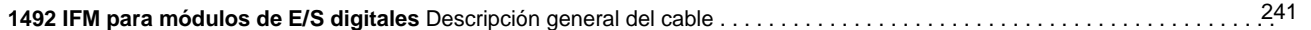

**índice . . . . . . . . . . . . . . . . . . . . . . . . . . . . . . . . . . . . . . . . . . . . . . . . . . . . . 251**

### **Prefacio**

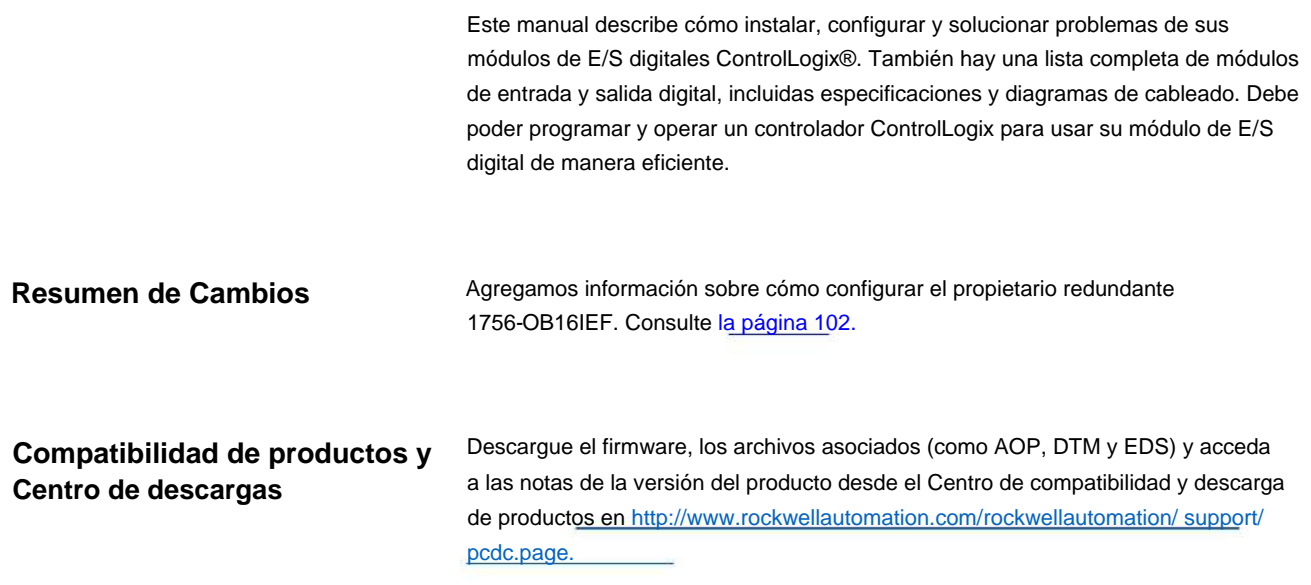

**Prefacio**

## **Recursos adicionales**

Estos documentos contienen información adicional sobre productos relacionados de Rockwell Automation.

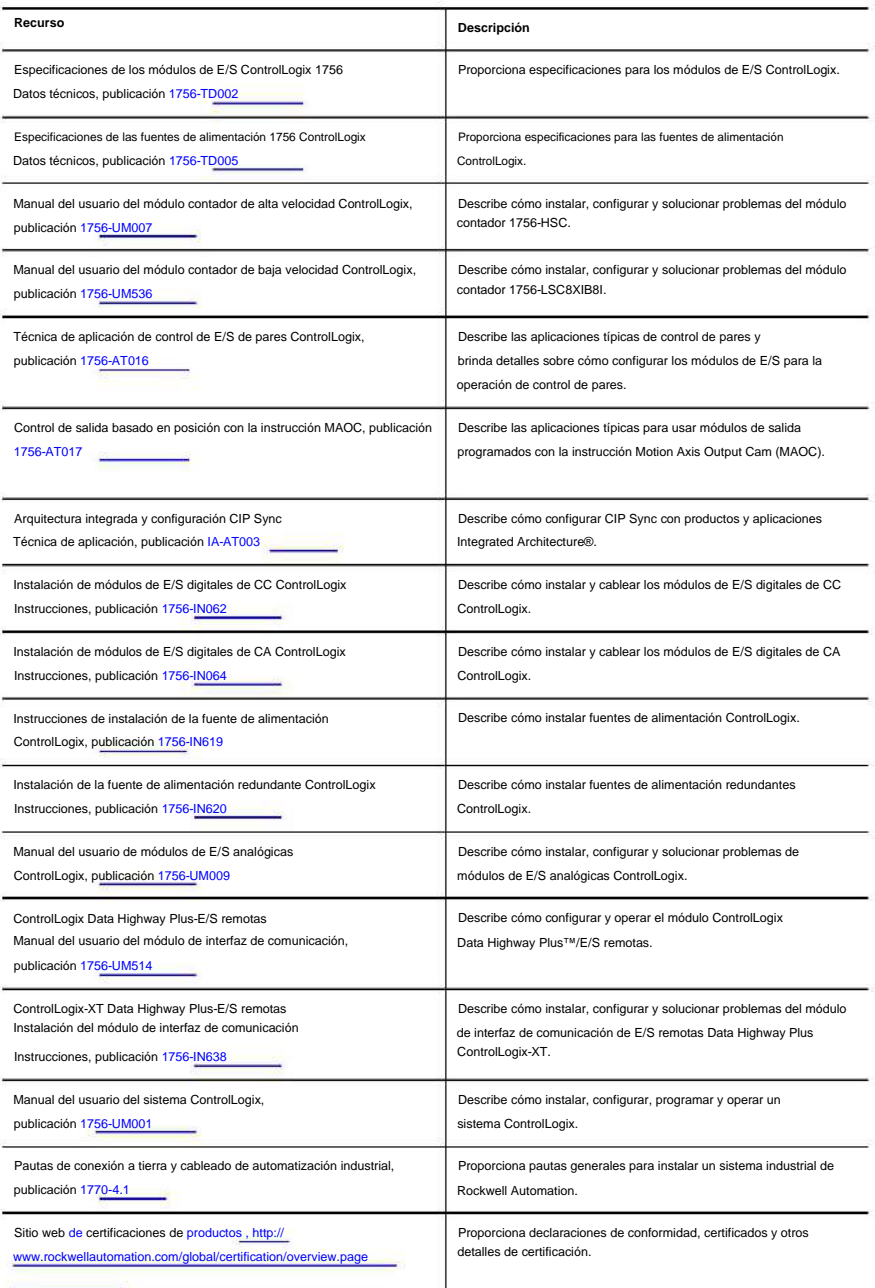

[Puede ver o descargar publicaciones en http://www.rockwellautomation.com/](http://www.rockwellautomation.com/global/literature-library/overview.page)

global/literature-library/overview.page.

Para solicitar copias impresas de la documentación técnica, comuníquese con su

distribuidor local de Allen-Bradley o con el representante de ventas de Rockwell Automation.

## **¿Qué son los módulos de E/S digitales ControlLogix?**

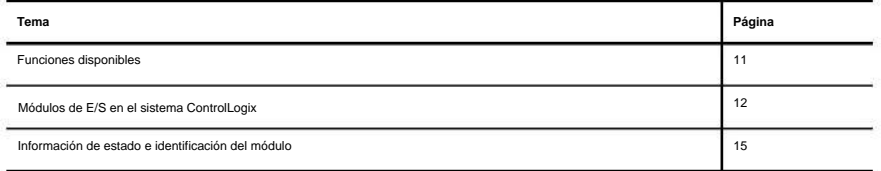

Los módulos de E/S digitales ControlLogix® son módulos de entrada y salida que proporcionan detección y activación de encendido/apagado. Mediante el uso del modelo de red de productor/ consumidor, los módulos de E/S digitales pueden producir información cuando sea necesario mientras brindan funciones adicionales del sistema.

### **Funciones disponibles**

Esta tabla enumera varias funciones disponibles en los módulos de E/S digitales ControlLogix.

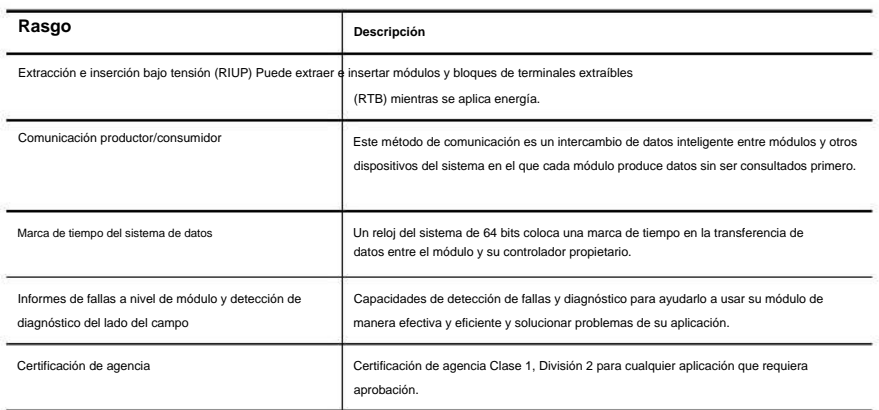

## **Módulos de E/S en el Sistema ControlLogix**

Los módulos ControlLogix se montan en un chasis ControlLogix y requieren un bloque de terminales extraíble (RTB) o un módulo de interfaz de cableado (IFM)(1) Boletín 1492 para conectar todo el cableado del lado del campo.

Antes de instalar y usar su módulo, debe hacer lo siguiente:

• Instale y conecte a tierra un chasis 1756 y una fuente de alimentación. Para instalar estos productos, consulte las publicaciones enumeradas en Recursos adicionales en la página

10.

• Solicite y reciba un RTB o IFM y sus componentes para su aplicación.

para RTB y página 237 para IFM. **IMPORTANTE** Los RTB y los IFM no están incluidos con la compra de su módulo. Ver página 112

#### **Tabla 1 - Módulos de E/S digitales ControlLogix**

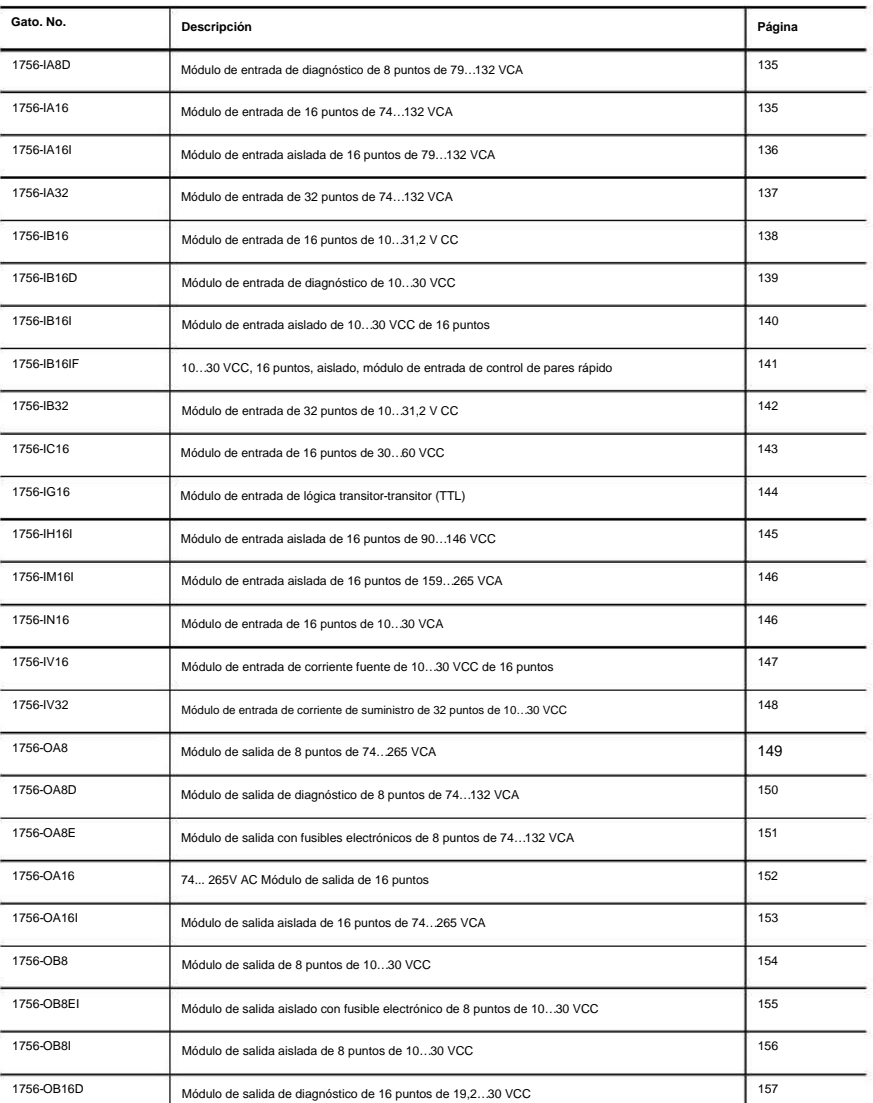

(1) El sistema ControlLogix ha sido certificado por una agencia usando solo los números de catálogo RTB de ControlLogix 1756-TBCH, 1756-TBNH, 1756- TBSH y 1756-TBS6H. Cualquier aplicación que requiera la certificación de una agencia del sistema ControlLogix utilizando otros métodos de

terminación de cableado puede requerir la aprobación específica de la aplicación por parte de la agencia certificadora.

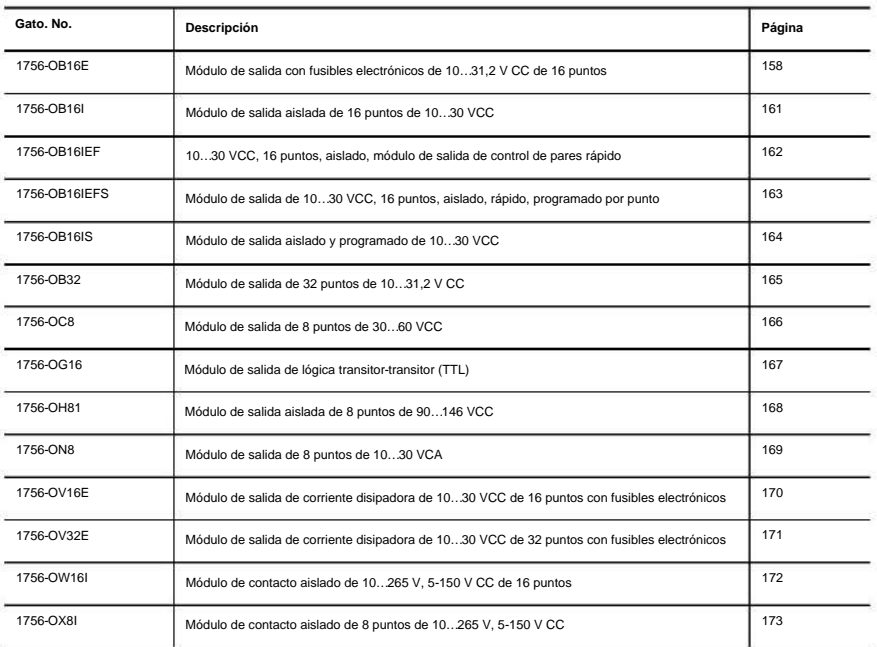

#### **Tabla 1 - Módulos de E/S digitales ControlLogix (continuación)**

**Capítulo** 1 ¿Qué son los módulos de E/S digitales ControlLogix?

#### **Figura 1 - Ilustración de piezas**

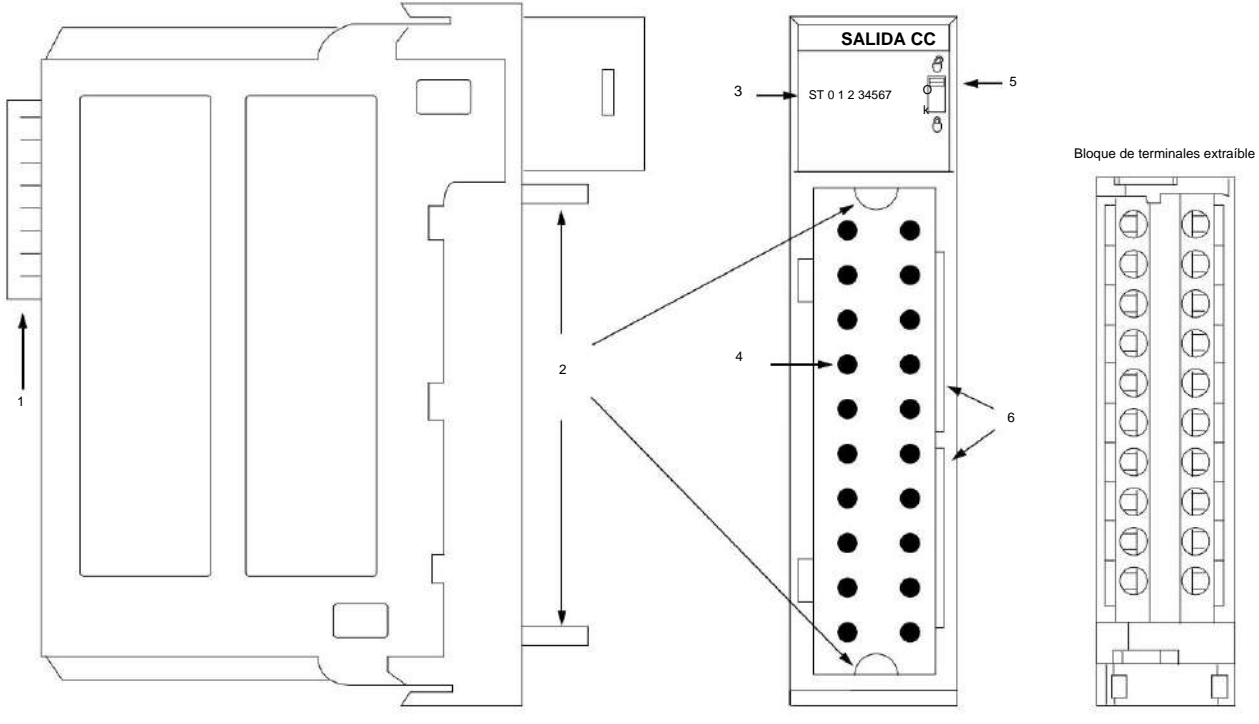

40200-M

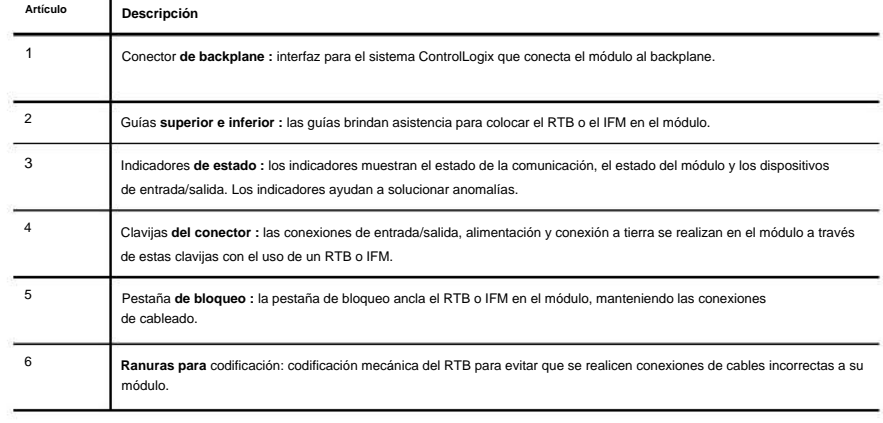

### **Identificación del módulo y Información de estado**

Cada módulo de E/S ControlLogix mantiene información de identificación específica que lo separa de todos los demás módulos. Esta información lo ayuda a rastrear todos los componentes de su sistema.

Por ejemplo, puede realizar un seguimiento de la información de identificación del módulo para saber qué módulos se encuentran en cualquier chasis ControlLogix en cualquier momento. Mientras recupera la identidad del módulo, también puede recuperar el estado del módulo.

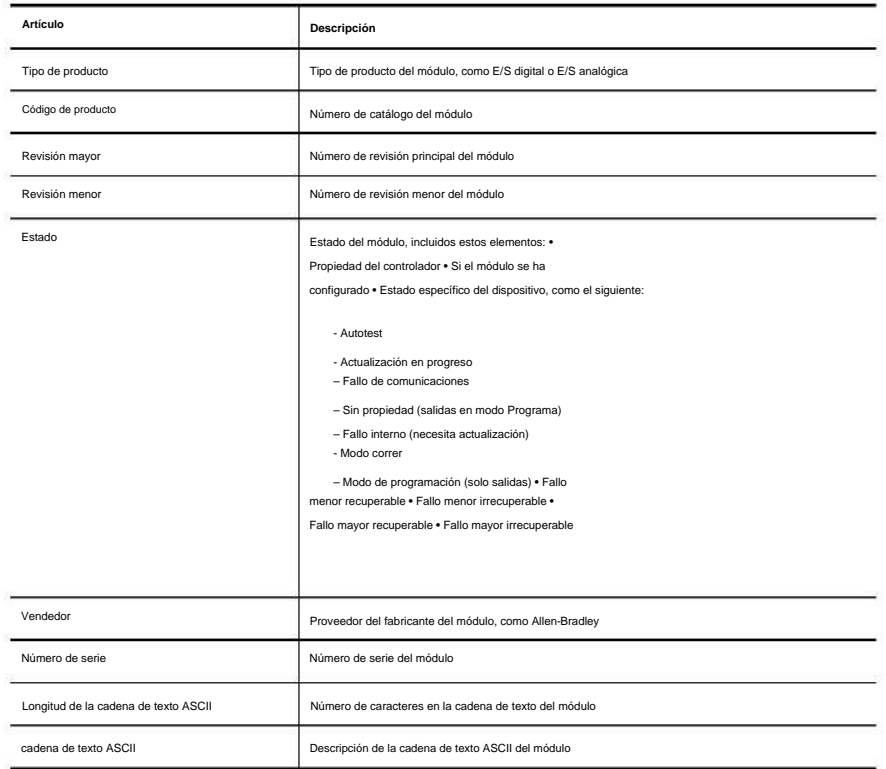

**IMPORTANTE** Debe realizar un servicio de la OMS para recuperar esta información. Para más

información, consulte la página 226.

**Capítulo** 1 ¿Qué son los módulos de E/S digitales ControlLogix?

### **Notas:**

# **Sistema ControlLogix Operación de E/S digital en el**

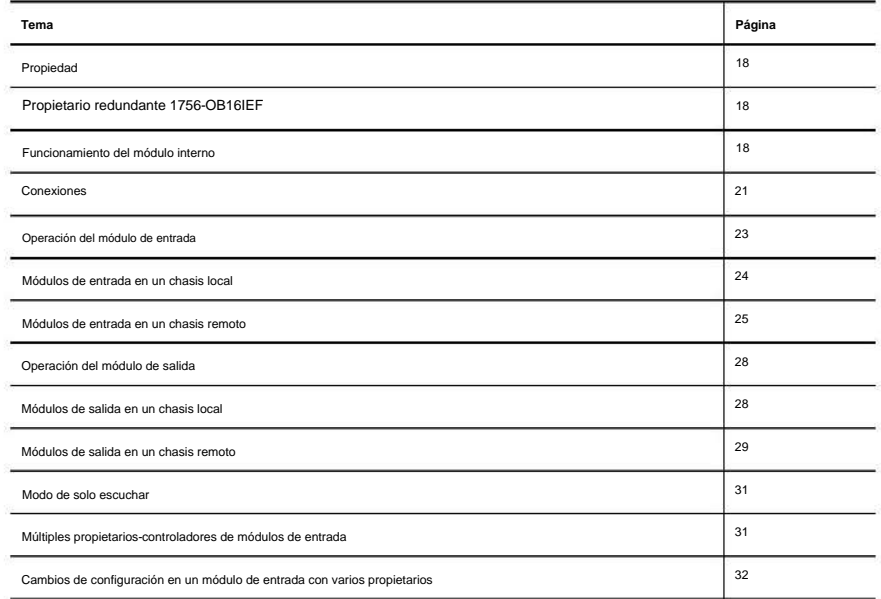

Los módulos de E/S son la interfaz entre los controladores y los dispositivos de campo en un sistema ControlLogix®. Los módulos de E/S digitales transfieren datos a dispositivos que requieren solo un bit para ser representado (0 o 1). Por ejemplo, un interruptor está abierto o cerrado, o una luz está encendida o apagada.

Operación de E/S digital en el sistema ControlLogix **Capítulo** 2

#### **Propiedad**

Los módulos de E/S en un sistema ControlLogix pueden pertenecer a un controlador Logix5000™. Un propietario-controlador cumple estas funciones:

• Almacena datos de configuración para cada módulo que posee • Envía datos de

configuración de módulos de E/S para definir el comportamiento del módulo y

comenzar la operación del módulo con el sistema de control •

Reside en un chasis local o remoto con respecto a la posición del módulo de E/S

Cada módulo de E/S ControlLogix debe mantener comunicación continua con su controlador propietario para operar normalmente.

Por lo general, cada módulo del sistema tiene solo un controlador propietario. Los módulos de entrada pueden tener más de un controlador propietario. Los módulos de salida, sin embargo, están limitados a un único controlador propietario.

Para obtener más información sobre el uso de varios controladores propietarios, consulte Cambios de configuración en un módulo de entrada con varios propietarios en la página 32.

#### **Propietario redundante 1756-OB16IEF**

La propiedad redundante permite que un solo controlador use adaptadores redundantes para comunicarse con una sola salida o permite que dos controladores separados se coordinen para controlar la salida.

Consulte Propietarios redundantes en la página 102.

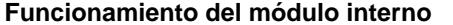

Los módulos de E/S ControlLogix experimentan retrasos en la propagación de la señal que deben tenerse en cuenta durante el funcionamiento. Algunos de estos retrasos son configurables por el usuario y otros son inherentes al hardware del módulo.

Por ejemplo, hay una pequeña demora, generalmente menos de 1 ms, entre el momento en que se aplica una señal en el RTB de un módulo de entrada ControlLogix y el momento en que se envía una señal al sistema a través del backplane. Este tiempo refleja un tiempo de filtrado de 0 ms para una entrada de CC.

Esta sección ofrece una explicación de las limitaciones de tiempo con los módulos de E/S ControlLogix.

42701

#### **Módulos de entrada**

Como se muestra en la ilustración, los módulos de entrada ControlLogix reciben una señal en el RTB y la procesan internamente a través de hardware, filtros y un escaneo ASIC antes de enviar una señal al backplane a través del intervalo de paquete solicitado (RPI) o en un cambio de estado ( COS) ocurrencia. El RPI es un intervalo de tiempo configurado que determina cuándo se envían los datos del módulo al controlador.

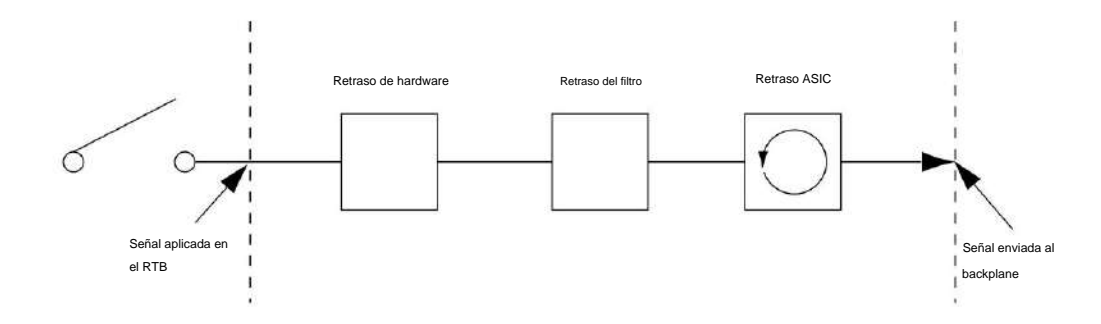

La tabla define algunos de los factores de retardo que afectan la propagación de la señal en un módulo de E/S.

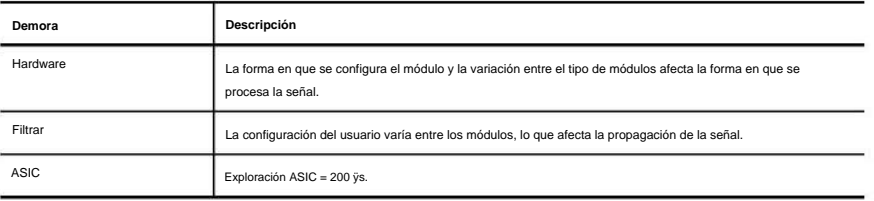

**EJEMPLO** Se puede estimar un tiempo de retraso típico a pesar de la cantidad de factores que pueden

contribuir. Por ejemplo, si enciende un módulo 1756-IB16 a 24 VCC en condiciones de 25 °C (77 °F), el retardo de propagación de la señal se ve afectado por estos factores:

- Retardo de hardware para energizar la entrada (típicamente 290 ÿs en el módulo 1756-IB16)
- Tiempo de filtro configurable por el usuario de 0, 1 o 2
- ms Escaneo ASIC de 200 ÿs En el peor de los casos
- con un tiempo de filtro de 0 ms, el módulo 1756-IB16 tiene un retardo de propagación de señal de 490 ÿs.
- Estos tiempos no están garantizados. Para conocer los tiempos de retardo nominales y máximos de cada módulo, consulte 1756 ControlLogix I/O Modules Specifications Technical Data, publicación [1756-TD002.](http://literature.rockwellautomation.com/idc/groups/literature/documents/td/1756-td002_-en-e.pdf)

**Capítulo** 2 Operación de E/S digital en el sistema ControlLogix

#### **Módulos de salida**

Los módulos de salida ControlLogix reciben una señal del controlador y la procesan internamente a través del hardware y un escaneo ASIC antes de enviar una señal al dispositivo de salida a través del RTB.

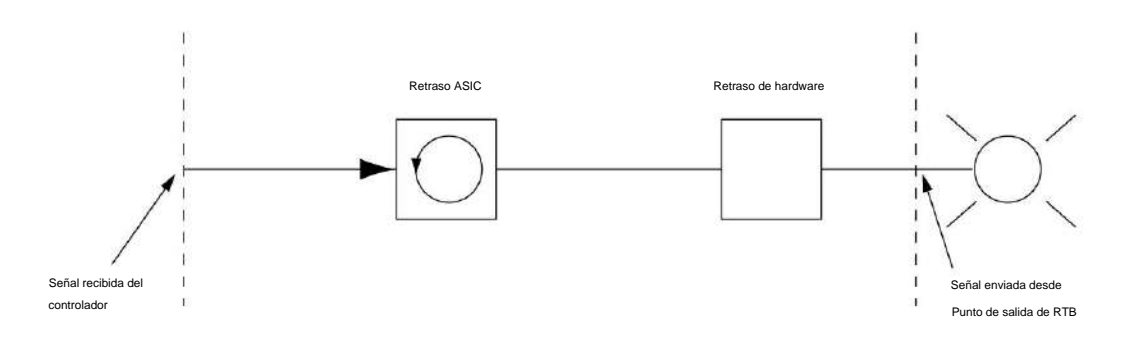

42702

La tabla define algunos de los factores de retardo que afectan la propagación de la señal en un módulo de E/S.

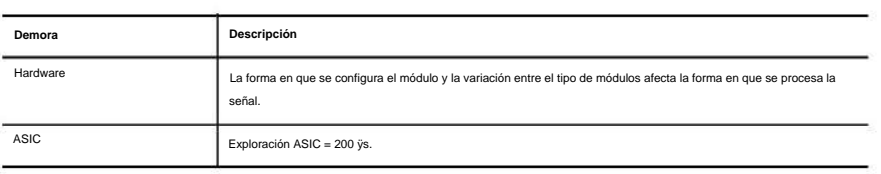

**EJEMPLO** Se puede estimar un tiempo de retraso típico a pesar de la cantidad de factores que pueden contribuir. Por ejemplo, si enciende un módulo 1756-OB16E a 24 VCC en condiciones de 25 °C (77 °F), el retardo de propagación de la señal se ve afectado por estos factores: • Retardo de hardware para energizar la entrada (normalmente 70 ÿs en el módulo 1756-OB16E)

• Escaneo ASIC de 200 ÿs En

el peor de los casos con un tiempo de filtro de 0 ms, el módulo 1756-OB16E tiene un retraso de

propagación de la señal de 270 ÿs.

Estos tiempos no están garantizados. Consulte el Capítulo 8 para conocer los tiempos de retardo nominales y máximos de cada módulo.

### **Conexiones**

Con los módulos de E/S ControlLogix, una conexión es el vínculo de transferencia de datos entre un controlador y un módulo de E/S. Una conexión puede ser una de estas

tipos:

- Directo
- Rack optimizado

Esta tabla enumera las ventajas y desventajas de cada tipo de conexión.

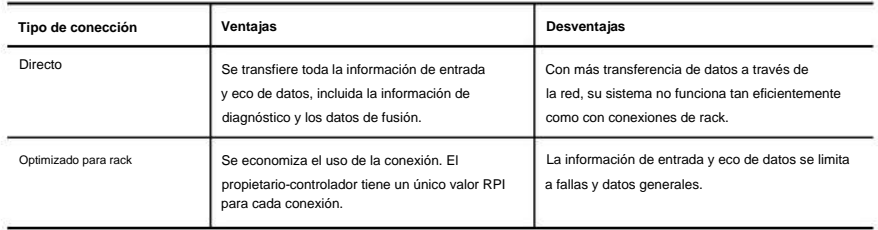

### **Conexiones Directas**

Una conexión directa es un enlace de transferencia de datos en tiempo real entre el controlador

y el dispositivo que ocupa la ranura a la que hacen referencia los datos de configuración. Cuando los datos de configuración del módulo se descargan a un controlador propietario, el controlador intenta establecer una conexión directa con cada uno de los módulos a los que hacen referencia los datos.

Si un controlador tiene datos de configuración que hacen referencia a una ranura en el sistema de control, el controlador verifica periódicamente la presencia de un dispositivo allí. Cuando se detecta la presencia de un dispositivo allí, el controlador envía automáticamente los datos de configuración.

Si los datos son apropiados para el módulo que se encuentra en la ranura, se realiza una conexión y comienza la operación. Si los datos de configuración no son apropiados, los datos se rechazan y aparece un mensaje de error en el software. En este caso, los datos de configuración pueden ser inapropiados por varias razones. Por ejemplo, los datos de configuración del módulo pueden ser apropiados excepto por una discrepancia en la codificación electrónica que impide el funcionamiento normal.

El controlador mantiene y monitorea su conexión con un módulo. Cualquier interrupción en la conexión hace que el controlador establezca bits de estado de falla en el área de datos

Logix Designer monitorea bits de estado de fallas para anunciar fallas de módulos. asociada con el módulo. Las interrupciones en la conexión pueden ser causadas por una falla del módulo o por la extracción del módulo del chasis mientras estaba bajo alimentación.

#### **Conexiones optimizadas para rack**

Cuando un módulo de E/S digital está en un chasis remoto con respecto a su controlador propietario, es posible que pueda elegir la optimización de rack o la optimización de rack de solo recepción durante la configuración del módulo. La opción que elija depende de la configuración del módulo de comunicación. Si el módulo de comunicación utiliza la optimización de bastidor de solo recepción, el módulo de E/S también debe utilizar la optimización de bastidor de solo recepción.

Una conexión optimizada para rack economiza el ancho de banda entre los controladores propietarios y los módulos de E/S digitales en el chasis remoto. En lugar de tener varias conexiones directas con valores de RPI individuales, un controlador propietario tiene una única conexión de rack con un único valor de RPI. Ese valor de RPI se adapta a todos los módulos de E/S digitales en el chasis remoto.

**IMPORTANTE** Debido a que las conexiones optimizadas para rack son aplicables solo en aplicaciones

que usan un chasis remoto, debe configurar el formato de comunicación descrito en el Capítulo 7, tanto para el módulo de E/S remotas como para el módulo 1756-CNB remoto o el módulo EtherNet/IP.

Asegúrese de configurar ambos módulos para la optimización del bastidor. Si elige un formato de comunicación diferente para cada módulo, el controlador realiza dos conexiones al mismo chasis (una para cada formato) y los mismos datos viajan a través de la red ControlNet.

Si utiliza la optimización de rack para ambos módulos, conservará el ancho de banda y configurará su sistema para operar de manera más eficiente.

La información de entrada, o eco de datos, se limita a fallas y datos generales. No hay disponible ningún estado adicional, como información de diagnóstico.

**IMPORTANTE** Cada controlador puede establecer conexiones, en cualquier combinación directa u optimizada para rack. En otras palabras, puede usar una conexión optimizada para rack entre un controlador propietario y varios módulos de E/S remotos mientras usa simultáneamente una conexión directa entre ese mismo controlador y cualquier otro módulo de E/S en el mismo chasis remoto.

La Figura 2 muestra cómo una conexión optimizada para rack elimina la necesidad de tres conexiones separadas. El controlador propietario en el chasis local se comunica con todos los módulos de E/S en el chasis remoto, pero usa solo una conexión.

El módulo de comunicación ControlNet envía datos desde los módulos simultáneamente en el

RPI.

#### **Figura 2 - Conexión optimizada para rack**

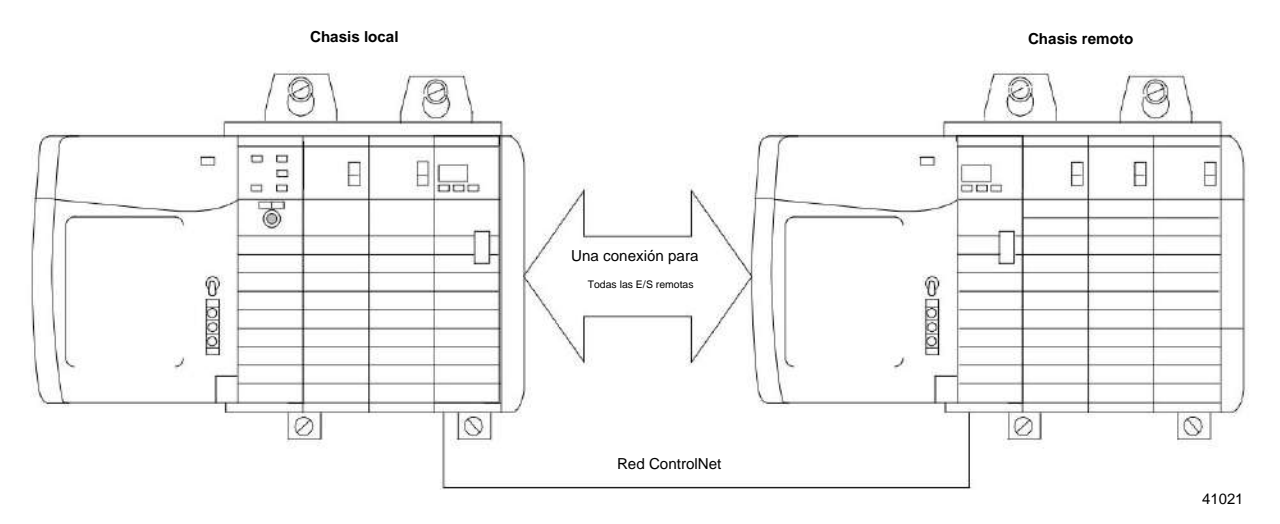

**Sugerencias para conexiones optimizadas para rack**

Le recomendamos que utilice una conexión optimizada para rack para estas aplicaciones:

- Módulos de E/S digitales estándar Módulos de
- salidas digitales sin fusibles Los controladores

propietarios se están quedando sin conexiones

Sin embargo, no utilice una conexión optimizada para bastidor para módulos de E/S de diagnóstico o módulos de salida con fusibles. Los datos de salida fusionados y de diagnóstico no se transfieren a través de una conexión optimizada para rack. Esto anula el propósito de usar esos módulos. **IMPORTANTE** Las conexiones optimizadas para rack solo están disponibles para módulos de E/S digitales.

#### **Operación del módulo de entrada**

En los sistemas de E/S tradicionales, los controladores sondean los módulos de entrada para obtener su estado de entrada. En el sistema ControlLogix, un controlador no sondea los módulos de entrada digital. En cambio, los módulos multidifunden sus datos al cambiar de estado (COS) o al intervalo de paquetes solicitado (RPI). La frecuencia depende de las opciones elegidas durante la configuración y si el módulo de entrada es local o remoto. Este método de comunicación utiliza el modelo Productor/Consumidor.

El módulo de entrada es el productor de los datos de entrada y el controlador es el consumidor de los datos.

Todas las entradas de ControlLogix se actualizan de forma asíncrona en relación con la ejecución de tareas del controlador. En otras palabras, una entrada puede actualizarse en el controlador en cualquier momento durante la ejecución del controlador de las tareas para las que está configurado. El dispositivo de entrada determina cuándo se envía la entrada en función de su configuración.

**Capítulo** 2 Operación de E/S digital en el sistema ControlLogix

> El comportamiento de un módulo de entrada también varía dependiendo de si opera en el chasis local o en un chasis remoto. Las siguientes secciones detallan las diferencias en las transferencias de datos entre instalaciones locales y remotas.

### **Módulos de entrada en un Chasis local**

Cuando un módulo reside en el mismo chasis que el controlador propietario, estos dos parámetros de configuración afectan cómo y cuándo un módulo de entrada multidifunde datos:

• Intervalo de paquete solicitado (RPI) • Cambio

de estado (COS)

#### **RPI**

El RPI define la velocidad más lenta a la que un módulo multidifunde sus datos al controlador propietario. El tiempo oscila entre 200 µs…750 ms y se envía al módulo con todos los demás parámetros de configuración. Cuando transcurre el período de tiempo especificado, el módulo multidifunde datos. Esto también se denomina actualización cíclica.

#### **porque**

COS le indica al módulo que transfiera datos siempre que un punto de entrada específico pase de encendido a apagado o de apagado a encendido. La transición se conoce como un cambio de estado.

**IMPORTANTE** La función COS del módulo tiene el valor predeterminado Habilitado tanto para On-to-Off como para Off-to-On.

La configuración de COS ocurre por punto, pero todos los datos del módulo se multidifunden cuando cualquier punto habilitado para COS cambia de estado. COS es más eficiente que RPI porque solo transmite datos cuando se produce un cambio.

**IMPORTANTE** Debe especificar un RPI independientemente de que habilite COS. Si no se produce un cambio dentro del marco de tiempo del RPI, el módulo seguirá multidifundiendo datos a la velocidad especificada por el RPI.

Por ejemplo, si una entrada cambia de estado constantemente cada dos segundos y el RPI se establece en 750 ms, la transferencia de datos se parece a la ilustración.

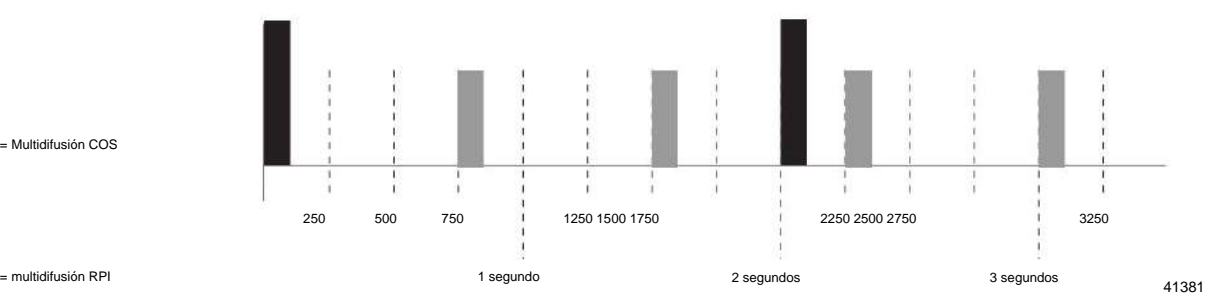

= Multidifusión COS

Debido a que las funciones RPI y COS son asíncronas con el escaneo del programa, es posible que una entrada cambie de estado durante la ejecución del escaneo del programa. El punto se debe amortiguar para evitar que esto ocurra. Para amortiguar el punto, puede copiar los datos de entrada de sus etiquetas de entrada a otra estructura y usar los datos desde allí.

> **SUGERENCIA** Para minimizar el tráfico y conservar el ancho de banda, use un valor RPI mayor si COS está habilitado y el módulo está en el mismo chasis que su controlador propietario.

#### **Activar tareas de eventos**

Cuando están configurados, los módulos de entrada digital ControlLogix pueden activar una tarea de evento. La tarea de evento le permite ejecutar una sección de lógica inmediatamente cuando ocurre un evento o se recibe un nuevo dato.

Su módulo de E/S digital ControlLogix puede desencadenar tareas de eventos siempre que los datos de entrada del módulo cambien de estado. Consulte estas consideraciones cuando utilice un módulo de entrada digital para activar una tarea de evento: • Solo un módulo de entrada puede activar una tarea de evento específica.

• Los módulos de entrada activan la tarea de evento en función del COS del módulo

configuración. La configuración de COS define qué puntos solicitan al módulo que produzca datos si se activan o desactivan. Esta producción de datos activa la tarea de evento. • Por lo general, habilite COS para un solo punto en el módulo. Si habilita COS para múltiples puntos, puede ocurrir una superposición de tareas de la tarea de evento.

Para obtener más información sobre tareas de eventos, consulte Logix5000 Controllers Tasks, Programs, and Routines Programming Manual, publicación [1756-PM005.](http://literature.rockwellautomation.com/idc/groups/literature/documents/pm/1756-pm005_-en-p.pdf)

### **Módulos de entrada en un Chasis remoto**

Si un módulo de entrada reside físicamente en un chasis que no sea donde reside el controlador propietario, la función del RPI y el comportamiento del COS del módulo cambia ligeramente con respecto a la obtención de datos para el propietario.

El comportamiento de RPI y COS sigue definiendo cuándo el módulo multidifunde datos dentro de su propio

chasis, como se describe en la sección anterior. Pero, solo el valor del RPI determina cuándo el propietario-controlador lo recibe a través de la red.

Operación de E/S digital en el sistema ControlLogix **Capítulo** 2

### **Módulos de entrada remota conectados a través de la red ControlNet**

Cuando se especifica un valor de RPI para un módulo de entrada en un chasis remoto conectado mediante una red ControlNet programada, además de instruir al módulo para que multidifunda datos dentro de su propio chasis, el RPI también reserva un lugar en el flujo de datos que fluye a través de ControlNet. la red.

El momento de este lugar reservado puede o no coincidir con el valor exacto del RPI. Sin embargo, el sistema de control garantiza que el propietario-controlador reciba datos al menos con la misma frecuencia que el RPI especificado.

Como se muestra en la Figura 3, los datos de entrada dentro del chasis remoto se multidifunden en el RPI configurado. El módulo de comunicación ControlNet envía datos de entrada al controlador propietario al menos con la misma frecuencia que el RPI.

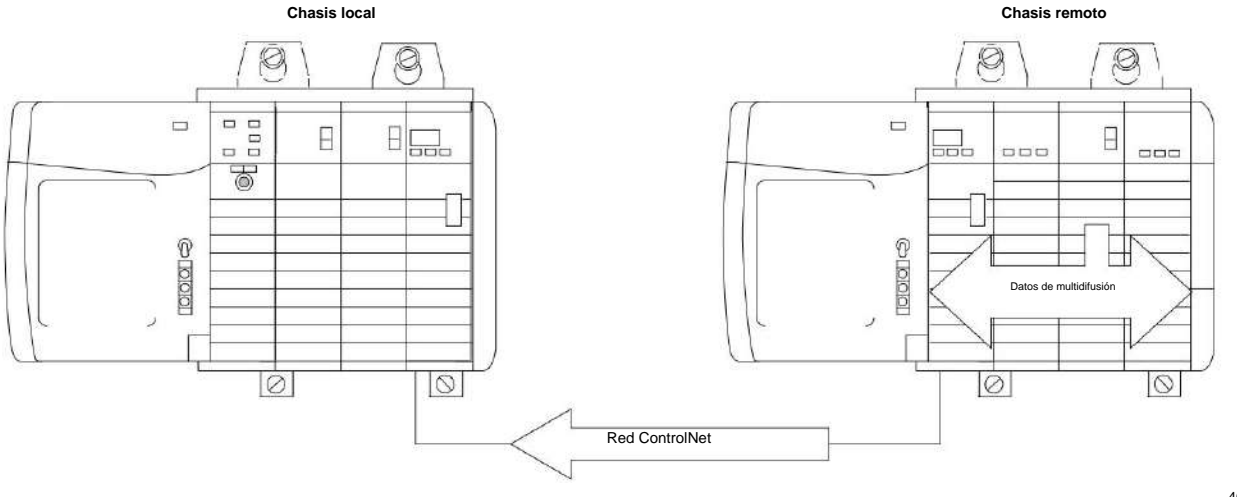

**Figura 3 - Módulos de entrada remota en la red ControlNet**

40947

El RPI del módulo y el lugar reservado en la red son asíncronos entre sí. Esto significa que hay mejores y peores escenarios en cuanto a cuándo el controlador propietario recibe datos actualizados del módulo en un chasis remoto.

Escenario de multidifusión de RPI en el mejor de los casos

En el mejor de los casos, el módulo realiza una multidifusión RPI con datos de canal actualizados justo antes de que el punto de red reservado esté disponible. En este caso, el propietario ubicado remotamente recibe los datos casi de inmediato.

Escenario de multidifusión de RPI en el peor de los casos

En el peor de los casos, el módulo realiza una multidifusión RPI justo después de que haya pasado la ranura de red reservada. En este caso, el controlador propietario no recibe datos hasta la siguiente ranura de red disponible.

**IMPORTANTE** Habilitar la función COS en un módulo de entrada en un chasis remoto permite que el módulo multidifunda datos tanto a la tasa de RPI como cuando la entrada cambia de estado. Esto ayuda a reducir el tiempo en el peor de los casos.

Al seleccionar valores para el RPI del módulo remoto, el rendimiento del sistema se optimiza cuando su valor RPI es una potencia de dos veces la NUT actual que se ejecuta en la red ControlNet.

Por ejemplo, la Tabla 2 muestra los valores de RPI recomendados para un sistema que usa una NUT de 5 ms.

**Tabla 2: valores de RPI recomendados para el sistema mediante el uso de NUT de 5 ms**

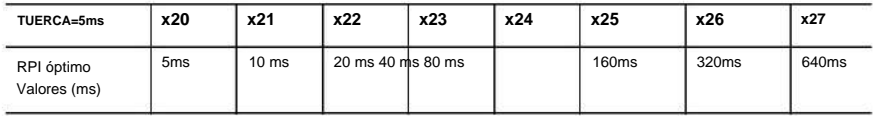

#### **Módulos de entrada remota conectados a través de la red EtherNet/IP**

Cuando los módulos de entrada digital remotos se conectan al controlador propietario a través de una red EtherNet/IP, los datos se transfieren al controlador propietario en estos momentos:

- En el RPI, el módulo produce datos dentro de su propio chasis.
- En el COS (si está habilitado), la comunicación 1756 EtherNet/IP El módulo en el chasis remoto envía inmediatamente los datos del módulo a través de la red al controlador propietario siempre que no haya enviado datos dentro de un marco de tiempo que sea un cuarto del valor del RPI del módulo de entrada digital. Esto ayuda a evitar la inundación de la red con datos.

Por ejemplo, si un módulo de entrada digital usa un RPI = 100 ms, el módulo EtherNet/IP envía los datos del módulo inmediatamente después de recibirlos si no se envió otro paquete de datos en los últimos 25 ms.

Para obtener más información sobre cómo especificar una tasa de RPI, consulte el Manual de referencia de consideraciones de diseño de controladores Logix5000, publicación [1756-RM094.](http://literature.rockwellautomation.com/idc/groups/literature/documents/rm/1756-rm094_-en-p.pdf)

#### **Operación del módulo de salida**

Un controlador propietario envía datos de salida a un módulo de salida cuando ocurre una de estas dos cosas: • Al final de cada una de sus tareas (solo chasis local) • A la velocidad especificada en el RPI del módulo

Cuando un módulo de salida reside en un chasis remoto con respecto al controlador propietario, el controlador propietario envía datos al módulo de salida **solo** a la tasa de RPI que se especifica para el módulo. Las actualizaciones no se realizan al final de las tareas del controlador propietario.

Cada vez que el módulo recibe datos del controlador, inmediatamente transmite los comandos de salida que recibió al resto del sistema. Los datos de salida reales son repetidos por el módulo de salida como datos de entrada y multicast de vuelta a la red. Esto se llama eco de datos de salida.

**IMPORTANTE** En este modelo Productor/Consumidor, el módulo de salida es el consumidor de los datos de salida del controlador y el productor del eco de datos.

### **Chasis local Módulos de salida en un**

El controlador propietario actualiza los módulos de salida digital ControlLogix en el chasis local al final de cada tarea y en el RPI.

Cuando especifica un valor de RPI para un módulo de salida digital, le indica al controlador propietario cuándo transmitir los datos de salida al módulo. Si el módulo reside en el mismo chasis que el controlador propietario, como se muestra en la Figura 4, el módulo recibe los datos casi inmediatamente después de que el controlador propietario los envíe. Los tiempos de transferencia del backplane son pequeños.

#### **Figura 4 - Módulos de salidas locales**

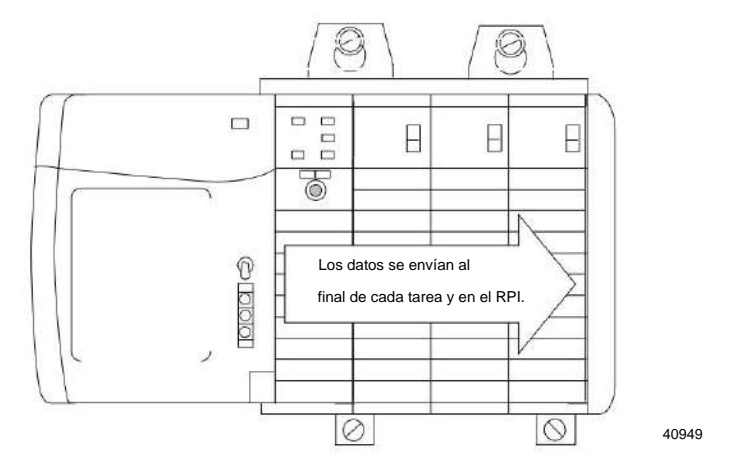

Dependiendo del valor del RPI con respecto a la duración del escaneo del programa, el módulo de salida puede recibir y repetir datos varias veces durante un escaneo del programa.

### **Chasis remoto Módulos de salida en un**

Si un módulo de salida reside físicamente en un chasis que no sea el del controlador propietario, el controlador propietario normalmente envía datos al módulo de salida a la tasa de RPI especificada. Las actualizaciones no se realizan al final de las tareas del controlador.

Además, la función del RPI para un módulo de salida remoto cambia ligeramente con respecto a la obtención de datos del controlador propietario.

#### **Módulos de salida remota conectados a través de la red ControlNet**

Cuando se especifica un valor de RPI para un módulo de salida en un chasis remoto conectado al controlador propietario mediante una red ControlNet programada, además de indicar al controlador propietario que multidifunda los datos de salida dentro de su propio chasis, el RPI también reserva un lugar en el flujo de datos que fluye a través de la red ControlNet.

El momento de este lugar reservado puede o no coincidir con el valor exacto del RPI. Sin embargo, el sistema de control garantiza que el módulo de salida reciba datos **al menos con la misma frecuencia** que el RPI especificado, como se muestra en la Figura 5.

#### **Figura 5 - Módulos de salida remota en la red ControlNet**

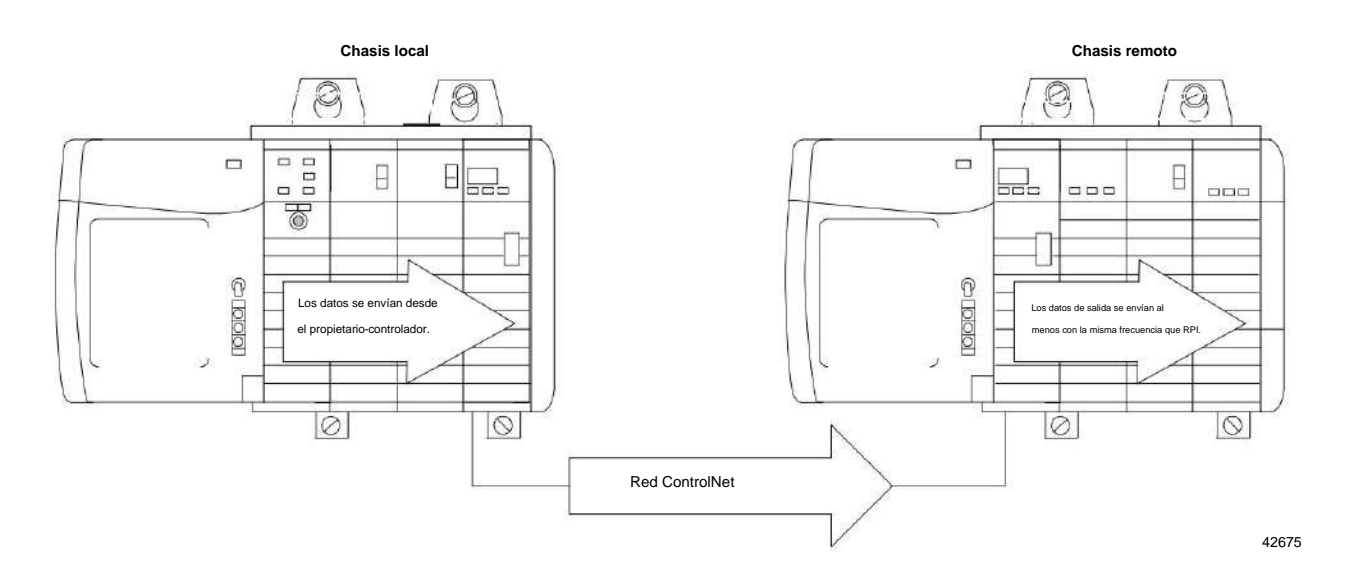

El lugar reservado en la red y los datos de salida enviados por el controlador son asíncronos entre sí. Esto significa que hay mejores y peores escenarios en cuanto a cuándo el controlador propietario recibe datos actualizados del módulo en un chasis remoto.

#### Escenario de multidifusión de RPI en el mejor de los casos

En el mejor de los casos, el controlador propietario envía los datos de salida justo antes de que la ranura de red reservada esté disponible. En este caso, el módulo de salida remota recibe los datos casi de inmediato.

Operación de E/S digital en el sistema ControlLogix **Capítulo** 2

Escenario de multidifusión de RPI en el peor de los casos

En el peor de los casos, el controlador propietario envía los datos de salida justo después de que haya pasado la ranura de red reservada. En este caso, el módulo de salida no recibe datos hasta la siguiente ranura de red disponible.

El controlador propietario actualiza los módulos de salida remotos al final de cada tarea y en el RPI, como se describió anteriormente en esta sección, si su aplicación usa estos componentes: • Módulos 1756-CNB/D o 1756-CNBR/D • Aplicación Studio 5000 Logix Designer® **IMPORTANTE** Estos mejores y peores escenarios indican el tiempo que se requiere para que los datos de salida se transfieran del controlador propietario al módulo una vez que el controlador propietario los haya producido. No tienen en cuenta el tiempo del programa de usuario en el controlador propietario. La recepción de nuevos datos es función de la longitud del programa de usuario y su relación asíncrona con el RPI.

#### **Módulos de salida remotos conectados a través de la red EtherNet/IP**

Cuando los módulos de salida digital remotos están conectados al controlador propietario a través de una red EtherNet/IP, el controlador envía datos de salida en estos momentos:

- Cuando expira el temporizador RPI
- Cuando una instrucción de Salida Inmediata (IOT), si está programada, es ejecutado

Un IOT envía datos inmediatamente y restablece el temporizador RPI.

• Cuando se crea un nuevo programa para un módulo 1756-OB16IEFS desde el planificador de movimiento para una leva que ha sido armada por una instrucción MAOC

Debido a que el módulo 1756-OB16IEFS es el único módulo 1756 que se puede usar en un chasis remoto con la instrucción MAOC, es el único módulo que recibe datos de salida en este escenario.

#### **Modo de solo escuchar**

Cualquier controlador del sistema puede escuchar los datos de cualquier módulo de E/S, como datos de entrada, datos de salida repetidos o información de diagnóstico repetido. Incluso si un controlador no es propietario de un módulo o no tiene los datos de configuración del módulo, el controlador aún puede escuchar el módulo.

Durante el proceso de configuración del módulo, puede especificar uno de varios modos de escucha. Para obtener más información, consulte Formatos de comunicación o conexión en la página 127.

Elegir un modo Escuchar permite que el controlador y el módulo establezcan comunicación sin que el controlador envíe ningún dato de configuración. En este caso, otro controlador posee el módulo que se escucha.

**IMPORTANTE** En el modo de solo recepción, los controladores continúan recibiendo multidifusión de datos desde el módulo de E/S siempre que se mantenga la conexión entre el controlador propietario y el módulo de E/S.

> Si se interrumpe la conexión entre el controlador propietario y el módulo, el módulo deja de transmitir datos y también se interrumpen las conexiones con todos los controladores de escucha.

### **Múltiples propietarios-controladores de módulos de entrada**

Si se pierde una conexión entre un controlador propietario y un módulo, la conexión también se pierde entre los controladores que escuchan ese módulo. Como resultado, el sistema ControlLogix le permite definir más de un controlador propietario para la mayoría de los módulos de entrada. Los módulos de entrada que tienen etiquetas de salida no permiten más de un controlador propietario.

los controladores están conectados al mismo módulo de entrada, deben mantener configuraciones idénticas para ese módulo. **IMPORTANTE** Solo los módulos de entrada pueden tener varios controladores propietarios. Si varios dueños

En la Figura 6, el controlador A y el controlador B se configuraron para ser controladores propietarios del mismo módulo de entrada.

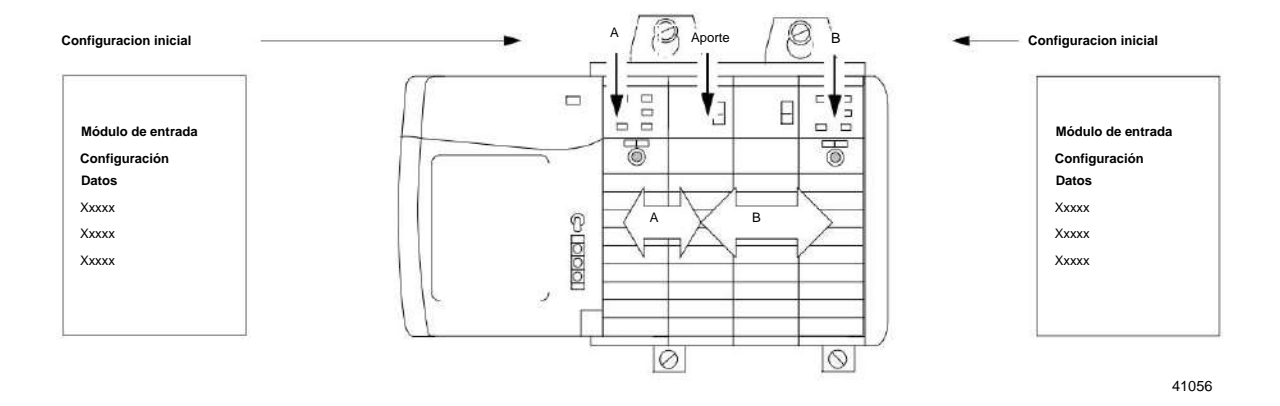

#### **Figura 6 - Configuraciones idénticas del controlador propietario para el módulo de entrada**

#### **Capítulo** 2 Operación de E/S digital en el sistema ControlLogix

Tan pronto como un controlador recibe su programa de usuario, intenta establecer una conexión con el módulo de entrada. Se establece una conexión con el controlador cuyos datos de configuración llegan primero. Cuando llegan los datos de configuración del segundo controlador, el módulo los compara con los datos de configuración actuales, que se recibieron y aceptaron del primer controlador.

Si los datos de configuración enviados por el segundo controlador coinciden con los datos enviados por el primer controlador, también se acepta esa conexión. Si algún parámetro del segundo dato de configuración es diferente al primero, el módulo rechaza la conexión y el usuario es informado por un error en el software o vía lógica del programa.

La ventaja de varios propietarios sobre una conexión de solo recepción es que cualquiera de los controladores puede interrumpir la conexión con el módulo, y el módulo continúa funcionando y multidifunde datos al sistema a través de la conexión mantenida por el otro controlador.

### **Módulo de entrada con múltiples Propietarios Cambios de configuración en un**

Debe tener cuidado al cambiar los datos de configuración de un módulo de entrada en un escenario de varios propietarios. Si los datos de configuración se cambian en el propietario A y se envían al módulo, esos datos de configuración se aceptan como la nueva configuración para el módulo. El propietario B continúa escuchando sin darse cuenta de que se han realizado cambios en el comportamiento del módulo de entrada, como se ilustra.

#### **Figura 7: Cambios en la configuración del módulo con varios propietarios**

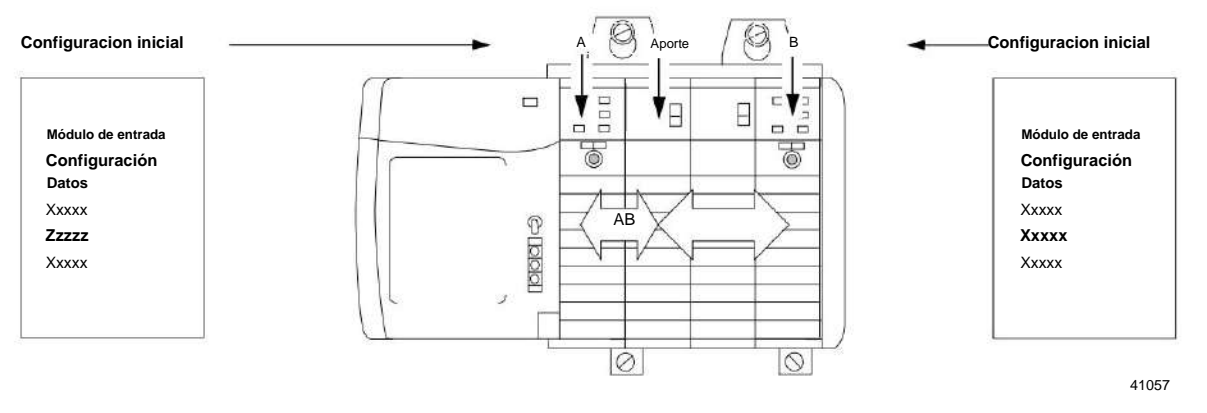

**IMPORTANTE** Un mensaje en Logix Designer le advierte sobre la posibilidad de una situación de controlador propietario múltiple y le permite inhibir la

> conexión antes de cambiar la configuración del módulo. Al cambiar la configuración de un módulo con varios propietarios, le recomendamos que inhiba la conexión.

Para evitar que otros propietarios-controladores reciban datos potencialmente erróneos, siga estos pasos cuando cambie la configuración de un módulo en un escenario de múltiples propietarios mientras está en línea.

- 1. Para cada controlador propietario, inhiba la conexión al módulo ya sea en el software en la pestaña Conexión o en el cuadro de diálogo de mensaje advirtiéndole de la condición de propietario múltiple.
- 2. Realice los cambios de datos de configuración apropiados en el software. Para obtener más información sobre el uso de Logix Designer para cambiar la configuración, consulte el Capítulo 7.
- 3. Repita los pasos 1 y 2 para todos los controladores propietarios, realizando exactamente los mismos cambios en cada uno.
- 4. Desactive la casilla de verificación Inhibir en cada configuración de controlador propietario.

Operación de E/S digital en el sistema ControlLogix **Capítulo** 2

### **Notas:**

### **Características comunes del módulo**

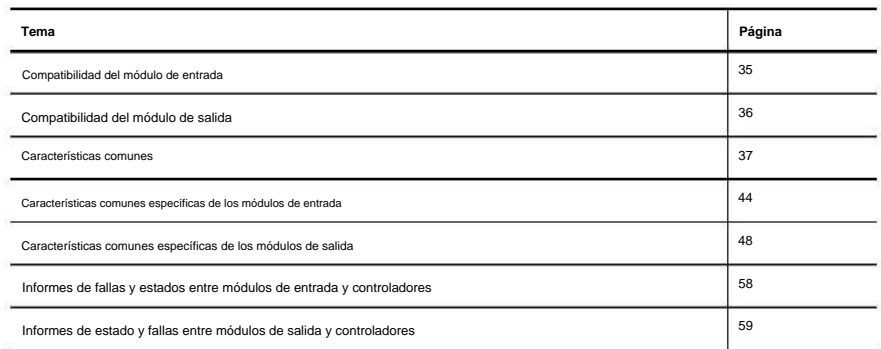

**Compatibilidad del módulo de entrada** Los módulos de entrada digital ControlLogix® interactúan con los dispositivos sensores y detectan ya sea que estén activados o desactivados.

> Los módulos de entrada ControlLogix convierten las señales de encendido/apagado de CA o CC de los dispositivos del usuario al nivel lógico apropiado para usar dentro del procesador. Los dispositivos de entrada típicos incluyen lo siguiente: • Interruptores de proximidad • Interruptores de límite

- Interruptores selectores
- Interruptores de flotador
- Interruptores de botón

Cuando diseñe sistemas con módulos de entrada ControlLogix, considere estos factores:

• Voltaje necesario para su aplicación • Fuga de

corriente • Si necesita un dispositivo de estado sólido •

Si su aplicación utiliza cableado de drenaje o fuente

**Capítulo 3** Características comunes del módulo

Los dispositivos de salida típicos compatibles con las salidas ControlLogix incluyen estos **Compatibilidad del módulo de salida** Los módulos de salida ControlLogix se pueden usar para controlar una variedad de dispositivos de salida.

elementos:

- Arrancadores de motor
- Solenoides
- Indicadores

Siga estas pautas cuando diseñe un sistema:

- Asegúrese de que las salidas ControlLogix puedan suministrar la sobretensión y la corriente continua necesarias para un funcionamiento adecuado.
- Podría dañarse el módulo. • Asegúrese de que no se excedan las sobretensiones y la corriente continua.

Al dimensionar las cargas de salida, consulte la documentación suministrada con el dispositivo de salida para conocer la sobretensión y la corriente continua necesarias para operar el dispositivo.

Las salidas digitales estándar de ControlLogix pueden controlar directamente las entradas digitales estándar de ControlLogix. Las excepciones son los módulos de entrada de diagnóstico de CA y CC. Cuando se utilizan diagnósticos, se requiere una resistencia de derivación para la corriente de fuga.

Para obtener información sobre la compatibilidad de los arrancadores de motor con los módulos de salida ControlLogix, consulte el Apéndice E.
# **Características comunes**

Esta tabla enumera las características comunes a todos los módulos de E/S digitales ControlLogix.

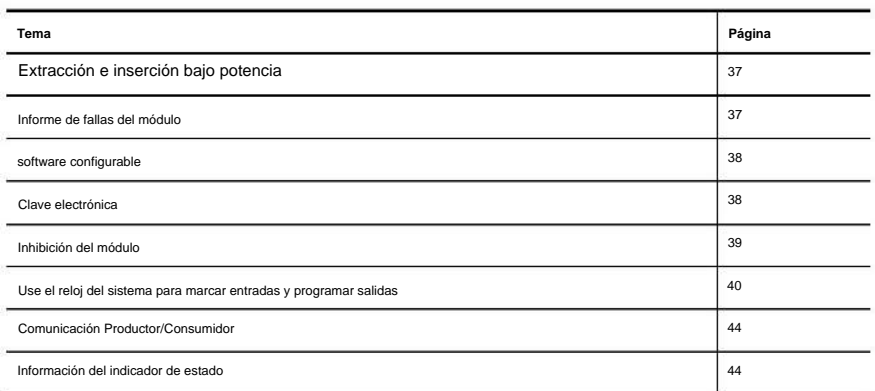

# **Extracción e inserción bajo potencia**

Todos los módulos de E/S ControlLogix pueden insertarse y extraerse del chasis mientras se aplica alimentación. Esta característica permite una mayor disponibilidad del sistema de control general. Mientras se extrae o inserta el módulo, no se produce ninguna interrupción adicional en el resto del proceso de control. Esto ayuda a evitar que una línea de producción completa tenga que cerrarse.

# **Informe de fallas del módulo**

Los módulos de E/S digitales ControlLogix brindan indicaciones tanto de hardware como de software cuando ocurre una falla en el módulo. Cada indicador de estado de falla y Logix Designer

muestran gráficamente esta falla e incluyen un mensaje de falla que describe la naturaleza de la falla.

Esta función le permite determinar cómo se ha visto afectado su módulo y qué acción tomar para reanudar el funcionamiento normal.

El módulo 1756-OB16IEF amplía esta función al permitirle definir la duración del tiempo antes de que el módulo haga la transición a encendido o apagado después de que ocurra una falla. Para obtener más

información, consulte Retardos de estado de falla programables en la página 91.

# **software configurable**

Logix Designer proporciona una interfaz para configurar cada módulo. Todas las funciones del módulo se habilitan o deshabilitan a través de la configuración de E/S dentro del software.

También puede utilizar el software para recuperar esta información desde cualquier módulo del sistema: • Número de serie

- Información de revisión de firmware
- Código de producto
- Vendedor
- Información de errores y fallas
- Contadores de diagnóstico

Al eliminar tareas, como la configuración de interruptores y puentes de hardware, el software hace que la configuración del módulo sea más fácil y confiable.

# **Clave electrónica**

La codificación electrónica reduce la posibilidad de que utilice el dispositivo incorrecto en un sistema de control. Compara el dispositivo que está definido en su proyecto con el dispositivo instalado. Si la codificación falla, se produce un fallo. Estos atributos se comparan.

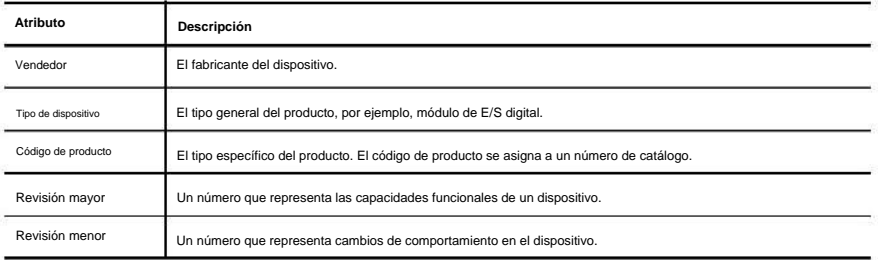

### Estas opciones de codificación electrónica están disponibles.

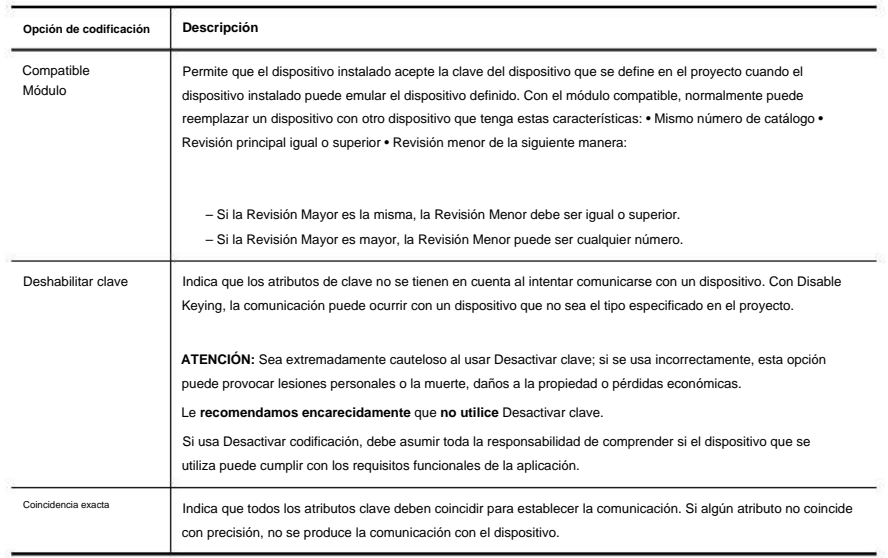

Considere cuidadosamente las implicaciones de cada opción de codificación al seleccionar una.

**IMPORTANTE** Cambiar los parámetros de codificación electrónica en línea interrumpe las conexiones con el dispositivo

y cualquier dispositivo que esté conectado a través del dispositivo. Las conexiones de otros controladores también pueden romperse.

Si se interrumpe una conexión de E/S a un dispositivo, el resultado puede ser una pérdida de datos.

### Más información

Para obtener información más detallada sobre Electronic Keying, consulte Electronic Keying in Logix5000™ Control Systems Application Technique, publicación LOGIX [AT001.](http://literature.rockwellautomation.com/idc/groups/literature/documents/at/logix-at001_-en-p.pdf)

# **Inhibición del módulo**

La inhibición del módulo le permite suspender indefinidamente una conexión entre un controlador propietario y un módulo de E/S digital sin tener que eliminar el módulo de la configuración. Este proceso le permite deshabilitar temporalmente la comunicación con un módulo, por ejemplo, para realizar tareas de mantenimiento. Puede utilizar la inhibición del módulo de estas formas:

• Escribe una configuración para un módulo de E/S pero inhibe el módulo para evitar que se comunique con el controlador propietario. En este caso, el propietario no establece conexión y no se envía la configuración al módulo hasta que no se desinhibe la conexión.

• En su aplicación, un controlador ya posee un módulo, ha descargado la configuración al módulo y está intercambiando datos a través de la conexión entre los dispositivos. En este caso, puede inhibir el módulo y el controlador propietario se comporta como si la conexión con el módulo no existiera.

**IMPORTANTE** Cada vez que inhibe un módulo de salida, ingresa al modo Programa y todas las salidas cambian al estado configurado para el modo Programa. Por ejemplo, si un módulo de salida está configurado para que el estado de las salidas cambie a cero durante el modo Programa, cada vez que ese módulo esté inhibido, las salidas cambiarán a cero.

Es posible que deba usar la inhibición del módulo en estos casos:

• Múltiples controladores poseen el mismo módulo de entrada digital. Se requiere un cambio en la configuración del módulo. Sin embargo, el cambio debe realizarse en el programa en todos los controladores. En este caso, sigue estos pasos.

una. Inhibir el módulo.

b. Cambiar la configuración en todos los controladores.

- C. Desinhibir el módulo.
- procedimiento. • Desea actualizar un módulo de E/S digital. Le recomendamos que utilice este
	- una. Inhibir el módulo.
	- b. Realice la actualización. C.
	- Desinhibir el módulo.
- Está utilizando un programa que incluye un módulo que no

físicamente todavía, y no desea que el controlador busque continuamente un módulo que aún no existe. En este caso, puede inhibir el módulo en su programa hasta que resida físicamente en la ranura adecuada.

# **Use el reloj del sistema para marcar entradas y programar salidas**

Esta sección describe cómo usar las marcas de tiempo CST en módulos de E/S estándar y de diagnóstico y las marcas de tiempo CIP Sync en módulos de E/S rápidos.

Usar la hora coordinada del sistema con módulos de E/S estándar y de diagnóstico

Los maestros de tiempo generan un tiempo de sistema coordinado (CST) de 64 bits para sus respectivos chasis. El CST es un tiempo específico del chasis que no está sincronizado ni conectado de ninguna manera con el tiempo generado a través de la red ControlNet para establecer un tiempo de actualización de red (NUT).

Puede configurar sus módulos de entrada digital para acceder a los datos de entrada CST y de marca de tiempo con una referencia de tiempo relativa de cuándo esos datos de entrada cambian de estado.

**IMPORTANTE** Debido a que solo se devuelve un valor CST al controlador cuando cualquier entrada

el punto cambia de estado, le recomendamos que utilice la marca de tiempo en un solo punto de entrada por módulo.

**Tabla 3: cómo usar las marcas de tiempo CST**

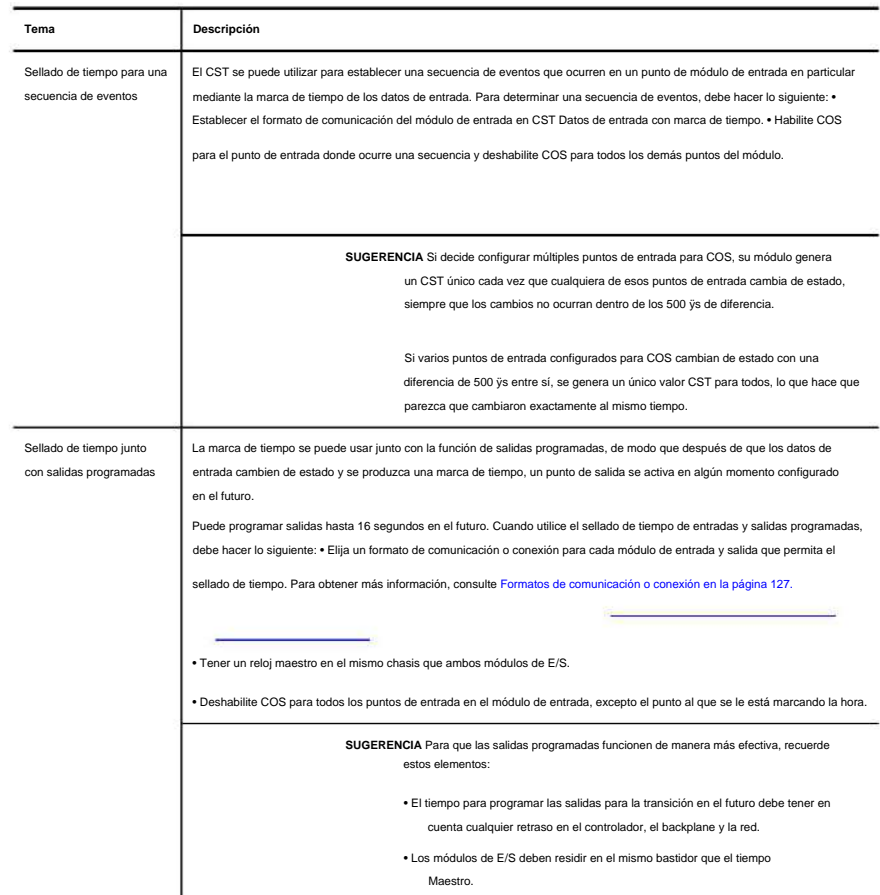

Use CIP Sync Time con módulos de E/S rápidos

Los módulos 1756-IB16IF, 1756-OB16IEF y 1756-OB16IEFS usan CIP Sync para las marcas de tiempo y la programación.

CIP Sync es una implementación CIP del IEEE 1588 PTP (Protocolo de tiempo de precisión). CIP Sync proporciona sincronización precisa en tiempo real (Real-World Time) o Universal Coordinated Time (UTC) de controladores y dispositivos que están conectados a través de redes CIP. Esta tecnología es compatible con aplicaciones altamente distribuidas que requieren sellado de tiempo, grabación de secuencias de eventos, control de movimiento distribuido y mayor coordinación de control.

Los módulos 1756-IB16IF, 1756-OB16IEF y 1756-OB16IEFS son dispositivos esclavos CIP Sync únicamente. Debe haber otro módulo en la red que funcione como reloj maestro. Para obtener más información sobre cómo utilizar la tecnología CIP Sync, consulte Integrated Architecture® and CIP Sync Configuration Application Technique, publicación [IA-AT003.](http://literature.rockwellautomation.com/idc/groups/literature/documents/at/ia-at003_-en-p.pdf)

Los módulos de E/S rápidas se pueden usar para capturar marcas de tiempo y programar salidas como Módulos basados en CST mientras brindan estas ventajas:

- módulos. • Los módulos de E/S rápidas tienen una precisión mucho mayor que los basados en CST
- para COS sin perder datos de marca de tiempo. • Las entradas tienen una marca de tiempo por punto, por lo que se pueden configurar múltiples entradas
- CIP Sync es para todo el sistema, por lo que los valores de marca de tiempo y programación son coherente en todos los módulos del sistema. Por ejemplo, el uso de marcas de tiempo de entrada 1756- IB16IF para programar salidas en un módulo 1756-OB16IEF significa que el controlador, el módulo de entrada y el módulo de salida no están restringidos al mismo chasis como en el caso de las E/S basadas en CST.
- Los módulos de salida usan los 64 bits de la marca de tiempo para programar, por lo que no hay límites en los rangos de programación.

Mezcla de módulos CST y CIP Sync en un sistema ControlLogix

CST se habilita automáticamente para cada chasis que se haya configurado para usar CIP Sync. Por lo tanto, es posible incluir módulos que usan CST para su base de tiempo en sistemas que han sido configurados para usar CIP Sync. Además, existe una correlación directa entre la hora del sistema CIP Sync y el CST del chasis local. tiempo.

La hora del sistema CIP Sync y la hora CST del chasis local están relacionadas por esta ecuación:

Hora del sistema CIP Sync = hora CST + compensación

El desplazamiento en la ecuación es un valor único para cada chasis y se puede obtener utilizando uno de estos métodos:

- el chasis • CSTOffset del objeto Wall Clock Time (WCT) de un controlador en
- chasis • SystemOffset del objeto Time Synchronize de un controlador en el
- LocalClockOffset devuelto en una conexión de E/S desde un módulo compatible con CIP Sync en el chasis

Esta relación permite que las E/S basadas en CST y CIP Sync interoperen siempre que se pueda acceder al desplazamiento en el chasis que contiene el módulo basado en CST.

# **Comunicación Productor/Consumidor**

eso. Mediante el uso de la comunicación Productor/Consumidor, los módulos de E/S ControlLogix pueden producir datos sin que un controlador los sondee primero. Los módulos producen los datos y cualquier otro dispositivo propietario-controlador puede decidir consumir

Por ejemplo, un módulo de entrada produce datos y cualquier número de procesadores puede consumir los datos al mismo tiempo. Esto elimina la necesidad de que un procesador envíe los datos a otro procesador. Para obtener más información sobre este proceso, consulte Funcionamiento del módulo de entrada en la página 26.

# **Información del indicador de estado**

Cada módulo de E/S digital ControlLogix tiene un indicador de estado en la parte frontal del módulo que le permite verificar el estado operativo y de salud de un módulo.

Las pantallas del indicador de estado varían para cada módulo.

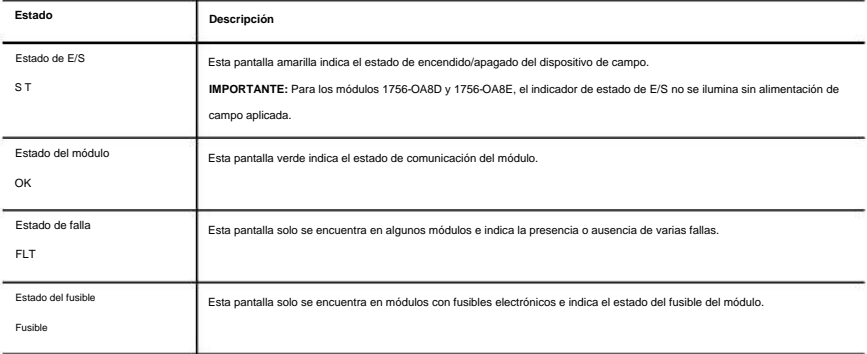

Consulte el Apéndice A para ver ejemplos de indicadores de estado en los módulos de E/S digitales ControlLogix.

### **Características comunes**

Esta tabla enumera las características específicas de los módulos de entrada digital ControlLogix.

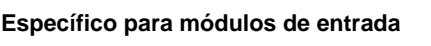

J.

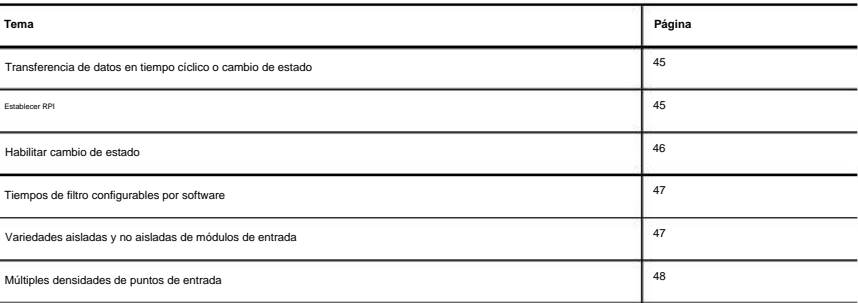

# **Transferencia de datos en tiempo cíclico o cambio de estado**

Los módulos de entrada digital siempre envían datos en el RPI, pero envían datos en un cambio de estado solo si la función COS está habilitada. COS es más eficiente que RPI porque solo transmite datos cuando se produce un cambio.

La tabla describe las dos formas en que un módulo envía datos al controlador propietario.

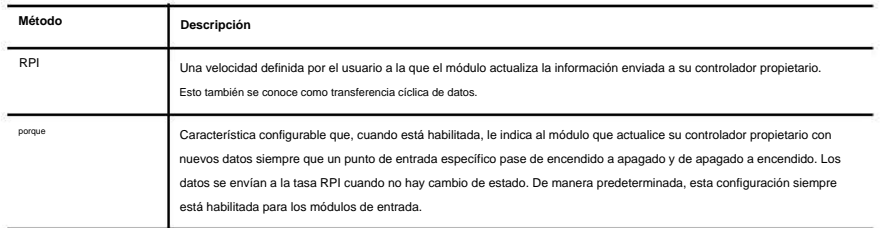

#### **Establecer RPI**

La pestaña Conexión en el cuadro de diálogo Propiedades del módulo le permite ingresar un RPI. El RPI garantiza la velocidad más lenta a la que se multidifunden los datos.

La tasa de transferencia de datos real del módulo puede ser más rápida que la configuración de RPI. Pero, el RPI proporciona un período de tiempo máximo definido cuando los datos se transfieren al propietario-controlador.

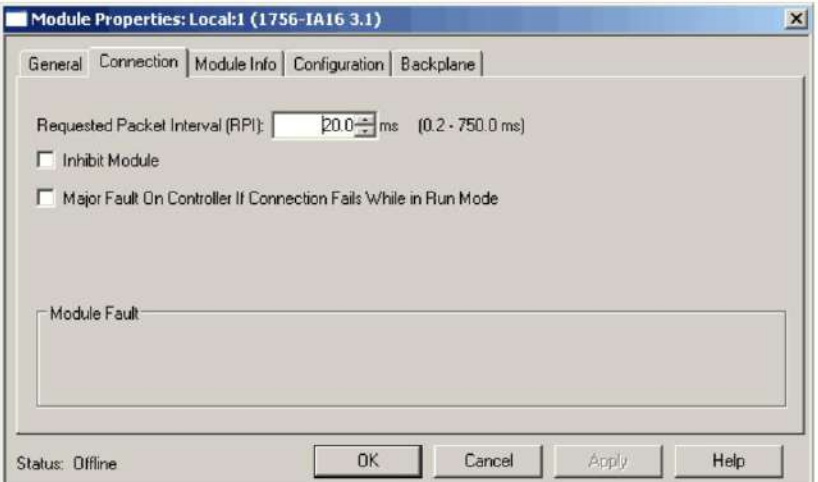

Siga estos pasos para establecer un valor RPI.

1. En el cuadro de diálogo Propiedades del módulo, haga clic en la pestaña Conexión.

2. En el campo Intervalo de paquete solicitado (RPI), ingrese un valor de RPI.

# **Habilitar cambio de estado**

La columna Punto en el lado izquierdo de la pestaña Configuración le permite establecer si se produce un COS cuando un dispositivo de campo cambia de Apagado a Encendido o de Encendido a Apagado.

Siga estos pasos para habilitar o deshabilitar COS.

1. En el cuadro de diálogo Propiedades del módulo, haga clic en la pestaña Configuración.

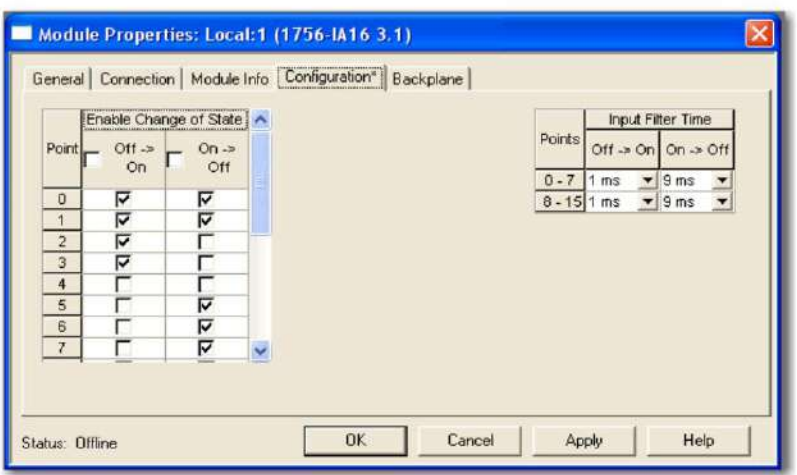

2. Realice una de las siguientes acciones en las columnas Habilitar cambio de estado:

• Para habilitar COS para un punto, marque la casilla de verificación correspondiente de desactivado a activado o de activado a desactivado.

a la casilla de verificación Desactivado. • Para deshabilitar COS para un punto, borre el Off correspondiente a On o On

# **Tiempos de filtro configurables por software**

Los tiempos de filtro de encendido a apagado y de apagado a encendido se pueden ajustar a través de Logix Designer para todos los módulos de entrada ControlLogix. Estos filtros mejoran la inmunidad al ruido dentro de una señal. Un valor de filtro mayor afecta la duración de los tiempos de retardo para las señales de estos módulos.

módulos de E/S digitales. Para obtener información sobre los filtros de entrada en el módulo 1756- IB16IF, consulte la página 86. **IMPORTANTE** Los filtros de entrada en el módulo 1756-IB16IF funcionan de manera diferente a otros

Siga estos pasos para configurar el tiempo del filtro de entrada.

1. En el lado derecho de la pestaña Configuración, elija los tiempos de filtro de entrada de los menús desplegables Desactivado ÿ Activado y Activado ÿ Desactivado.

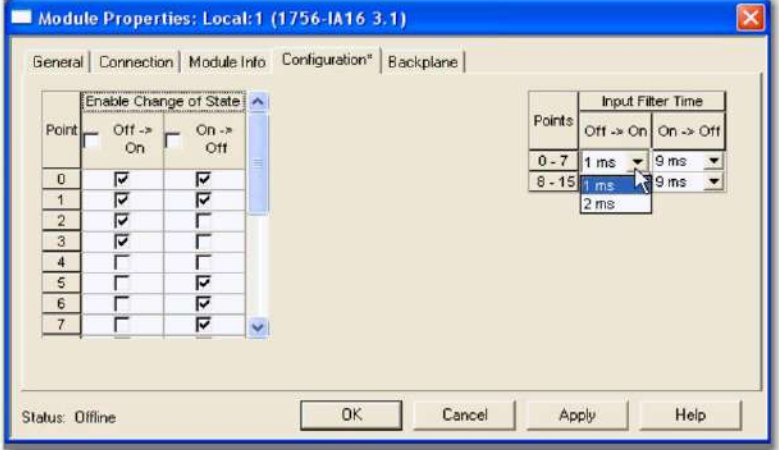

2. Haga clic en Aceptar.

# **Variedades aisladas y no aisladas de módulos de entrada**

Algunas aplicaciones requieren energía para que los circuitos de E/S se originen en fuentes de energía separadas y aisladas. Debido a que estas condiciones requieren comunes separados para cada canal, algunos módulos de entrada usan aislamiento individual o aislamiento punto a punto, de modo que si un punto falla, los demás continúan funcionando. Los módulos de entrada ControlLogix brindan opciones de cableado aislado o no aislado.

Otros tipos de aislamiento disponibles con los módulos de entrada ControlLogix son aislamiento de canal a canal y sin aislamiento. Su aplicación determina qué tipo de aislamiento es necesario y qué módulo de entrada usar.

## **Múltiples densidades de puntos de entrada**

Los módulos de entrada ControlLogix utilizan densidades de 8, 16 o 32 puntos para una mayor flexibilidad en su aplicación. Un punto es la terminación donde un cable se conecta al módulo de entrada desde un dispositivo de campo. El módulo recibe información del dispositivo a este punto designado, indicando así cuando ocurre actividad.

### **Características comunes**

Esta tabla enumera las características específicas de los módulos de salida digital ControlLogix.

**Específico de los módulos de salida**

**IMPORTANTE** Algunas características no están disponibles en todos los módulos de salida. La tabla indica qué módulos admiten cada característica.

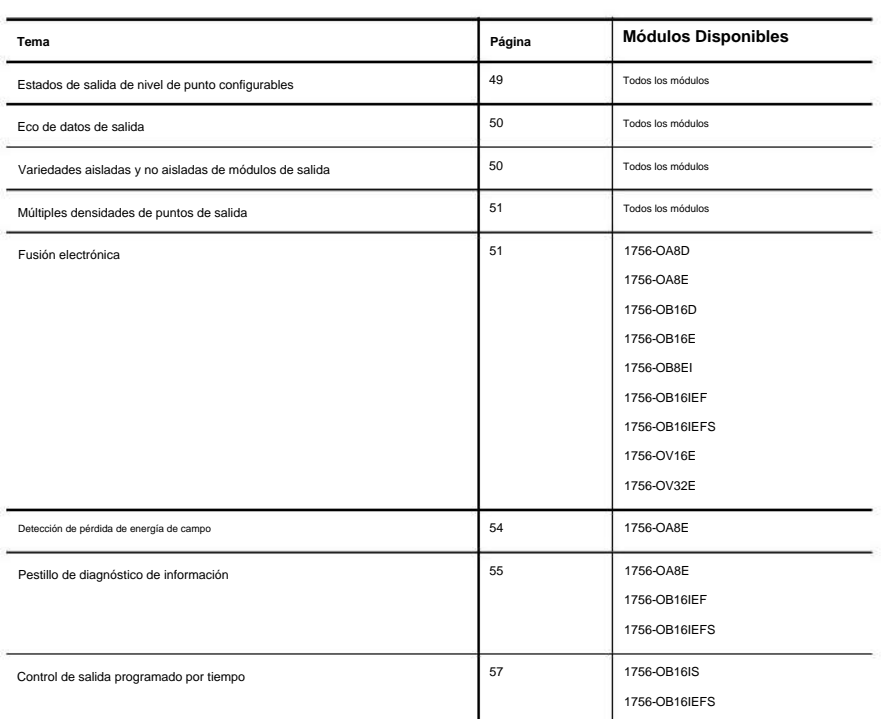

# **Estados de salida de nivel de punto configurables**

Las salidas individuales se pueden configurar en estados de salida únicos si el módulo entra en el modo Programa o en el modo Fallo.

las salidas cambian al estado configurado para el modo Programa. Por ejemplo, si un módulo de salida está configurado para que el estado de las salidas se apague durante el modo de programación, siempre que ese módulo esté inhibido, las salidas se apagarán. **IMPORTANTE** Cada vez que inhibe un módulo de salida, ingresa al modo Programa y todos

Siga estos pasos para configurar un estado de salida.

1. En el cuadro de diálogo Propiedades del módulo, haga clic en la pestaña Configuración.

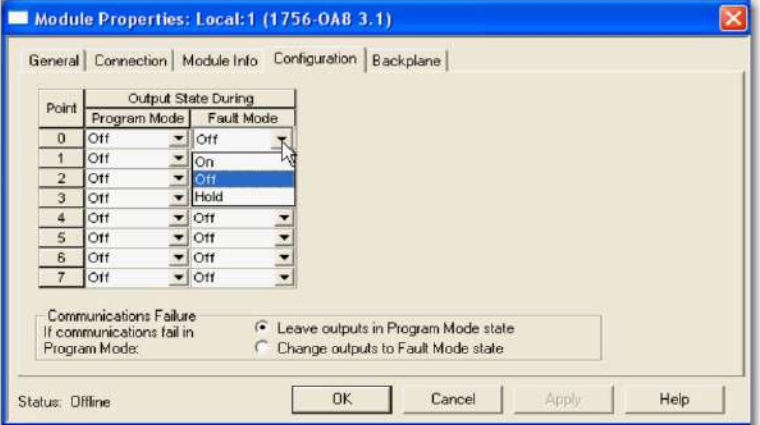

- 2. En el menú desplegable Modo de programación, elija si el estado de salida del módulo está encendido o apagado durante el modo de programación:
	- En
	- Apagado
	- Mantener (retener el estado de salida actual)

3. En el menú desplegable Modo de falla, elija el estado de salida del módulo durante el modo

- de falla:
- En
- Apagado
- Mantener (retener el estado de salida actual)
- 4. Haga clic en Aceptar.

#### **Eco de datos de salida**

Durante el funcionamiento normal, cuando un controlador envía un comando de salida al sistema ControlLogix, el módulo de salida que está destinado a ese comando devuelve el estado ordenado de la salida al sistema. Este proceso verifica que el módulo haya recibido el comando y haya intentado ejecutarlo.

Otros dispositivos pueden usar esta señal de transmisión a través de una conexión de solo escucha para determinar el estado deseado de la salida sin tener que interrogar al controlador propietario.

Supervisión de bits de error

El eco de datos de salida solo coincide con el estado ordenado de las salidas si el módulo está funcionando en condiciones normales. Si hay una anomalía con el módulo, es posible que el estado ordenado y el eco de datos de salida no coincidan.

Puede monitorear los bits de falla para sus puntos de salida en busca de condiciones de falla. Si ocurre una falla, el bit de falla se establece y su programa le alerta sobre la condición. En este caso, es posible que el eco de datos de salida no coincida con el estado ordenado de las salidas.

Si hay una discrepancia entre el estado ordenado de las salidas y el eco de datos de salida, verifique las siguientes condiciones en su módulo de salida: • Falla de comunicación.

- La conexión está inhibida.
- Fusible fundido: el módulo no enciende una salida si se produce una sobrecarga o se detecta un cortocircuito.
- (1756-OA8D y 1756-OA8E solamente) Pérdida de alimentación de campo: el módulo no enciende una salida a menos que se detecte alimentación de CA. • Propietario redundante, pero este controlador no es el propietario activo.

#### **Variedades aisladas y no aisladas de módulos de salida**

Al igual que con los módulos de entrada, los módulos de salida ControlLogix brindan opciones de cableado aislado o no aislado. Los módulos de E/S proporcionan aislamiento de cableado de punto a punto, de grupo a grupo o de canal a canal. Su aplicación específica determina qué tipo de aislamiento es necesario y qué módulo de salida usar.

opciones de cableado, cada módulo de E/S mantiene aislamiento eléctrico interno entre el lado del sistema y el lado del campo. **IMPORTANTE** Aunque algunos módulos de E/S ControlLogix proporcionan

#### **Múltiples densidades de puntos de salida**

Los módulos de salida ControlLogix utilizan densidades de 8, 16 o 32 puntos para una mayor flexibilidad en su aplicación. Un punto es la terminación donde un cable se conecta al módulo de E/S desde un dispositivo. La E/S obtiene información del dispositivo a este punto designado, indicando así cuando ocurre actividad.

# **Fusión electrónica**

Algunas salidas digitales tienen fusibles electrónicos o mecánicos internos para evitar que fluya demasiada corriente a través del módulo. Esta función protege el módulo de daños eléctricos. Otros módulos requieren fusibles externos.

Los módulos que usan fusibles electrónicos se fusionan ya sea por punto o por grupo para proteger los puntos de salida de la oleada de demasiada corriente. Si comienza a fluir demasiada corriente a través de un punto, el fusible se dispara y se envía una falla de nivel de punto al controlador. Se puede examinar una etiqueta correspondiente en caso de falla. Para obtener más información acerca de las etiquetas de falla, consulte el Apéndice B.

Estos módulos utilizan fusibles electrónicos:

- 1756-OA8E
- 1756-OB8EI
- 1756-OA8D
- 1756-OB16D
- 1756-OB16E
- 1756-OV16E
- 1756-OV32E
- 1756-OB16IEF
- 1756-OB16IEFS

Consulte la publicación [1492-TD008.](http://literature.rockwellautomation.com/idc/groups/literature/documents/td/1492-td008_-en-p.pdf) Consulte la Tabla 4 para determinar qué fusible usar en su aplicación. Si su módulo no admite fusibles, puede usar un IFM fusionado para proteger las salidas.

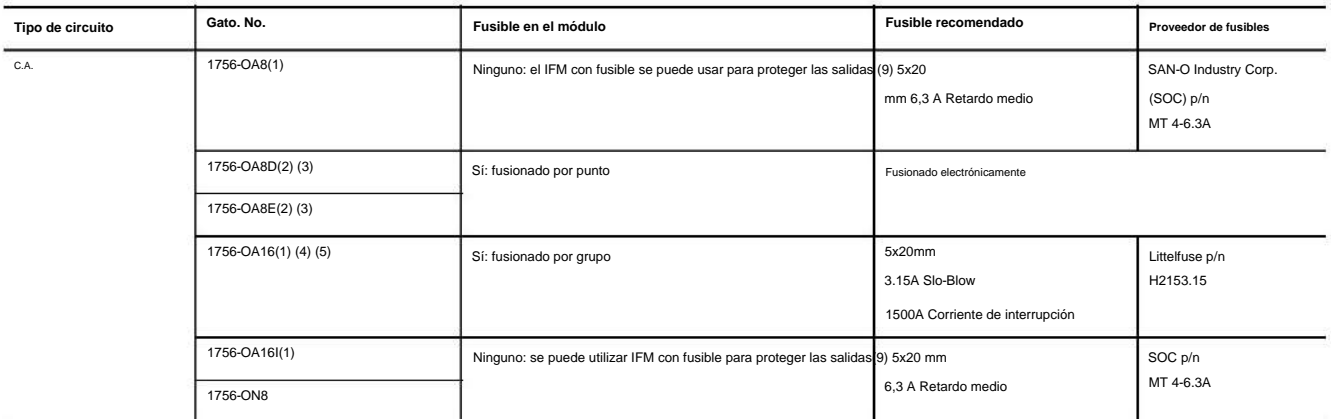

#### **Tabla 4 - Fusibles recomendados**

**51**

#### **Tabla 4 - Fusibles recomendados (continuación)**

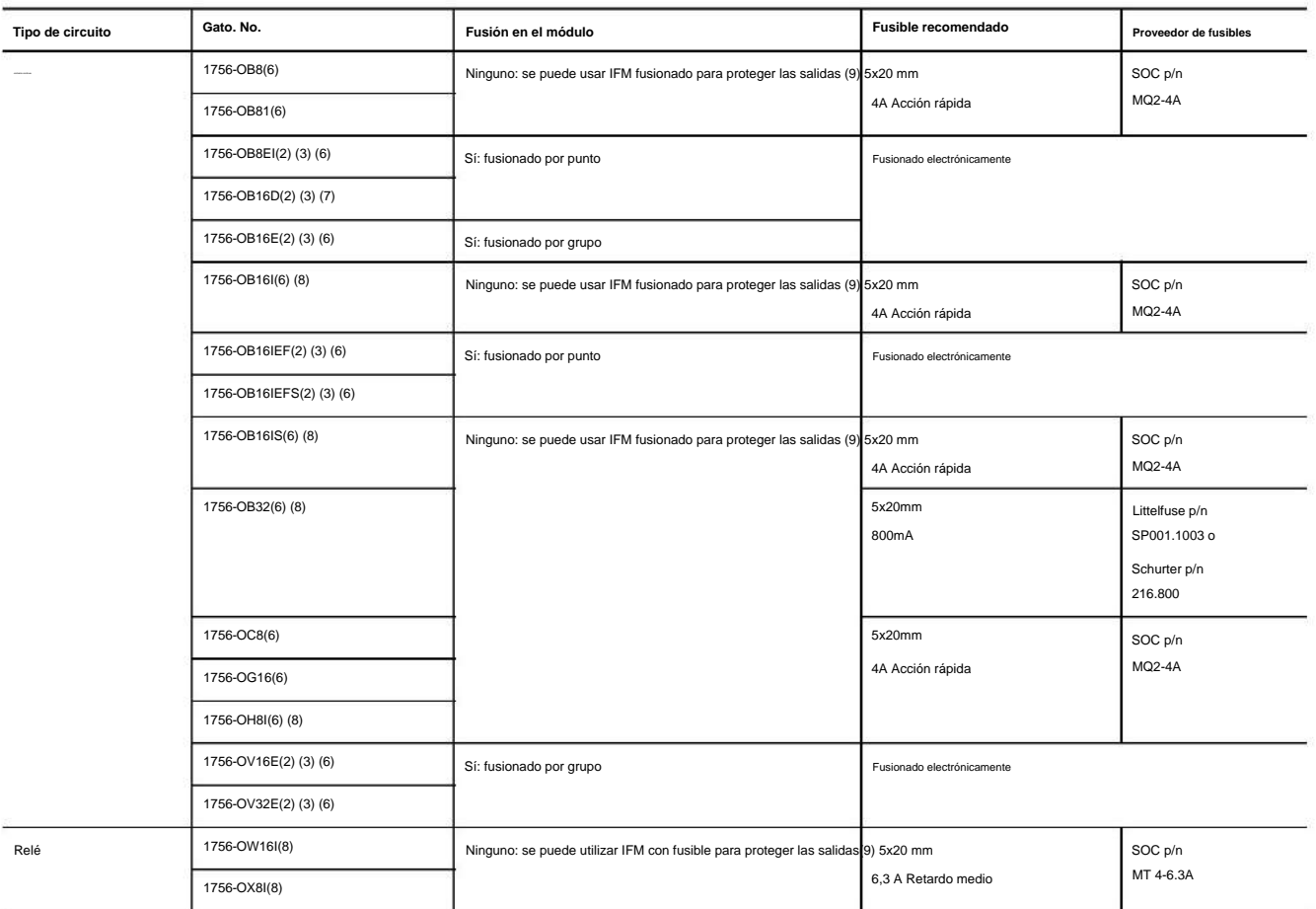

(1) Para voltajes superiores a 132 VCA, los módulos de interfaz (IFM) no son un medio aceptable para proporcionar fusibles externos. Se debe utilizar un bloque de terminales clasificado para la aplicación prevista.

(2) La protección electrónica no está diseñada para reemplazar fusibles, disyuntores u otros dispositivos de protección de cableado requeridos por el código.

(3) La protección electrónica de este módulo ha sido diseñada para brindar protección al módulo contra condiciones de cortocircuito. La protección se basa en un principio de corte térmico. En el caso de una condición de co ese canal limita la corriente en milisegundos después de que se hava alcanzado su temperatura de corte térmico. Todos los demás canales con una NUT de ese grupo siguen funcionando según las indicaciones del maestro del mód

puente, etc.).

(4) Se proporciona un fusible en cada común de este módulo para un total de dos fusibles. Los fusibles están diseñados para proteger el módulo de condiciones de cortocircuito. El fusible no proporciona protección contra so sobrecarga en un canal de salida, es probable que el fusible no se funda y que el dispositivo de salida asociado con ese canal esté dañado. Para proporcionar protección contra sobrecargas para su aplicación, instale fusibl por el usuario.

(5) Si ocurre una condición de cortocircuito en cualquier canal dentro de este grupo de módulos, todo el grupo se apaga.

(6) El módulo no brinda protección contra cableado de polaridad inversa o cableado a fuentes de alimentación de CA.

(7) La protección electrónica de este módulo ha sido diseñada para brindar protección al módulo contra condiciones de cortocircuito. La protección se basa en un principio de corte térmico. En el caso de una condición de co ese canal limita la corriente en milisegundos después de que se haya alcanzado su temperatura de corte térmico. Otros canales podrían producir un error falso en la señal de falla de verificación de salida debido a que el s del nivel mínimo de detección de 19,2 V CC. Los canales de salida que se ven afectados por este fenómeno siguen funcionando según las indicaciones del maestro del módulo (CPU, puente, etc.). Lo que esto significa es que la verificación de salida de los otros canales deben verificarse y reiniciarse si ocurre un cortocircuito en un canal.

el transistor o el relé asociado con ese canal está dañado y el módulo se puede reemplazar o se puede usar un canal de salida de repuesto para la carga. El fusible no proporciona protección contra sobrecargas. En el caso d canal de salida, es probable que el fusible no se funda y que el transistor o relé asociado con ese canal se dañe. Para proporcionar protección contra sobrecargas para su aplicación, el fusible suministrado por el usuario y dimensionarse adecuadamente para que coincida con las características de carga individuales. (8) El fusible recomendado para este módulo ha sido dimensionado para proporcionar protección contra cortocircuitos para el cableado solo a cargas externas. En el caso de un cortocircuito en un canal de salida, es probable

(9) El sistema ControlLogix ha sido certificado por la agencia usando solo los RTB ControlLogix (1756-TBCH, 1756-TBNH, 1756-TBSH y 1756-TBS6H). Cualquier aplicación que requiera la certificación de una agencia del sistema otros métodos de terminación de cableado puede requerir la aprobación específica de la aplicación por parte de la agencia certificadora.

Puede restablecer un fusible electrónico a través de la aplicación Logix Designer durante el monitoreo en línea o a través de la lógica del programa que se ejecuta en un controlador. Si su módulo usa fusibles de nivel de punto, puede restablecer un fusible con una instrucción de mensaje genérico CIP, como se describe en la página 225.

Siga estos pasos para restablecer un fusible electrónico a través de la aplicación Logix Designer durante el monitoreo en línea.

1. En el cuadro de diálogo Propiedades del módulo, haga clic en la pestaña Diagnósticos.

Los campos en la pestaña Diagnóstico varían según si su módulo admite la fusión por punto o por grupo.

**Fusión por grupo**

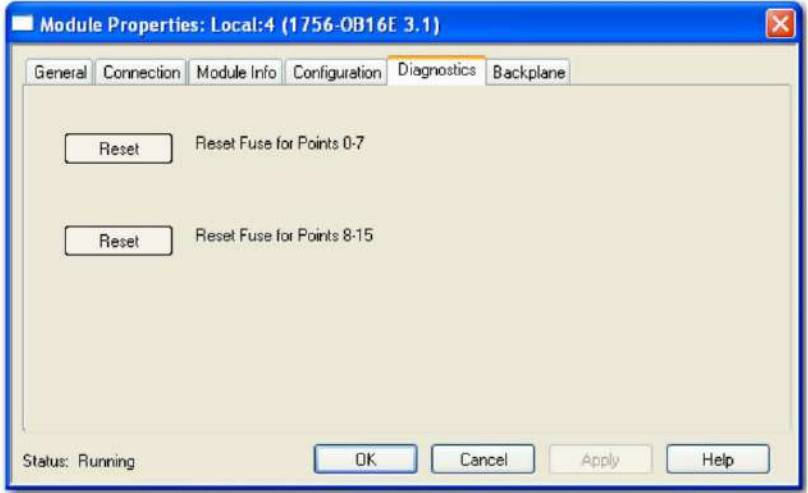

#### **Fusión por puntos**

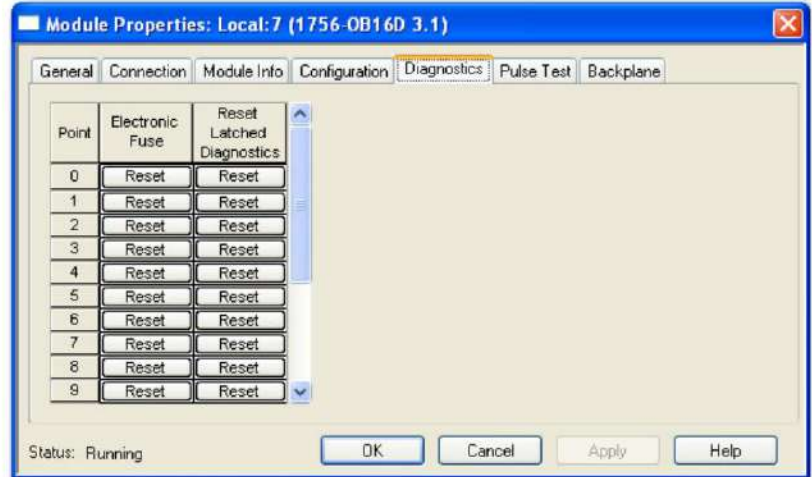

2. Haga clic en Restablecer para los puntos de salida para los que restablecer un fusible.

### **Detección de pérdida de energía de campo**

Para los módulos de salida digital estándar, la función de detección de pérdida de alimentación de campo se encuentra **solo en el módulo 1756-OA8E.** Cuando se pierde la alimentación de campo al módulo, o no se puede detectar el cruce por cero, se envía una falla de nivel de punto al controlador para identificar el punto exacto en falla.

**IMPORTANTE** Solo habilite la detección de pérdida de energía de campo para los puntos que están en uso. Si esto

característica está habilitada para puntos que no están en uso, recibe fallas para esos puntos durante

la operación.

Esta característica tiene una etiqueta correspondiente que se puede examinar en el programa de usuario en caso de fallo. Para obtener información sobre estas etiquetas, consulte el Apéndice B.

Siga estos pasos para habilitar o deshabilitar el diagnóstico de pérdida de energía de campo.

1. En el cuadro de diálogo Propiedades del módulo, haga clic en la pestaña Configuración.

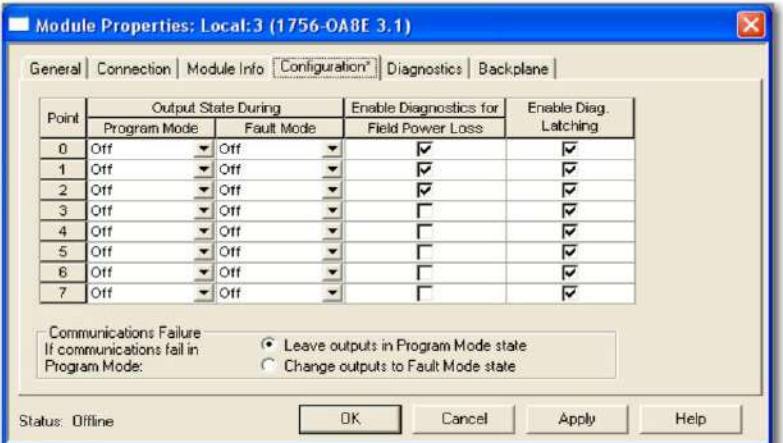

columna: • 2. Realice una de las siguientes acciones en Habilitar diagnóstico para pérdida de energía de campo

Para habilitar la detección de pérdida de energía de campo para un punto específico, marque la casilla de verificación

correspondiente. • Para deshabilitar la detección de pérdida de campo para un punto específico, borre la casilla

de verificación correspondiente.

# **Pestillo de diagnóstico de información**

La función de pestillo de diagnóstico está disponible **solo para los módulos 1756-OA8E.**

El enganche de diagnóstico permite que este módulo enganche una falla en la posición establecida una vez que

se ha disparado, incluso si desaparece la condición de error que provocó la falla.

Siga estos pasos para habilitar el bloqueo de información de diagnóstico.

1. En el cuadro de diálogo Propiedades del módulo, haga clic en la pestaña Configuración.

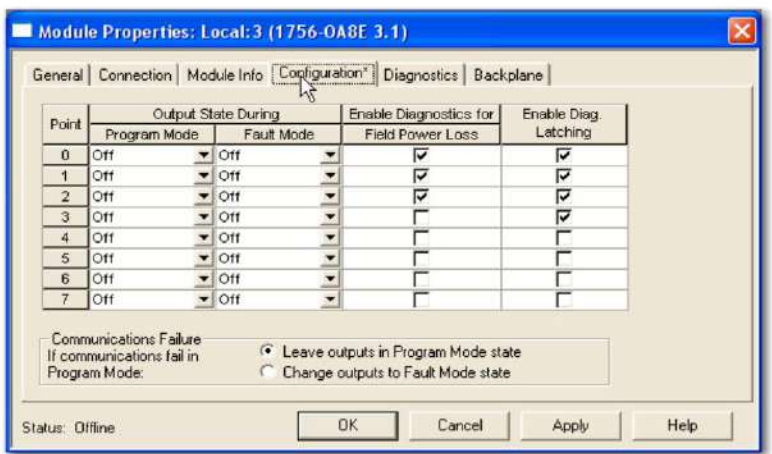

2. Realice una de las siguientes acciones en Habilitar diagnóstico. Columna de enganche:

• Para habilitar el enganche de diagnóstico para un punto específico, marque la casilla de verificación correspondiente. • Para deshabilitar el enganche de diagnóstico para un

punto específico, borre la casilla de verificación correspondiente.

Las funciones de diagnóstico bloqueadas se pueden borrar utilizando estos métodos:

• Restablecer el servicio de pestillo de

diagnóstico • Restablecimiento del software durante el

monitoreo en línea • Ciclo de energía al módulo

Siga estos pasos para restablecer un fallo enclavado a través de la aplicación Logix Designer durante el monitoreo en línea.

1. En la pantalla Propiedades de módulos, haga clic en la pestaña Diagnósticos.

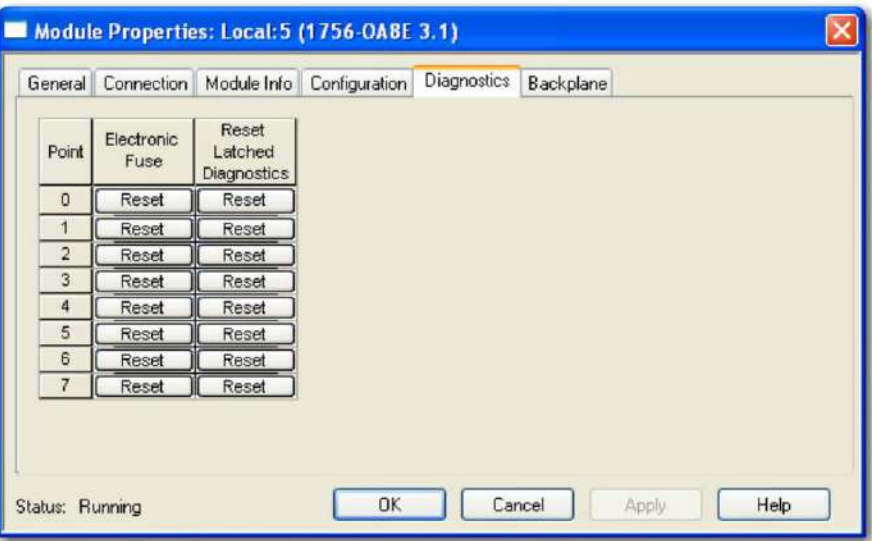

2. En la columna Restablecer diagnósticos bloqueados, haga clic en Restablecer junto a la salida. punto para el cual restablecer una falla enclavada.

# **Control de salida programado por tiempo**

El control de salida programado está disponible para estos módulos:

- 1756-OB16IS: proporciona control de salida programado en tiempo CST para las salidas 0…7. Habilita programaciones con un intervalo mínimo de 100 µs.
- 1756-OB16IEFS: proporciona control de salida con programación de tiempo en CIP Tiempo de sincronización para las salidas 0…15. Habilita programaciones con un intervalo mínimo de 5 µs.

Mediante el uso de la función de control de salida programada, el módulo puede activar o desactivar las salidas a una hora programada. Puede configurar el tiempo para que la salida se active o desactive en la lógica del programa. Los módulos gestionan la hora localmente, de modo que la salida se enciende o se apaga a la hora especificada.

Instrucciones MAOC con control de salida programado por tiempo

La instrucción Motion Axis Output Cam (MAOC) proporciona un control basado en la posición de las salidas mediante el uso de información de posición y velocidad de cualquier eje de movimiento. Cuando se especifica el módulo 1756-OB16IS o 1756-OB16IEFS como destino de salida para la instrucción MAOC, la instrucción MAOC maneja automáticamente la programación basada en el tiempo para las salidas. El beneficio de usar la programación de salida de esta manera es que la resolución del control de salida mejora desde la tasa de actualización aproximada de movimiento (típicamente 1..32 ms) a 100 µs para salidas 0…7 en el módulo 1756-OB16IS y 10 µs para salidas 0…15 en el módulo 1756-OB16IEFS.

También puede usar las salidas 8…15 en el módulo 1756-OB16IS con la instrucción MAOC. Sin embargo, solo las salidas 0…7 tienen una resolución de 100 µs. Las salidas 8…15 se actualizan a la tasa de actualización aproximada de movimiento.

Para obtener más información sobre el uso de la instrucción MAOC con módulos de salida programados, consulte Control de salida basado en posición con la técnica de aplicación de la instrucción MAOC, publicación [1756-AT017.](http://literature.rockwellautomation.com/idc/groups/literature/documents/at/1756-at016_-en-p.pdf)

Consideraciones de revisión principal del módulo con sellado de tiempo

Cuando se utilizan sellos de tiempo para entradas o sellos de tiempo de diagnóstico de módulos de E/S, estas condiciones pueden ocurrir según la revisión principal del módulo:

- Si el módulo tiene una revisión principal = 1 (a menos que sea un 1756-IB16IF, 1756-IB16ISOE o módulo 1756-IH16ISOE), siempre devuelve un valor de marca de tiempo positivo.
- 1756-IB16ISOE, o 1756-IH16ISOE, devuelve un valor de marca de tiempo negativo hasta que el módulo se sincroniza con el controlador propietario y ocurre el primer cambio de condición de estado. • Si el módulo tiene una revisión mayor > 2 o es un 1756-IB16IF,

Utilice el cuadro de diálogo Module Properties en Logix Designer para determinar si el módulo se ha sincronizado con el controlador propietario y si el controlador está sincronizado con el CST. Para obtener más información sobre la sincronización de controladores propietarios y módulos con el CST, consulte el Manual del usuario del sistema ControlLogix, publicación [1756-UM001.](http://literature.rockwellautomation.com/idc/groups/literature/documents/um/1756-um001_-en-p.pdf)

# **Controladores Informes de fallas y estado entre módulos de entrada y**

Los módulos de entrada digital ControlLogix transmiten datos de estado y fallas a cualquier controlador propietario o controlador de escucha. Todos los módulos de entrada mantienen una palabra de falla del módulo, el nivel más alto de notificación de fallas.

La tabla enumera la palabra de falla y la etiqueta asociada que se puede examinar en la lógica del programa para indicar cuándo se ha producido una falla en un módulo de entrada estándar.

#### **Tabla 5 - Palabra de falla en los módulos de entrada**

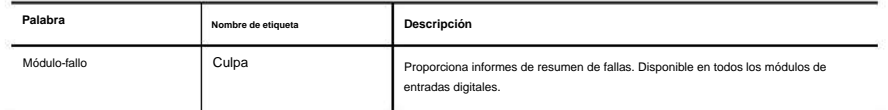

Todas las palabras son de 32 bits, aunque solo se utiliza el número de bits adecuado a la densidad de cada módulo. Por ejemplo, el módulo 1756-IA16I tiene una palabra de fallo de módulo de 32 bits. Pero, debido a que este es un módulo de 16 puntos, solo se usan 16 bits (0…15) en la palabra de falla del módulo.

#### **Tabla 6 - Bits establecidos en la palabra de falla del módulo**

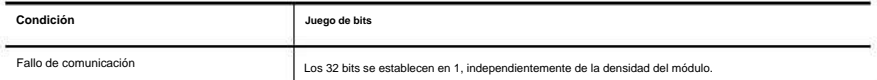

Esta ilustración ofrece una descripción general del proceso de informe de fallas en los módulos de entrada digital estándar ControlLogix.

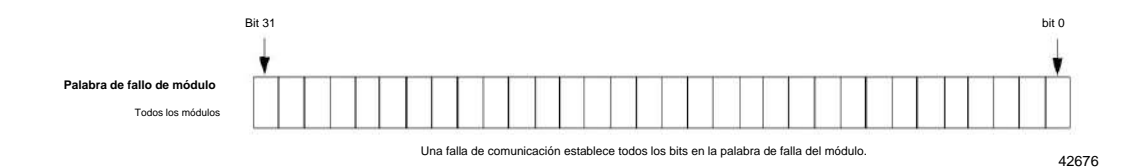

# **Informes de estado y fallas entre módulos de salida y controladores**

Los módulos de salida digital ControlLogix multidifunden datos de estado y fallas a cualquier controlador propietario o controlador de escucha. Al igual que los módulos de entrada, los módulos de salida mantienen una palabra de falla del módulo, el nivel más alto de notificación de fallas. Sin embargo, algunos módulos de salida usan palabras adicionales para indicar condiciones de falla.

La tabla enumera las palabras de falla y las etiquetas asociadas que se pueden examinar en la lógica del programa para indicar cuándo se ha producido una falla en un módulo de salida estándar.

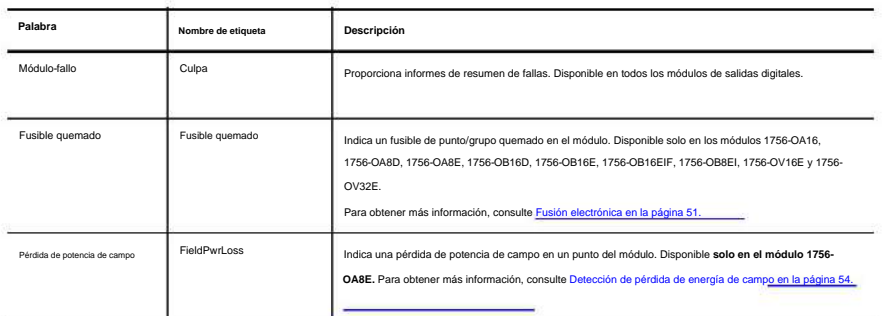

#### **Tabla 7 - Palabras de falla en los módulos de salida**

Todas las palabras son de 32 bits, aunque solo se utiliza el número de bits adecuado a la densidad de cada módulo. Por ejemplo, el módulo 1756-OB8 tiene una palabra de fallo de módulo de 32 bits. Pero, debido a que este es un módulo de ocho puntos, solo los primeros ocho bits (0…7) se usan en la palabra de falla del módulo.

**Tabla 8 - Bits establecidos en la palabra de falla del módulo** Los bits de falla en la palabra de fusible fundido y la palabra de pérdida de alimentación de campo se ingresan lógicamente en la palabra de falla del módulo. Dependiendo del tipo de módulo, un bit establecido en la palabra de falla del módulo puede significar varias cosas, como se indica en la Tabla 8.

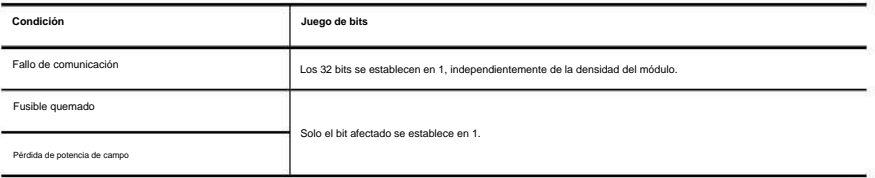

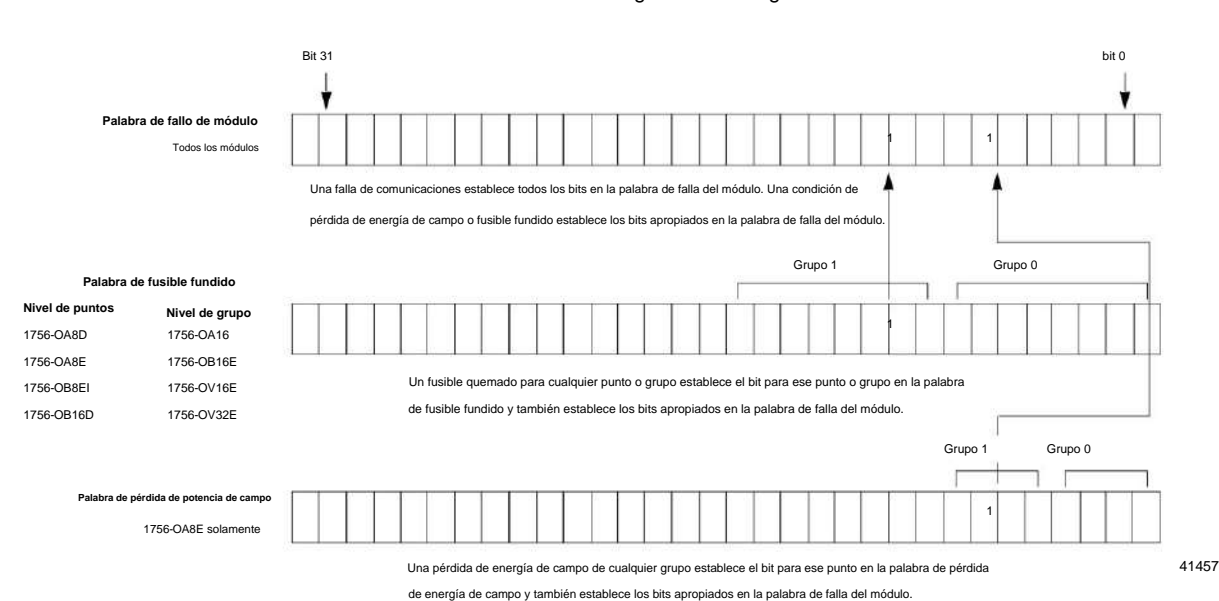

Esta ilustración ofrece una descripción general del proceso de informe de fallas en los módulos de salida digital ControlLogix.

### **Broca fundida de fusible por punto**

El bit de fusible fundido por punto se aplica a los números de catálogo 1756-OB16IEF y 1756-OB16IEFS. La Figura 8 muestra Pt[0] y Pt[1] expandidos para mostrar Pt[0]. Fault: aparece un bit de falla independiente para cada Pt[0]. . [15].

**Figura 8 -** Palabras fundidas por fusible

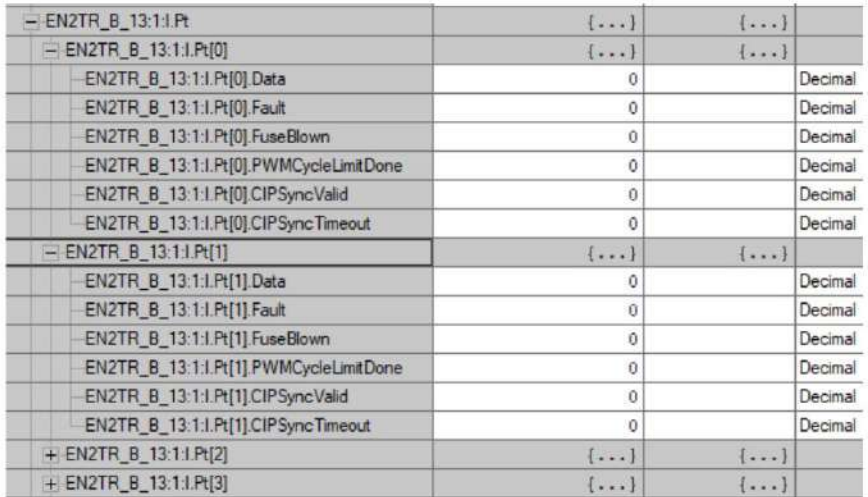

# **Características del módulo de diagnóstico**

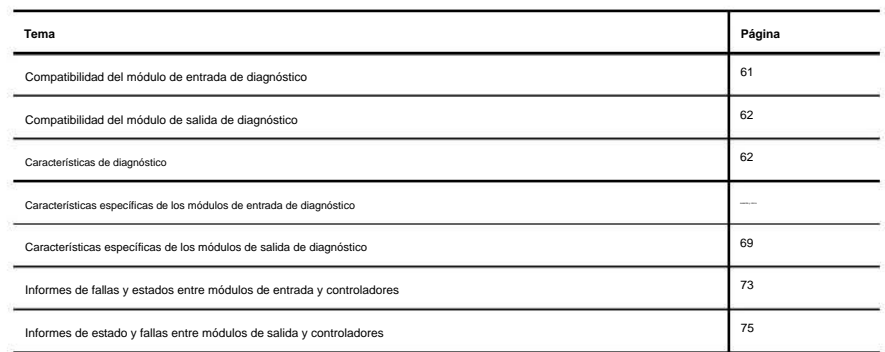

Los módulos de diagnóstico brindan información de informes adicional al controlador, como una marca de tiempo del momento en que ocurre o se borra una falla del módulo, detección sin carga y pruebas de pulso. La tabla enumera los módulos de E/S digitales de diagnóstico disponibles.

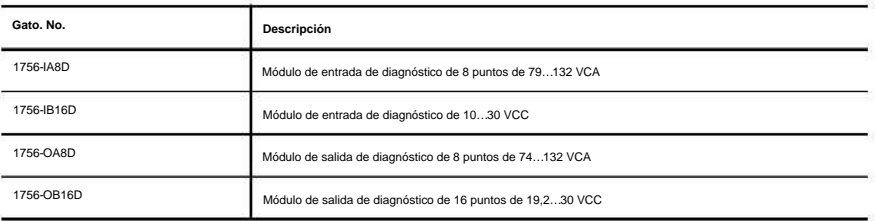

# **Entrada de diagnóstico**

**Compatibilidad del módulo**

Al diseñar sistemas con módulos de entrada de diagnóstico ControlLogix®, tenga en cuenta estos factores:

• Voltaje necesario para su aplicación • Fuga de

corriente • Si necesita un dispositivo de estado

sólido • Si su aplicación necesita usar cableado

de fuente o disipador

icas del módulo de diagnóstico **Capítulo** 4

**Salida de diagnóstico**

**Compatibilidad del módulo**

Los módulos de salida de diagnóstico ControlLogix pueden controlar directamente las entradas digitales de diagnóstico ControlLogix. Cuando se utilizan diagnósticos, se requiere una resistencia de derivación para la corriente de fuga.

Para obtener más información sobre la compatibilidad de los arrancadores de motor con los módulos de salida ControlLogix, consulte el Apéndice E.

**Características de diagnóstico** Esta tabla enumera las características comunes a todos los módulos de E/S digitales de diagnóstico ControlLogix. Los módulos de E/S de diagnóstico también tienen las funciones de módulos comunes descritas en el Capítulo 3.

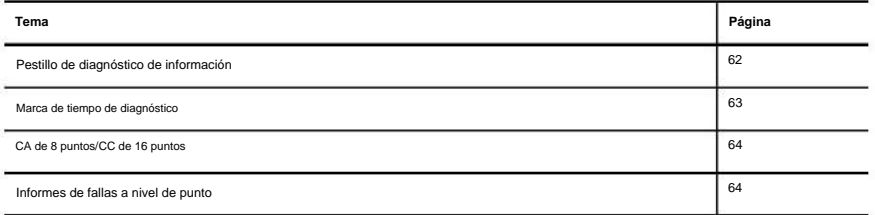

# **Pestillo de diagnóstico de información**

El enganche de diagnóstico permite que los módulos de E/S de diagnóstico enganchen un fallo en la posición establecida una vez que se ha activado, incluso si desaparece la condición de error que provocó el fallo.

La columna Punto en el lado izquierdo de la pestaña Configuración le permite configurar el enganche de diagnóstico para que ocurra en un punto específico donde el dispositivo de campo está conectado al módulo de E/S.

Siga estos pasos para habilitar o deshabilitar el enganche de diagnóstico.

1. En el cuadro de diálogo Propiedades del módulo, haga clic en la pestaña Configuración.

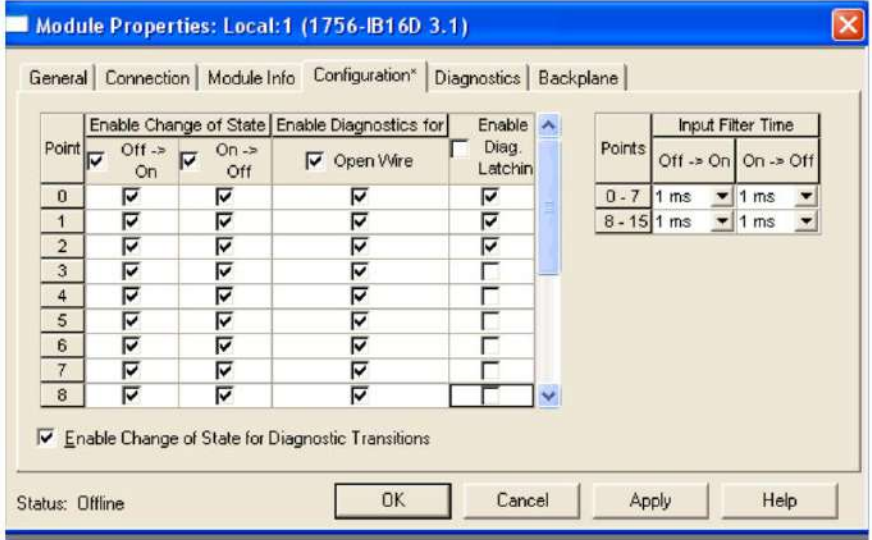

2. Realice una de las siguientes acciones en Enable Diag. Columna de enclavamiento: •

Para habilitar el enclavamiento de diagnóstico para un punto específico, marque la

casilla de verificación correspondiente. • Para deshabilitar el enganche de

diagnóstico para un punto específico, borre la casilla de verificación correspondiente.

3. Haga clic en Aceptar.

Las funciones de diagnóstico bloqueadas se pueden borrar utilizando estos métodos:

• Restablecer el servicio de pestillo de

diagnóstico • Restablecimiento del software durante el

monitoreo en línea • Ciclo de energía al módulo

Siga estos pasos para restablecer un fallo enclavado a través de Logix Designer durante el monitoreo en línea.

Module Properties: Local: 2 (1756-IB16D 3.1) General Connection | Module Info | Configuration | Diagnostics | Backplane Reset Point Latched Diagnostics  $\mathfrak o$ Reset  $\overline{1}$ Reset  $\overline{2}$ Reset  $\overline{3}$ Reset  $\overline{4}$ Reset 5 Reset  $_{\rm 6}$ Reset  $\overline{7}$ Reset  $\bf 8$ Reset  $\overline{g}$ Reset  $\ddot{\phantom{1}}$ **OK** Cancel Help Status: Running Apply

1. En la pantalla Propiedades de módulos, haga clic en la pestaña Diagnósticos.

2. Haga clic en Restablecer junto al punto para el cual restablecer una falla enclavada.

3. Haga clic en Aceptar.

#### **Marca de tiempo de diagnóstico**

Los módulos de E/S de diagnóstico pueden marcar la hora en que ocurre una falla o cuando desaparece. Esta función proporciona una mayor precisión y flexibilidad en la ejecución de aplicaciones. Los módulos utilizan el reloj del sistema ControlLogix de un controlador local para generar marcas de tiempo.

Para usar marcas de tiempo de diagnóstico, debe elegir el formato de comunicación adecuado durante la configuración inicial. Para obtener más información, consulte Para configurar funciones específicas de los módulos rápidos, consulte el Capítulo 5. en la página 130.

**Capítulo** 4 sticas del módulo de diagnóstico

### **CA de 8 puntos/CC de 16 puntos**

Los módulos de E/S de diagnóstico proporcionan varias agrupaciones de puntos en diferentes módulos. Los módulos de CA de ocho puntos y los módulos de CC de 16 puntos brindan flexibilidad adicional al diseñar aplicaciones de módulos. La mayor cantidad de puntos permite conectar más dispositivos de campo a los módulos de E/S para aumentar la eficiencia.

#### **Informes de fallas a nivel de punto**

Los módulos de E/S de diagnóstico establecen bits para indicar cuándo se ha producido un fallo punto por punto. Estas condiciones de falla generan sus propios bits de falla únicos.

#### **Tabla 9 - Bits de falla únicos para puntos de E/S**

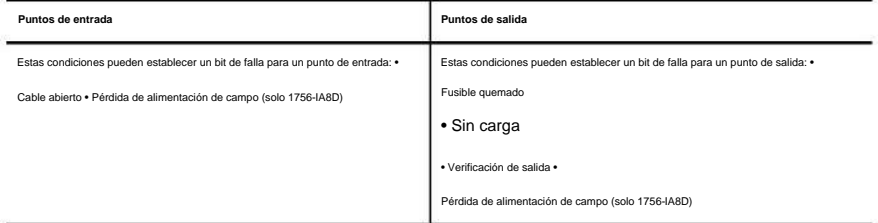

El uso de estos bits junto con el eco de datos y la realización manual de una prueba de pulso puede ayudar a aislar aún más la falla. La Tabla 10 enumera posibles fallas de diagnóstico en el módulo 1756-OA8D.

#### **Tabla 10 - Escenarios de fallas de nivel de punto de 1756-OA8D**

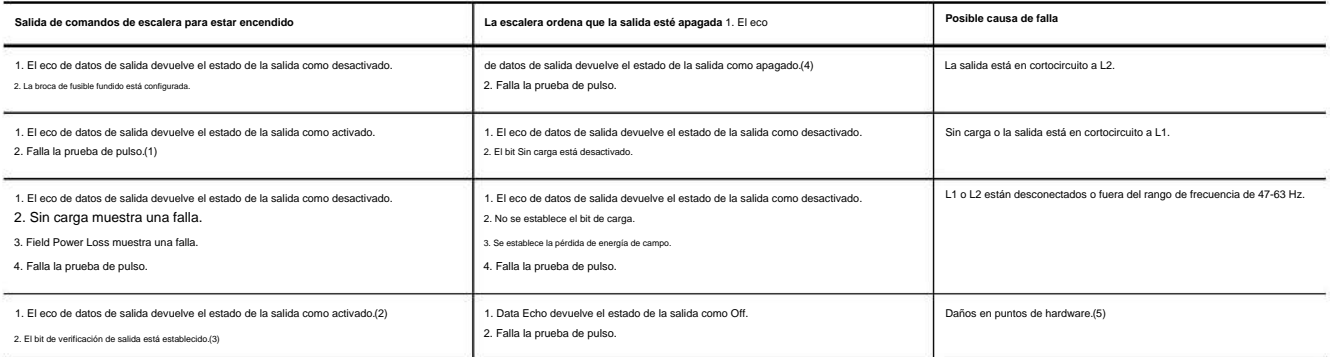

(1) Cuando se ejecuta la prueba de pulso, es normal ver una pulsación momentánea en la pantalla del módulo.

(2) La salida no puede encenderse debido a daños en el punto de hardware.

(3) Dependiendo de las características de un cortocircuito aplicado, se podría establecer una falla de verificación de salida hasta que el módulo detecte el cortocircuito y la salida se apague.

(4) No es posible crear una falla de fusible fundido en el estado Apagado. Si ocurre un cortocircuito, el punto de salida se apaga y la falla aparece en el estado Apagado hasta que se restablece el punto.

(5) En condiciones normales de funcionamiento, no es posible que se produzcan daños en el hardware. Una salida en cortocircuito a L2 puede causar temporalmente una falla de punto de hardware. Consulte la salida en cortocir

#### La Tabla 11 enumera posibles fallas de diagnóstico en el módulo 1756-OB16D.

#### **Tabla 11 - Escenarios de falla a nivel de punto del 1756-OB16D**

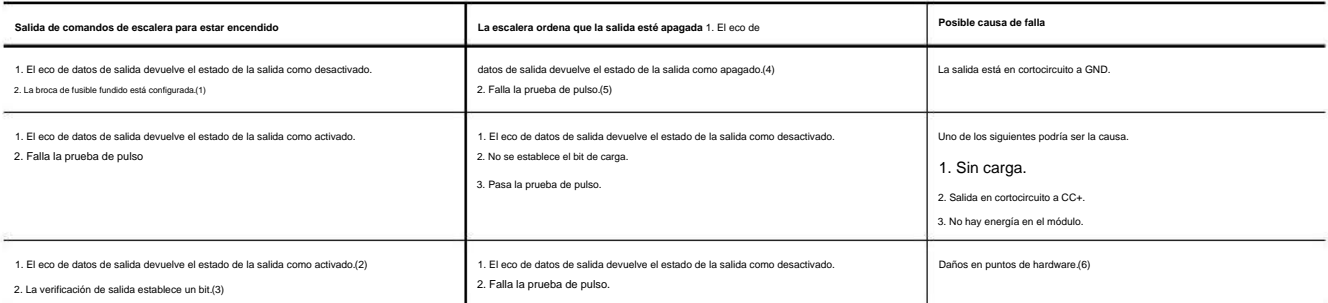

(1) La protección electrónica de este módulo ha sido diseñada para brindar protección al módulo contra condiciones de cortocircuito. La protección se basa en un principio de corte térmico. En el caso de una condición de co limita la corriente en milisegundos después de que se haya alcanzado su temperatura de corte térmico. Otros canales podrían producir un error falso en la señal de falla de verificación de salida debido a que el suministro

detección de 19,2 V CC. Los canales de salida que se ven afectados por este fenómeno siguen funcionando según las indicaciones del maestro del módulo (CPU, puente, etc.). Lo que esto significa es que las señales de falla d canales deben verificarse y reiniciarse si ocurre un cortocircuito en un canal.

(2) La salida no puede encenderse debido a daños en el punto de hardware.

(3) Dependiendo de las características de un cortocircuito aplicado, se podría establecer una falla de verificación de salida hasta que el módulo detecte el cortocircuito y la salida se apague.

(4) No es posible crear una falla de fusible fundido en el estado Apagado. Si ocurre un cortocircuito, el punto se apaga y la falla aparece en el estado Apagado hasta que se restablece ese punto.

(5) Cuando se ejecuta la prueba de pulso, es normal ver una pulsación momentánea en la pantalla del módulo.

(6) En condiciones normales de funcionamiento, no es posible que se produzcan daños en el hardware. Una salida en cortocircuito a GND puede causar temporalmente una falla de punto de hardware. Vea la salida en cortocircuit

#### **Características específicas de**

### **Módulos de entrada de diagnóstico**

### Esta tabla enumera las características específicas de los módulos de entrada digital de diagnóstico ControlLogix.

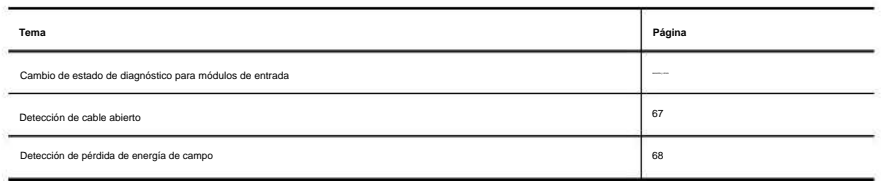

### **Cambio de estado de diagnóstico para módulos de entrada**

Si la función de cambio de estado de diagnóstico está habilitada, un módulo de entrada de diagnóstico envía nuevos datos al controlador propietario cuando ocurre uno de los eventos descritos en la tabla.

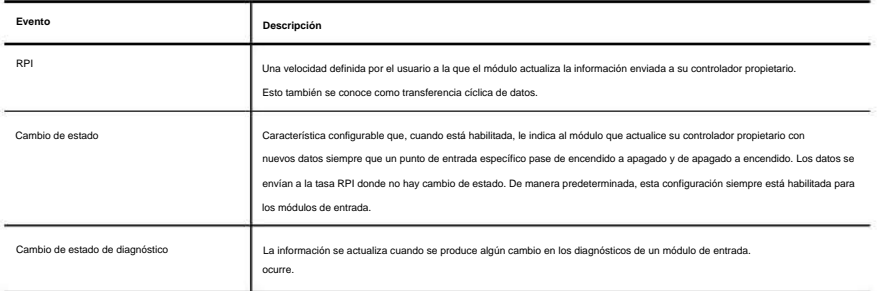

Características del módulo de diagnóstico **Capítulo** 4

> Aunque el RPI ocurre continuamente, la función COS le permite decidir si los cambios en la detección de diagnóstico de un módulo hacen que el módulo envíe datos en tiempo real al controlador propietario.

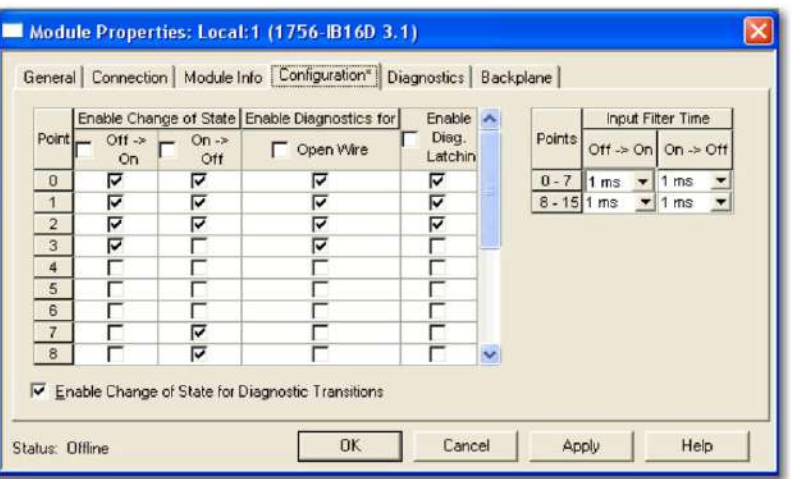

1. En el cuadro de diálogo Propiedades del módulo, haga clic en la pestaña Configuración.

2. Haga lo siguiente en la columna Habilitar cambio de estado:

• Para permitir que el módulo de entrada envíe nuevos datos al controlador propietario en el RPI, en el COS de entrada si está habilitado, y si ocurre una falla de diagnóstico, marque la casilla de verificación Off ÿ On o On ÿOff correspondiente para un punto.

• Para deshabilitar la característica, borre la casilla de verificación correspondiente a un punto.

Los datos en tiempo real no se envían cuando ocurre una falla de diagnóstico, pero aún se envían al RPI especificado o en la entrada COS si está habilitado.

# **Detección de cable abierto**

El cable abierto se usa para verificar que el cableado de campo esté conectado al módulo. El dispositivo de campo debe proporcionar una corriente de fuga mínima para funcionar correctamente.

Se debe colocar una resistencia de fuga entre los contactos de un dispositivo de entrada. Entonces se espera que la corriente resultante exista cuando la entrada está abierta. Para obtener más información, consulte las especificaciones de cada módulo en el Capítulo 8.

Cuando se detecta una condición de cable abierto, se envía una falla de nivel de punto al controlador para identificar la falla de punto exacta. Esta característica tiene una etiqueta correspondiente que se puede examinar en el programa de usuario en caso de fallo.

Siga estos pasos para configurar la detección de cables abiertos.

1. En el cuadro de diálogo Propiedades del módulo, haga clic en la pestaña Configuración.

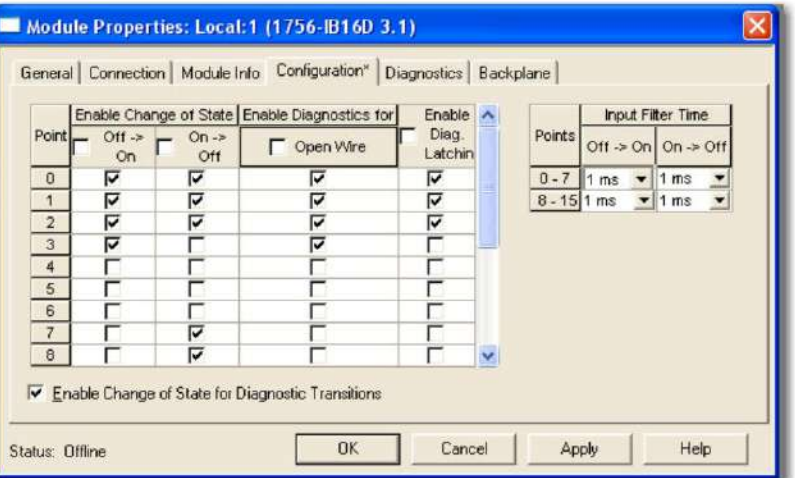

2. Realice una de las siguientes acciones en la columna Cable abierto (centro):

• Para habilitar la detección de cable abierto para un punto específico, marque la casilla de verificación correspondiente. • Para deshabilitar la detección de cables abiertos para

un punto específico, borre la casilla de verificación correspondiente.

Características del módulo de diagnóstico **Capítulo** 4

#### **Detección de pérdida de energía de campo**

Para los módulos de salida digital estándar, la función de detección de pérdida de alimentación de campo se encuentra **únicamente en el módulo 1756-IA8D.** Cuando se pierde la alimentación de campo al módulo, o no se puede detectar el cruce por cero, se envía una falla de nivel de punto al controlador para identificar el punto exacto en falla.

**IMPORTANTE** Solo habilite la detección de pérdida de energía de campo para los puntos que están en uso. Si esto

característica está habilitada para puntos que no están en uso, recibe fallas para esos puntos durante

la operación.

Esta característica tiene una etiqueta correspondiente que se puede examinar en el programa de usuario en caso de fallo. Para obtener información sobre estas etiquetas, consulte el Capítulo A.

Siga estos pasos para habilitar o deshabilitar el diagnóstico de pérdida de energía de campo.

1. En el cuadro de diálogo Propiedades del módulo, haga clic en la pestaña Configuración.

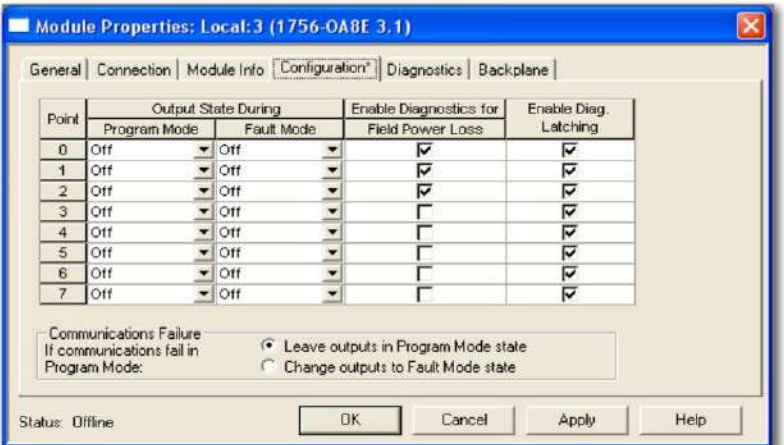

2. Realice una de las siguientes acciones en Habilitar diagnóstico para pérdida de energía de campo columna: •

Para habilitar la detección de pérdida de energía de campo para un punto específico, marque la casilla de verificación

correspondiente. • Para deshabilitar la detección de pérdida de campo para un punto específico, borre la casilla

de verificación correspondiente.

## **Características específicas de**

### **Módulos de salida de diagnóstico**

Esta tabla enumera las características específicas de los módulos de salida digital de diagnóstico ControlLogix.

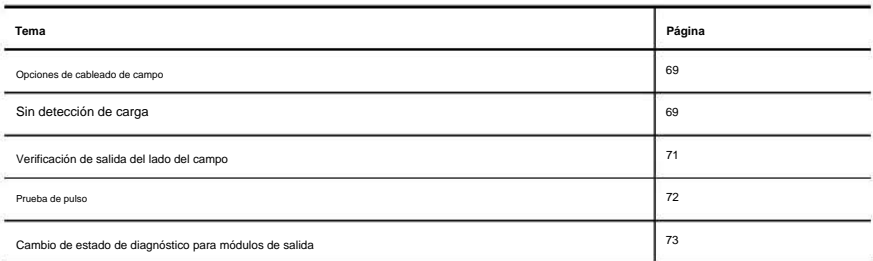

### **Opciones de cableado de campo**

Al igual que con los módulos de entrada de diagnóstico, los módulos de salida de diagnóstico ControlLogix brindan opciones de cableado aislado o no aislado. Los módulos de E/S proporcionan aislamiento de cableado de punto a punto, de grupo a grupo o de canal a canal.

Su aplicación específica determina qué tipo de aislamiento es necesario y qué módulo de salida usar.

**IMPORTANTE** Aunque algunos módulos de E/S de diagnóstico ControlLogix proporcionan

opciones de cableado del lado del campo, cada módulo de E/S mantiene aislamiento

eléctrico interno entre el lado del sistema y el lado del campo.

### **Sin detección de carga**

Para cada punto de salida, la detección sin carga detecta la ausencia de cableado de campo o una carga faltante de cada punto de salida solo en el estado Apagado.

El circuito de salida en un módulo de salida de diagnóstico tiene un optoaislador de detección de corriente que se usa en paralelo con el transistor de salida. La corriente fluye a través de este circuito de detección solo cuando la salida está apagada, como se muestra en el diagrama simplificado.

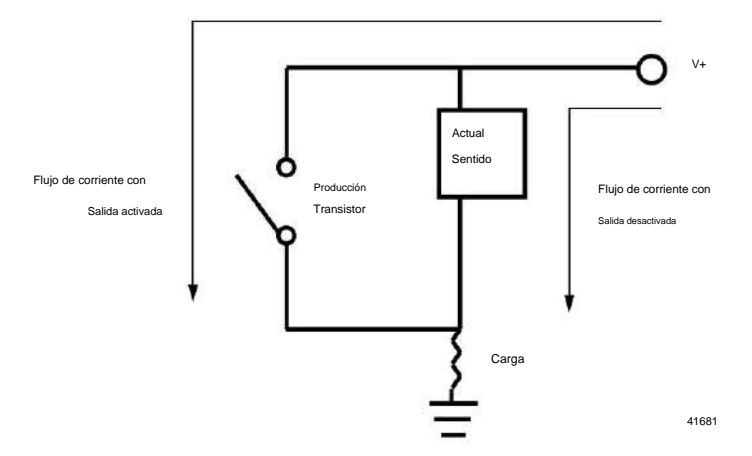

Características del módulo de diagnóstico **Capítulo** 4

> Los módulos de salida de diagnóstico enumeran una especificación de corriente de carga mínima (1756-OA8D = 10 mA y 1756-OB16D = 3 mA). En el estado On, el módulo debe estar conectado a una carga que consuma una corriente mínima igual a estos valores.

Si una carga conectada se dimensiona de acuerdo con la especificación de corriente de carga mínima, los módulos de salida de diagnóstico pueden detectar corriente a través del optoaislador y la carga cuando el punto de salida está apagado.

Siga estos pasos para habilitar la detección sin carga.

1. En el cuadro de diálogo Propiedades del módulo, haga clic en la pestaña Configuración.

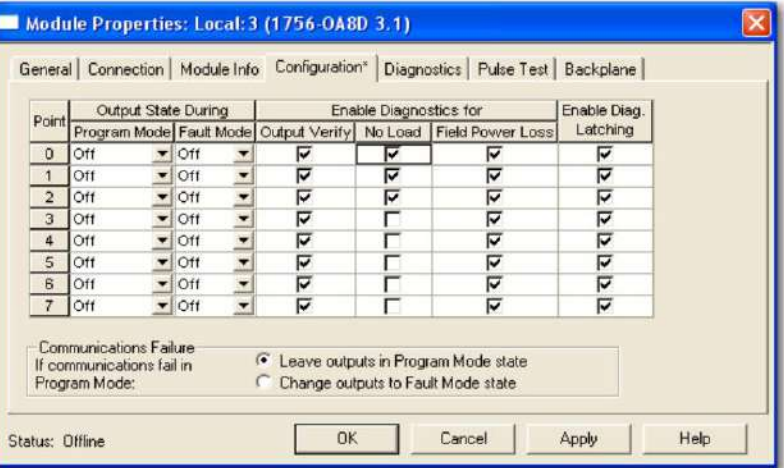

- 2. Realice una de las siguientes acciones en la columna Sin
	- caja. carga: • Para habilitar la función para un punto específico, marque la casilla correspondiente.
	- Para deshabilitar la función para un punto específico, borre el correspondiente caja.

3. Haga clic en Aceptar.

Esta característica tiene una etiqueta correspondiente que se puede examinar en el programa de usuario en caso de fallo. Para obtener más información sobre estas etiquetas, consulte el Apéndice B.

# **Verificación de salida del lado del campo**

La verificación de salida del lado del campo le informa que las instrucciones del lado lógico consumidas por el módulo se representan con precisión en el lado de alimentación de un dispositivo de conmutación. Para cada punto de salida, esta característica confirma que la salida está encendida cuando se le ordena estar encendida.

El módulo de salida de diagnóstico puede decirle a un controlador que recibió un comando y si el dispositivo del lado del campo conectado al módulo ha ejecutado el comando. Por

ejemplo, en aplicaciones que necesitan verificar que el módulo ha seguido con precisión las instrucciones del procesador, el módulo toma muestras del estado del lado del campo y lo compara con el estado del lado del sistema.

Esta característica tiene una etiqueta correspondiente que se puede examinar en el programa de usuario en caso de fallo. Para obtener más información sobre estas etiquetas, consulte el Apéndice B.

Si no se puede verificar una salida, se envía una falla de nivel de punto al controlador.

Siga estos pasos para habilitar la verificación de salida del lado del campo.

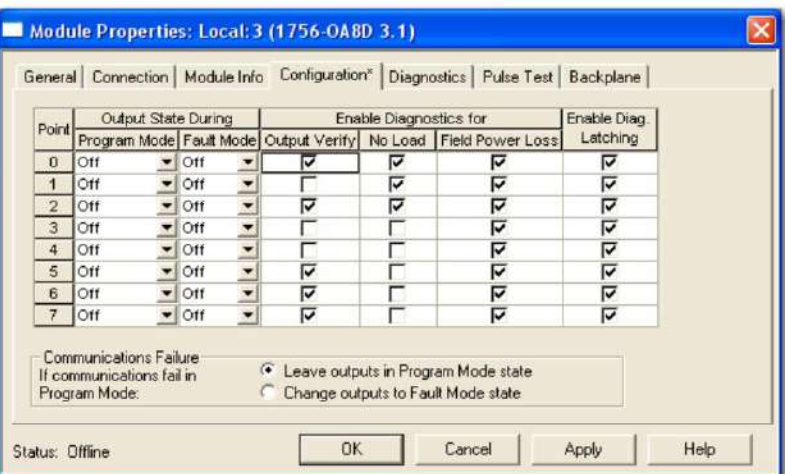

1. En el cuadro de diálogo Propiedades del módulo, haga clic en la pestaña Configuración.

- 2. Realice una de las siguientes acciones en la columna Verificación de salida:
	- caja. • Para habilitar la función para un punto específico, marque la casilla correspondiente
	- caja. • Para deshabilitar la función para un punto específico, borre el correspondiente

**Capítulo** 4 Características del módulo de diagnóstico

#### **Prueba de pulso**

La prueba de pulso es una función que se encuentra en los módulos de salida de diagnóstico que puede verificar la funcionalidad del circuito de salida sin cambiar realmente el estado del dispositivo de carga de salida. Se envía un pulso corto al circuito de salida objetivo. El circuito responde como si se hubiera emitido un comando real de cambio de estado, pero el dispositivo de carga no hace la transición.

Consulte la página 225 en el Apéndice C para obtener instrucciones sobre cómo realizar una prueba de pulso con una instrucción de mensaje genérico CIP.

**SUGERENCIA** Tenga en cuenta lo siguiente cuando utilice la prueba

de pulso: • Utilice la prueba únicamente cuando el estado de salida no cambie durante

largos períodos de tiempo. Los diagnósticos normales detectan fallas si las salidas están cambiando regularmente.

• Cuando realice la prueba de pulso por primera vez, verifique que la carga no cambie. Estar en la carga real mientras se realiza la prueba.

La tabla explica cómo se puede usar una prueba de pulso para realizar un diagnóstico preventivo de posibles condiciones futuras del módulo.

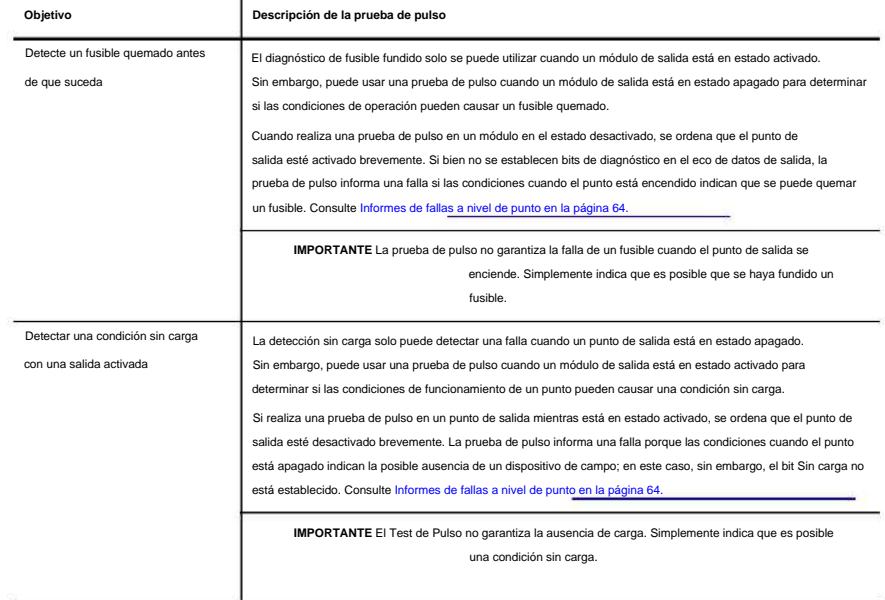
# **Cambio de estado de diagnóstico para módulos de salida**

Si la función de cambio de estado de diagnóstico está habilitada, un módulo de salida de diagnóstico envía nuevos datos al controlador propietario cuando ocurre uno de los eventos descritos en la tabla.

**Tabla 12 - Eventos de cambio de estado de diagnóstico**

| Evento                       | <b>Descripción</b>                                                                                      |  |
|------------------------------|----------------------------------------------------------------------------------------------------|--|
| Recepción de datos de salida | El módulo de salida envía datos cuando hace eco de regreso al controlador propietario.                  |  |
| Cambio de estado diagnóstico | El módulo de salida envía datos cuando hay algún cambio en el punto de salida de diagnóstico<br>ocurre. |  |

A diferencia de los módulos de entrada de diagnóstico, esta función no se puede desactivar para los módulos de salida de diagnóstico. No hay una casilla de verificación Habilitar cambio de estado para transiciones de diagnóstico en la pestaña Configuración para marcar o borrar los módulos de salida de diagnóstico.

# **Informes de fallas y estado entre módulos de entrada y Controladores**

Los módulos de entrada digital de diagnóstico ControlLogix multidifunden datos de estado y fallas a cualquier controlador propietario o controlador de escucha. Todos los módulos de entrada de diagnóstico mantienen una palabra de falla del módulo, el nivel más alto de notificación de fallas. Algunos módulos usan palabras adicionales para indicar condiciones de falla.

La Tabla 13 enumera las palabras de falla y las etiquetas asociadas que se pueden examinar en la lógica del programa para indicar cuándo se ha producido una falla en un módulo de entrada de diagnóstico.

**Tabla 13 - Palabras de falla en los módulos de entrada de diagnóstico**

| Palabra                      | Nombre de etiqueta | Descripción                                                                                                    |
|------------------------------|--------------------|----------------------------------------------------------------------------------------------------|
| Módulo-fallo                 | Culpa              | Proporciona informes de resumen de fallas. Disponible en todos los módulos de<br>entradas digitales.                                                                                                 |
| Pérdida de potencia de campo | FieldPwrl oss      | Indica pérdida de energía de campo a un grupo en el módulo. Disponible solo en el 1756-<br>IA8D.<br>Para obtener más información, consulte Detección de pérdida de energía de campo en la página 68. |
| alambre abierto              | alambre abierto    | Indica la pérdida de un hilo de un punto del módulo. Para obtener más información,<br>consulte Detección de cables abiertos en la página 67.                                                         |

Todas las palabras son de 32 bits, aunque solo se utiliza el número de bits apropiado para la densidad de cada módulo. Por ejemplo, el módulo 1756-IA16I tiene una palabra de fallo de módulo de 32 bits. Pero, debido a que este es un módulo de 16 puntos, solo los primeros 16 bits (0…15) se usan en la palabra de falla del módulo.

**Capítulo** 4 Características del módulo de diagnóstico

> Los bits de falla en la palabra de pérdida de potencia de campo y la palabra de cable abierto se ingresan lógicamente en la palabra de falla del módulo. Según el tipo de módulo, un bit establecido en la palabra de fallo del módulo puede significar varias cosas, como se indica en la tabla.

**Tabla 14 - Bits establecidos en la palabra de falla del módulo**

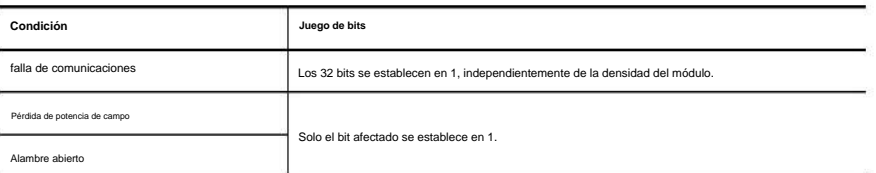

Esta ilustración proporciona una descripción general del proceso de informe de fallas para los módulos de entradas digitales.

41456

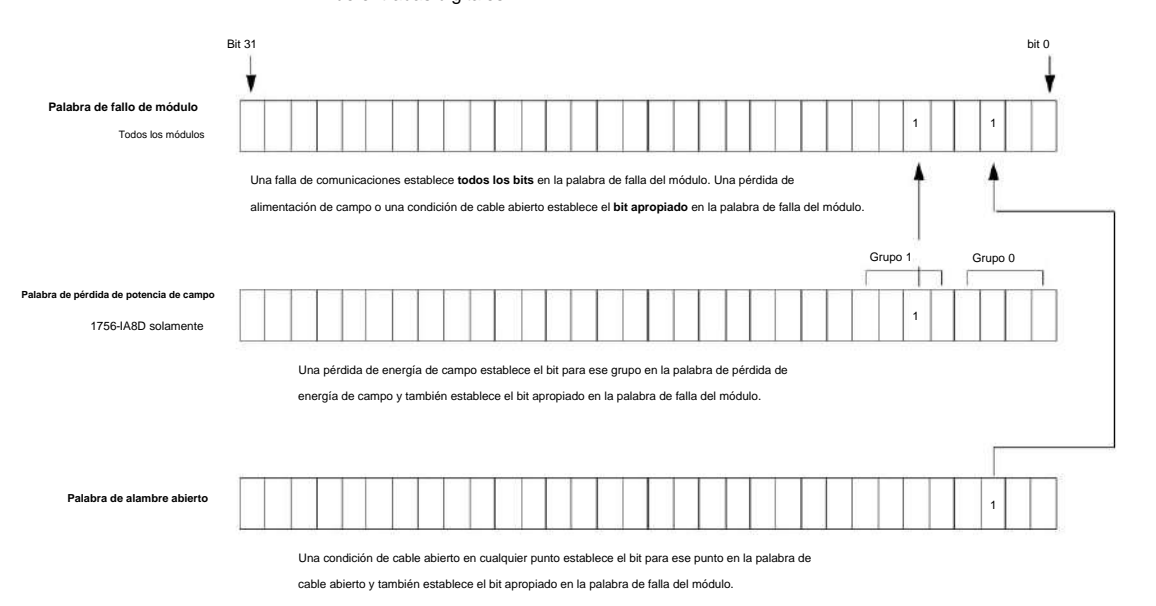

# **Informes de estado y fallas entre módulos de salida y controladores**

Los módulos de salida digital de diagnóstico ControlLogix multidifunden datos de estado y fallas a cualquier controlador propietario o controlador de escucha. Al igual que los módulos de entrada, los módulos de salida mantienen una palabra de falla del módulo, el nivel más alto de notificación de fallas. Sin embargo, algunos módulos de salida usan palabras adicionales para indicar condiciones de falla.

La tabla enumera las palabras de falla y las etiquetas asociadas que se pueden examinar en la lógica del programa para indicar cuándo se ha producido una falla en un módulo de salida de diagnóstico.

#### **Tabla 15 - Palabras de falla en los módulos de salida de diagnóstico**

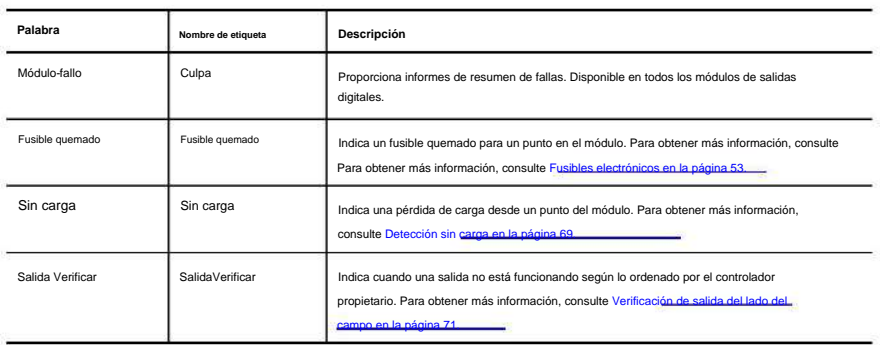

Todas las palabras son de 32 bits, aunque solo se utiliza el número de bits apropiado para la densidad de cada módulo. Por ejemplo, el módulo 1756-OB8 tiene una palabra de fallo de módulo de 32 bits. Pero, debido a que el módulo es un módulo de 8 puntos, solo los primeros 8 bits (0…7) se usan en la palabra de falla del módulo.

Los bits de falla en la palabra de fusible fundido, la palabra de pérdida de energía de campo, la palabra sin carga y la palabra de verificación de salida se ingresan lógicamente en la palabra de falla del módulo. Según el tipo de módulo, un bit establecido en la palabra de fallo del módulo puede significar varias cosas, como se indica en la tabla.

#### **Tabla 16 - Bits establecidos en la palabra de falla del módulo**

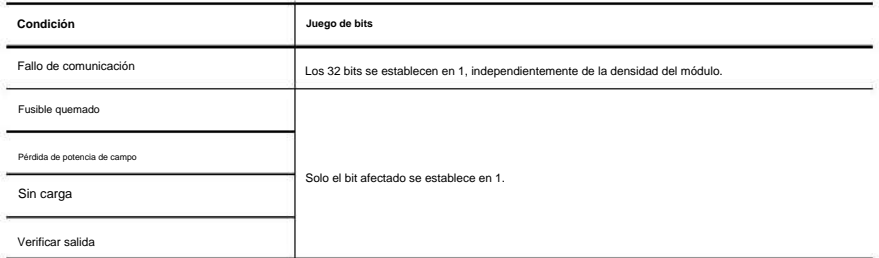

Características del módulo de diagnóstico

**Capítulo** 4

Esta ilustración proporciona una descripción general del proceso de informe de fallas para los módulos de salidas digitales. Bit 31 bit 0 ۷ ۱ **Palabra de fallo de módulo** 1 1 1 1 Una falla de comunicaciones establece **todos los bits** en la palabra de falla del módulo. Un fusible quemado, pérdida de energía de campo, sin carga o condición de verificación de salida establece el **bit apropiado** en la palabra de falla del módulo. **Palabra de fusible fundido** 1 Un fusible quemado para cualquier punto establece el bit para ese punto en la palabra de fusible fundido y también establece los bits apropiados en la palabra de falla del módulo. Grupo 1 Grupo 0 **Palabra de pérdida de potencia de campo** 1 1756-OA8D solamente Una pérdida de energía de campo de cualquier grupo establece el bit para ese punto en la palabra de pérdida de energía de campo y también establece los bits apropiados en la palabra de falla del módulo. **Sin palabra de carga** 1 Una condición sin carga para cualquier punto establece el bit para ese punto en la palabra sin carga y también establece el bit apropiado en la palabra de falla del módulo. **Palabra de verificación de salida** 1 Una condición de verificación de salida para cualquier punto establece el bit para ese punto en la palabra

de verificación de salida y también establece el bit apropiado en la palabra de falla del módulo.

41457

# **Características del módulo rápido**

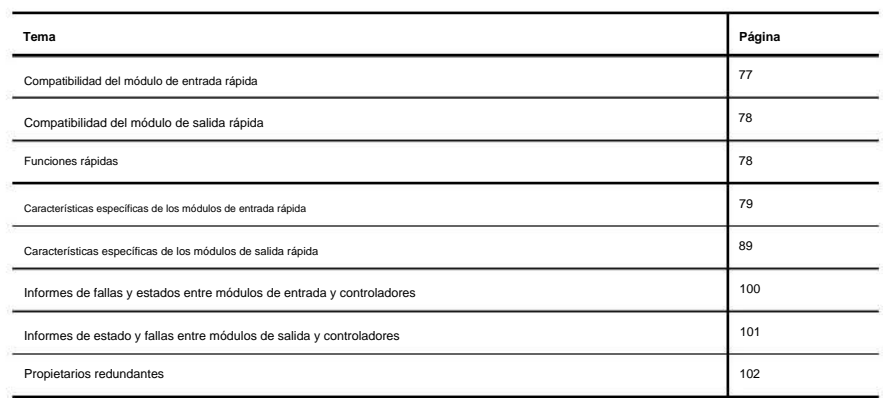

Los módulos de E/S digitales rápidos proporcionan un tiempo de respuesta rápido para aplicaciones de control de alta velocidad. La tabla enumera los módulos de E/S digitales rápidas disponibles.

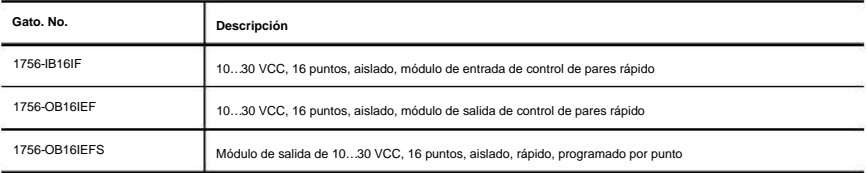

# **Módulo de entrada rápida Compatibilidad**

Al diseñar sistemas con módulos de entradas rápidas ControlLogix®, tenga en cuenta estos factores:

• Voltaje necesario para su aplicación • Rendimiento y

especificaciones del sensor • Si su aplicación utiliza

cableado de fuente o disipador

**Capítulo** 5

Características del módulo rápido

**Compatibilidad Funciones rápidas Módulo de salida rápida** Las salidas de los módulos de salida rápidos se pueden conectar directamente a las entradas de los módulos de entrada rápidos. entorno, versión 21.00.00 o posterior. Siga estas pautas cuando diseñe un sistema: **IMPORTANTE** Para configurar los módulos, debe tener lo siguiente: • Los módulos 1756-OB16IEF y 1756-OB16IEFS requieren Studio 5000® Al dimensionar las cargas de salida, consulte la documentación suministrada con el dispositivo de salida para conocer la sobretensión y la corriente continua necesarias para operar el dispositivo. • Indicadores Podría dañarse el módulo. • Asegúrese de que no se excedan las sobretensiones y la corriente continua. • Solenoides Los módulos de salida rápida ControlLogix se pueden usar para controlar una variedad de dispositivos de salida. Los dispositivos de salida típicos compatibles con las salidas ControlLogix incluyen estos elementos: Las características del módulo incluyen todas las características comunes descritas en el Capítulo 3, así como las capacidades ampliadas descritas en este capítulo. • Asegúrese de que las salidas ControlLogix puedan suministrar la sobretensión y la corriente continua necesarias para un funcionamiento adecuado. Para un control de mayor velocidad, el módulo de salida 1756-OB16IEF se puede configurar para recibir el estado de entrada a través del backplane directamente desde el módulo de entrada 1756-IB16IF o el módulo contador 1756-LSC8XIB8I sin procesamiento de controlador. Esta función, conocida como propiedad de pares, se describe en ControlLogix Peer Ownership Application Technique, publicación [1756-AT016.](http://literature.rockwellautomation.com/idc/groups/literature/documents/at/1756-at016_-en-p.pdf)

• El perfil adicional (AOP) para cada módulo disponible para descargar en

[http://support.rockwellautomation.com/controlflash/LogixProfiler.asp.](http://support.rockwellautomation.com/controlflash/LogixProfiler.asp)

## **Tiempo de respuesta**

La Tabla 17 indica el tiempo de respuesta del tornillo al backplane de los módulos de entrada rápida y salida rápida.

#### **Tabla 17 - Tiempo de respuesta de entrada**

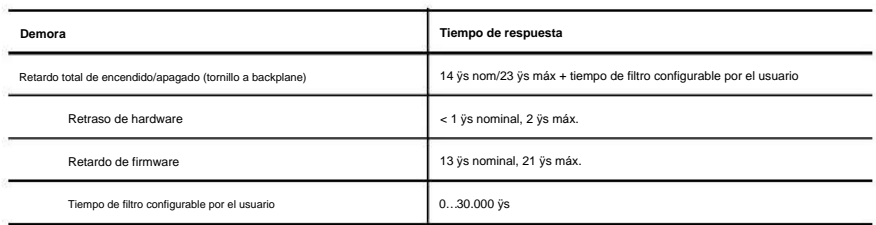

#### **Tabla 18 - Tiempo de respuesta de salida**

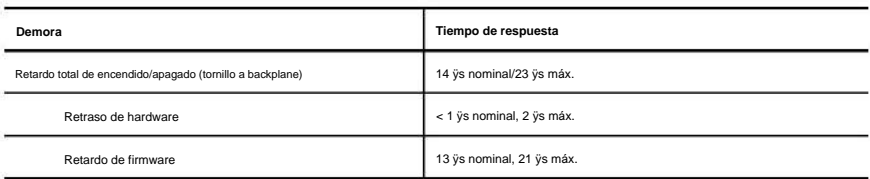

## **Características específicas de**

**Módulos de entrada rápida**

#### Esta tabla enumera las características específicas de los módulos de entradas digitales rápidas ControlLogix.

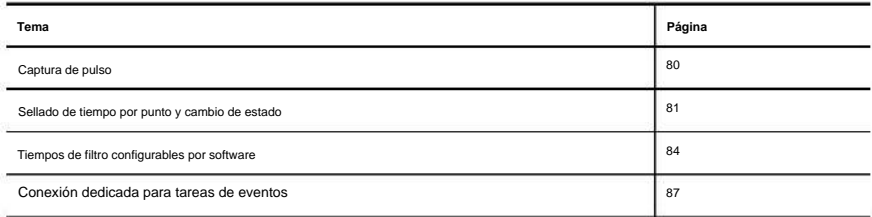

**IMPORTANTE** La información del tag de salida se envía al módulo 1756-IB16IF solo a la tasa de RPI definida durante la configuración. Para un rendimiento óptimo, utilice una instrucción de salida inmediata (IOT).

> Por ejemplo, el renglón que se muestra contiene una instrucción IOT para un módulo de entrada rápido en la ranura 3. Agregue un renglón similar a su última rutina dentro de la Tarea principal para imitar el procesamiento normal de etiquetas de salida.

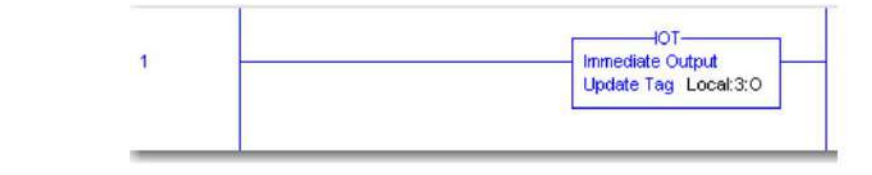

Características del módulo rápido **Capítulo** 5

# **Captura de pulso**

El módulo de entrada rápida 1756-IB16IF se puede usar para detectar o enclavar pulsos de corta duración. El módulo puede detectar pulsos entrantes con una duración tan corta como 10 µs si la frecuencia es inferior a 4 kHz (período de 250 µs).

También puede determinar qué tan rápida fue la transición configurando el módulo para bloquear las marcas de tiempo para el punto, como se describe en Marcas de tiempo por punto y cambio de estado en la página 81. Cuando el módulo detecta un pulso de corta duración en un punto de entrada, establece el bit correspondiente para el tag de entrada Pt[x].NewDataOffOn o Pt[x].NewDataOnOff. Este bit permanece bloqueado hasta que se reconozca. Como resultado, puede usar este bit para detectar una transición que es demasiado rápida para ser detectada por el escaneo del programa.

Para reconocer el último pulso capturado y restablecer el enganche de pulso, establezca el flanco ascendente del bit correspondiente en estas etiquetas de salida:

- Pt[x].NewDataOffOnAck: reconoce que el punto de entrada ha pasado a un estado activado y restablece el enganche de pulso.
- Pt[x].NewDataOnOffAck: reconoce que el punto de entrada ha pasado a un estado desactivado y restablece el enganche de pulso.

Puede cambiar los valores de los tags de salida en la lógica del programa mientras continúa la operación normal del módulo o a través del editor de tags de Logix Designer. Para obtener más información sobre las etiquetas de los módulos, consulte el Apéndice B.

Una vez que se restablece un latch de pulso para un punto de entrada, el siguiente pulso en ese punto establece el bit correspondiente en los tags de entrada Pt[x].NewDataOffOn o Pt[x].NewDataOnOff.

# **Sellado de tiempo por punto y cambio de estado**

Con sellos de tiempo por punto, cada punto de entrada en el módulo registra sellos de tiempo en formato CIP Sync a estas velocidades: • ± 4 µs para entradas < 4 kHz • ± 13 µs para entradas > 4 kHz

**IMPORTANTE** El sellado de tiempo solo funciona en un sistema CIP Sync. Si está utilizando el cambio de estado (COS) en un sistema que utiliza la hora del sistema coordinado (CST), todos los valores de marca de tiempo y la etiqueta de entrada GrandMasterClockID se establecen en cero.

> Para configurar la sincronización de hora de CIP Sync en el controlador local, use la pestaña Fecha/ Hora en las propiedades del controlador. Para obtener más información sobre la configuración de CIP Sync, consulte Integrated Architecture® and CIP Sync Configuration Application Technique, publicación [IA-AT003.](http://literature.rockwellautomation.com/idc/groups/literature/documents/at/ia-at003_-en-p.pdf)

Puede configurar un punto de entrada para registrar una marca de tiempo cuando el punto cambia de activado a desactivado, de desactivado a activado o en ambas direcciones. De forma predeterminada, todos los puntos están configurados para registrar una marca de tiempo en ambas direcciones.

También puede configurar el módulo para bloquear las marcas de tiempo para la última transición de un punto de entrada. Cuando el enganche está habilitado para un punto específico, el punto registra una marca de tiempo en las etiquetas de entrada Pt[x].Timestamp.OffOn o Pt[x].Timestamp.OnOff. La marca de tiempo permanece bloqueada y no se registran nuevas marcas de tiempo para el punto de entrada hasta que la marca de tiempo se reconozca y se restablezca. Como resultado, puede usar la marca de tiempo para determinar la velocidad de una transición que es demasiado rápida para que la exploración del programa la detecte.

Para reconocer una transición y restablecer un latch de marca de tiempo, establezca el bit correspondiente en estas etiquetas de salida:

- Pt[x].NewDataOffOnAck: reconoce que el punto de entrada ha pasado a un estado activado y restablece el bloqueo de la marca de tiempo.
- Pt[x].NewDataOnOffAck: reconoce que el punto de entrada pasó a un estado desactivado y restablece el bloqueo de la marca de tiempo.

La etiqueta de entrada Pt[x].TimestampDropped indica si no se ha registrado una nueva marca de tiempo porque una marca de tiempo anterior estaba bloqueada o no reconocida.

Una vez que se restablece un bloqueo de marca de tiempo para un punto de entrada, se puede grabar una nueva marca de tiempo en las etiquetas de entrada Pt[x].Timestamp.OffOn o Pt[x].Timestamp.OnOff en la siguiente transición.

Puede configurar el sellado de tiempo por punto de tres maneras:

• Sellado de tiempo habilitado sin enclavamiento (configuración predeterminada) • Sellado de

tiempo habilitado con enclavamiento • Sellado de tiempo deshabilitado

Siga estos pasos para configurar la marca de tiempo por punto y habilitar COS.

1. En el cuadro de diálogo Nuevo módulo, haga clic en Cambiar para mostrar el cuadro de diálogo Definición de módulo.

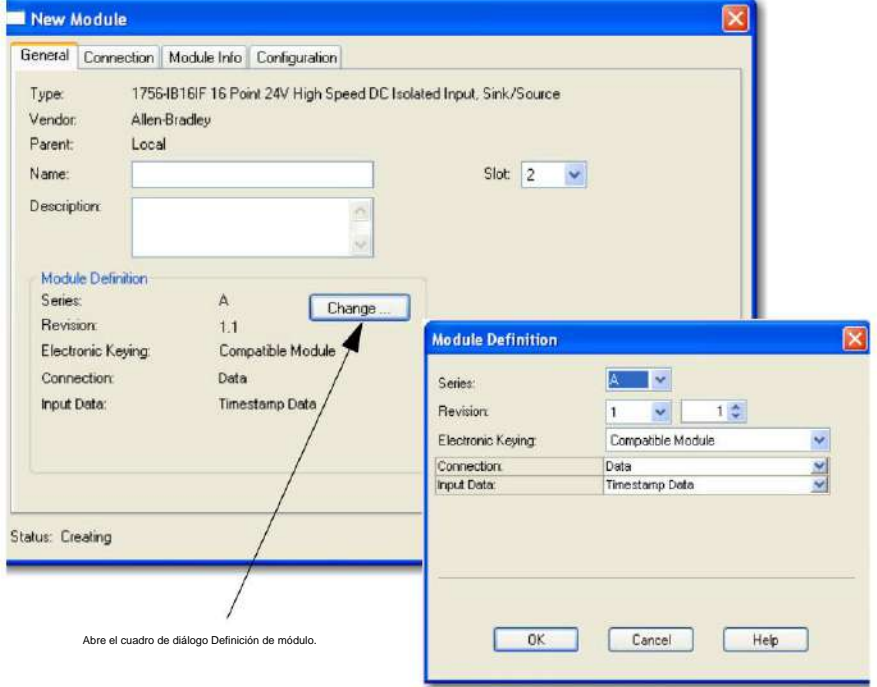

2. Utilice esta tabla para elegir un formato de conexión y un tipo de datos de entrada de los menús desplegables Conexión y Datos de entrada.

**IMPORTANTE** Para habilitar la marca de tiempo, elija Datos de marca de tiempo como el tipo de datos de entrada.

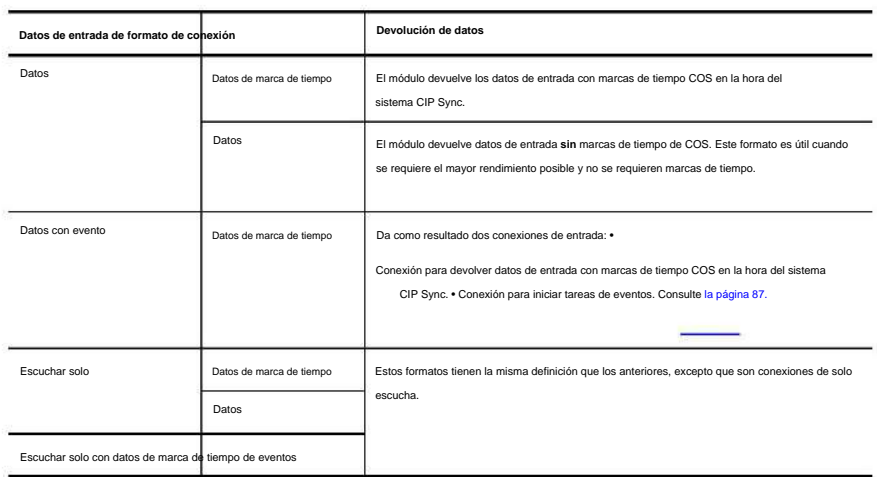

**SUGERENCIA** Puede cambiar el formato de conexión en cualquier momento después de crear una nueva

módulo excepto cuando está en línea. El AOP aplica todos los datos de configuración y crea las etiquetas necesarias para el nuevo formato de conexión.

3. En el cuadro de diálogo Módulo nuevo o Propiedades del módulo, haga clic en la pestaña Configuración.

Los campos de marca de tiempo solo aparecen en la pestaña Configuración cuando elige Datos de marca de tiempo en el menú desplegable Datos de entrada en el cuadro de diálogo Definición de módulo.

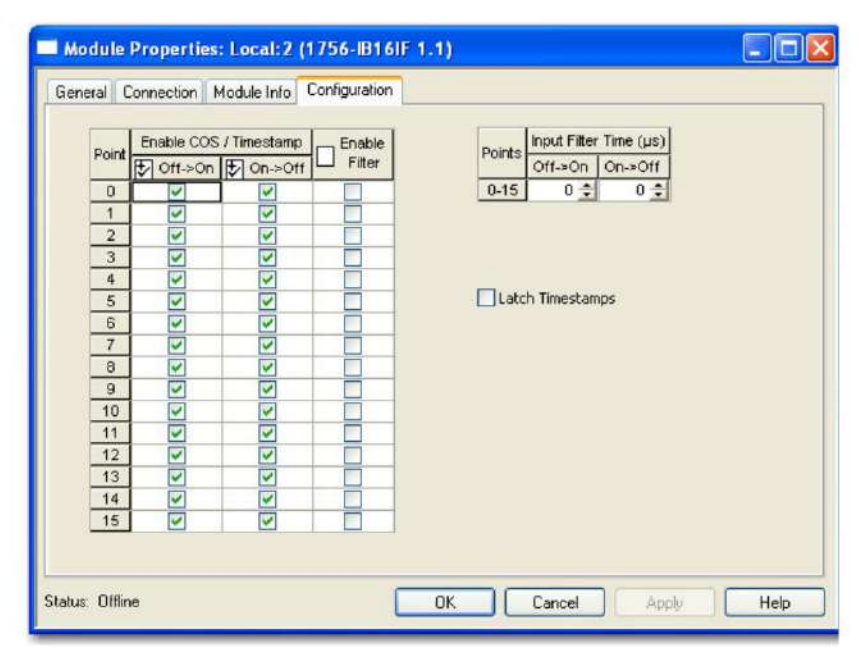

4. Complete los campos como se describe en la tabla y haga clic en Aceptar.

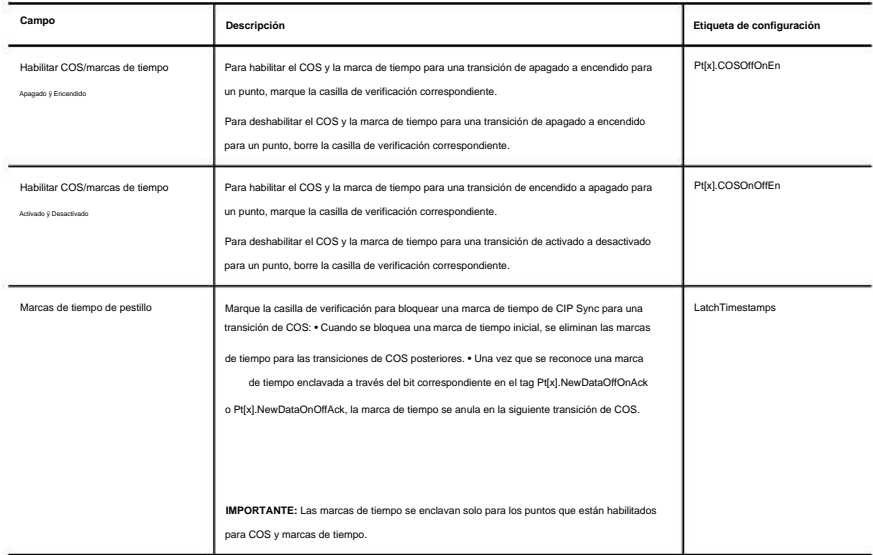

5. Si marcó la casilla de verificación Latch Timestamps, use la lógica del programa o el editor de etiquetas

de Logix Designer para confirmar las transiciones y borrar las marcas de tiempo bloqueadas mediante los tags de salida Pt[x].NewDataOffOnAck y Pt[x].NewDataOnOffAck.

Para obtener más información sobre las etiquetas de los módulos, consulte el Apéndice B.

## **Tiempos de filtro configurables por software**

Para tener en cuenta el rebote de contacto duro, puede configurar tiempos de filtro de entrada de apagado a encendido y de encendido a apagado de 0…30 000 µs en Logix Designer. Estos filtros definen cuánto tiempo debe permanecer una transición de entrada en el nuevo estado antes de que el módulo considere válida la transición.

Cuando ocurre una transición de entrada, el módulo marca la hora de la transición en el borde de la transición y almacena los datos de la marca de tiempo para la transición. Luego, el módulo monitorea la entrada durante el tiempo de filtrado para verificar que la entrada permanezca en el nuevo estado:

- Si la entrada permanece en el nuevo estado durante un período de tiempo igual al tiempo del filtro, la entrada se reconoce y registra. El módulo envía datos de marca de tiempo para la transición y el estado de encendido/apagado de la entrada al controlador.
- Si la entrada cambia de estado nuevamente antes de que haya transcurrido la duración del tiempo de filtrado, el módulo continúa escaneando esa entrada hasta 10 veces el tiempo de filtrado. Durante este período de exploración continua, ocurre uno de estos eventos:
	- En el período de tiempo que es 10 veces la duración del tiempo de filtrado, la entrada vuelve al estado de transición durante el tiempo de filtrado. En este caso, el módulo envía datos de marca de tiempo desde la transición inicial al controlador.
	- En el período de tiempo que es 10 veces la duración del tiempo de filtrado, la entrada nunca permanece en el estado de transición durante el tiempo de filtrado. En este caso, se reconoce la entrada, pero el

módulo no considera válida la transición original y elimina la marca de tiempo.

**EJEMPLO** Un módulo 1756-IB16IF está configurado para un tiempo de filtro de 2 ms para transiciones de apagado a encendido. En este ejemplo, pueden surgir tres escenarios posibles después de que una entrada pase de Apagado a Encendido: • **Escenario** 1: la entrada se enciende y permanece encendida durante el tiempo de filtro completo de 2 ms. El módulo considera válida la transición y envía los datos registrados en la transición al controlador (Figura 9 en la página 85). • **Escenario** 2: la entrada se activa pero se desactiva antes de que transcurra el tiempo de filtrado de 2 ms. El módulo continúa monitoreando la entrada durante 10 veces la duración del tiempo de filtrado. Dentro de ese período de tiempo, la entrada se enciende nuevamente y permanece encendida durante al menos 2 ms. El módulo considera que la transición es válida y envía los datos con marca de tiempo en la transición original al controlador (Figura 10 en la página 85). • **Escenario** 3: la entrada se activa pero se desactiva antes de que transcurra el tiempo de filtro de 2 ms. El módulo continúa monitoreando la entrada durante 10 veces la duración del tiempo de filtrado. Dentro de ese período de tiempo, la entrada nunca permanece encendida durante al menos 2 ms. El módulo considera que la transición no es válida y descarta los datos con marca de tiempo en la transición original (Figura 11 en la página 85).

# **Figura 9 - Transición válida sin rebote**

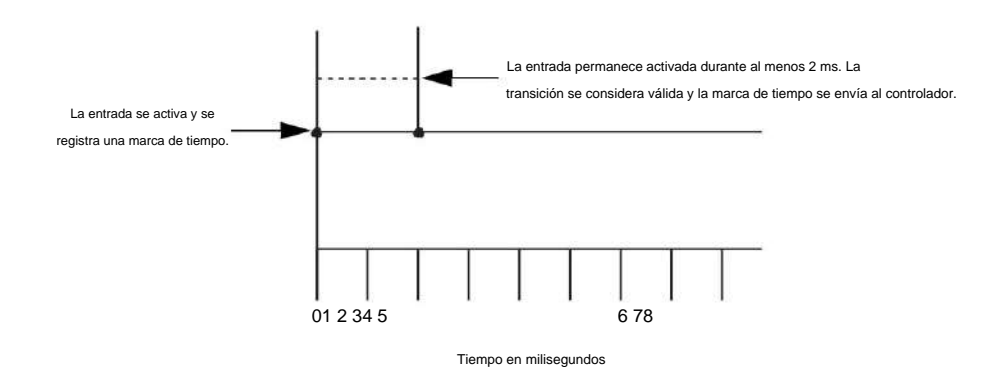

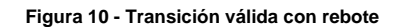

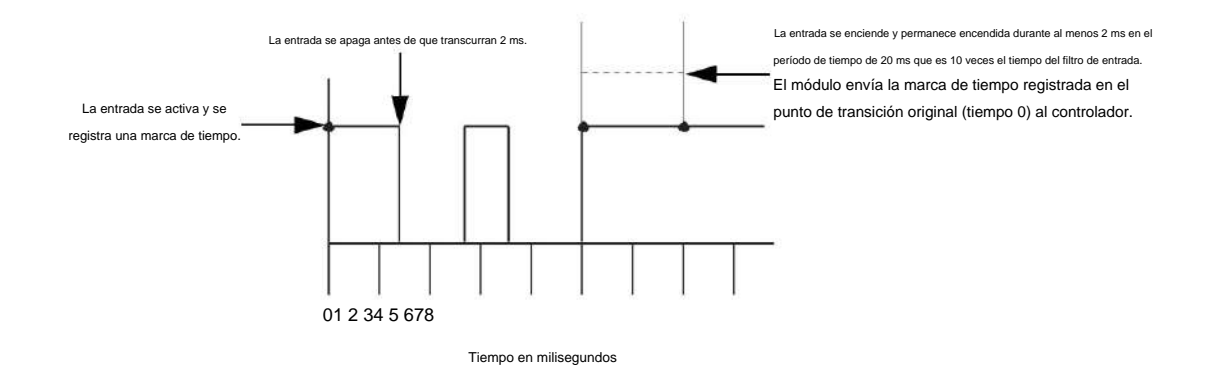

## **Figura 11 - Transición no válida**

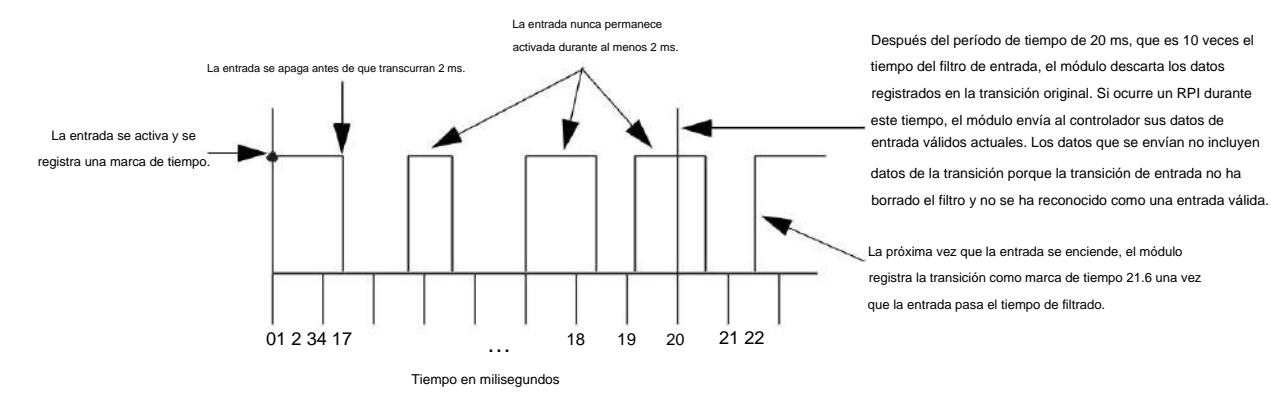

Siga estos pasos para configurar los tiempos de filtro de entrada.

- 1. En el cuadro de diálogo Propiedades del módulo, haga clic en la pestaña Configuración.
- 2. En la columna Tiempo de filtro de entrada, ingrese tiempos de filtro de entrada de apagado a encendido y

de encendido a apagado de 0…30,000 µs y haga clic en Aceptar.

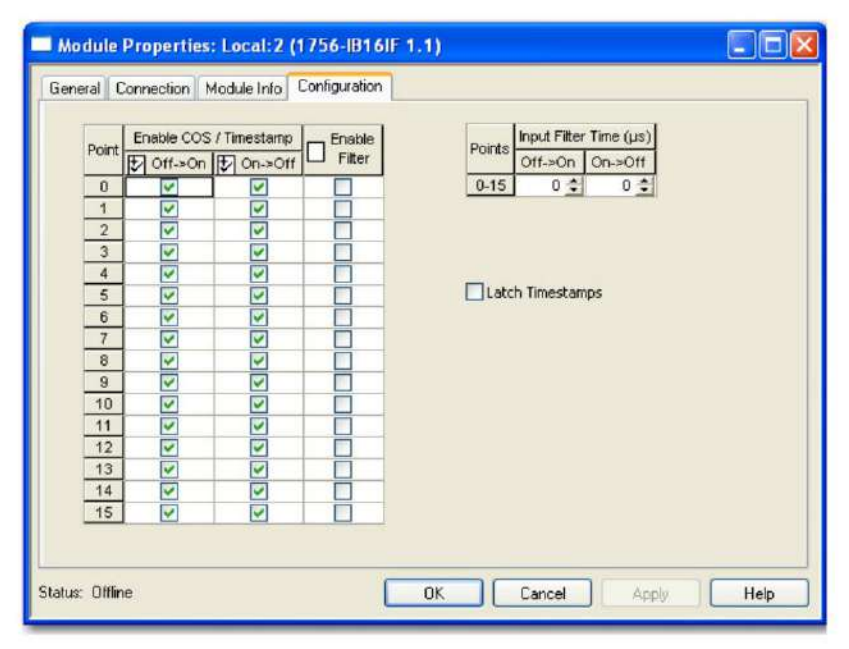

#### 3. Complete los campos como se describe en esta tabla y haga clic en Aceptar.

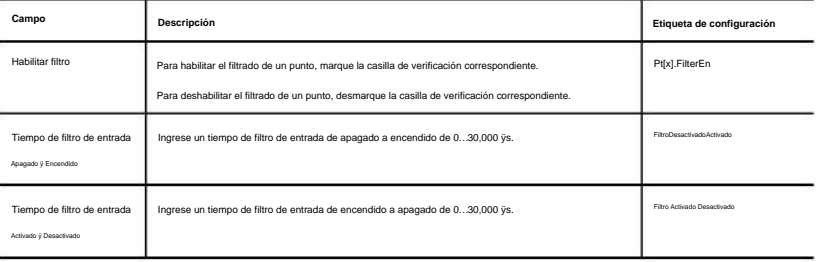

## **Conexión dedicada para tareas de eventos**

El módulo de entrada 1756-IB16IF puede iniciar una tarea de evento a través de una segunda conexión dedicada en respuesta a cuatro patrones de entrada definidos por el usuario. Puede definir estos patrones en tiempo real durante un proceso de control utilizando estas etiquetas de salida:

• Event[x].Mask: define qué puntos de entrada activan la tarea de evento. • Evento[x].Valor:

define si los puntos de entrada enmascarados deben estar en el estado Activado o Desactivado antes de que se active la tarea de evento.

Cada patrón puede usar cualquiera de los 16 puntos de entrada del módulo, como se muestra en las tablas 19 a 22.

En el patrón de ejemplo 1, el módulo de entrada activa la tarea de evento cuando los puntos de entrada 0…7 están en estado activado.

#### **Tabla 19 - Patrón de ejemplo 1**

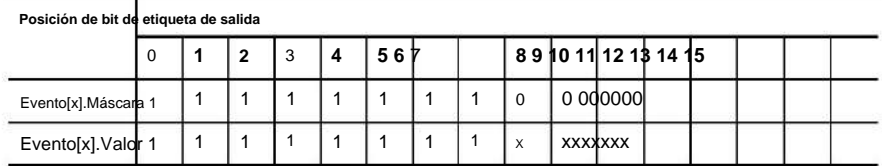

En el patrón de ejemplo 2, el módulo de entrada activa la tarea de evento cuando los puntos de entrada 0…7 están en estado desactivado.

#### **Tabla 20 - Patrón de ejemplo 2**

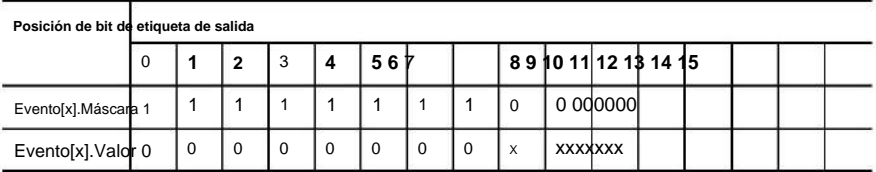

En el patrón de ejemplo 3, el módulo de entrada activa la tarea de evento cuando los puntos de

entrada 4, 6, 8 y 10 están en estado activado.

#### **Tabla 21 - Patrón de ejemplo 3**

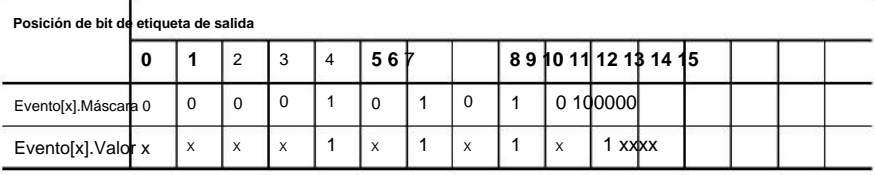

> En el patrón de ejemplo 4, el módulo de entrada activa la tarea de evento cuando los puntos de entrada 0…3 están en estado activado y los puntos de entrada 12…15 están en estado desactivado.

**Tabla 22 - Patrón de ejemplo 4**

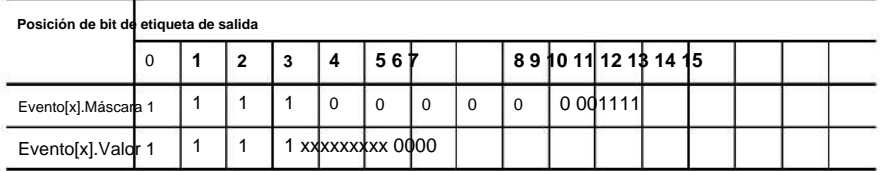

Una vez que define un patrón, puede desactivar la activación de un evento sin borrar sus datos de salida mediante el uso de la etiqueta de salida Event[x].Disarm.

**IMPORTANTE** Todas las máscaras de eventos y valores de eventos deben definirse en las etiquetas de salida del módulo.

Puede cambiar los valores de los tags de salida en la lógica del programa mientras continúa la operación normal del módulo o a través del editor de tags de Logix Designer. Para obtener más información sobre las etiquetas de los módulos, consulte el Apéndice B.

Para utilizar una conexión dedicada para desencadenar tareas de eventos, debe establecer el formato de conexión del módulo en Datos con evento, como se muestra en la Figura 12. Para obtener más información sobre los formatos de conexión, consulte Formatos de comunicación o conexión en la página 127.

> **SUGERENCIA** Puede cambiar el formato de conexión en cualquier momento después de crear un nuevo módulo, excepto cuando esté en línea. El AOP aplica todos los datos de configuración necesarios para el nuevo formato de conexión.

#### **Figura 12 - Formato de conexión de eventos**

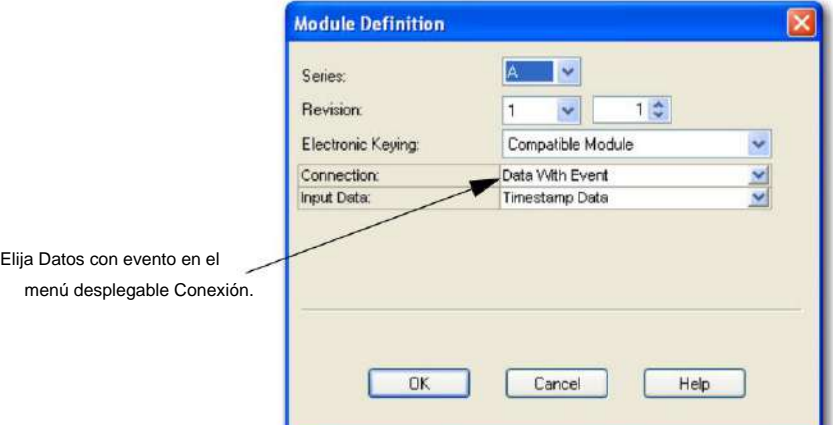

ocurre: Cuando elige el formato de conexión Datos con evento, lo siguiente

• Se establece una segunda conexión dedicada únicamente a los datos de eventos con el módulo. Esta conexión de eventos dedicada reduce la sobrecarga del controlador cuando se utilizan entradas o patrones de

entrada para desencadenar tareas de eventos en el controlador.

• Se crea un nuevo conjunto de etiquetas de eventos, como se describe en la Tabla 46 en la página 191.

## **Características específicas de**

**Módulos de salida rápida**

Esta tabla enumera las características específicas de los módulos de salidas digitales rápidas ControlLogix.

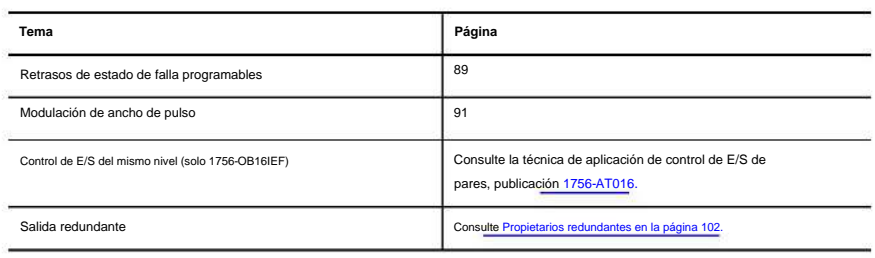

**IMPORTANTE** La información del tag de salida se envía al módulo 1756-OB16IEF solo a la tasa de RPI definida durante la configuración. Para un rendimiento óptimo, utilice una instrucción de salida inmediata (IOT).

> Por ejemplo, el renglón que se muestra contiene una instrucción IOT para un módulo de salida rápido en la ranura 3. Agregue un renglón similar a su última rutina dentro de la Tarea principal para imitar el procesamiento normal de etiquetas de salida.

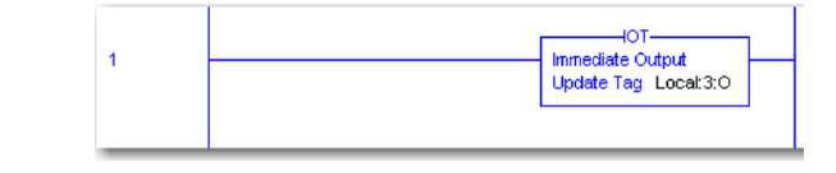

## **Retrasos de estado de falla programables**

Puede definir estos estados para un punto de salida que está en modo de falla debido a una falla de comunicación:

• Duración: define el período de tiempo que la salida permanece en el estado de modo de falla antes de pasar a un estado final de encendido o apagado. De manera predeterminada, la salida permanece en el estado de modo de falla mientras persista la condición de falla.

• Estado final: define si la salida pasa al estado de encendido o apagado después de que transcurre la duración del estado del modo de falla. De forma predeterminada, la salida pasa al estado de apagado.

Si ocurre una falla en ese punto, la salida permanece en su estado de modo de falla (apagado, **EJEMPLO** Usted define una duración de 1 segundo y un estado final de Encendido para un punto de salida.

encendido o en espera) durante 1 segundo antes de pasar al estado encendido.

**IMPORTANTE** Si se restablece una conexión después de que un punto de salida entre en modo de falla pero antes de que transcurra el tiempo de duración, la configuración que especifique para la duración y el estado final ya no se aplicarán. Por ejemplo, si especifica una duración de 10 segundos y un estado final de apagado, y la falla finaliza en 3 segundos, el punto de salida nunca pasa al estado final de apagado.

Para obtener más información sobre cómo definir un estado de modo de falla, consulte Estados de salida de nivel de punto configurables en la página 51.

Siga estos pasos para configurar un retraso de estado de falla.

1. En el cuadro de diálogo Propiedades del módulo, haga clic en la categoría Puntos.

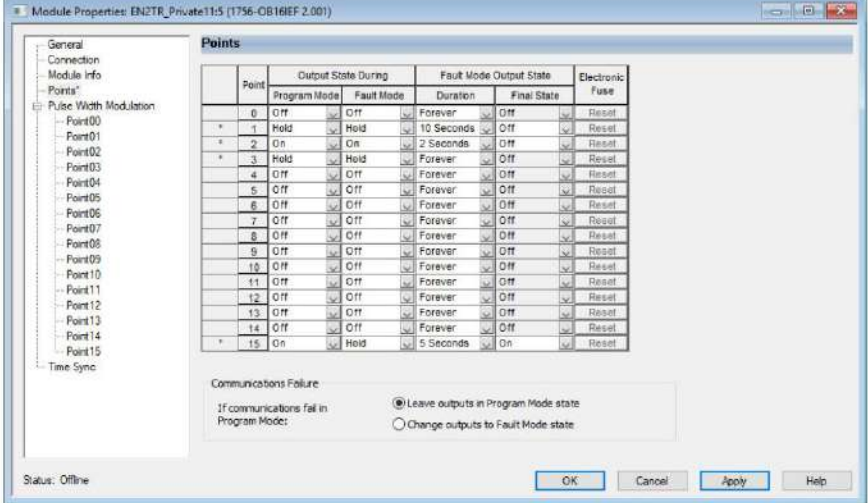

2. Complete los campos como se describe en esta tabla y haga clic en Aceptar.

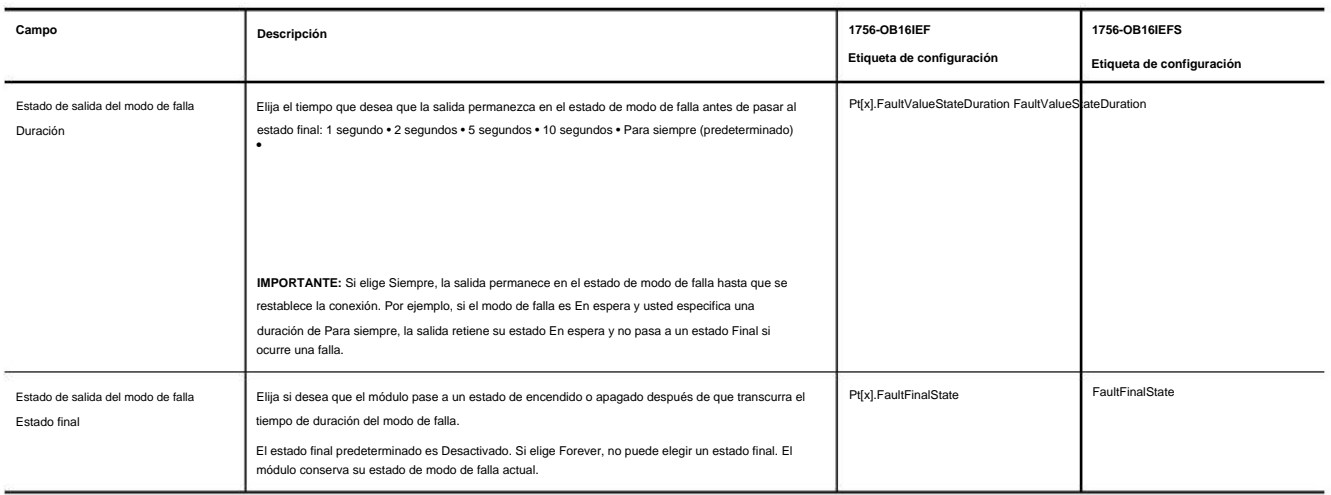

## **Modulación de ancho de pulso**

La modulación de ancho de pulso (PWM) proporciona un control integrado preciso del tren de pulsos de una salida sin variabilidad del programa. Para configurar una señal PWM, defina dos valores en tiempo real para el tren de pulsos en las etiquetas de salida del módulo:

- hora. • Tiempo de ciclo: la duración de un ciclo de pulso en segundos de 1 ms…1
- A tiempo: el ancho de pulso, o el tiempo que un pulso está activo dentro de un ciclo de 200 µs…1 hora. Puede definir el tiempo de encendido en segundos o como 0…100 por ciento del tiempo de ciclo. Es posible que desee utilizar un tiempo de encendido de estado estable, como para aplicaciones de pegado, o un tiempo de encendido dinámico definido por la lógica del programa.

Si el tiempo de ciclo o el tiempo de encendido está fuera del rango válido para una salida, se establece el bit correspondiente en la etiqueta de entrada de falla y el módulo responde como se describe.

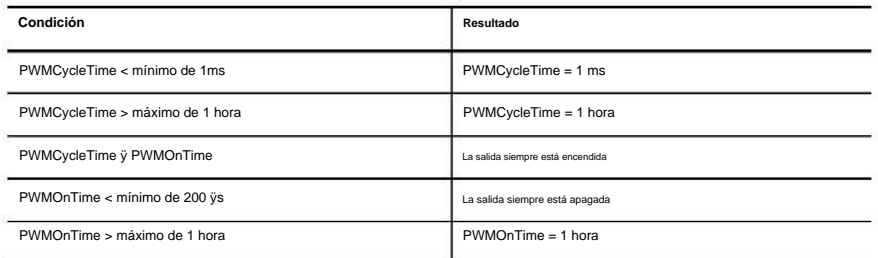

Si el tiempo de ciclo o el valor de tiempo de encendido cambia mientras la salida genera una señal PWM, los cambios no se aplican hasta el siguiente ciclo de la salida PWM. Por ejemplo, si el tiempo del ciclo se establece erróneamente en una hora, un nuevo tiempo de ciclo no entra en vigencia hasta que se completa el último ciclo de la hora. Para activar la salida PWM para que se reinicie inmediatamente con un nuevo tiempo de ciclo o tiempo de encendido, apague la salida y luego vuelva a encenderla.

PWMCycleTime se cambia a 0,5 segundos justo después de que la salida se enciende, la salida permanece encendida durante 0,1 segundos y luego se apaga durante 0,9 segundos para completar el ciclo antes de que comience el nuevo ciclo de 0,5 segundos. **EJEMPLO** Si PWMOnTime es 0,1 segundo y PWMCycleTime es 1,0 segundo y el

**IMPORTANTE** Antes de las funciones de PWM, debe habilitar PWM durante la configuración y definir el tiempo de ciclo de PWM y el tiempo de encendido en las etiquetas de salida PWMCycleTime y PWMOnTime. Si PWM está habilitado (PWMEnable = 1) y se indica a la salida que se encienda (Data

= 1), la salida genera una señal PWM.

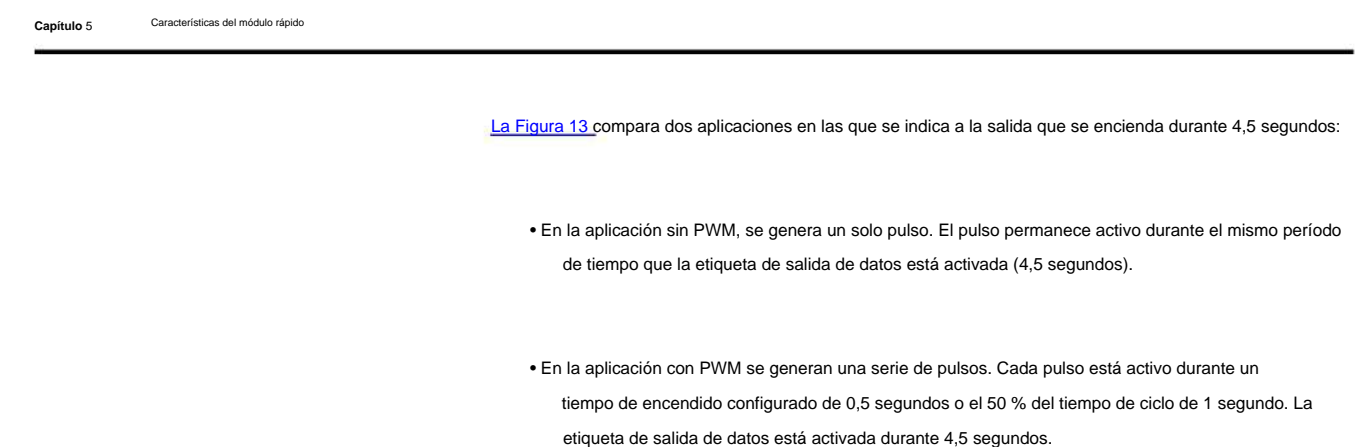

# **Figura 13 - PWM**

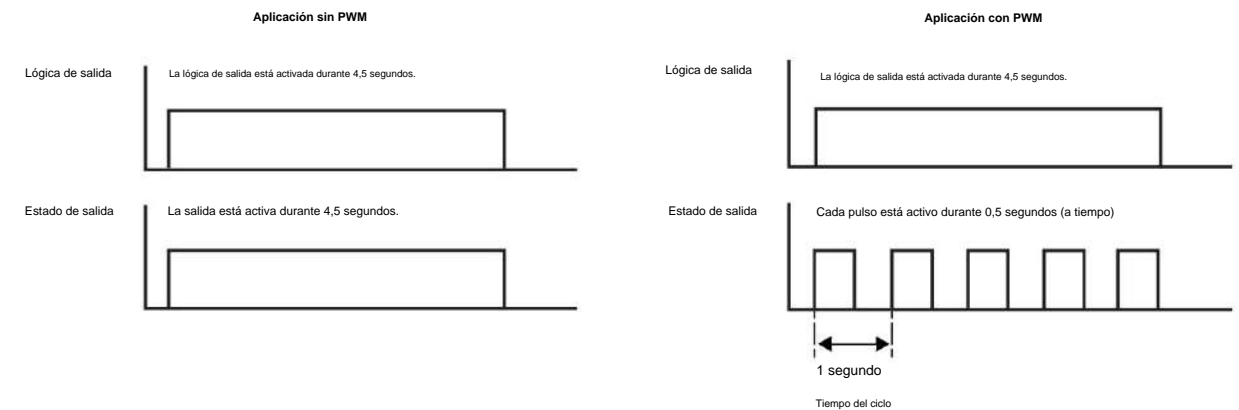

De manera predeterminada, PWM está configurado para continuar con el tren de pulsos de salida hasta que la lógica de salida se apaga. Cuando la lógica de salida se apaga, el tren de pulsos de salida se detiene inmediatamente.

**EJEMPLO** En la Figura 14, la lógica de salida está encendida durante 4,25 segundos y luego se apaga en medio del último pulso. Aunque el tiempo de activación de PWM está configurado para 0,5 segundos, el último pulso solo está activo durante 0,25 segundos porque se trunca cuando la lógica de salida se apaga.

# **Figura 14 - PWM con pulso truncado**

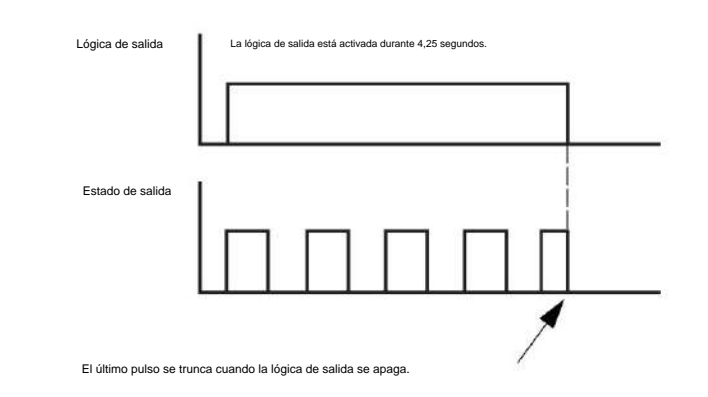

**IMPORTANTE** Los estados del modo Programa y Fallo configurados para el módulo anulan el estado de salida PWM a menos que el punto esté configurado para mantener el último estado mientras está en el modo Programa o Fallo. Si un punto está configurado para mantener el último estado y la salida está actualmente encendida, la salida continúa usando PWM hasta que se alcanza el límite del ciclo

de PWM, el módulo sale del modo de programación o falla, o entra en vigencia un estado de falla final.

Para obtener más información, consulte lo siguiente:

- Estados de salida de nivel de punto configurables en la página 51
- Retardos de estado de falla programables en la página 89 Límite
- de ciclo y ejecución de todos los ciclos en la página 93

Puede modificar la configuración de PWM predeterminada para cada una de las 16 salidas de un módulo para un mayor control del tren de pulsos de una salida, como se describe en Configuración de PWM en la página 97.

Las opciones de configuración incluyen lo siguiente: • Límite de ciclo y

Ejecutar todos los ciclos • Tiempo de activación mínimo, ciclo

extendido y salida escalonada en la página 94

Límite de ciclo y ejecutar todos los ciclos

Puede limitar el número de ciclos de impulsos que se producen mientras una salida está activada. Esta característica es útil cuando desea aplicar un nivel de control de salida cuando se detiene un proceso. Por ejemplo, en una aplicación de pegado, es posible que desee aplicar 4 gotas de pegamento a un producto cuando el producto se encuentra dentro de una ventana fija en una cinta transportadora. Al configurar un límite de ciclo de 4, puede asegurarse de que solo se apliquen 4 gotas de pegamento incluso si la cinta transportadora se detiene con el producto en la ventana. Controlar el proceso con la función Cycle Limit elimina la necesidad de escribir una lógica compleja para detectar una cinta transportadora detenida.

La Figura 15 muestra un tren de pulsos PWM configurado con un límite de ciclo de 2. La etiqueta de entrada PWMCycleLimitDone indica cuándo se alcanzó el límite de ciclo PWM. El bit correspondiente se restablece en el siguiente flanco ascendente de la salida que reinicia PWM.

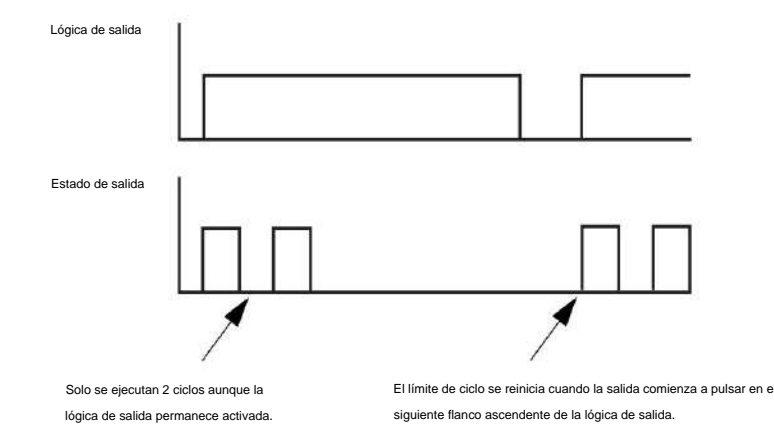

#### **Figura 15 - Límite de ciclo PWM**

Publicación de Rockwell Automation 1756-UM058I-ES-P - Diciembre de 2017

Características del módulo rápido **Capítulo** 5

> Si la lógica de salida se apaga antes de que se alcance el límite de ciclos, puede configurar los ciclos de pulso para que continúen hasta que se alcance el límite de ciclos habilitando la opción Ejecutar todos los ciclos. La Figura 16 muestra un límite de ciclo de 2 con la opción Ejecutar todos los ciclos habilitada.

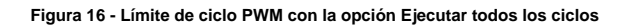

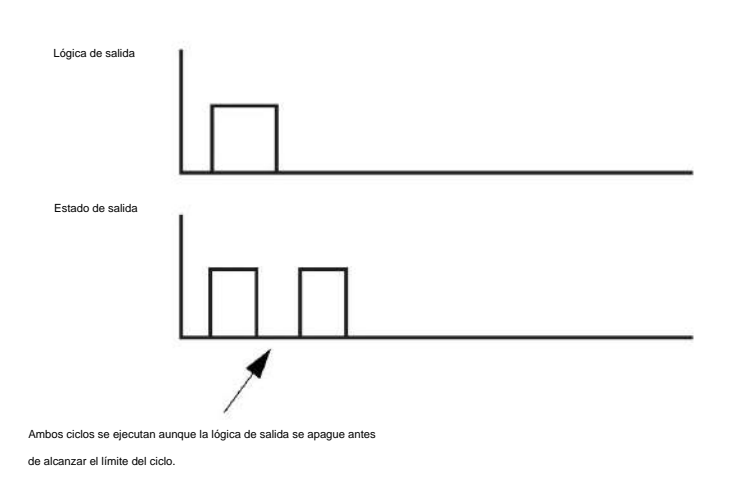

Tiempo mínimo de encendido, ciclo extendido y salida escalonada

Las opciones de configuración Tiempo mínimo de encendido, Ciclo extendido y Salida escalonada son útiles en aplicaciones de control proporcional al tiempo, como el control de temperatura. En estas aplicaciones, los cálculos de PID comparan la temperatura real con el punto de ajuste deseado y varían el tiempo de activación de PWM a un elemento de calentamiento en tiempo real para regular la temperatura a medida que se acerca al punto de ajuste, como se muestra en la Figura 17.

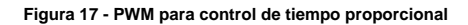

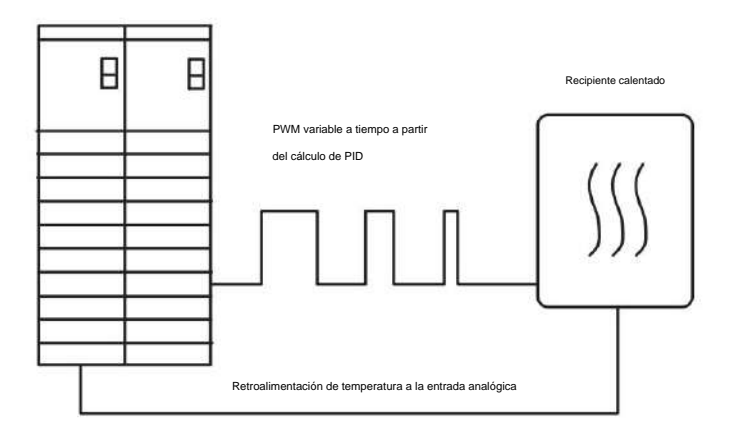

Las opciones de configuración de salida brindan estos beneficios: En este tipo de aplicación, el tiempo mínimo de encendido, el ciclo extendido y el escalonamiento

• **Tiempo mínimo de encendido y** ciclo extendido: asegura que los dispositivos de salida que requieren un tiempo mínimo para encenderse o que no pueden reaccionar a un ciclo de pulso corto pueden reaccionar con cualquier cálculo de tiempo de encendido de PWM en lugar de no encenderse.

Para garantizar que el dispositivo de salida se encienda cuando el tiempo de encendido calculado sea menor que el tiempo de encendido mínimo, debe habilitar la opción Extender ciclo. Cuando se habilita Extender ciclo, el tiempo del ciclo se extiende proporcionalmente hasta 10 veces el tiempo de encendido calculado teniendo en cuenta el tiempo de encendido mínimo.

**EJEMPLO** Un solenoide requiere al menos 40 ms para encenderse. Durante la configuración, habilita la salida para PWM, especifica un tiempo de encendido mínimo de 40 ms y habilita

la opción Extender ciclo.

Si el tiempo de encendido calculado en el tag de salida PWMOnTime cae por debajo del tiempo de encendido mínimo de 40 ms, el módulo extiende automáticamente el tiempo de encendido a 40 ms y extiende proporcionalmente el tiempo de ciclo en el tag de salida PWMCycleTime.

Si el tiempo de encendido cae por debajo de 4 ms, la salida se apaga porque el ciclo no puede extenderse más allá de 10 veces los 40 ms de tiempo de encendido.

Si Extend Cycle no está habilitado y el tiempo de encendido calculado es menor que el tiempo de encendido mínimo, la salida del módulo no se energiza.

• Salida **escalonada :** mitiga la sobrecarga de energía de las salidas que impulsan cargas de alta potencia al evitar que las salidas se enciendan simultáneamente. Habilitar la opción Salida escalonada para varios puntos de salida soluciona los sobrevoltajes al escalonar el borde de ataque de esas salidas (Figura 18). Cuando la función Salida escalonada no está habilitada, los puntos de salida se encienden inmediatamente al comienzo del ciclo (Figura 19).

Si el tiempo de encendido y los tiempos de ciclo cambian en gran medida mientras la salida está encendida, los tiempos de escalonamiento pueden comenzar a superponerse. El tiempo de escalonamiento para una salida se calcula cuando la salida se enciende.

Si el tiempo de encendido acumulativo de las salidas escalonadas es menor que el ciclo, cada nueva transición de encendido se escalona para comenzar 50 µs después de que la salida escalonada anterior se apaga.

Características del módulo rápido **Capítulo** 5

# **Figura 18 - Salidas con Escalonamiento**

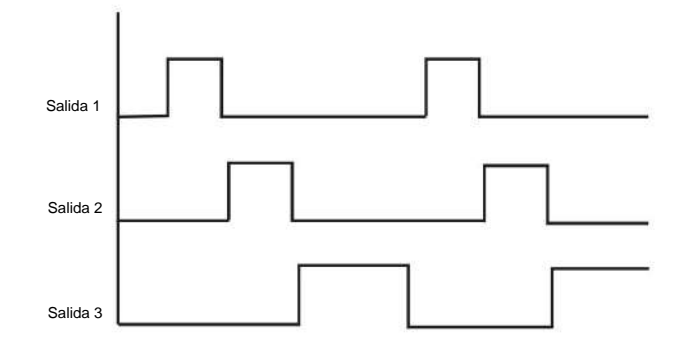

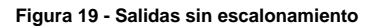

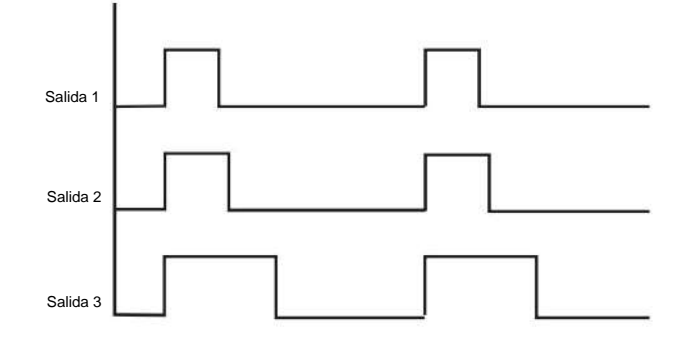

# Configuración PWM

Siga estos pasos para configurar PWM.

1. Use la lógica del programa o el editor de tags de Logix Designer para definir el tiempo de ciclo y el tiempo de encendido para un punto de salida a través de los tags de salida PWMCycleTime y PWMOnTime.

Para obtener más información sobre las etiquetas de los módulos, consulte el Apéndice B.

2. En el cuadro de diálogo Propiedades del módulo, haga clic en la categoría desplegable

Modulación de ancho de pulso para obtener una vista de alto nivel.

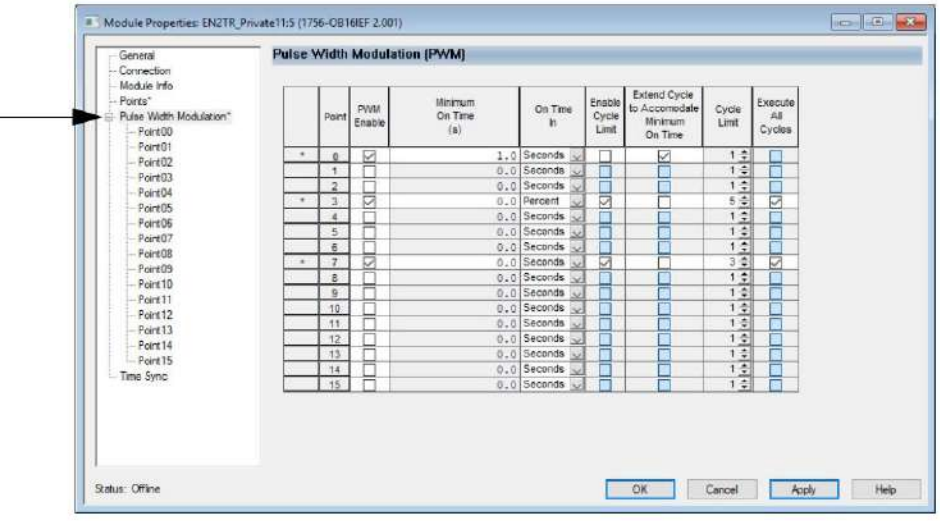

#### 3. Haga clic en la categoría PointXX para ver la configuración de un punto específico.

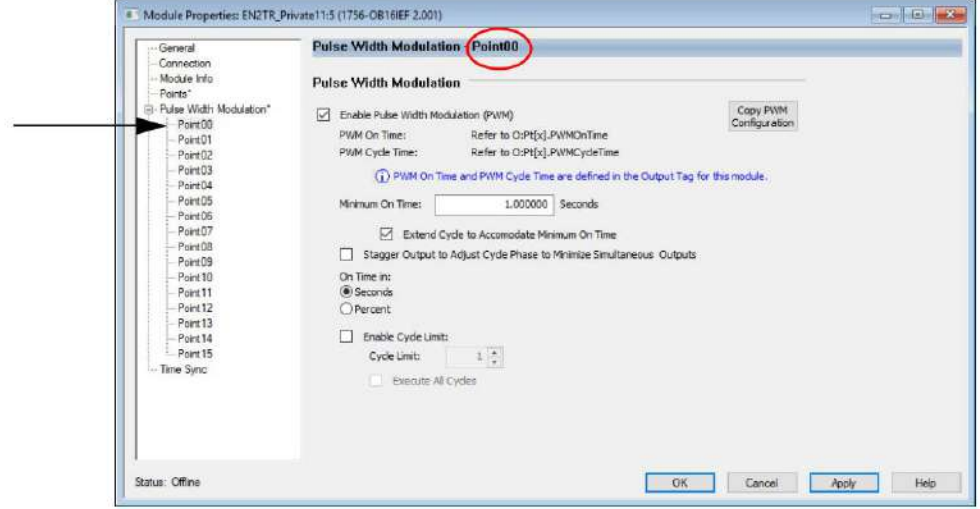

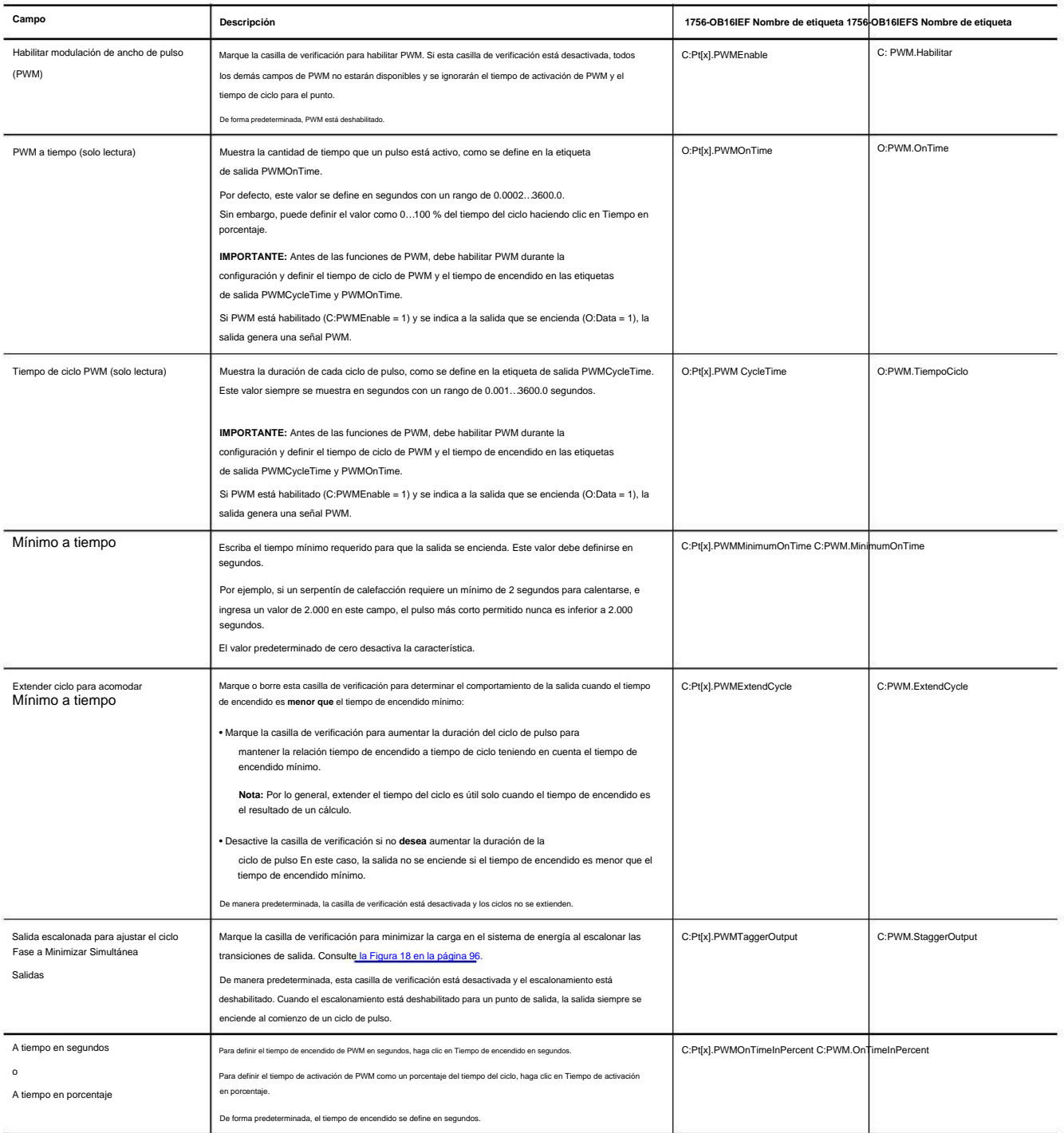

4. Para modificar la configuración de ese punto, o establecer su configuración inicial, complete los campos en el área PWM como se describe en esta tabla.

**98**

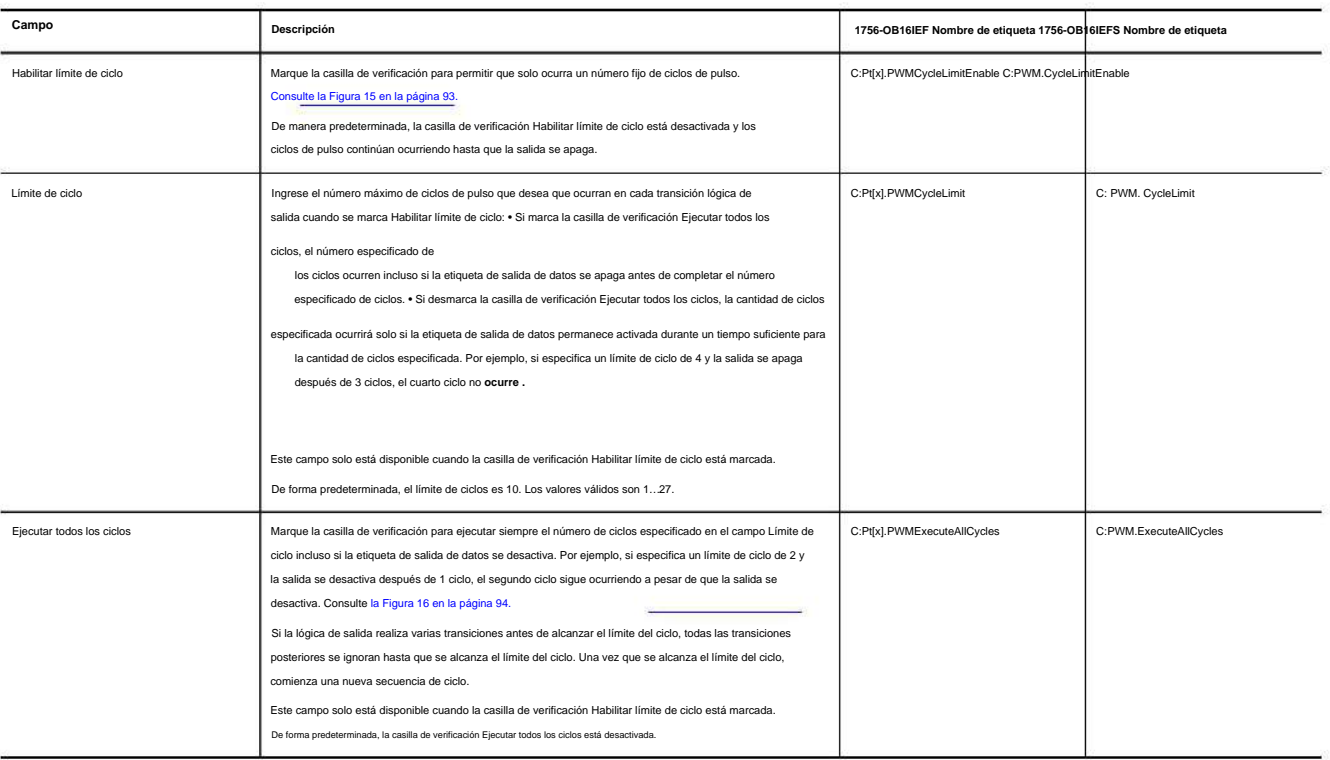

5. Para copiar la configuración actual a uno o más de los restantes

puntos de salida, para que múltiples salidas compartan el mismo comportamiento PWM, haga lo siguiente: a. Seleccione la categoría PointXX para copiar. b. Haga clic en Copiar configuración de

PWM. C. En el cuadro de diálogo Copiar configuración de PWM, marque los puntos a los que

aplicar la configuración actual y haga clic en Aceptar.

Por defecto, todos los puntos están marcados.

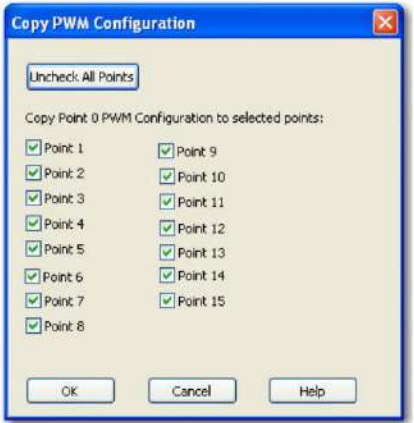

haga clic en Aceptar. 6. Para guardar la configuración de cada punto de salida que especificó,

# **Informes de fallas y estado entre módulos de entrada y Controladores**

Los módulos de entrada rápida ControlLogix multidifunden datos de estado y fallas a cualquier controlador propietario o controlador de escucha. Todos los módulos de entrada mantienen una palabra de fallo de módulo, el nivel más alto de notificación de fallos. Los módulos configurados para usar el formato de conexión Datos con evento también mantienen una palabra de falla de evento para informar sobre el estado de una conexión de evento.

La Tabla 23 enumera las palabras de falla y las etiquetas asociadas que puede examinar en la lógica del programa para indicar cuándo ocurrió una falla o un evento para un módulo de entrada rápida.

#### **Tabla 23 - Palabras de falla en módulos de entrada rápida**

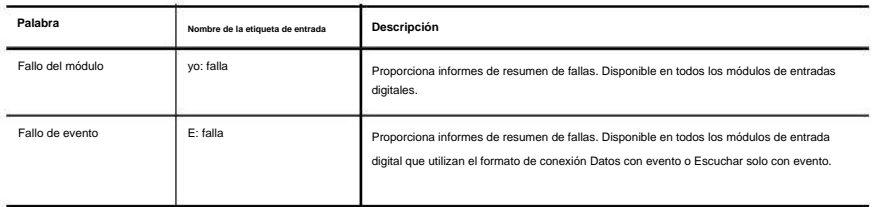

Todas las palabras son de 32 bits, aunque solo se utiliza el número de bits apropiado para la densidad de cada módulo. Por ejemplo, el módulo 1756-IB16IF tiene una palabra de fallo de módulo de 32 bits.

#### **Tabla 24 - Bits establecidos en la palabra de fallo del módulo**

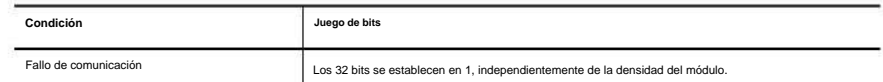

# Esta ilustración ofrece una descripción general del proceso de notificación de fallas en los módulos de entradas digitales rápidas ControlLogix.

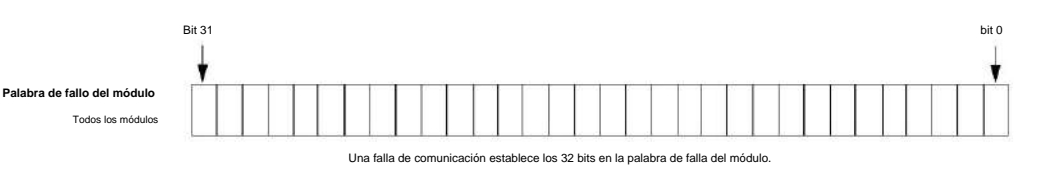

# **Informes de estado y fallas entre módulos de salida y controladores**

Los módulos rápidos de salida digital ControlLogix transmiten datos de estado y fallas a cualquier controlador propietario o controlador de escucha. Al igual que los módulos de entrada, los módulos de salida mantienen una palabra de fallo de módulo, el nivel más alto de notificación de fallos. Sin embargo, los módulos de salida usan una palabra adicional para indicar una condición de falla.

La Tabla 25 enumera la palabra de falla y la etiqueta asociada que puede examinar en la lógica del programa para indicar cuándo ocurrió una falla en un módulo de salida rápida.

#### **Tabla 25 - Palabras de falla en módulos de salida rápida**

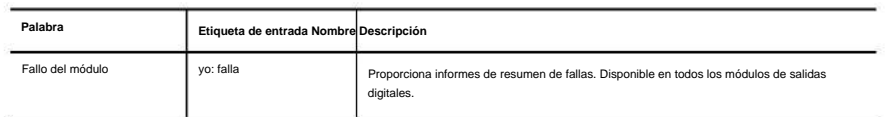

Todas las palabras son de 32 bits, aunque solo se utiliza el número de bits apropiado para la densidad de cada módulo. Por ejemplo, el módulo 1756-OB16IEF tiene una palabra de fallo de módulo de 32 bits. Pero, debido a que el módulo es un módulo de 16 puntos, solo los primeros 16 bits (0…15) se usan en la palabra de falla del módulo.

Según el tipo de módulo, un bit establecido en la palabra de fallo del módulo puede significar varias cosas, como se indica en la tabla. Los bits establecidos en el tag FuseBlown se ingresan lógicamente en la palabra de falla del módulo.

**Tabla 26 - Bits establecidos en la palabra de fallo del módulo**

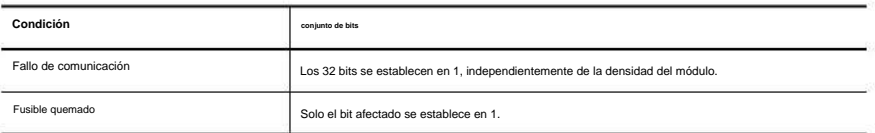

Esta ilustración proporciona una descripción general del proceso de informe de fallas para los módulos de salidas digitales.

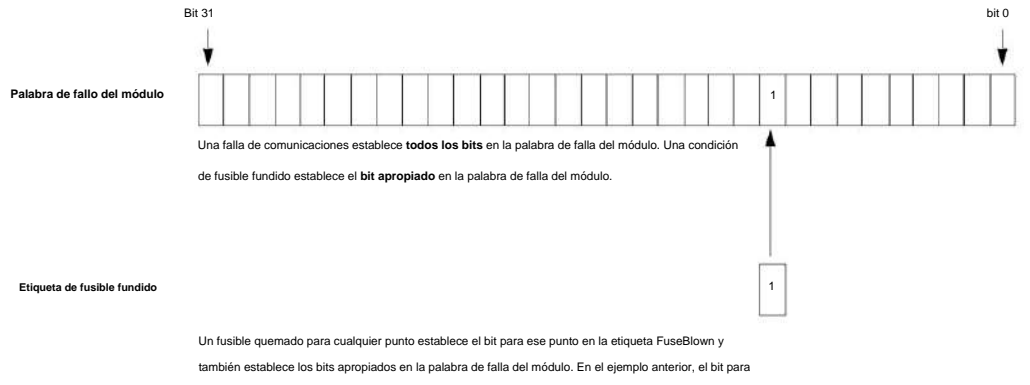

la etiqueta FuseBlown se establece indicando un fusible quemado en el punto 9.

Los bits establecidos para la etiqueta de entrada de falla indican que los datos de E/S pueden ser incorrectos debido a una falla debido a una de estas condiciones:

- Fusible fundido = 1
- PWMCycleTime fuera del rango válido de 0,001…3600,0 segundos PWMOnTime fuera

del rango válido de 0,0002…3600,0 segundos o 0…100 por ciento

• PWMCycleTime ÿ PWMOnTime

# **Propietarios redundantes**

La propiedad redundante permite que un solo controlador use adaptadores redundantes para comunicarse con una sola salida o permite que dos controladores separados se coordinen para controlar la salida.

## **Configurar propietarios redundantes**

Para habilitar el modo de propiedad redundante en el módulo de salida, cada conexión al módulo de salida se realiza a través de una definición de módulo propietario redundante. En la definición del módulo, seleccione entre Propietario de salida redundante A y Propietario de salida redundante B. Cada par de conexiones debe tener una A y una B solicitadas; es decir, si la primera es A, la segunda debe ser B.

Si la segunda conexión no empareja con la conexión original, se rechaza con estado general = 0x01 y estado extendido = 0x031D. Todos los demás aspectos de la configuración entre las dos conexiones deben ser idénticos.

Una vez establecida la conexión, un propietario redundante utiliza la etiqueta Claim Owner Output (COO) para indicar que está listo para ser propietario de las salidas.

La etiqueta Ready Owner Output (ROO) indica que un propietario está listo para tomar posesión si es necesario. El ROO se implementa como un solo bit, OwnerReady, ya que esta implementación está diseñada para solo dos controladores.

Cuando se establece el bit OwnerClaim, indica que el controlador desea reclamar la propiedad de la conexión redundante y que sus salidas se utilicen activamente. Si ambos propietarios redundantes tienen COO establecido, la última aplicación de origen que hizo la transición de su indicador COO de borrado a establecido es el propietario.

> conexión, se considera tal transición para la propiedad. **SUGERENCIA** Solo una transición 0 a 1 recibida, y no simplemente la recepción de una nueva

Si ninguno de los propietarios redundantes tiene establecido OwnerClaim, entonces el controlador que tiene establecido el bit OwnerReady se convierte en el propietario. Si ninguno de los controladores tiene configurado OwnerClaim y ambos tienen configurado OwnerReady, el propietario A se convierte en el propietario. Si ambos controladores tienen OwnerClaim=0 y OwnerReady=0, entonces las salidas van a IDLE (modo de programa).

Finalmente, los datos de entrada agregan campos de estado que indican si el módulo de salida tiene un propietario activo (OwnerActive) y para qué controlador, A o B (OwnerID).

Para cada uno de los propietarios A y B, tres campos de estado indican si el controlador está conectado

(OwnerAConnected/OwnerBConnected) y repiten los valores de salida recibidos para cada propietario a través de OwnerAClaim/OwnerBClaim y OwnerAReady/OwnerBReady, respectivamente.

# Requisitos

Debe utilizar módulos de salida que admitan conexiones de propietario redundante:

• Módulo de salida 1756-OF16IEF

**No** se admiten la propiedad de pares ni la salida programada .

dueños • Todos los módulos de entrada Allen-Bradley® 1756 que admiten varios módulos

El propietario redundante admite estos módulos Ethernet ControlLogix 1756:

- 1756-EN2T
- 1756-EN2TR
- 1756-EN2F

#### **Acerca de los propietarios redundantes**

Propietario redundante puede trabajar en aplicaciones de controlador único y controlador múltiple, con o sin redundancia.

Su aplicación determina qué controlador es el Propietario reclamante y cuál es el Propietario listo. La relación es similar a una relación primaria y secundaria.

#### Restricciones

La solución de propietario redundante utiliza dos conexiones para cada módulo de E/S, una para cada una de las conexiones redundantes. Cada conexión se muestra en Studio 5000 Logix

Designer® I/O Configuration: dos entradas para cada módulo de E/S.

• Las dos configuraciones del módulo de E/S deben coincidir. • Se

utilizan dos conexiones para cada módulo de E/S. • El RPI ideal de

un módulo de salida es de 25 ms.

Esta velocidad es para la respuesta más rápida a un evento. Se puede usar cualquier módulo de salida RPI, pero puede tener un mayor tiempo de respuesta a una falla. • El

- ser usado. RPI ideal de un módulo de entrada es de 25 ms, aunque cualquier RPI de módulo de entrada puede
- Deben utilizarse conexiones de E/S directas. Las

conexiones optimizadas para rack no son compatibles.

Consulte también Tags de configuración de propietario redundante en la página 214.

Características del módulo rápido **Capítulo** 5

Comportamiento de un solo controlador

El caso de un solo controlador es el más simple, ya que ambas conexiones son propiedad del mismo controlador. Por lo tanto, nunca hay un caso en el que una conexión esté en modo Ejecutar y la otra conexión esté en modo

Programa, por lo que no debe preocuparse por la sincronización.

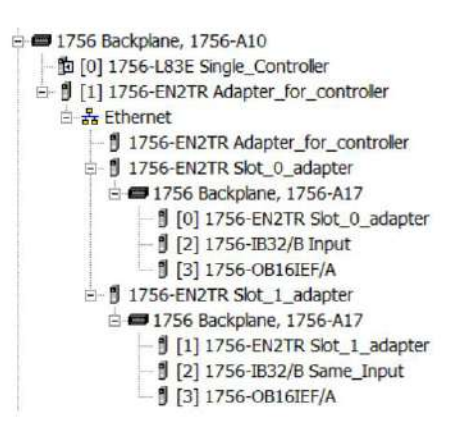

**Figura 20 - Controlador único**

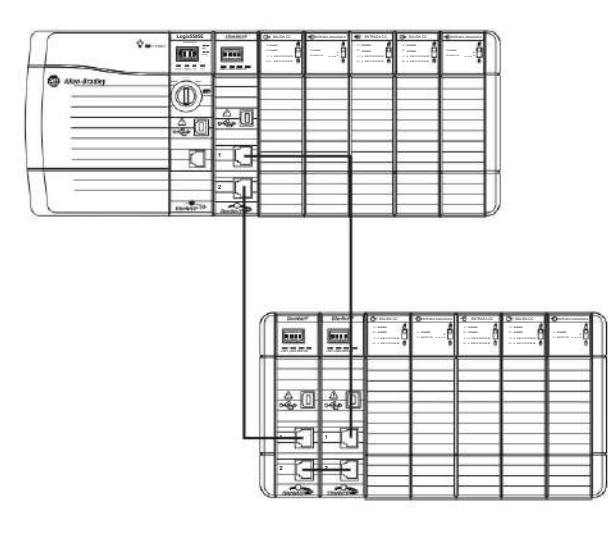

32763-M

1. Inicialice las etiquetas de E/S.

- 2. Establezca Claim en una conexión.
- 3. Configure Listo en la otra conexión.
- 4. Supervise qué conexión es la propietaria y actualice las etiquetas en consecuencia (no propietaria antes de propietaria para asegurarse de que estén siempre sincronizadas).

Ese comportamiento de controlador único debería dar como resultado lo siguiente:

- 1. La salida no es propiedad hasta que se realiza la conexión Claim.
- 2. Cualquier interrupción en la conexión de Claim hace que el módulo de E/S cambie a la ruta Ready.
- 3. Cuando la conexión Claim se recupera de la interrupción, el módulo de E/S vuelve a Claim.

Comportamiento de varios controladores

Para múltiples controladores, las aplicaciones sincronizan el comportamiento entre los controladores. Tenga en cuenta los módulos Ethernet A y B, y RedundantOutputA y RedundantOutputB.

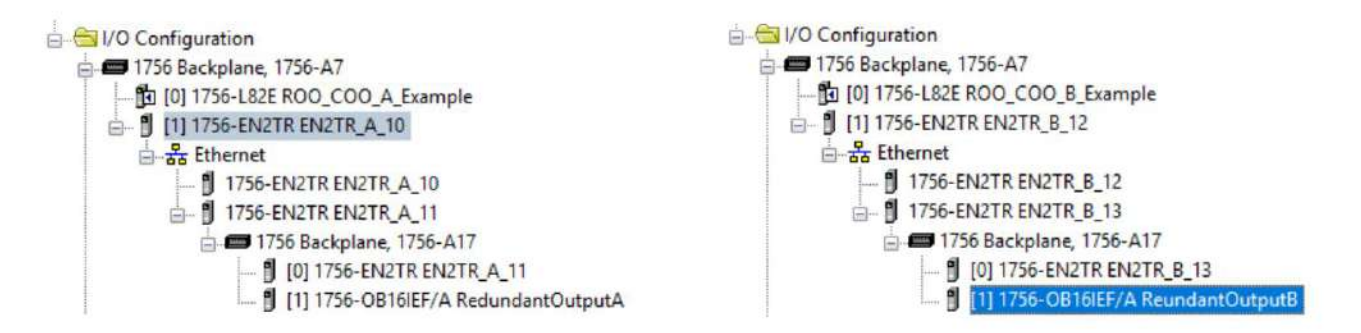

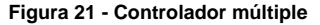

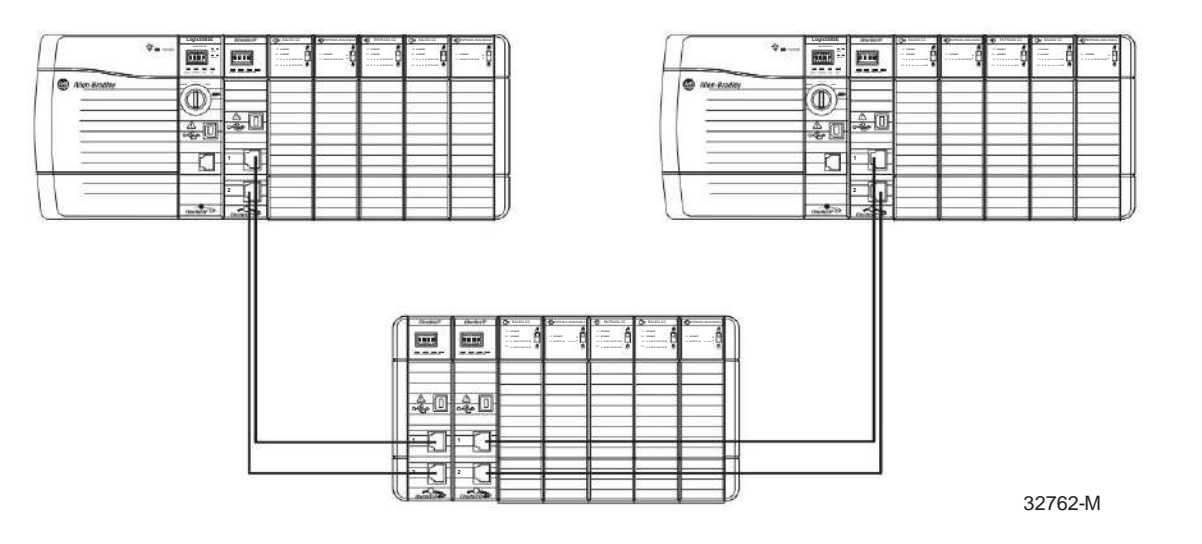

**IMPORTANTE** Si utiliza ControlLogix Redundancy como sistema de controlador múltiple, no es necesario que administre los controladores dobles. Si usa cualquier otro método, debe administrar los controladores primario y secundario usted mismo. Esta aplicación no gestiona los controladores, solo las E/S.

> Puede usar etiquetas Producidas/Consumidas para la sincronización; sin embargo, las etiquetas de entrada de propietario redundante proporcionan la mayor parte de la información necesaria para la sincronización.

- Después de que ambos controladores decidan que es seguro, el controlador principal establece Claim.
- Después de que el controlador secundario ve que el controlador principal se ha hecho cargo, el controlador secundario establece Listo.
- El controlador secundario monitorea la E/S y el otro controlador para determinar el propietario actual.
- Si el controlador secundario se convierte en el propietario, puede configurar su bit de reclamación para tomar o mantener la propiedad, o simplemente mantener el estado Listo.
- Una vez que el controlador principal regresa y está en modo Run, ese controlador cambia su bit de reclamo y la E/S vuelve a cambiar a ese controlador.
	- Se debe usar un XIC "S:FS" para deshabilitar los bits de reclamo/listo hasta que el controlador haya ingresado al modo de ejecución y pueda evaluar si debe realizar una transición de reclamo o listo.
	- el controlador está de nuevo en modo Run. Por lo tanto, la salida pasaría brevemente a su estado seguro del modo de programación antes de ingresar al modo de ejecución en lugar de realizar una transición suave del controlador secundario al controlador principal. – El incumplimiento de esto podría dar lugar a un 'reclamo' antes de que el
- Cuando el controlador secundario ve que el controlador principal ha retomado la propiedad, borra su bit de reclamo y vuelve a Listo.
- Supervisión de pérdida de conexión en el controlador. Añadir GSV al monitor

el estado de la conexión y borre los indicadores Reclamo y Listo en Pérdida de conexión para evitar un comportamiento no deseado cuando se restablezca la conexión.

• Supervisión de fallas mayores en el controlador. Opcionalmente, agregue la rutina de falla para borrar los indicadores de propietario de reclamo y listo si la falla mayor no se va a borrar en el controlador con falla para permitir que el controlador secundario tome el control inmediato.

# **Configurar el módulo de salida**

En una aplicación de propietario redundante, configure un módulo de salida como propietario

redundante A y el segundo como propietario redundante B. En nuestro proyecto de ejemplo, el propietario redundante A es el módulo conectado a Ethernet A y el propietario redundante B es el módulo conectado a Ethernet B.

1. En el cuadro de diálogo Definición de módulo, en el campo Conexión, seleccione Propietario redundante A.

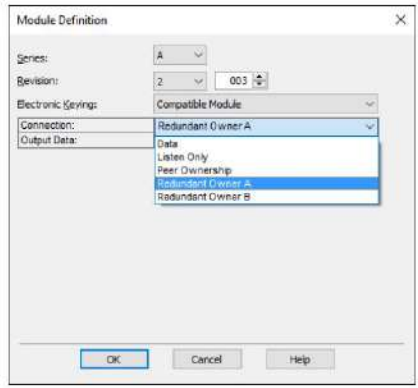

2. En el campo Datos de salida, elija Datos redundantes.

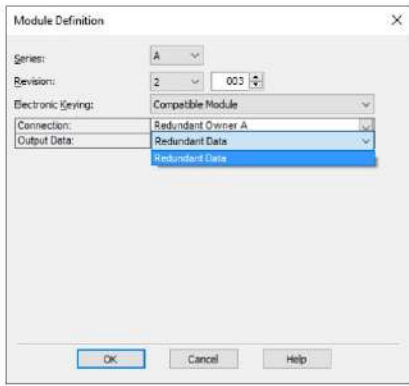

3. Para configurar el segundo módulo de salida como Propietario B redundante, repita los pasos 1 y 2, seleccionando Propietario B redundante y Datos redundantes.

La definición del módulo se muestra en el cuadro de diálogo Propiedades del módulo.

Siga estos pasos para implementar módulos Ethernet redundantes en su proyecto.

1. Agregue la configuración de E/S adicional a su proyecto para el segundo módulo Ethernet.

En el proyecto de ejemplo, es EN2T\_B.

módulos Ethernet redundantes y pruebe ese proyecto antes de agregar su código de aplicación. **SUGERENCIA** Para simplificar las pruebas, es posible que desee crear un proyecto solo para el

Recomendamos seguir los ejemplos de nombres de módulos utilizados en el proyecto de ejemplo.

– Módulo Ethernet en la ranura 0: EN2T\_A\_<su nombre para el chasis> – Módulo Ethernet

en la ranura 1: EN2T\_B\_<su nombre para el chasis> – Consulte la aplicación de ejemplo

para ver más ejemplos de nombres

- 2. Agregue la tarea para I/O\_Mapping\_25ms.
- 3. Establezca la tasa periódica de esta tarea en 25 ms o un múltiplo del RPI del módulo de salida más rápido.
- 4. Importe el programa de ejemplo en la tarea I/O\_Mapping\_25ms.
- sistema. 5. Modifique las rutinas importadas para cada chasis que tenga en su

Un chasis por rutina. En el proyecto de ejemplo, las rutinas se denominan R001, R002, etc.

- 6. Agregue un módulo de E/S a las rutinas del chasis.
- el chasis 7. Inserte una instrucción Add-On para cada módulo de entrada digital que tenga en
- (verdadero). 8. Si el módulo de entrada digital tiene solo 16 canales, establezca la etiqueta I16\_Ch en 1

Esto limitará el procesamiento de entrada a los primeros 16 booleanos y reducirá el tiempo de exploración del controlador.

Si tiene un módulo digital que no es compatible con ninguna de las instrucciones Add On del proyecto de ejemplo, puede usar la instrucción Add On Redundant\_Digital\_Input para asignar cada canal individualmente. También puede crear su propia instrucción Add-On para el módulo.

9. Agregue el valor predeterminado para cada canal a la instrucción Add-On.

El valor predeterminado es el valor que se establecerá en la entrada cuando falle la comunicación a través de ambos módulos Ethernet con el módulo de entrada.

10. Inserte un renglón con dos instrucciones CPS (archivo de copia sincronizada) para cada módulo de salida digital que tenga en el chasis.
En el proyecto de ejemplo, el número de renglón era igual al número de ranura del módulo al que se hace referencia. Utilizamos renglones con solo una instrucción NOP (Sin operación) para mantener el número de renglón para las ranuras sin un módulo analógico.

11. En cada rutina agregue renglones para los módulos analógicos que tenga.

La mayoría de los módulos analógicos tienen sus propias instrucciones Add-On.

- Tenga en cuenta el número de canales del AOI y el módulo.
- a la mitad. – Si el módulo analógico está en modo diferencial, el conteo de canales se corta
- Si tiene un módulo analógico que no es compatible con ninguna de las instrucciones Add-On del proyecto de ejemplo, puede usar la instrucción Add-On Redundant\_Analog\_Input para asignar cada canal individualmente. También puede crear su propia instrucción Add-On para el módulo.
- En el proyecto de ejemplo, el número de renglón era igual al número de ranura del módulo al que se hace referencia. Utilizamos renglones con solo una instrucción NOP (Sin operación) para mantener el número de renglón para las ranuras sin un módulo analógico.
- 12. Mantenga la instrucción Add-On en Hold Last State o establezca Hold Last State en 0 (cero) para usar el valor predeterminado.
- 13. Agregue el valor predeterminado para cada canal a la instrucción Add-On.

El valor predeterminado es el valor que se establecerá en la entrada cuando falle la comunicación a través de ambos módulos Ethernet con el módulo de entrada.

### **Tiempos de respuesta para módulos de salida**

El tiempo de respuesta a un cambio de propiedad es desde el momento en que ocurre el evento hasta el momento en que los módulos de salida utilizan los datos de conexión de la conexión redundante.

Respuesta de la salida digital a un cambio de titular en menos de 250 ms. El tiempo medio es de 220 ms. Un RPI más rápido no aumenta el tiempo de respuesta. Recomendamos un RPI de salida digital de 25 ms.

Estas recomendaciones son para el rendimiento de la respuesta: • Los

RPI más rápidos tienen un tiempo de respuesta más largo. • Los RPI

más lentos pueden tener un tiempo de respuesta mucho más largo. •

- Los RPI deben ser  $4 \times$  RPI = 200 ms,  $8 \times$  RPI = 200 ms o 16  $\times$  RPI = 200 ms, por lo que 25 es el RPI recomendado.
- Si no se cumple el criterio de RPI anterior, el tiempo de espera mínimo de la conexión CIP será de 200 ms + 1 RPI. Si el 4/8/16 x RPI no es igual a 200 ms (o 100 ms), la respuesta será más larga. • Para aplicaciones ControlLogix no redundantes, la conexión CIP

el tiempo de espera mínimo es de 100 ms.

Características del módulo rápido **Capítulo** 5

• Los RPI más lentos limitan en gran medida el efecto del tiempo de respuesta en la aplicación.

**IMPORTANTE** Esta información se refiere únicamente a los módulos de salida.

Use las pautas existentes para configurar los RPI del módulo de entrada.

### **Módulos de entrada**

Muchos módulos de entrada ControlLogix® 1756 admiten múltiples propietarios.

La Tabla 27 enumera los módulos de entrada número de boletín 1756 que **no** admiten múltiples propietarios de módulos.

**IMPORTANTE** Debe usar módulos de entrada que admitan múltiples propietarios.

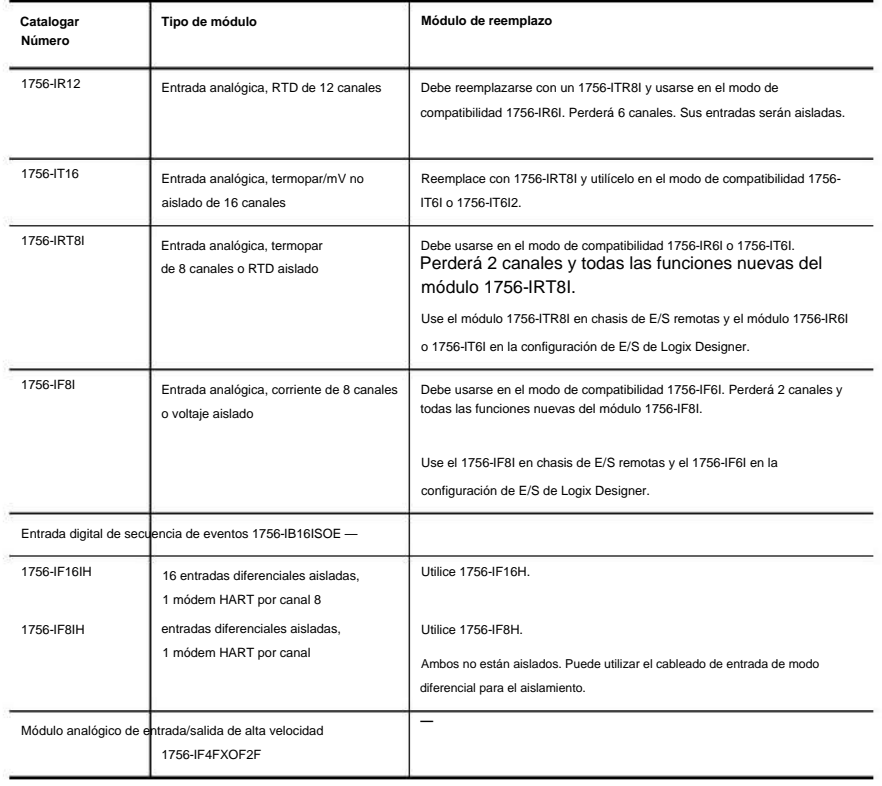

### **Tabla 27 - Módulos de entrada que no admiten múltiples propietarios**

### **Solución de problemas**

**Problema:** error de conexión del módulo de E/S **o** error de configuración del módulo de E/S (triángulo amarillo en la configuración de E/S de Logix Designer)

- 1. Verifique que ambas entradas en Logix Designer I/O Configuration tengan el mismo **RPI.**
- 2. Verifique que ambas entradas en Logix Designer I/O Configuration tengan la misma **configuración.**

Puede alternar la etiqueta BOOL Sync\_Module\_Config en el renglón 1 de la rutina principal del programa IO\_Mapping. Esto activará una copia de la configuración del módulo A en la configuración del módulo B, haciéndolos iguales.

**IMPORTANTE** Esta copia no cambiará el RPI del módulo.

Las dos entradas del módulo de E/S deben tener la misma configuración.

- 3. Retire el módulo del chasis.
- 4. Vuelva a insertar el módulo.
- 5. Si aún tiene el error, elimine una de las entradas del módulo en Logix Designer I/O Configuration y agréguela nuevamente a su proyecto.

Estos pasos de solución de problemas **a continuación** asumen que el sistema se puso en marcha y se ejecutó sin ningún error antes de que ocurriera el problema.

**Problema:** la salida está ENCENDIDA en el código de aplicación del usuario, pero no está ENCENDIDA en el módulo de salida.

- 1. Verifique que al menos una de las conexiones al módulo de salida esté activa.
- 2. Verifique que la salida esté ENCENDIDA en las etiquetas del módulo de salida.
- 3. Confirme si todas las conexiones en el chasis tienen fallas,

incluidos los módulos Ethernet.

- 4. Solucione el problema de comunicación de Ethernet con Ethernet módulos.
- 5. Solucione el código de error que se muestra en Propiedades del módulo > Conexión pestaña.

En el proyecto de ejemplo, es EN2T\_B.

Características del módulo rápido **Capítulo** 5

**Problema:** Comportamiento de salida incorrecto en la respuesta

1. Verifique que solo una de las conexiones al módulo de Salida tenga la

Salida de .OwnerClaim establecida en verdadero (1).

2. Verifique que solo una de las conexiones al módulo de salida tenga la

Salida .OwnerReady establecida en verdadero (1).

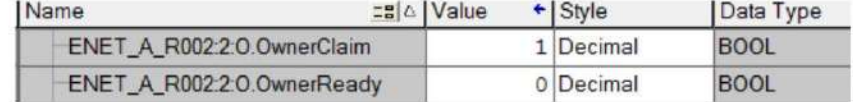

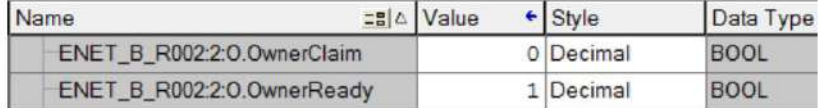

Para todos los problemas descritos en esta sección, puede consultar los manuales de productos, la base de conocimiento de Rockwell Automation® y el soporte técnico de Rockwell Automation.

# **Instalar módulos de E/S ControlLogix**

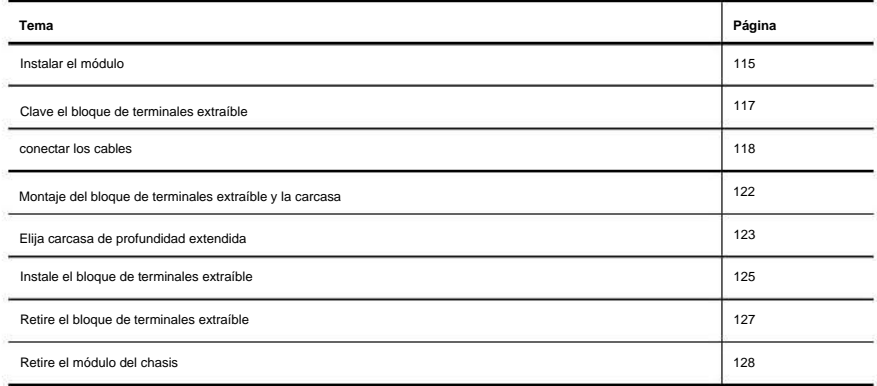

### **Tabla 28 - Entorno y recinto**

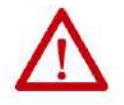

**ATENCIÓN:** Este equipo está diseñado para usarse en un entorno industrial de grado de contaminación 2, en aplicaciones de categoría de sobrevoltaje II (como se define en IEC 60664-1), a altitudes de hasta 2000 m (6562 pies) sin reducción de potencia.

Este equipo no está diseñado para uso en entornos residenciales y es posible que no brinde la protección adecuada a los servicios de comunicación por radio en dichos entornos.

Este equipo se suministra como equipo de tipo abierto. Debe montarse dentro de un recinto que esté diseñado adecuadamente para las condiciones ambientales específicas que están presentes y diseñado adecuadamente para evitar lesiones personales resultantes del acceso a las partes activas. El gabinete debe tener propiedades ignífugas adecuadas para evitar o minimizar la propagación de llamas, cumplir con una clasificación de propagación de llamas de 5 VA o estar aprobado para la aplicación si no es metálico. El interior del recinto debe ser accesible únicamente mediante el uso de una herramienta. Las secciones subsiguientes de esta publicación pueden contener información adicional sobre clasificaciones de tipos de gabinetes específicos que se requieren para cumplir con ciertas certificaciones de seguridad de productos. Además de esta publicación, consulte lo siguiente: •

Pautas de conexión a tierra y cableado de automatización industrial, publicación [1770-4.1, p](http://www.literature.rockwellautomation.com/idc/groups/literature/documents/in/1770-in041_-en-p.pdf)ara requisitos de instalación adicionales. • Norma NEMA 250 e IEC 60529, según corresponda, para obtener explicaciones sobre los grados de protección proporcionados por los gabinetes.

#### **Tabla 29 - Aprobación para ubicaciones peligrosas de América del Norte**

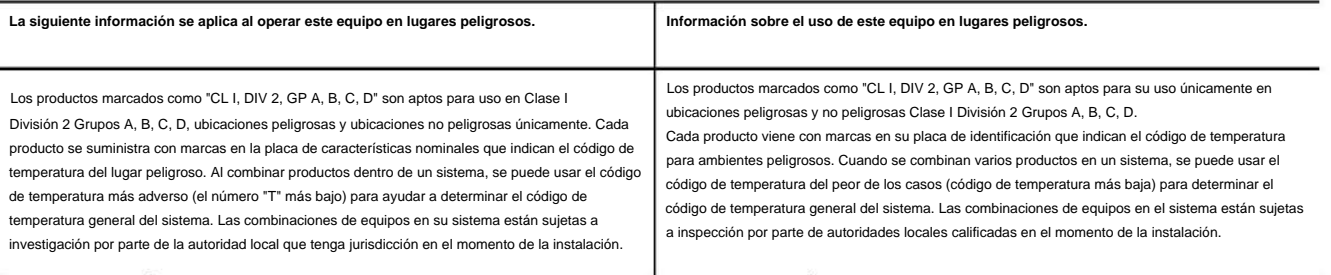

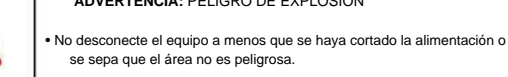

- No desconecte las conexiones a este equipo a menos que se haya cortado la alimentación o se sepa que el área no es peligrosa.
- Asegure cualquier conexión externa que coincida con este equipo usando tornillos, pestillos deslizantes, conectores roscados u otros medios proporcionados con este producto.
- División 2. • La sustitución de componentes puede afectar la idoneidad para la Clase I,
- Si este producto contiene pilas, solo deben cambiarse en un área conocida como no peligrosa.

**ADVERTENCIA:** RIESGO DE EXPLOSIÓN **ADVERTENCIA:** PELIGRO DE EXPLOSIÓN

• Desconecte la alimentación o asegúrese de que el área no sea peligrosa antes de desconectar el equipo. • Desconecte la energía o asegúrese de que el área no sea peligrosa antes de desconectar los conectores. Asegure todos los conectores externos conectados a este equipo con tornillos, pestillos deslizantes, conectores roscados u otros medios provistos con este producto. • La sustitución de componentes puede hacer que este equipo no sea adecuado para su uso en un entorno de Clase I, División 2.

• Asegúrese de que el entorno esté clasificado como no peligroso antes de cambiar las pilas.

### **Tabla 30 - Aprobación europea para ubicaciones peligrosas**

### **Lo siguiente se aplica cuando el producto lleva la marca Ex.**

Este equipo está diseñado para su uso en atmósferas potencialmente explosivas según lo definido por la Directiva de la Unión Europea 94/9/EC y se ha determinado que cumple con los requisitos esenciales de salud y seguridad relacionados con el diseño y la construcción de equipos de categoría 3 destinados a su uso en la Zona 2 atmósferas potencialmente explosivas, recogidas en el Anexo II de esta Directiva.

El cumplimiento de los requisitos esenciales de salud y seguridad se ha garantizado mediante el cumplimiento de las normas EN 60079-15 y EN 60079-0.

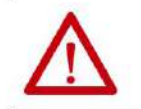

**ATENCIÓN:** Este equipo no es resistente a la luz solar u otras fuentes de radiación UV.

**ADVERTENCIA:**

• Este equipo debe instalarse en una caja que brinde al menos protección IP54 cuando se aplique en la Zona 2 entornos.

• Este equipo se debe utilizar dentro de las clasificaciones especificadas definidas por Rockwell Automation. • Se deben

tomar medidas para evitar que la tensión nominal sea excedida por perturbaciones transitorias de más del 40% cuando se aplique en entornos de Zona 2. •

Este equipo debe usarse únicamente con backplanes certificados por ATEX de Rockwell Automation. • Asegure cualquier conexión externa que coincida

con este equipo usando tornillos, pestillos deslizantes, conectores roscados o

otros medios proporcionados con este producto.

• No desconecte el equipo a menos que se haya cortado la alimentación o se sepa que el área no es peligrosa.

# **Instalar el módulo**

Puede instalar o quitar un módulo de E/S ControlLogix® mientras se aplica la alimentación del chasis. La extracción e inserción bajo potencia (RIUP) brinda la flexibilidad para mantener los módulos sin tener que detener la producción.

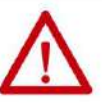

**ADVERTENCIA:** Cuando inserta o extrae el módulo mientras la alimentación del backplane está encendida, puede producirse un arco eléctrico. Esto podría causar una explosión en instalaciones en ubicaciones peligrosas.

Asegúrese de que no haya electricidad o que el área no sea peligrosa antes de continuar. Los arcos eléctricos repetidos provocan un desgaste excesivo de los contactos tanto en el módulo como en su conector de acoplamiento. Los contactos desgastados pueden crear una resistencia eléctrica que puede afectar el funcionamiento del módulo.

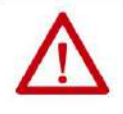

**ATENCIÓN:** Aunque el módulo está diseñado para admitir RIUP, cuando extrae o inserta un módulo o un RTB con alimentación del lado del campo aplicada, se puede producir un movimiento no intencionado de la máquina o una pérdida de control del proceso. Tenga mucho cuidado al utilizar esta función.

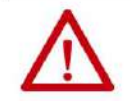

#### **ATENCIÓN: Prevención de descargas electrostáticas** Este

equipo es sensible a las descargas electrostáticas, que pueden causar daños internos y afectar el funcionamiento normal. Siga estas pautas cuando manipule este equipo: • Toque un objeto conectado a tierra para descargar estática potencial. • Use una muñequera de conexión a tierra aprobada. • No toque los conectores ni las clavijas de las placas de los componentes. • No toque los componentes del circuito dentro del equipo. • Utilice una estación de trabajo a prueba de estática, si está disponible. • Guarde el equipo en un embalaje adecuado a prueba de estática cuando no esté en uso.

**Capítulo** 6 Instalar módulos de E/S ControlLogix

Siga estos pasos para insertar el módulo en el chasis.

 $\Omega$ placa de circuito impreso

1. Alinee la placa de circuito con las guías superior e inferior del chasis.

20861-M

2. Deslice el módulo en el chasis hasta que las lengüetas de bloqueo hagan clic.

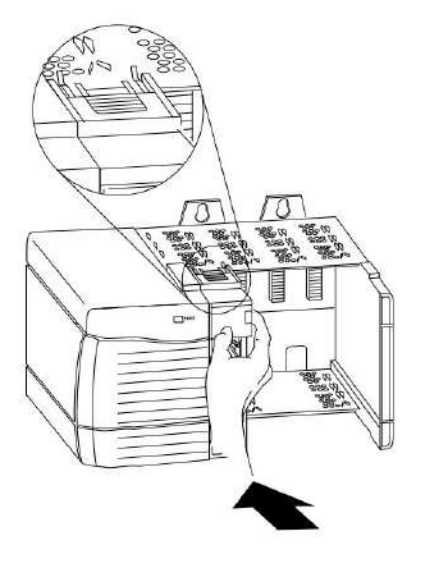

20862-M

La instalación del módulo ahora está completa.

# **Clave el extraíble bloque de terminales**

Clave el bloque de terminales extraíble (RTB) para evitar que se conecte inadvertidamente el cableado incorrecto en el RTB a su módulo. Las bandas en forma de cuña y de U se insertan manualmente en el RTB y el módulo. Este proceso impide que un RTB cableado se inserte accidentalmente en un módulo que no coincida con el posicionamiento de las pestañas respectivas.

Posiciones clave en el módulo que corresponden a posiciones sin clave en el RTB. Por ejemplo, si coloca una banda de clave en forma de U en la ranura 4 del módulo, no inserte una pestaña en forma de cuña en la ranura 4 del RTB, o su RTB no se monta en el módulo. Le recomendamos que utilice un patrón de clave único para cada ranura del chasis.

Siga estos pasos para codificar el RTB.

- 1. Para teclear el módulo, inserte la banda en forma de U con el lado más largo cerca de los terminales.
- 2. Empuje la banda sobre el módulo hasta que encaje en su lugar.

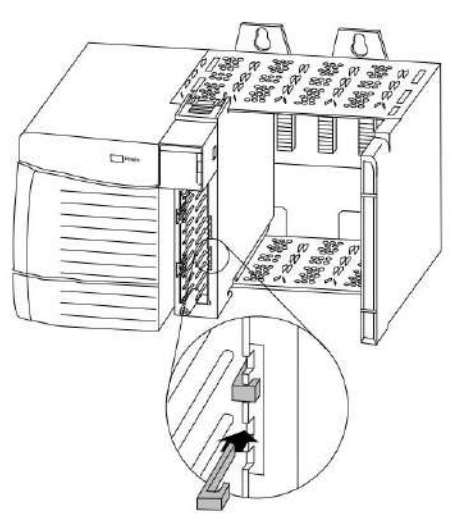

20850-M

3. Para teclear el RTB en posiciones que corresponden al módulo no tecleado posiciones, inserte la lengüeta recta en forma de cuña en el RTB con el borde redondeado primero.

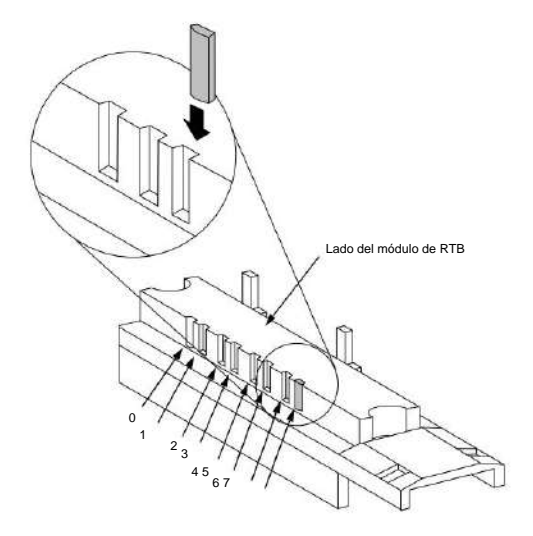

20851-M

**Capítulo** 6 Instalar módulos de E/S ControlLogix

- 4. Empuje la pestaña en el RTB hasta que se detenga.
- 5. Repita los pasos 1…paso 4 utilizando pestañas rectas y en forma de U adicionales hasta que el módulo y el RTB encajen entre sí correctamente.

# **conectar los cables**

Puede usar un RTB o un módulo de interfaz precableado (IFM)(1) Boletín 1492 para conectar los cables a su módulo. Si está utilizando un RTB, siga las instrucciones para conectar los cables al RTB. Los IFM se cablean antes del envío.

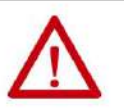

**ADVERTENCIA:** Si conecta o desconecta el cableado mientras la alimentación del lado del campo está encendida, puede producirse un arco eléctrico. Esto podría causar una **explosión** en instalaciones en ubicaciones peligrosas. Asegúrese de que no haya electricidad o que el área no sea peligrosa antes de continuar.

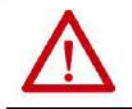

**ATENCIÓN:** Si se utilizan múltiples fuentes de alimentación, no exceda el voltaje de aislamiento especificado.

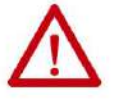

**ATENCIÓN:** Cuando utilice el 1756-TBCH, no cablee más de dos

conductores de 0,33...1,3 mm2 (22...16 AWG) en un solo terminal. Use solo cables del mismo tamaño sin mezclar tipos de cables sólidos y trenzados.

Cuando use el 1756-TBS6H, no conecte más de 1 conductor en un solo terminal.

Cuando utilice el 1756-TBNH, no cablee más de dos conductores de 0,33...2,1 mm2 (22...14 AWG) en un solo terminal. Use solo cables del mismo tamaño sin mezclar tipos de cables sólidos y trenzados.

Cuando utilice el 1756-TBSH, no cablee más de 1 conductor en un solo terminal.

Para ver una lista de los IFM disponibles para usar con los módulos de E/S analógicas ControlLogix, consulte el Apéndice G.

Este capítulo explica las pautas generales para el cableado de los módulos de E/S digitales, incluida la conexión a tierra del cable y la conexión de los cables a cada tipo de RTB.

La Tabla 35 en la página 139 muestra el número de catálogo de cada módulo y la página correspondiente con el diagrama de cableado.

(1) El sistema ControlLogix ha sido certificado por la agencia utilizando solo los RTB ControlLogix (1756-TBCH, 1756-TBNH, 1756-TBSH y 1756-TBS6H). Cualquier aplicación que requiera la certificación de una agencia del sistema ControlLogix utilizando otros métodos de terminación de cableado puede requerir la aprobación específica de la aplicación por parte de la agencia certificadora.

## **Tipos de OTR**

Hay tres tipos de RTB: • Abrazadera de

jaula : número de catálogo 1756-TBCH • Abrazadera NEMA :

número de catálogo 1756-TBNH • Abrazadera de resorte : número de

catálogo 1756-TBSH o TBS6H

Cada RTP viene con carcasa. Cablee el RTB con un destornillador de 3,2 mm (1/8 pulg.) como máximo antes de instalarlo en el módulo.

Abrazadera de jaula

Siga estos pasos para cablear una abrazadera de jaula.

1. Pele una longitud máxima de cable de 9,5 mm (3,8 pulg.).

2. Inserte el cable en el terminal abierto del costado.

3. Gire el tornillo en el sentido de las agujas del reloj para cerrar el terminal en el cable.

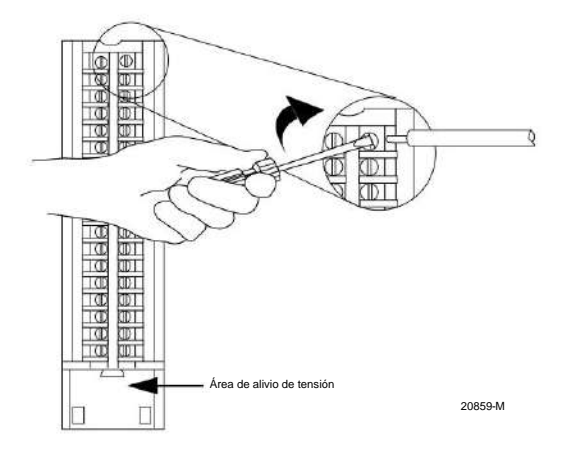

La sección abierta en la parte inferior del RTB se denomina área de alivio de tensión. El cableado de las conexiones se puede agrupar con una brida de plástico.

**Capítulo** 6 Instalar módulos de E/S ControlLogix

### SIN abrazadera

Siga estos pasos para cablear una abrazadera NEMA.

- 1. Pele 8 mm (5/16 pulg.) de longitud máxima de cable.
- 2. Gire el tornillo terminal en sentido antihorario.
- 3. Inserte el extremo pelado del cable debajo de la placa del terminal.

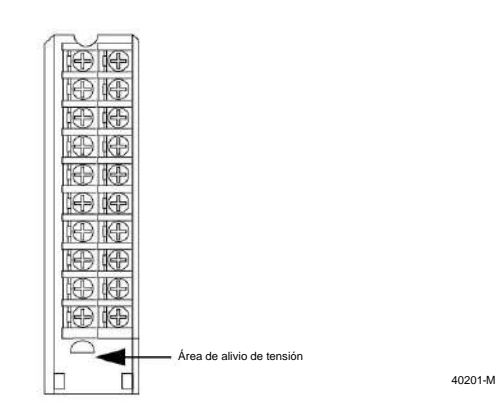

4. Gire el tornillo del terminal en el sentido de las agujas del reloj hasta que el cable quede asegurado.

La sección abierta en la parte inferior del RTB se denomina área de alivio de tensión. El cableado de las conexiones se puede agrupar con una brida de plástico.

### Pinza de resorte

Siga estos pasos para cablear una abrazadera de resorte.

- 1. Pele 11 mm (7/16 pulg.) de longitud máxima de cable.
- 2. Inserte el destornillador en el orificio exterior del RTB para presionar la abrazadera con resorte.
- 3. Inserte el cable en el terminal abierto y retire el destornillador.

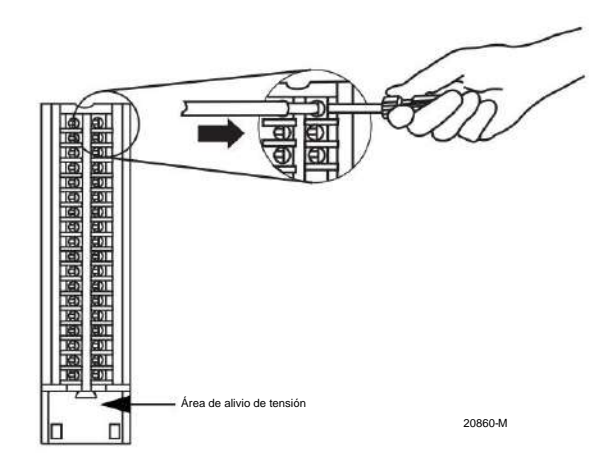

**IMPORTANTE** Asegúrese de que el cable, y no el destornillador, se inserte en la abertura terminal para evitar daños al módulo.

La sección abierta en la parte inferior del RTB se denomina área de alivio de tensión. El cableado de las conexiones se puede agrupar con una brida de plástico.

### **Recomendaciones de cableado de RTB**

Tenga en cuenta estas pautas al cablear su RTB:

- Comience a cablear el RTB en los terminales inferiores y avance.
- Use una atadura para asegurar los cables en el área de alivio de tensión del RTB.
- Se envía una barra de puente con ciertos módulos de E/S para ayudar en instalación. Para ver un ejemplo de cuándo usar la barra puente, consulte el diagrama de cableado 1756-IA16I .

Se pueden comprar barras puente adicionales solicitando el número de catálogo 1756-JMPR.

• Para aplicaciones que requieren cableado de gran calibre, solicite y use una carcasa de profundidad extendida, número de catálogo 1756-TBE. Para obtener más información, consulte la página 123.

# **Montar el extraíble**

# **Bloque de terminales y carcasa**

La carcasa extraíble cubre el RTB cableado para proteger las conexiones de cableado cuando el RTB está asentado en el módulo. Las partes del RTB 1756-TBCH (por ejemplo) se identifican en la tabla.

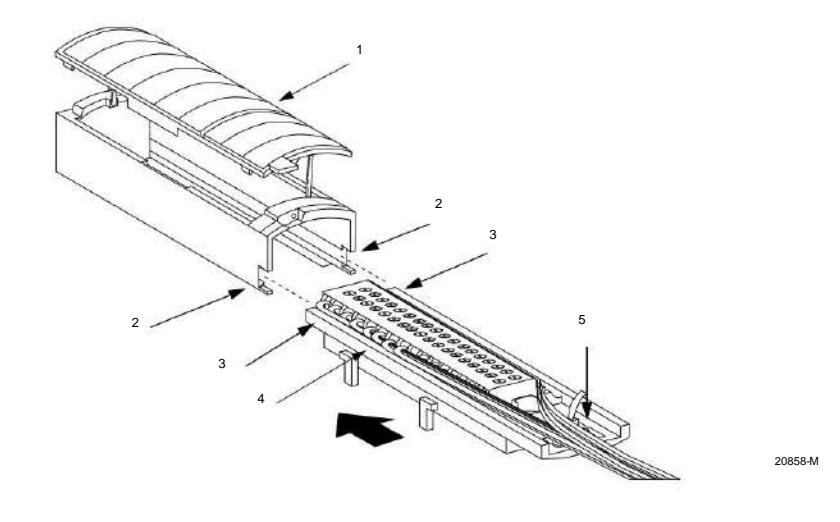

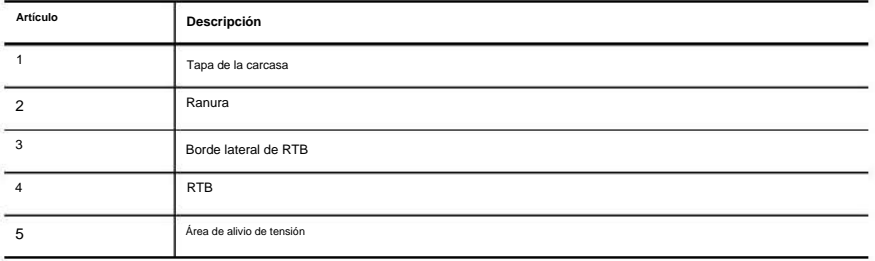

Siga estos pasos para conectar el RTB a la carcasa.

- 1. Alinee las ranuras en la parte inferior de cada lado de la carcasa con el lado bordes del RTB.
- 2. Deslice el RTB en la carcasa hasta que encaje en su lugar.

**IMPORTANTE** Si se requiere espacio adicional para enrutamiento de cables para su aplicación, use una carcasa de profundidad extendida, número de catálogo 1756-TBE.

# **Elija profundidad extendida**

### **Alojamiento**

Hay dos opciones de alojamiento que debe considerar al cablear su módulo de E/S digital ControlLogix: profundidad estándar o profundidad extendida.

Cuando solicita un RTB para su módulo de E/S, recibe una carcasa de profundidad estándar. Si su aplicación utiliza cableado de gran calibre, puede solicitar una carcasa de profundidad extendida. La carcasa de profundidad extendida no viene con un RTB.

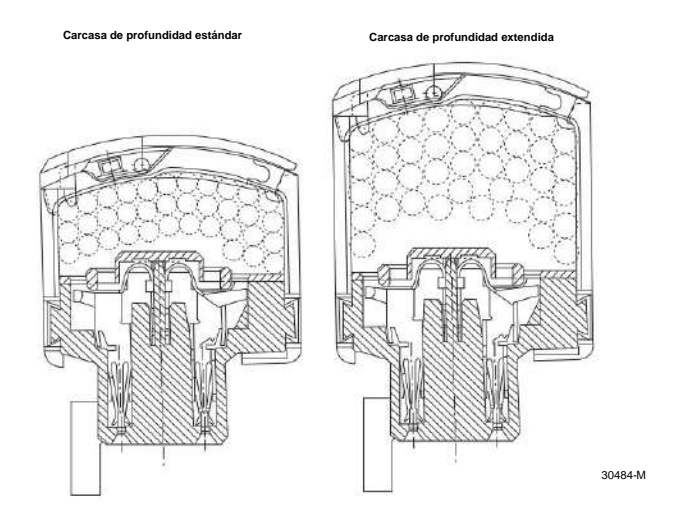

**IMPORTANTE** Las carcasas que se muestran se usan con una abrazadera de resorte RTB, pero la capacidad para cada uno sigue siendo el mismo independientemente del tipo de RTB.

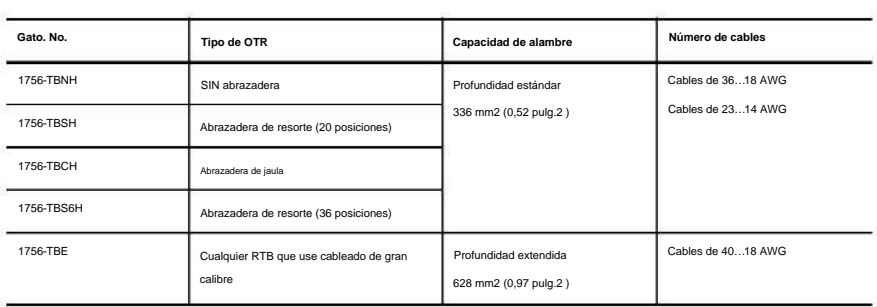

Instalar módulos de E/S ControlLogix **Capítulo** 6

### **Consideraciones sobre el tamaño del gabinete con carcasa de profundidad extendida**

Cuando utiliza una carcasa de profundidad extendida, número de catálogo 1756-TBE, la profundidad del módulo de E/S aumenta. El diagrama muestra la diferencia de profundidad entre un módulo de E/S que utiliza una carcasa de profundidad estándar y uno que utiliza una carcasa de profundidad extendida.

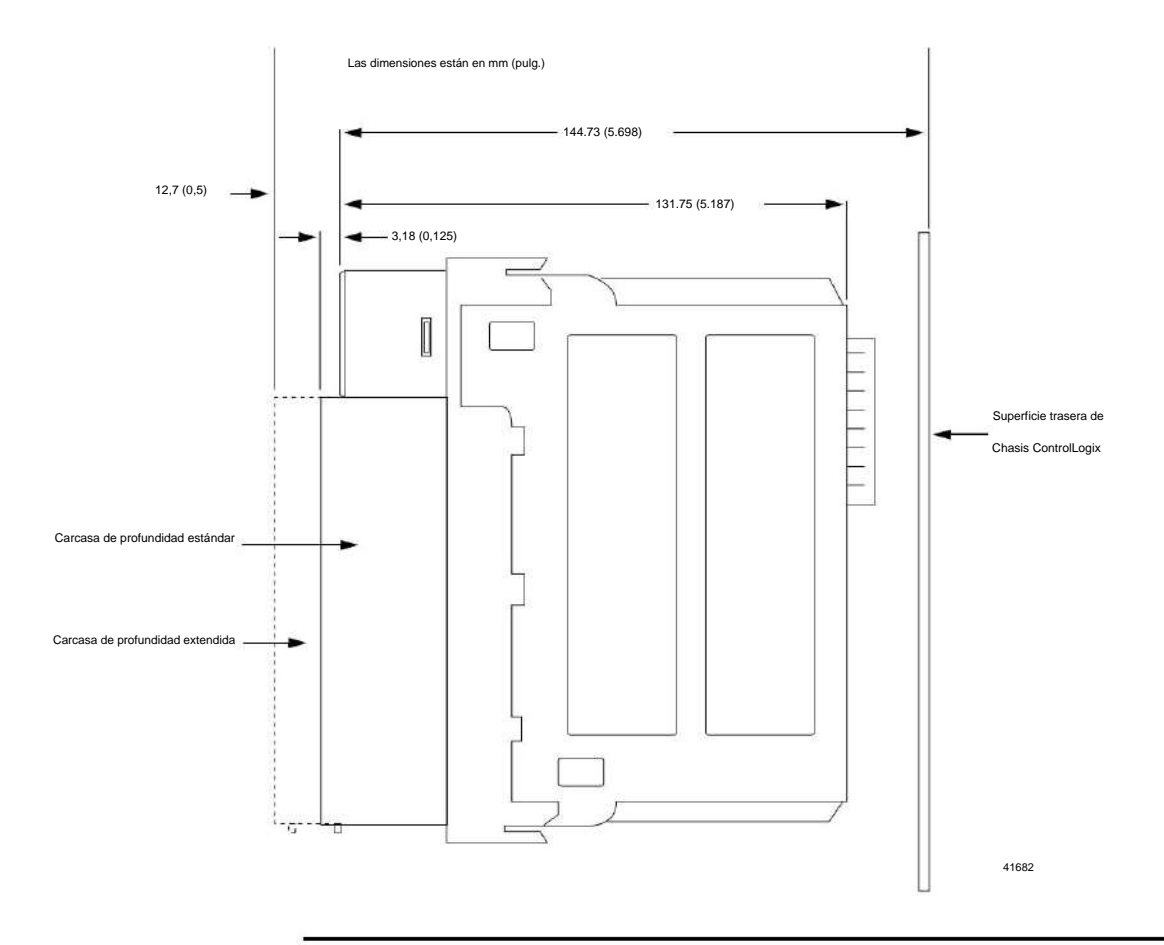

**IMPORTANTE** La profundidad desde el frente del módulo hasta la parte posterior del chasis es la siguiente:

• Carcasa de profundidad estándar = 147,91 mm (5,823 pulg.)

• Carcasa de profundidad extendida = 157,43 mm (6,198 pulg.)

# **Instale el extraíble**

**bloque de terminales**

Esta sección muestra cómo instalar el RTB en el módulo para conectar el cableado.

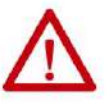

**ADVERTENCIA:** Cuando conecta o desconecta el bloque de terminales extraíble (RTB) con alimentación del lado del campo aplicada, puede producirse un arco eléctrico. Esto podría causar una explosión en instalaciones en ubicaciones peligrosas.

Asegúrese de que no haya electricidad o que el área no sea peligrosa antes de continuar.

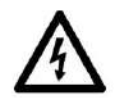

**PELIGRO DE DESCARGA ELÉCTRICA:** Si el RTB se instala en el módulo mientras se aplica la

El incumplimiento de esta precaución puede causar lesiones personales. alimentación del lado del campo, el RTB está eléctricamente vivo. No toque los terminales del RTB.

Sin embargo, cuando extrae o inserta un RTB con energía del lado del campo aplicada, puede ocurrir un movimiento no deseado de la máquina o una pérdida de control del proceso. Tenga mucho cuidado al utilizar esta función. Se recomienda desconectar la alimentación del lado del campo antes de instalar el RTB en el módulo. El RTB está diseñado para admitir la extracción e inserción bajo potencia (RIUP).

Antes de instalar el RTB, asegúrese de lo siguiente:

• Se ha completado el cableado del lado del campo del RTB • La carcasa del RTB está encajada en su lugar en el RTB • La puerta de la carcasa del RTB está cerrada • La lengüeta de bloqueo en la parte superior del módulo está desbloqueada

Para instalar el RTB, siga estos pasos.

el módulo. 1. Alinee las guías lateral superior, inferior e izquierda del RTB con las guías en

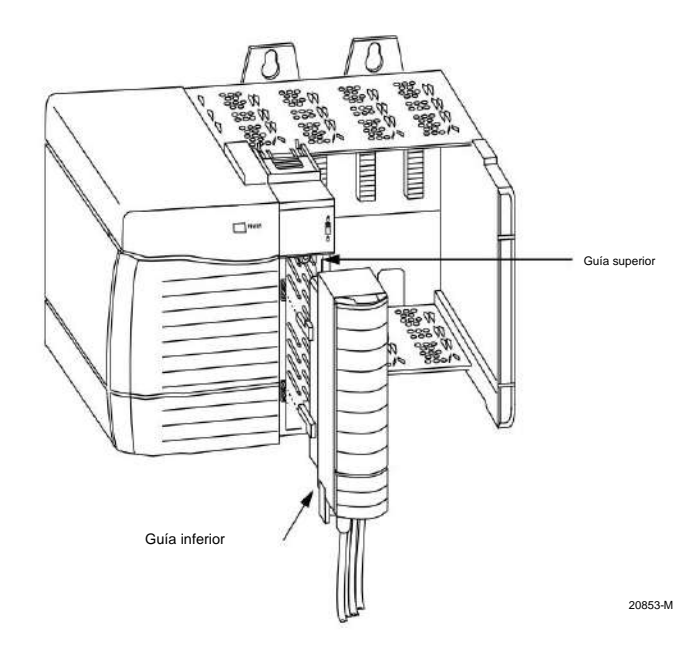

Instalar módulos de E/S ControlLogix **Capítulo** 6

- 2. Presione rápida y uniformemente para asentar el RTB en el módulo hasta que los pestillos encajen en su lugar.
- 3. Deslice la lengüeta de bloqueo hacia abajo para bloquear el RTB en el módulo.

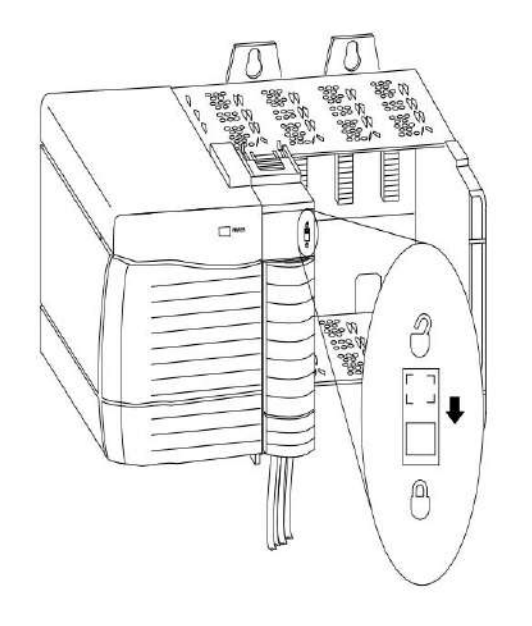

20854-M

# **Retire el extraíble**

**bloque de terminales**

Si necesita quitar el módulo del chasis, primero debe quitar el RTB del módulo.

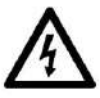

Sin embargo, cuando extrae o inserta un RTB con energía del lado del campo aplicada, puede ocurrir un movimiento no deseado de la máquina o una pérdida de control del proceso. Tenga mucho cuidado al utilizar esta función. Se recomienda quitar la alimentación del lado del campo antes de retirar el módulo. El RTB está diseñado para admitir la extracción e inserción bajo potencia (RIUP). **PELIGRO DE DESCARGA ELÉCTRICA:** Si se quita el RTB del módulo mientras se aplica la alimentación del lado del campo, el módulo está eléctricamente vivo. No toque los terminales del RTB. El incumplimiento de esta precaución puede causar lesiones personales.

Siga estos pasos para eliminar un RTB del módulo.

- 1. Desbloquee la pestaña de bloqueo en la parte superior del módulo.
- 2. Abra la puerta RTB usando la pestaña inferior.
- 3. Sostenga el lugar marcado PULL HERE y saque el RTB del módulo.

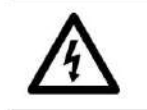

**PELIGRO DE DESCARGA ELÉCTRICA:** No rodee con los dedos toda la puerta.

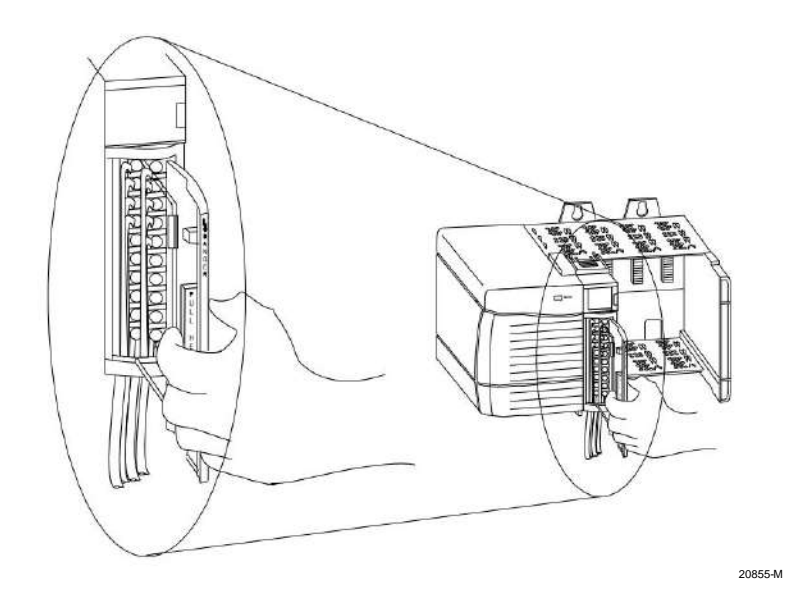

Instalar módulos de E/S ControlLogix **Capítulo** 6

# **Retire el módulo del chasis**

Siga estos pasos para quitar un módulo de su chasis.

1. Presione las lengüetas de bloqueo superior e inferior.

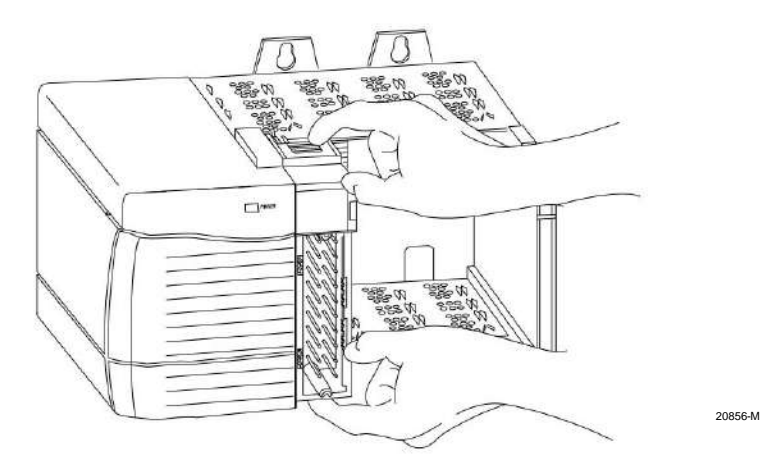

2. Extraiga el módulo del chasis.

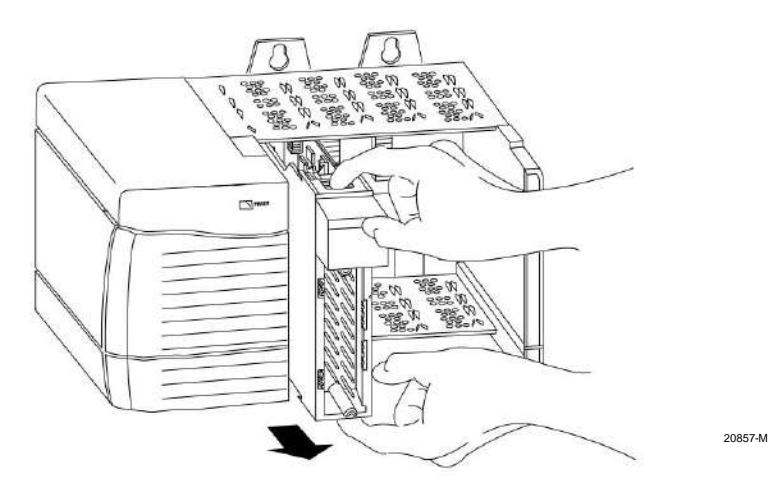

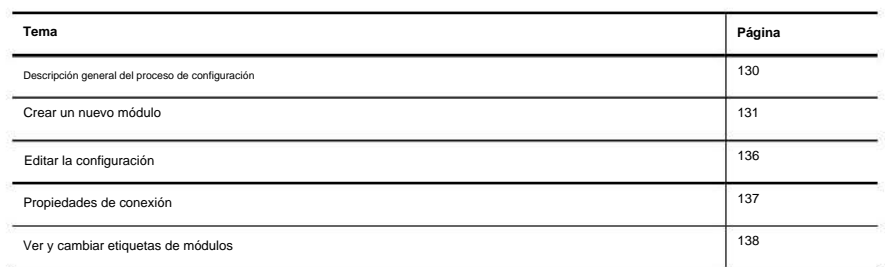

# **Configurar módulos de E/S digitales ControlLogix**

Debe configurar su módulo al momento de la instalación. El módulo no funciona hasta que se haya configurado. En la mayoría de los casos, utilizará la aplicación Studio 5000 Logix Designer® para completar la configuración. La aplicación utiliza configuraciones predeterminadas, como RPI y tiempos de filtro, para que su módulo de E/S se comunique con su controlador propietario. Puede editar la configuración predeterminada según sea necesario desde el cuadro de diálogo Propiedades del módulo.

Capí Configurar módulos de E/S digitales ControlLogix

**Configuración Vista general del proceso** Siga estos pasos para configurar un módulo de E/S digital ControlLogix® con Logix Designer.

- 1. Cree un nuevo módulo.
- 2. Acepte o personalice la configuración predeterminada del módulo.
- 3. Edite la configuración según sea necesario.

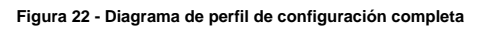

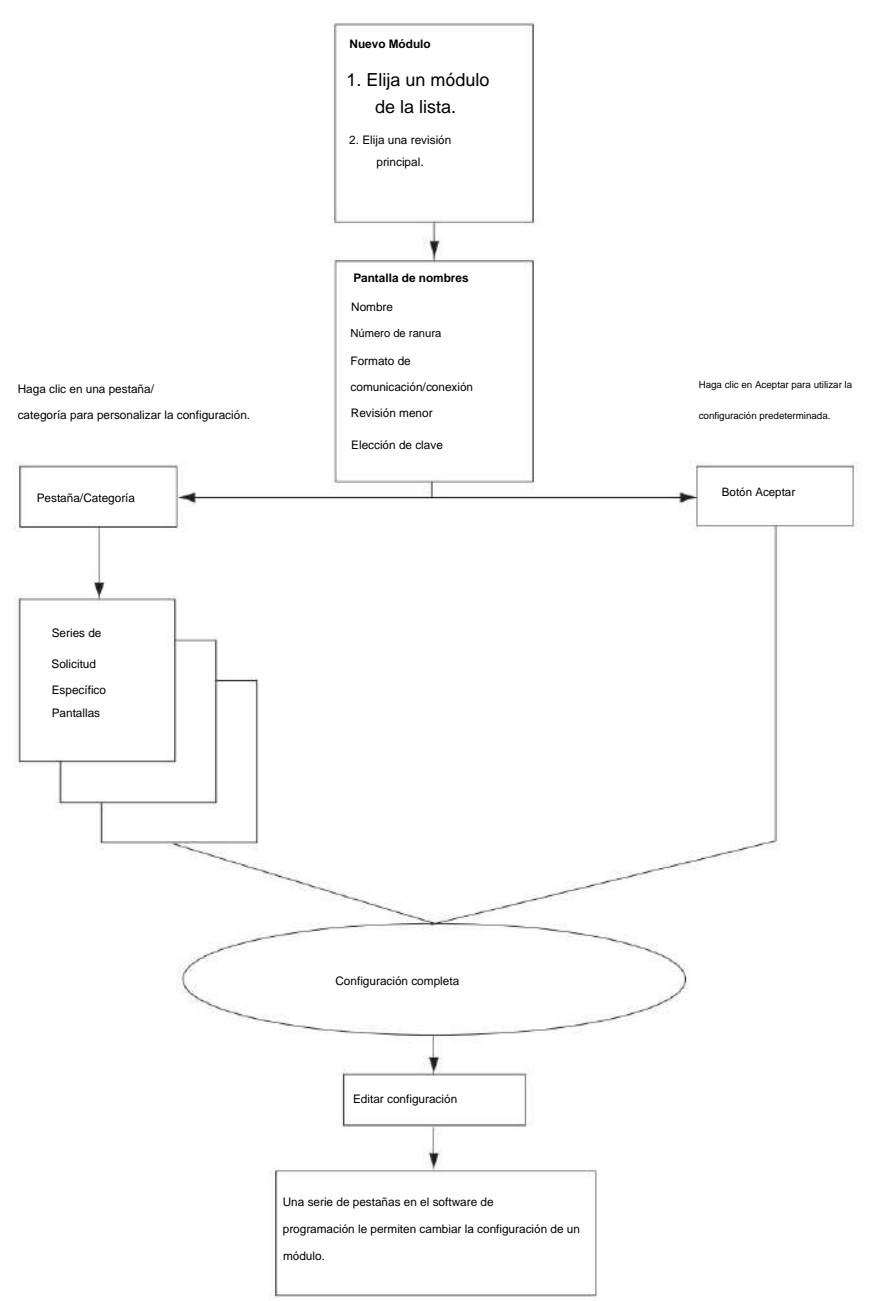

41058

# **Crear un nuevo módulo**

Aplicación Diseñador Logix: Antes de crear un nuevo módulo, asegúrese de completar estos procedimientos en el

- Crear un proyecto de controlador.
- Si planea agregar el módulo de E/S a un chasis remoto, agregue módulos de comunicación ControlNet o EtherNet/IP tanto al chasis local como al remoto en el árbol de configuración de E/S.
	- Para obtener más información sobre los módulos ControlLogix ControlNet, consulte Módulos ControlNet en sistemas de control Logix5000™, publicación [CNET-UM001.](http://literature.rockwellautomation.com/idc/groups/literature/documents/um/cnet-um001_-en-p.pdf)
	- Para obtener más información sobre los módulos ControlLogix EtherNet/IP, consulte EtherNet/IP Modules en Logix5000 Control Systems User Manual, publicación [ENET-UM001.](http://literature.rockwellautomation.com/idc/groups/literature/documents/um/enet-um001_-en-p.pdf)

una versión anterior, debe estar desconectado para crear un nuevo módulo. **IMPORTANTE** El entorno Studio 5000® le permite agregar módulos de E/S en línea. Cuando usas

Siga estos pasos para agregar un módulo de E/S local o remoto.

o

- 1. Para agregar un módulo de E/S a un chasis local, haga clic con el botón derecho en la carpeta Configuración de E/S y seleccione Nuevo módulo.
	- Para agregar un módulo de E/S a un chasis remoto, haga clic con el botón derecho en el módulo de comunicación remota y elija New Module.
- 2. En el cuadro de diálogo Seleccionar tipo de módulo, seleccione el módulo digital que desea crear y luego haga clic en Crear.

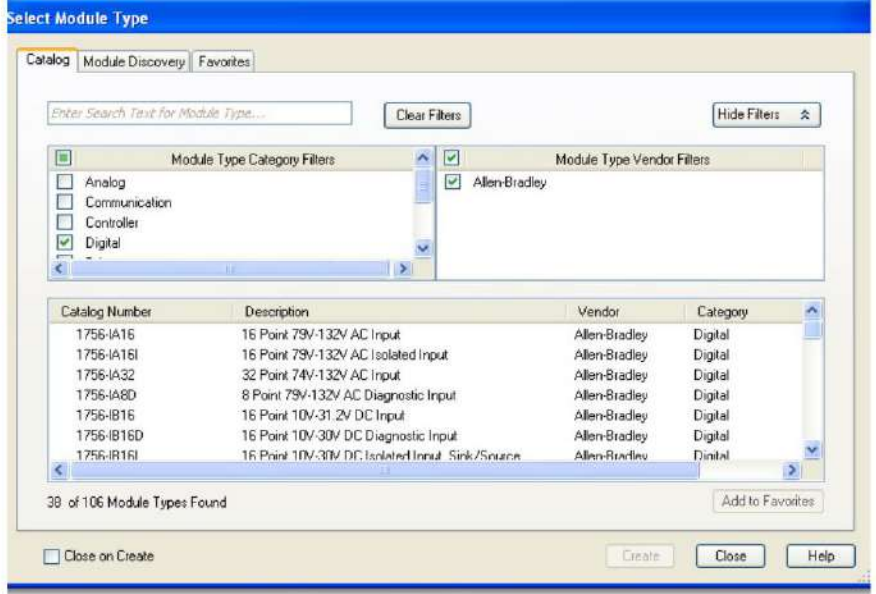

**Capítulo** 7 Configurar módulos de E/S digitales ControlLogix

> 3. En el cuadro de diálogo Seleccionar revisión principal, haga clic en Aceptar para aceptar la revisión principal predeterminada.

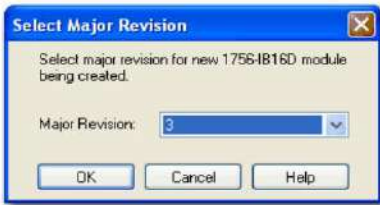

- 4. En el cuadro de diálogo Nuevo módulo, complete los campos y haga clic en Aceptar.
	- Para obtener información sobre cómo elegir un método de clave electrónica,

consulte la página 40.

• Para obtener información sobre cómo elegir un formato de comunicación o

tipo de conexión, ver página 136.

Los campos del cuadro de diálogo Nuevo módulo varían según el número de catálogo de su módulo de E/S.

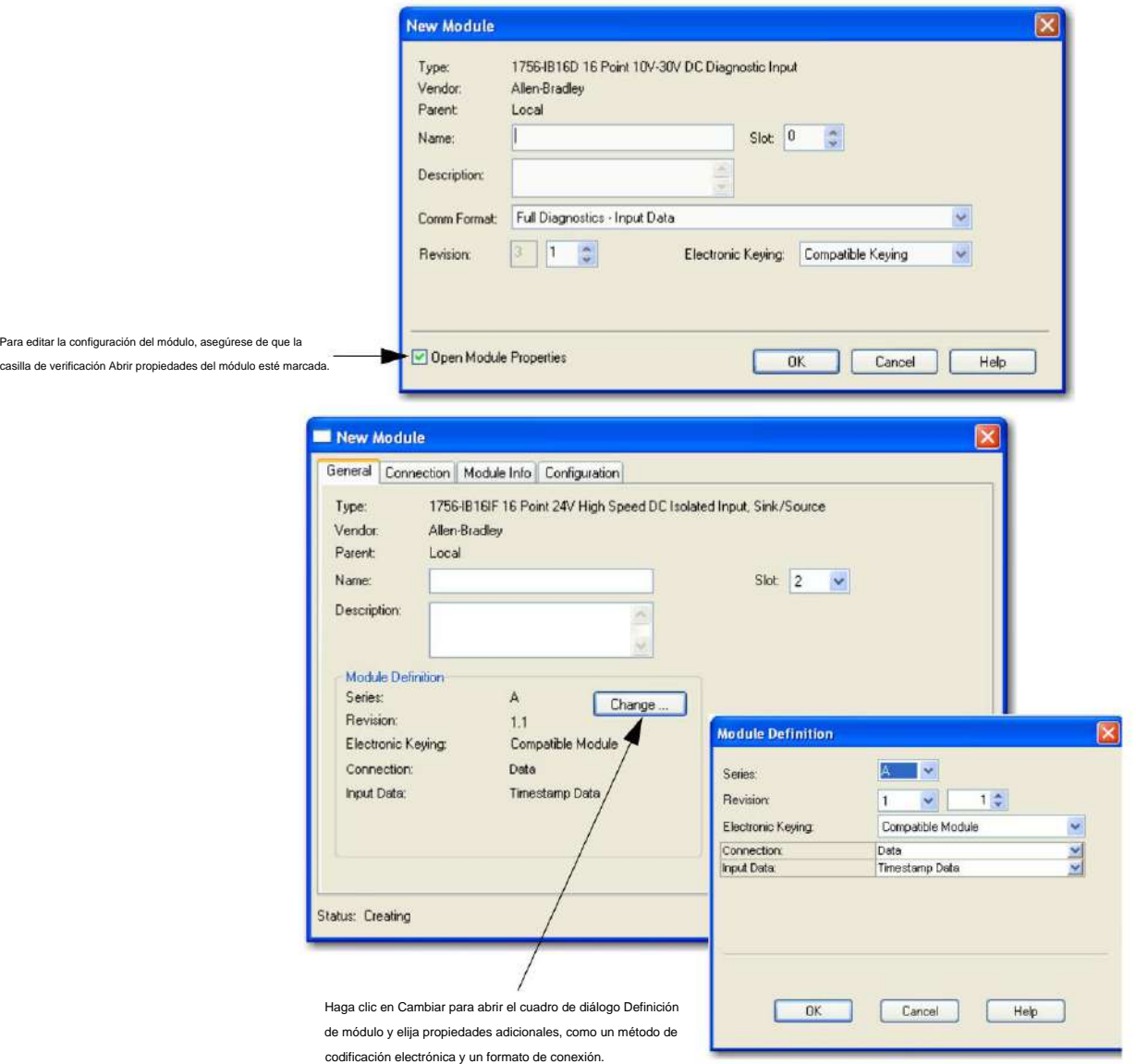

# **Definiciones de módulos, formatos de comunicación o conexión**

La configuración inicial de un módulo requiere que elija una definición de módulo o un formato de comunicación o conexión. El término que se utiliza depende del perfil adicional (AOP) de su módulo. Los

AOP anteriores usan formatos de comunicación, los AOP posteriores usan formatos de conexión y los AOP más nuevos usan definiciones de módulos.

Una definición de módulo o formato de comunicación o conexión determina lo siguiente: • Opciones de configuración disponibles • Tipo de datos que se transfieren entre el módulo y su propietario

controlador

• Qué etiquetas se generan cuando se completa la configuración

**IMPORTANTE** Los formatos de comunicación no se pueden cambiar ya sea en línea o fuera de línea después de descargar un programa al controlador.

> Sin embargo, los formatos de conexión se pueden cambiar cuando está fuera de línea después de descargar un programa al controlador.

El formato de comunicación o conexión también define la conexión entre el controlador que

escribe la configuración y el módulo. El número y tipo de opciones varía según el módulo que esté utilizando y si se encuentra en un chasis local o remoto.

**SUGERENCIA** Cuando elige un formato de solo recepción, solo aparecen las fichas

General y Conexión cuando ve las propiedades de un módulo en Logix Designer.

Los controladores que desean escuchar un módulo pero no poseerlo usan un formato de solo escucha.

Configurar módulos de E/S digitales ControlLogix **Capítulo** 7

# Las tablas 31 y 32 describen los formatos de comunicación y conexión

disponibles para los módulos de entrada.

### **Tabla 31 - Formatos de comunicación del módulo de entrada**

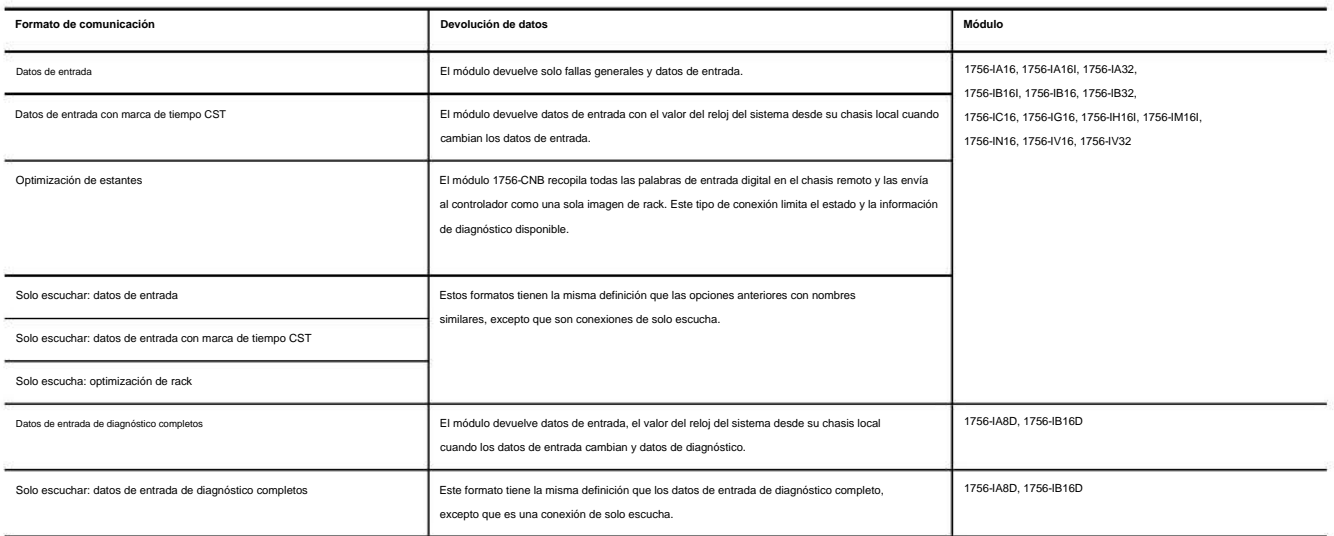

### **Tabla 32 - Definiciones del módulo del módulo de entrada**

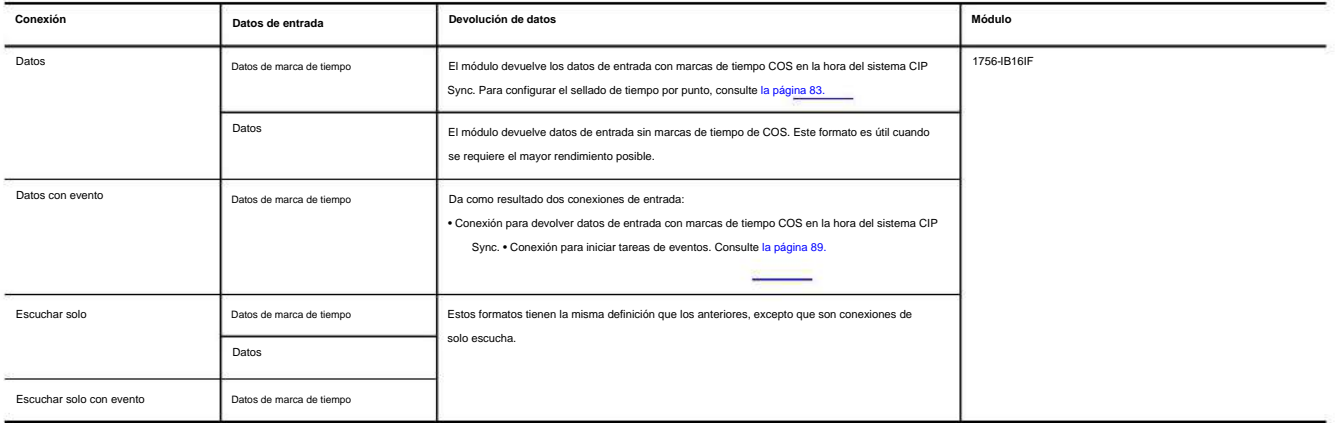

Las tablas 33 y 34 describen los formatos de comunicación y conexión

disponibles para los módulos de salida.

### **Tabla 33 - Formatos de comunicación del módulo de salida**

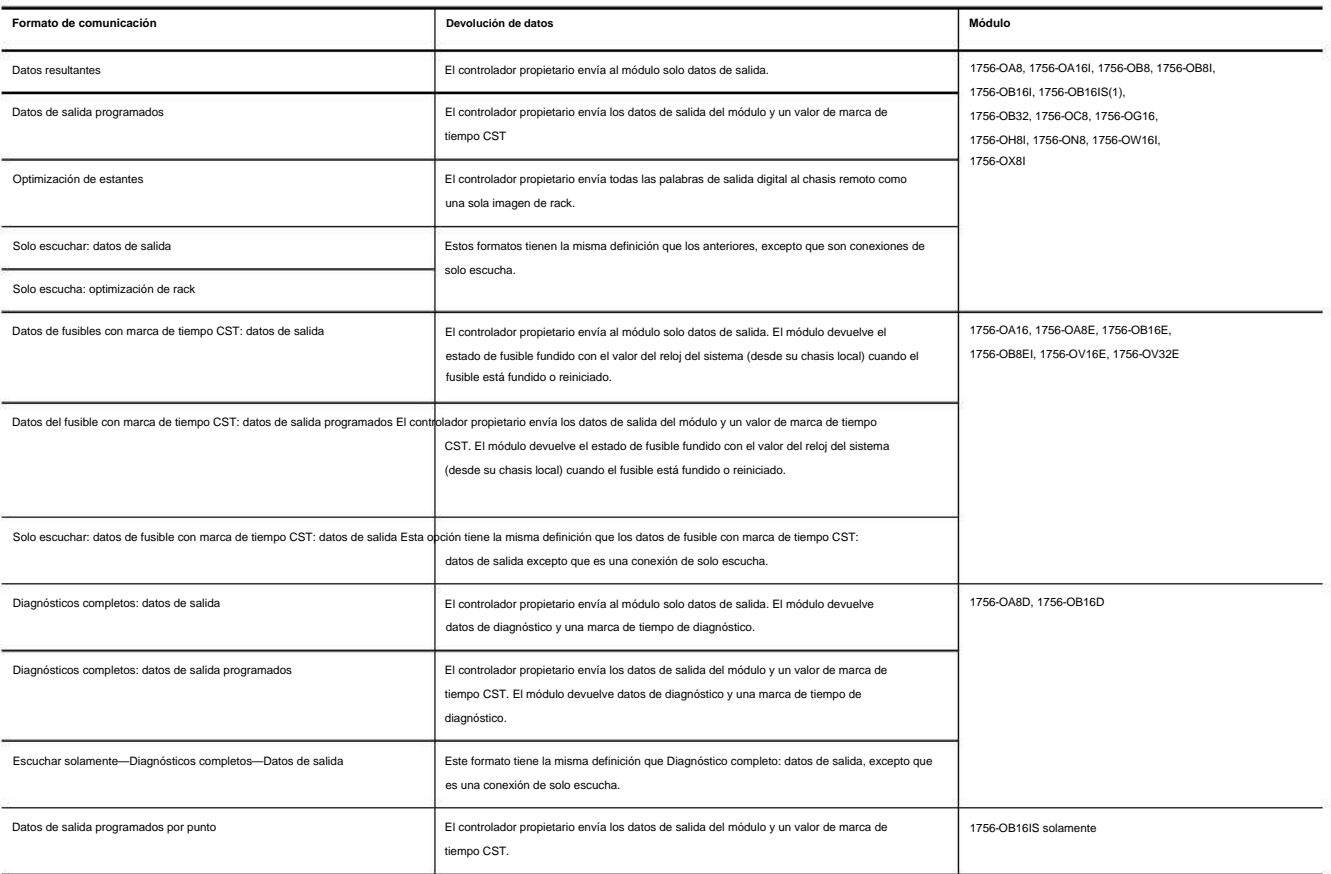

(1) El módulo 1756-OB16IS no es compatible con los formatos de comunicación de datos de salida programada, optimización de rack de solo escucha y optimización de rack.

### **Tabla 34 - Definiciones de módulos del módulo de salida**

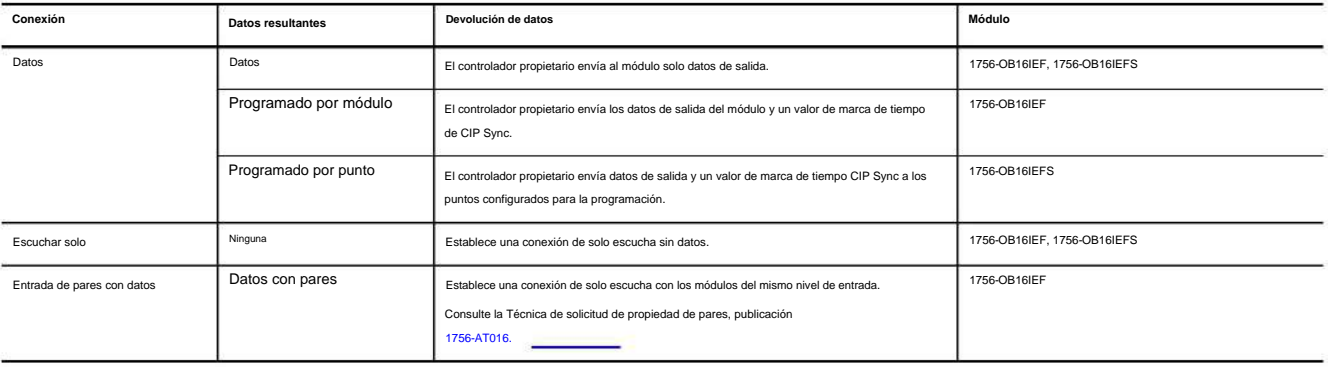

# **Editar la configuración**

Después de agregar un módulo a la configuración de E/S en Logix Designer, puede revisar y editar la configuración. También puede descargar los datos al controlador mientras está en línea. Esto se llama reconfiguración dinámica.

Siga estos pasos para editar la configuración de un módulo.

1. En Controller Organizer, haga clic con el botón derecho en un módulo de E/S y elija Propiedades.

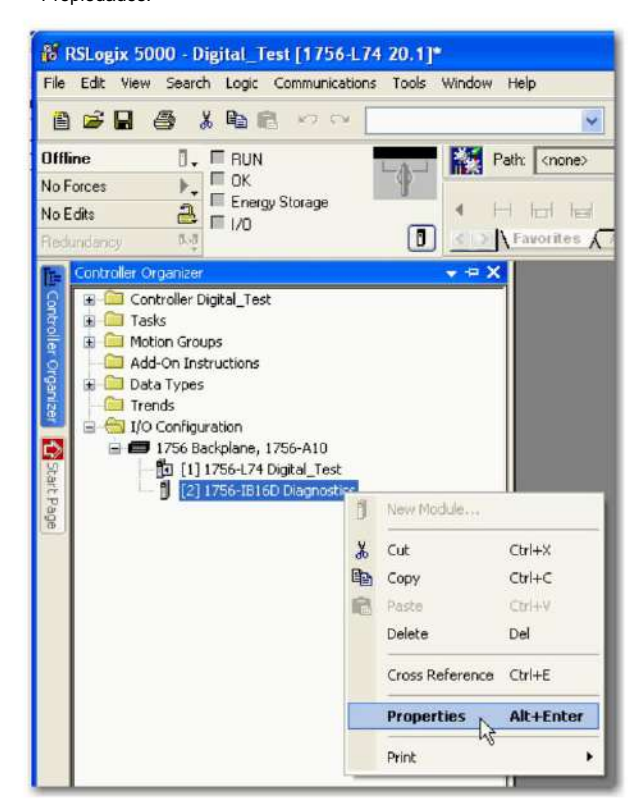

- 2. En el cuadro de diálogo Propiedades del módulo, haga clic en la pestaña/categoría correspondiente a la función que desea modificar y luego haga clic en Aceptar:
	- Para configurar las propiedades de conexión entre el módulo y el controlador, consulte la página 137. • Para configurar las funciones comunes a todos los módulos, consulte el Capítulo 3. • Para configurar las funciones específicas de los módulos de diagnóstico, consulte el Capítulo 4. • Para configurar las funciones específicas de los módulos rápidos, consulte el Capítulo 5.

# **Propiedades de conexión**

Las propiedades de conexión definen el comportamiento del controlador al módulo. Al definir las propiedades de conexión, puede hacer lo siguiente:

- Seleccione un intervalo de paquete solicitado (RPI) para establecer un período de tiempo máximo definido cuando los datos se transfieren al controlador propietario
- Elija inhibir el módulo
- Configurar el controlador para que una pérdida de conexión a este módulo provoque una falla mayor • Ver información sobre el estado de la conexión entre el

módulo y el controlador

Siga estos pasos para configurar las propiedades de conexión.

1. En el cuadro de diálogo Propiedades del módulo, haga clic en la pestaña/ categoría Conexión.

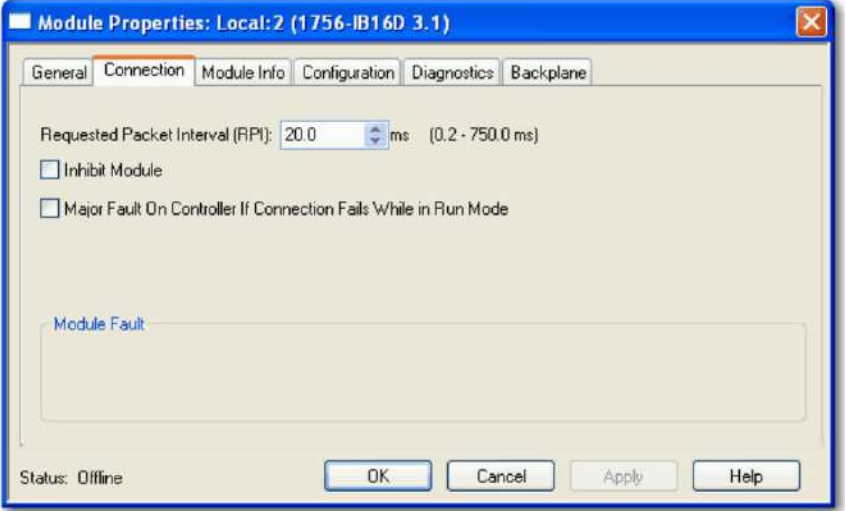

### 2. Complete los campos como se describe y haga clic en Aceptar.

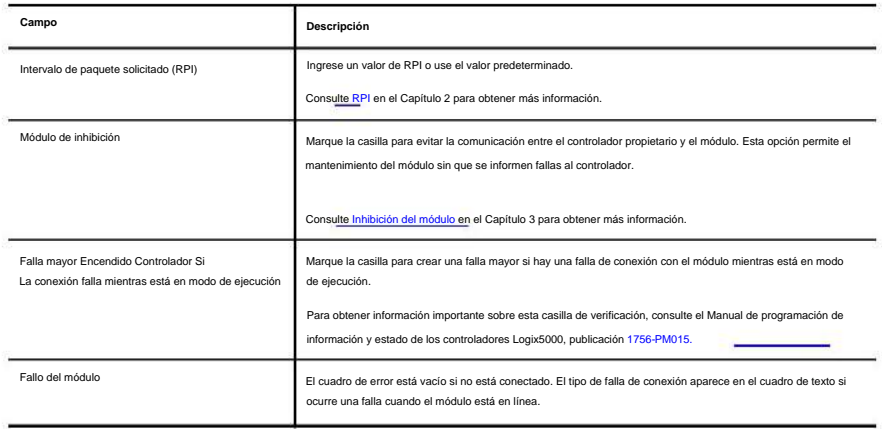

**Capítulo** 7 Configurar módulos de E/S digitales ControlLogix

# **Ver y cambiar**

**Etiquetas del módulo**

Cuando crea un módulo, el sistema ControlLogix crea un conjunto de etiquetas que se pueden ver en el Editor de etiquetas de Logix Designer. Cada característica configurada en su módulo tiene una etiqueta única que se puede usar en la lógica del programa del controlador.

Siga estos pasos para acceder a las etiquetas de un módulo.

1. En Controller Organizer, expanda la carpeta Controller, haga clic con el botón derecho en Controller Tags y seleccione Monitor Tags.

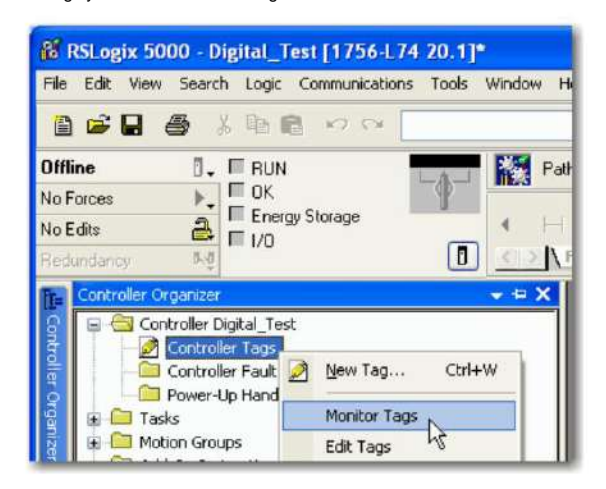

Aparece el cuadro de diálogo Etiquetas de controlador con datos.

2. Expanda el número de ranura del módulo para el que desea ver información.

Consulte el Apéndice B para obtener detalles sobre cómo ver y cambiar las etiquetas de configuración de un módulo.

 $\overline{\phantom{a}}$ 

 $\overline{\phantom{a}}$  $\rightarrow$  $\mathbb{R}^n$  $\longrightarrow$  $\rightarrow$  $\overline{\phantom{a}}$  $\overline{\phantom{a}}$ <u>e</u>  $\rightarrow$  $\overline{\phantom{a}}$  $\frac{1}{2}$  $\rightarrow$  $\rightarrow$ 

# **Diagramas de cableado**

Este capítulo proporciona diagramas de cableado para todos los módulos digitales ControlLogix®.

**Tabla 35 - Diagramas de cableado por número de catálogo**

| Gato. No.   | Página | Gato. No.     | Página |
|-------------|--------|---------------|--------|
| 1756-IA8D   | 141    | 1756-OA16I    | 159    |
| 1756-IA16   | 141    | 1756-OB8      | 160    |
| 1756-IA16I  | 142    | 1756-OB8EI    | 161    |
| 1756-IA32   | 143    | 1756-OB8I     | 162    |
| 1756-IB16   | 144    | 1756-OB16D    | 163    |
| 1756-IB16D  | 145    | 1756-OB16E    | 164    |
| 1756-IB16I  | 146    | 1756-OB16I    | 167    |
| 1756-IB16IF | 147    | 1756-OB16IEF  | 168    |
| 1756-IB32   | 148    | 1756-OB16IEFS | 169    |
| 1756-IC16   | 149    | 1756-OB16IS   | 170    |
| 1756-IG16   | 150    | 1756-OB32     | 171    |
| 1756-IH16I  | 151    | 1756-OC8      | 172    |
| 1756-IM16I  | 152    | 1756-OG16     | 173    |
| 1756-IN16   | 152    | 1756-OH81     | 174    |
| 1756-IV16   | 153    | 1756-ON8      | 175    |
| 1756-IV32   | 154    | 1756-OV16E    | 176    |
| 1756-OA8    | 155    | 1756-OV32E    | 177    |
| 1756-OA8D   | 156    | 1756-OW16I    | 178    |
| 1756-OA8E   | 157    | 1756-OX8I     | 178    |
| 1756-OA16   | 158    |               |        |

### **Tabla 36 - Tipos de módulos de E/S digitales**

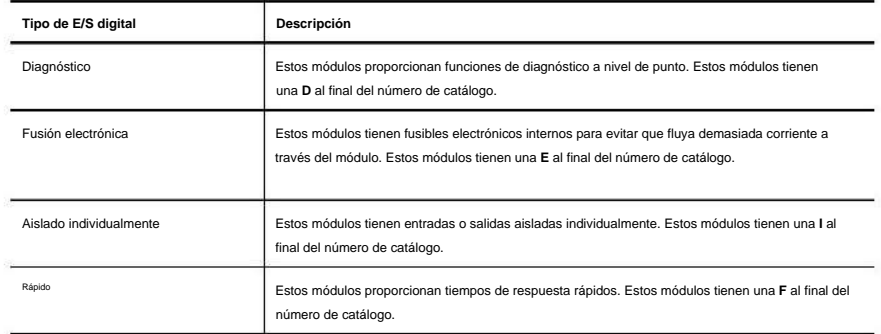

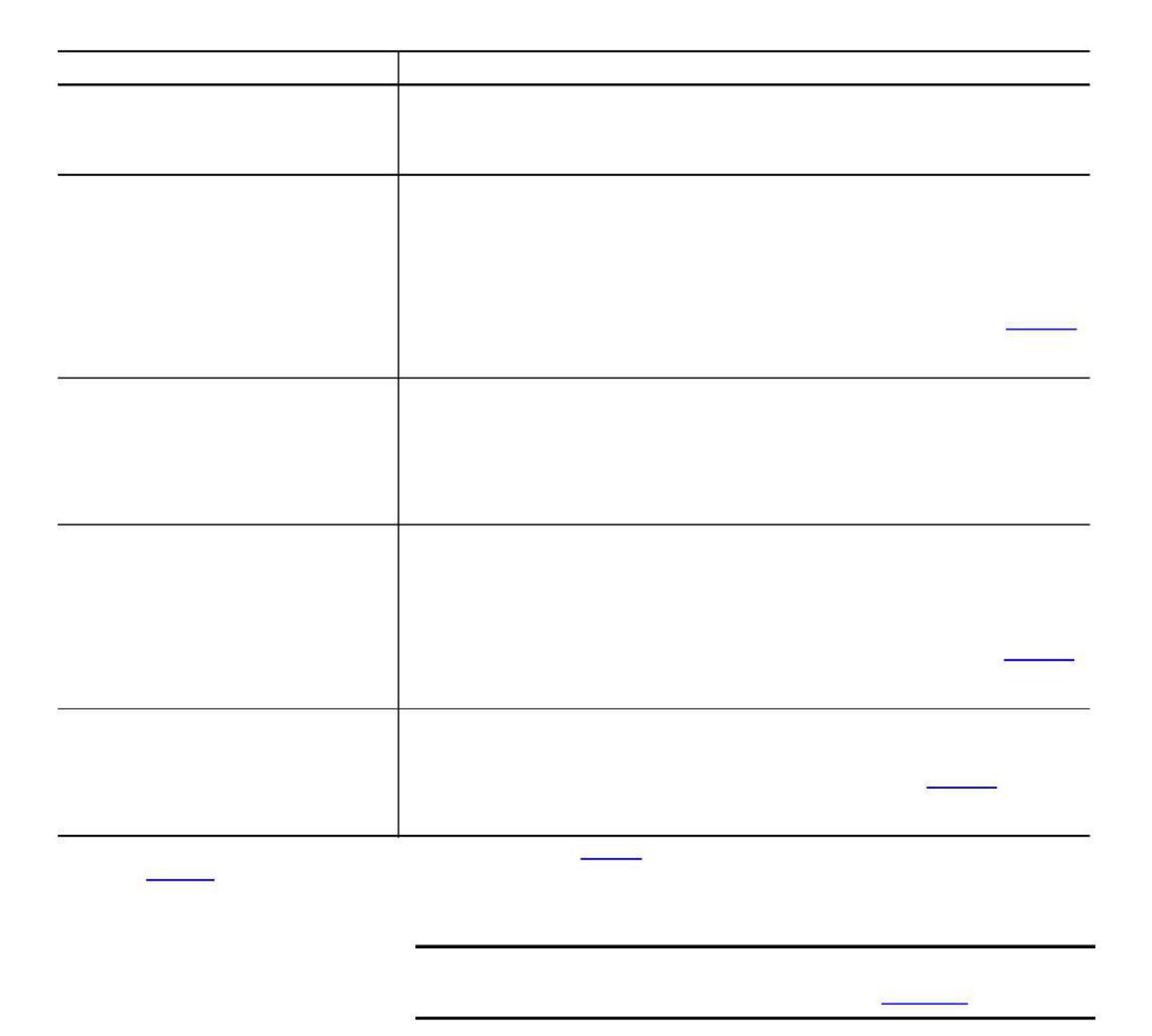

# **1756-IA8D**

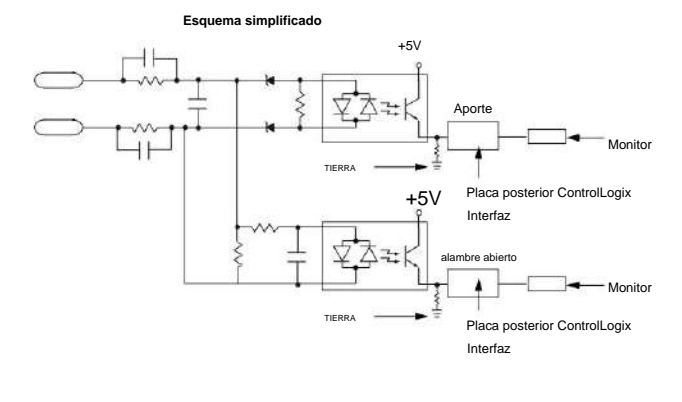

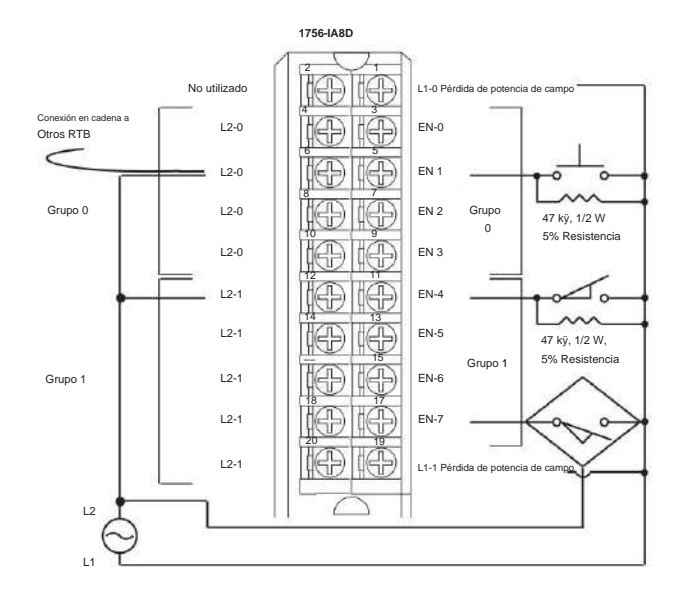

### Módulo de entrada de diagnóstico ControlLogix AC (79...132 V)

# **1756-IA16**

Módulo de entrada ControlLogix CA (74...132 V)

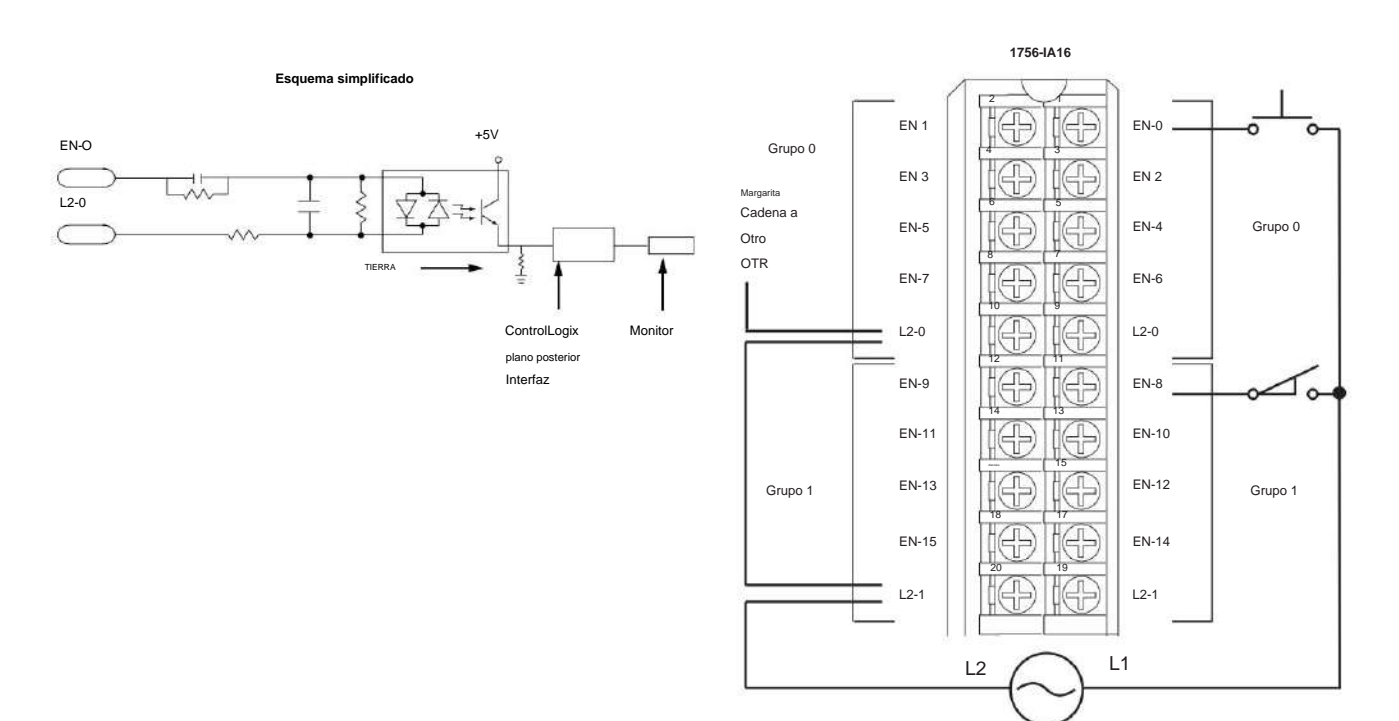

Diagramas de cableado **Capítulo** 8

# **1756-IA16I**

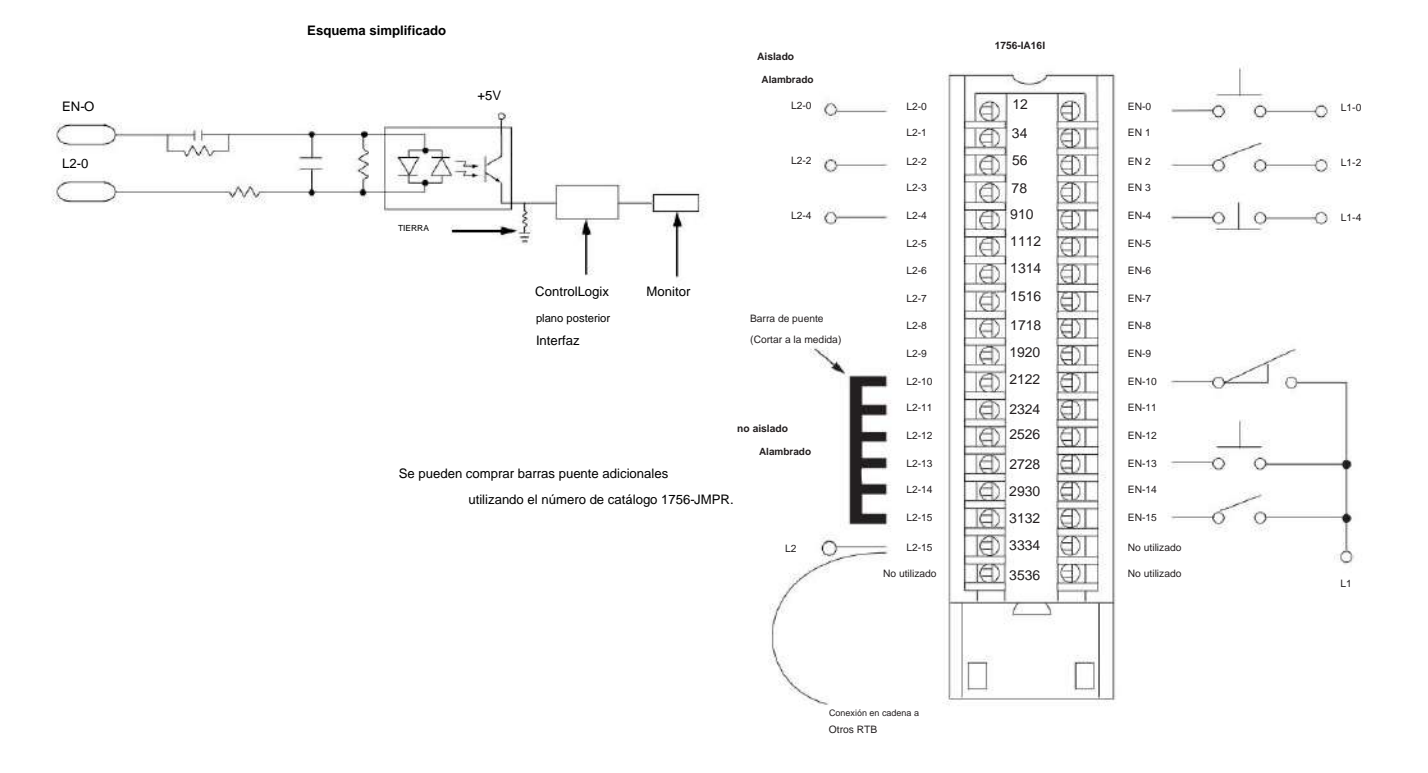

### Módulo de entrada aislado ControlLogix CA (79...132 V)

# **1756-IA32**

Módulo de entrada ControlLogix CA (74...132 V)

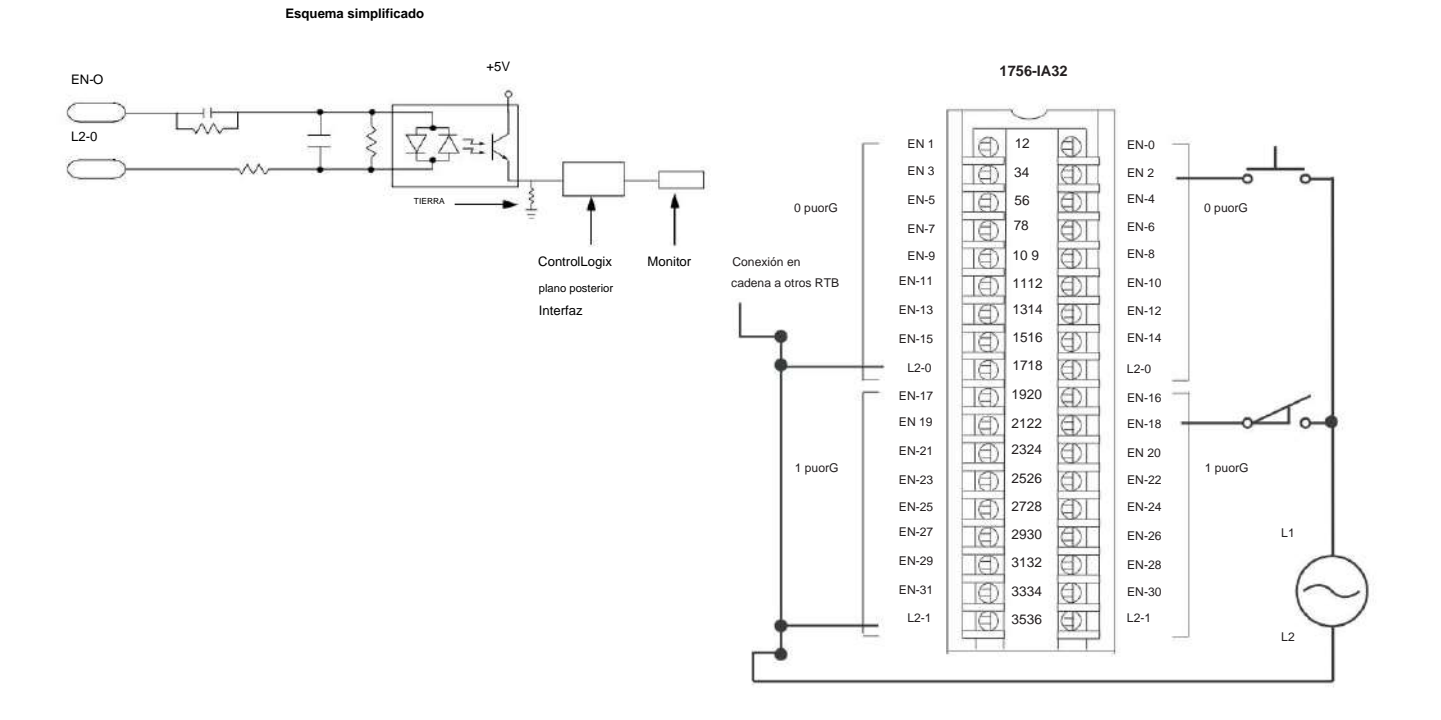

Publicación de Rockwell Automation 1756-UM058I-ES-P - Diciembre de 2017

**Capítulo** 8 Diagramas de cableado

# **1756-IB16**

Módulo de entrada ControlLogix CC (10...31,2 V)

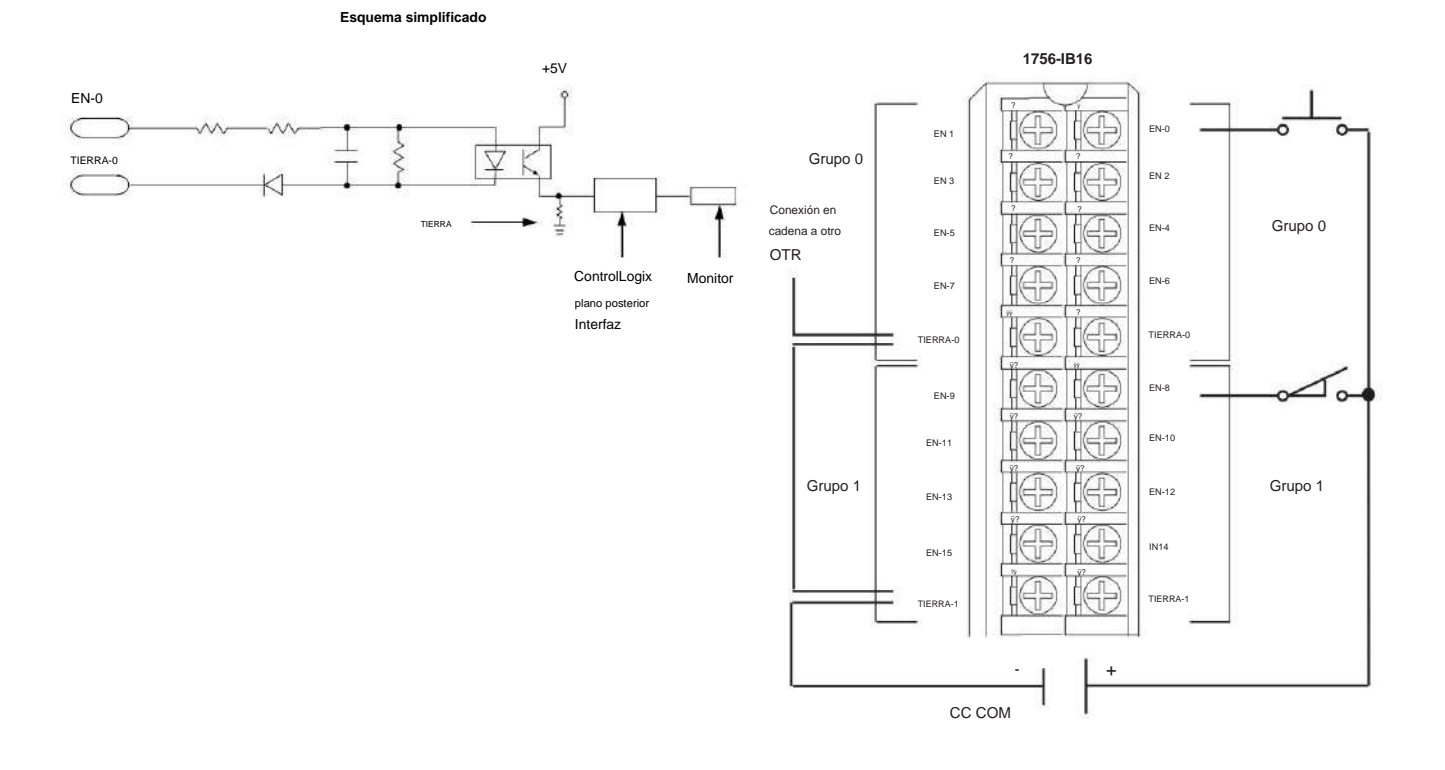

Publicación de Rockwell Automation 1756-UM058I-ES-P - Diciembre de 2017
## **1756-IB16D**

Módulo de entrada de diagnóstico ControlLogix CC (10...30 V)

**Esquema simplificado** ControlLogix Entrada +5V plano p EN-0 ۰ Interfaz Monitor  $\subset$ ¥ ξ Ś T TIERRA-0 1 ξ ¥ К  $\subset$ TIERRA alambre abierto

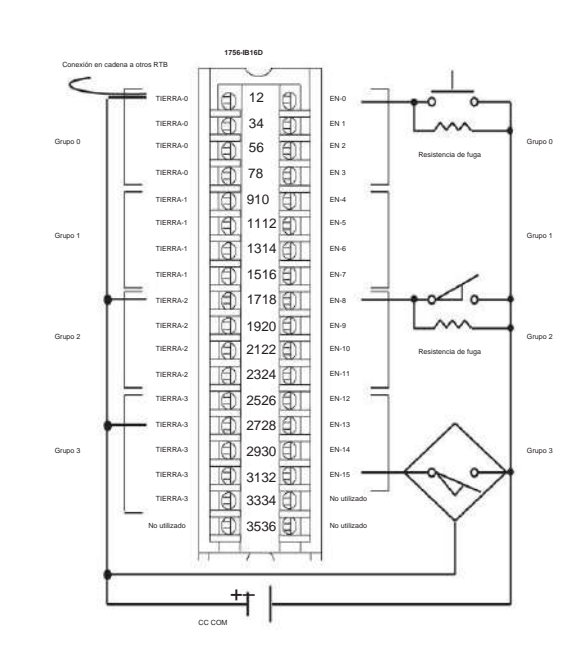

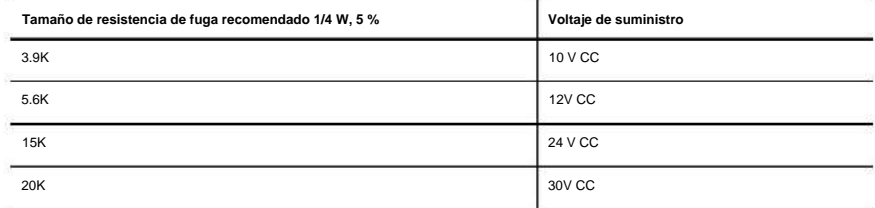

# **1756-IB16I**

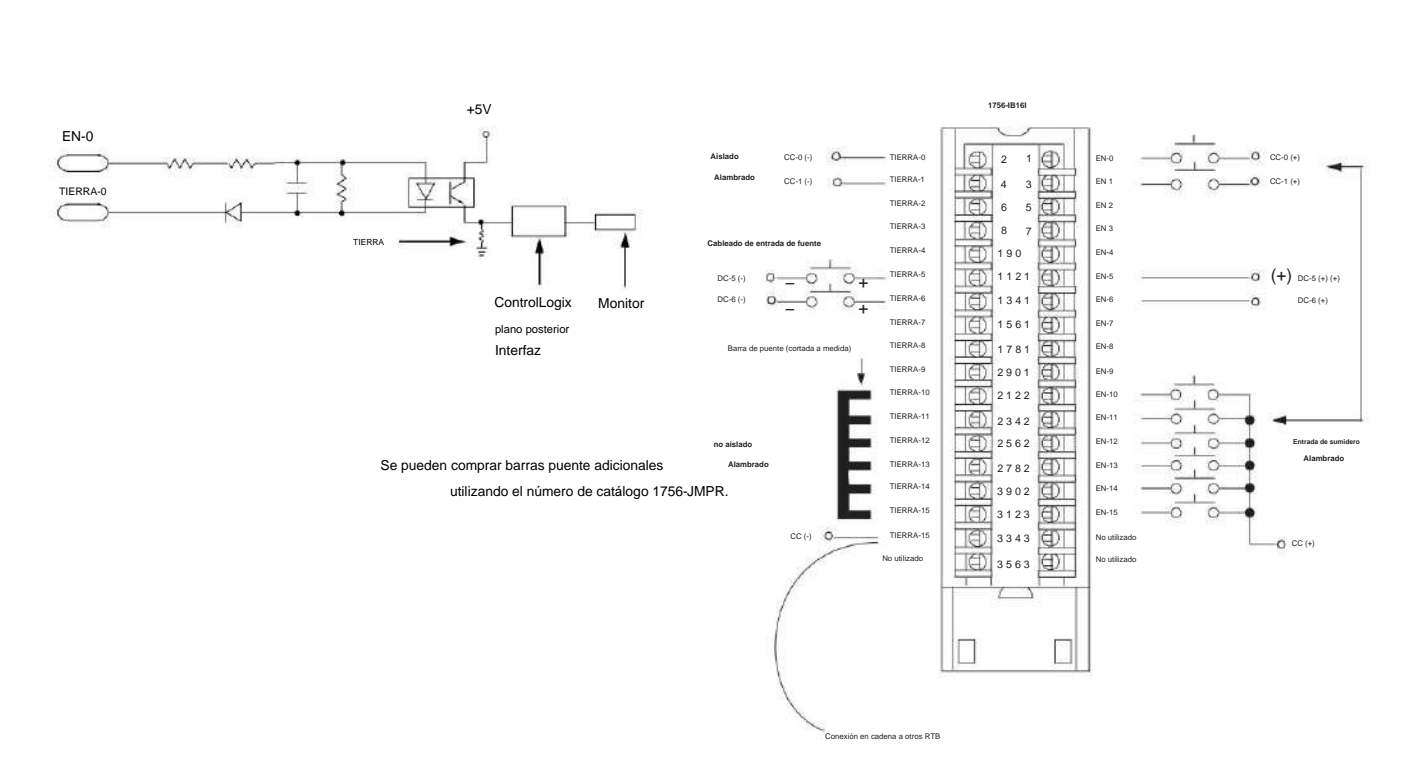

Módulo de entrada aislada ControlLogix CC (10...30 V)

# **1756-IB16IF**

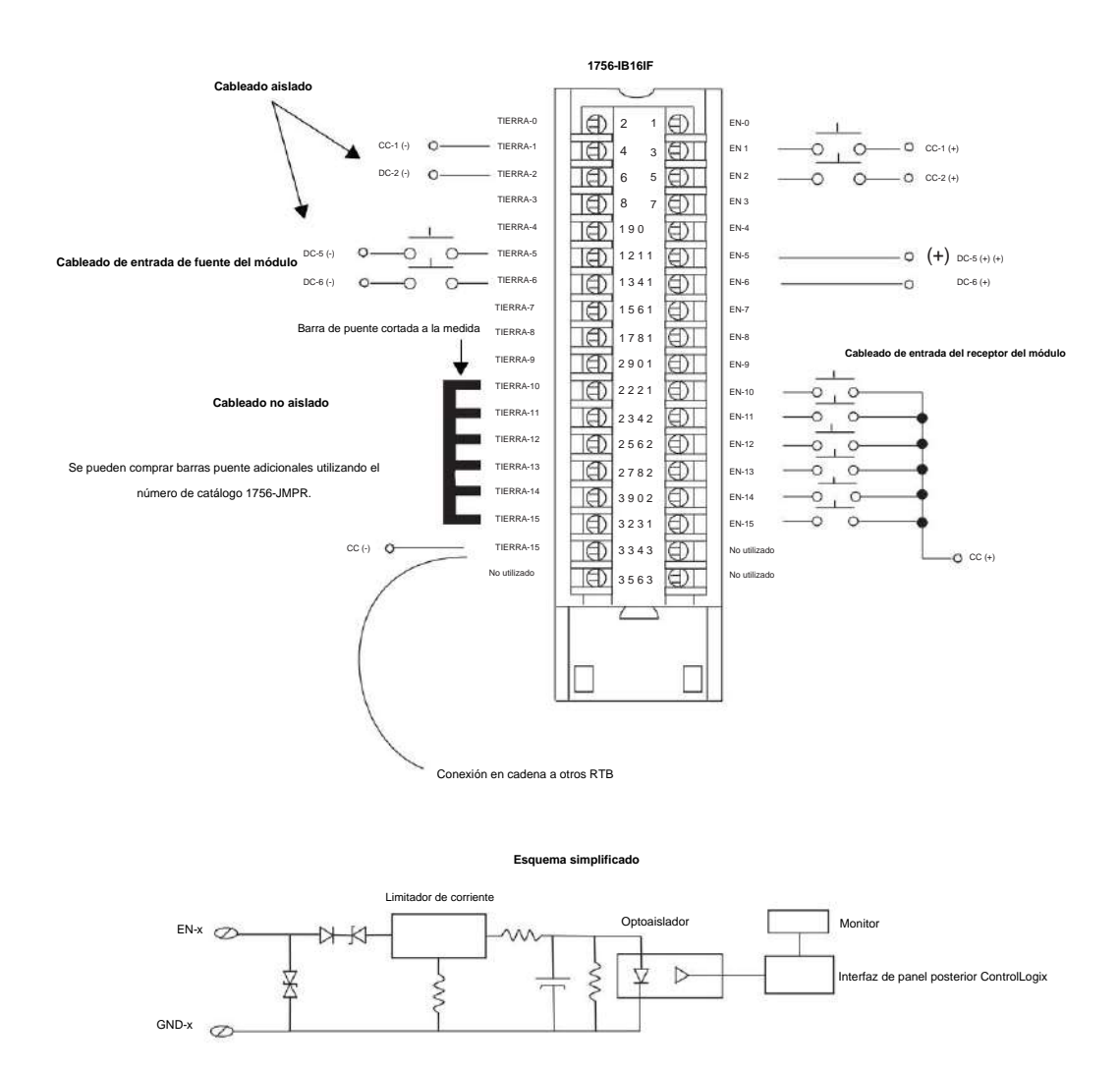

ControlLogix CC (10…30 V) drenador o fuente, aislado, módulo de entrada rápida

Diagramas de cableado **Capítulo** 8

# **1756-IB32**

Módulo de entrada ControlLogix CC (10...31,2 V)

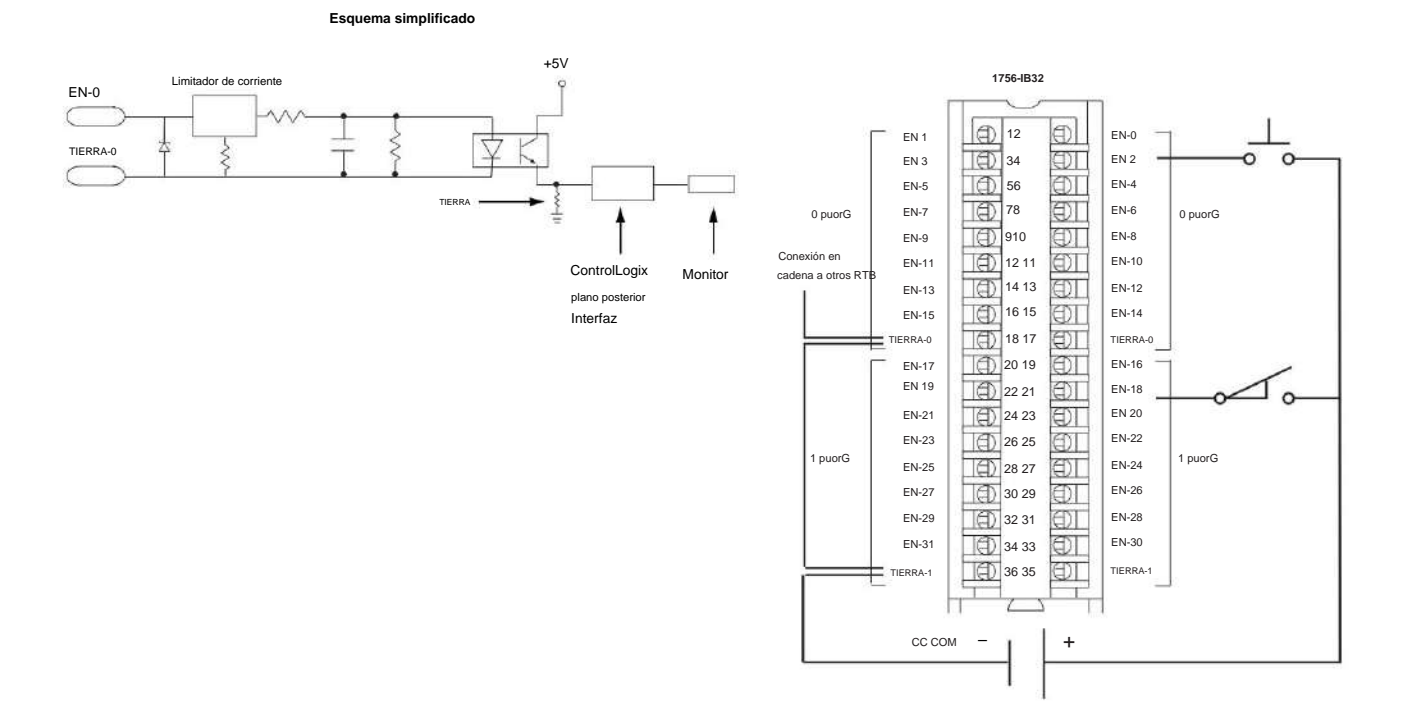

# **1756-IC16**

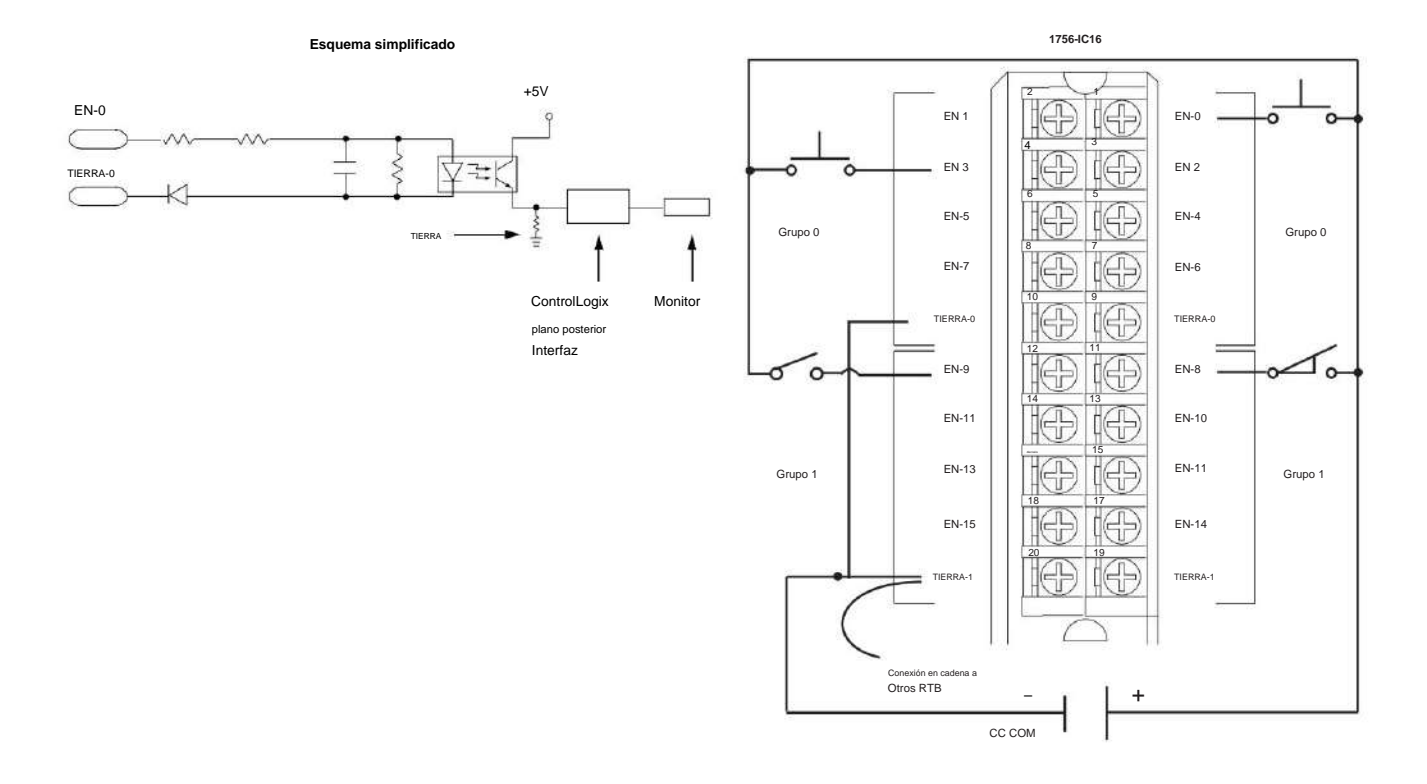

Módulo de entrada ControlLogix CC (30...60 V)

Diagramas de cableado **Capítulo** 8

## **1756-IG16**

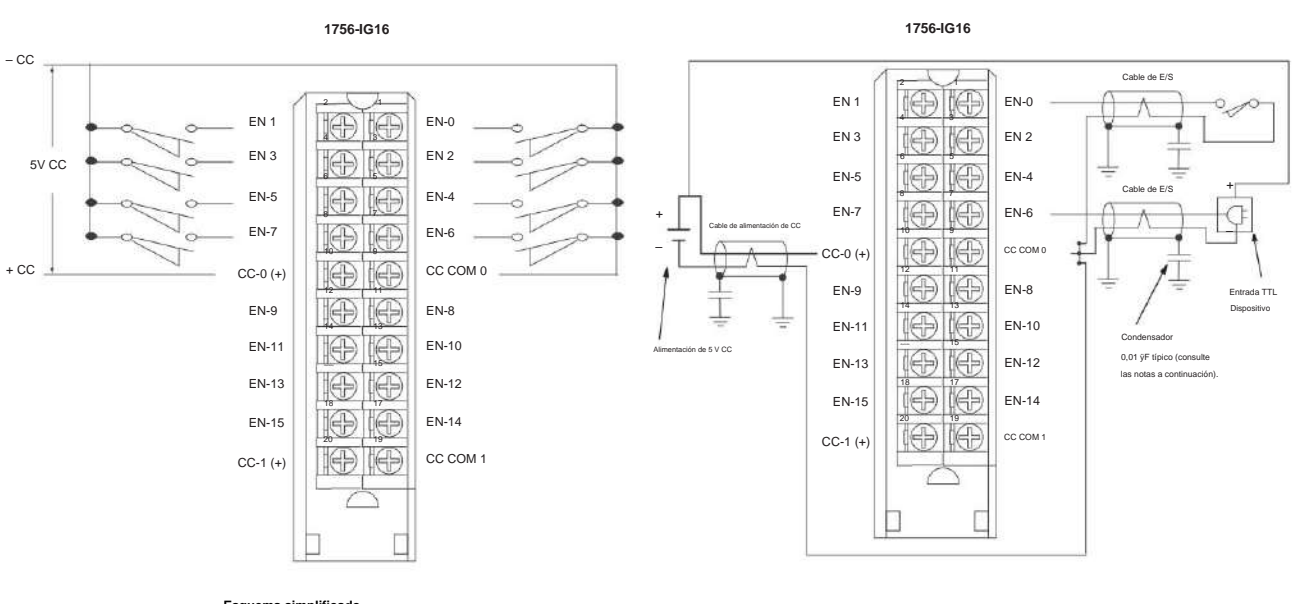

#### Módulo de entrada ControlLogix TTL

**Cableado compatible con CE**

**Esquema simplificado**

**Cableado estándar**

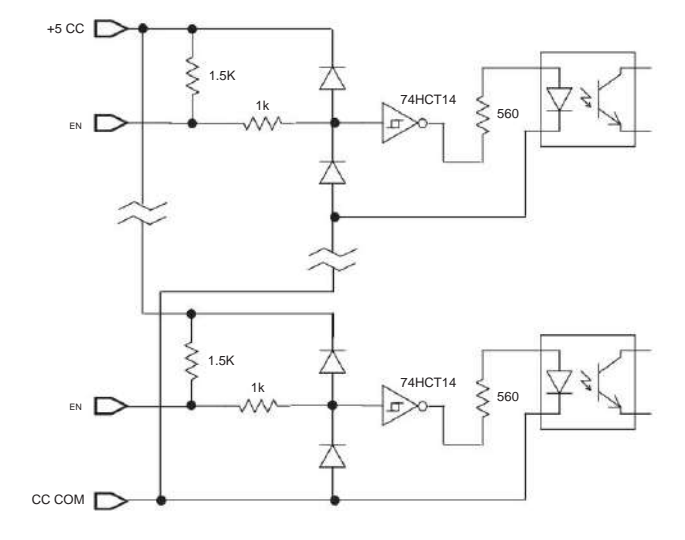

# **1756-IH16I**

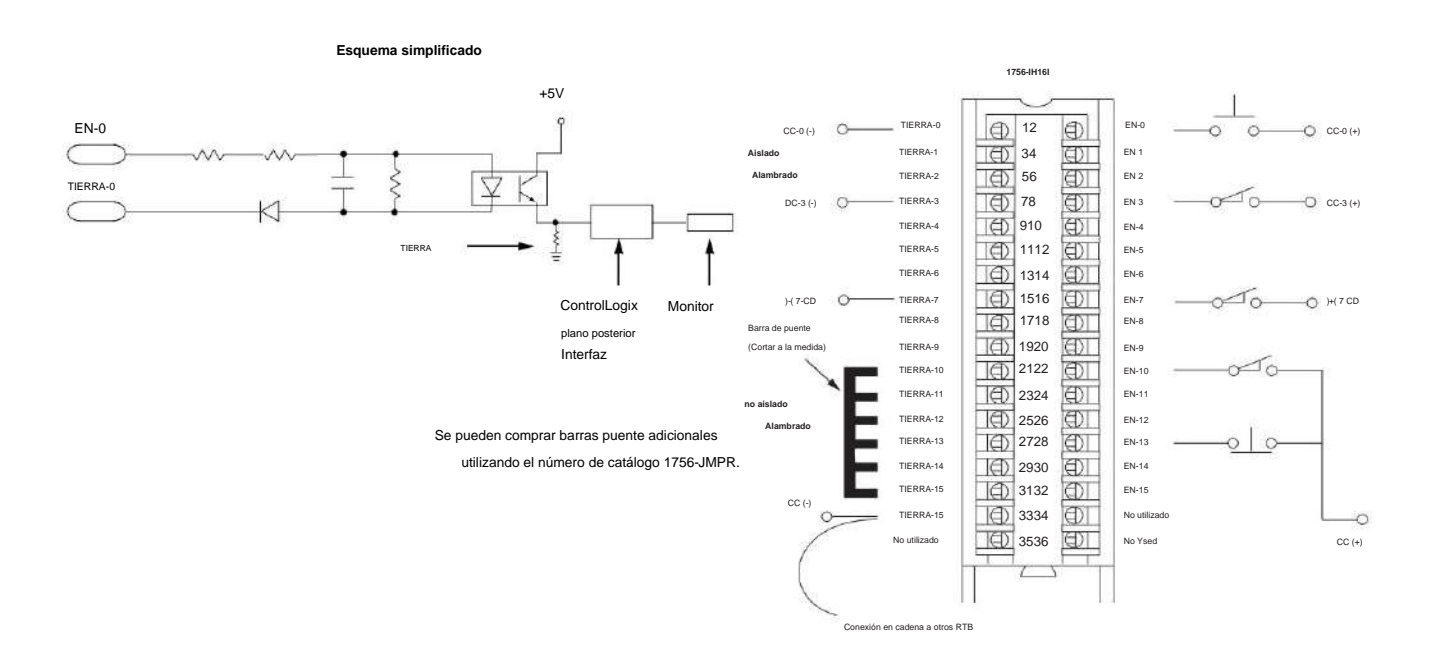

Módulo de entrada aislada ControlLogix CC (90...146 V)

## **1756-IM16I**

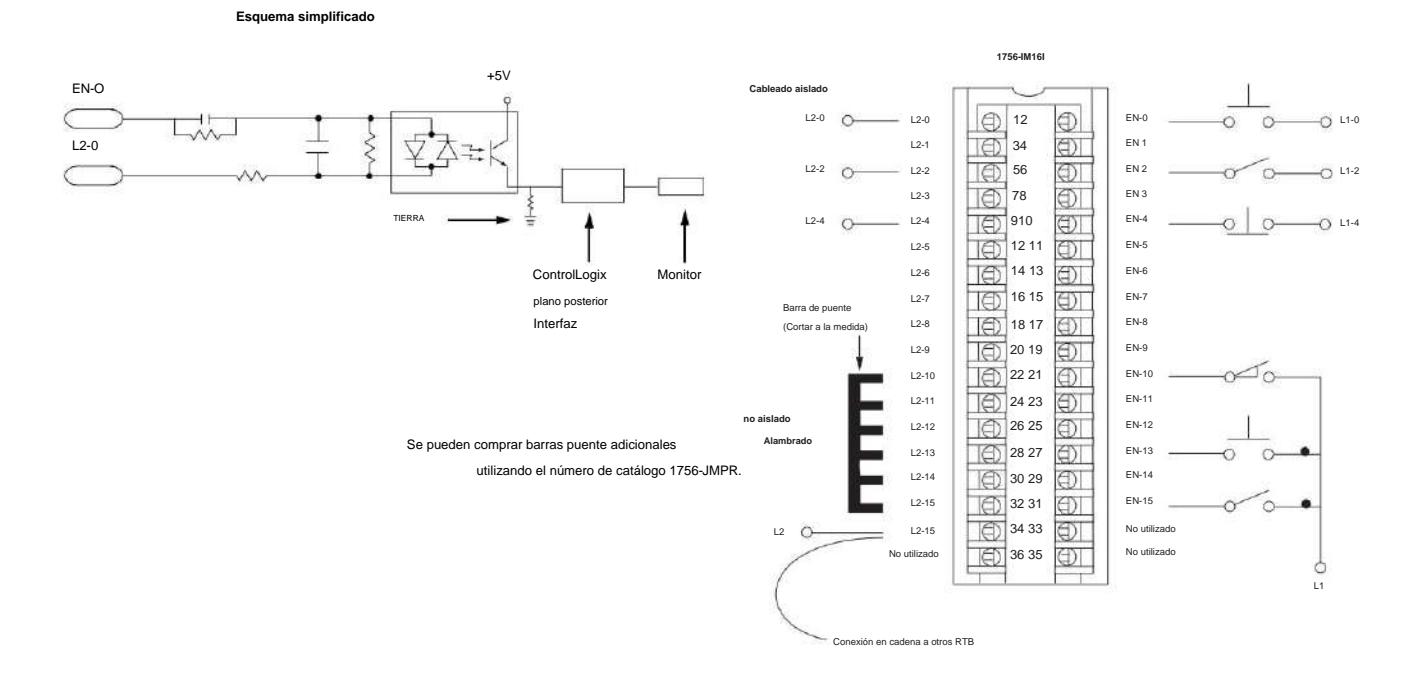

Módulo de entrada ControlLogix CA (159...265 V)

# **1756-IN16**

#### Módulo de entrada ControlLogix CA (10...30 V)

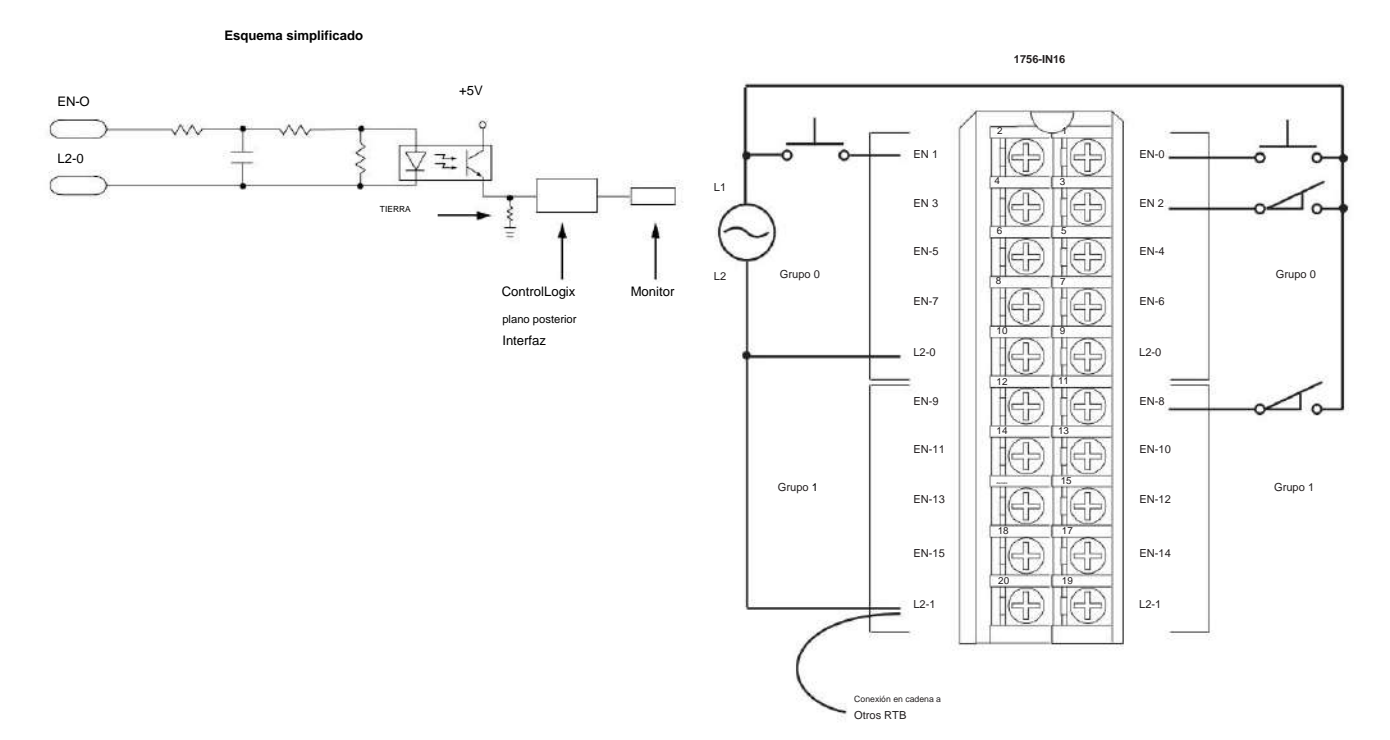

# **1756-IV16**

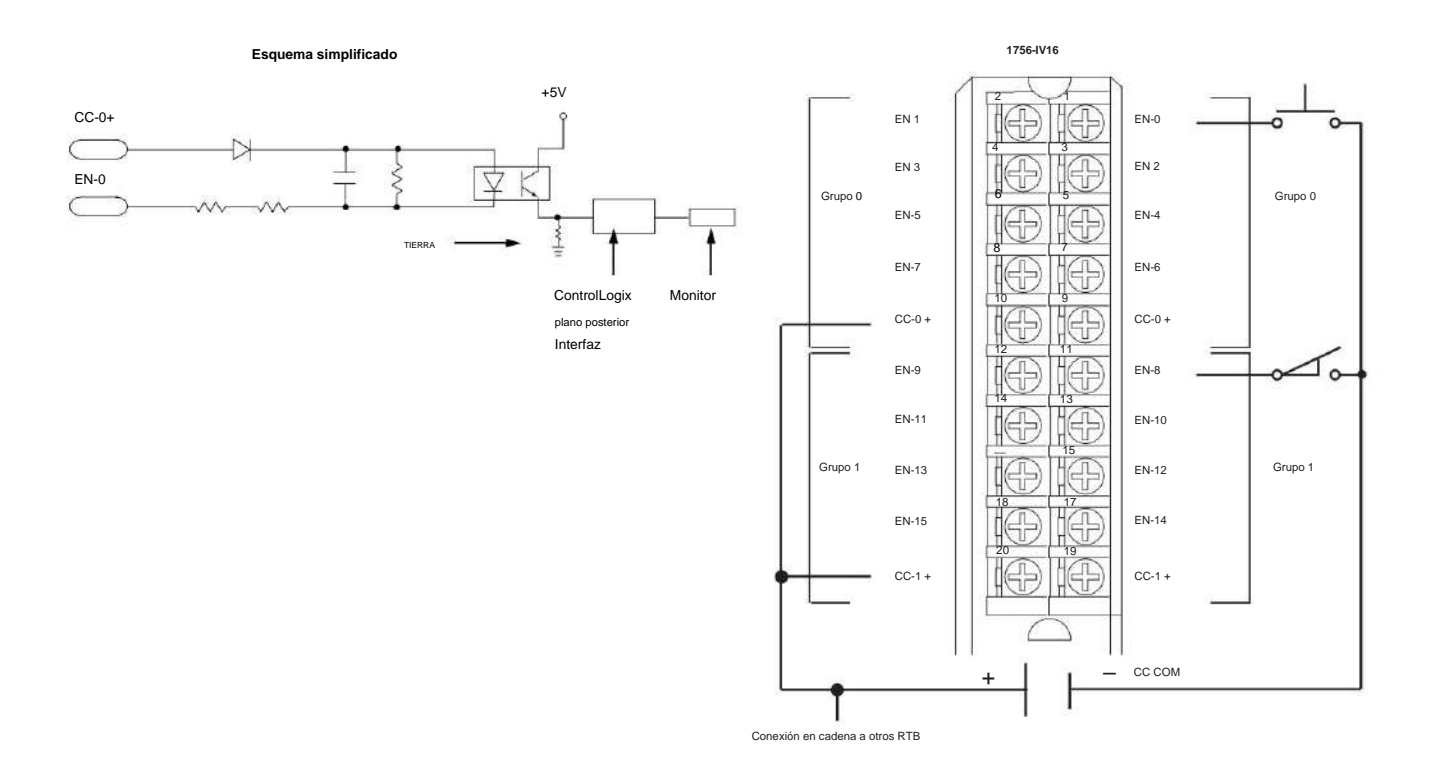

Módulo de entrada de suministro de CC (10...30 V) ControlLogix

Diagramas de cableado **Capítulo** 8

## **1756-IV32**

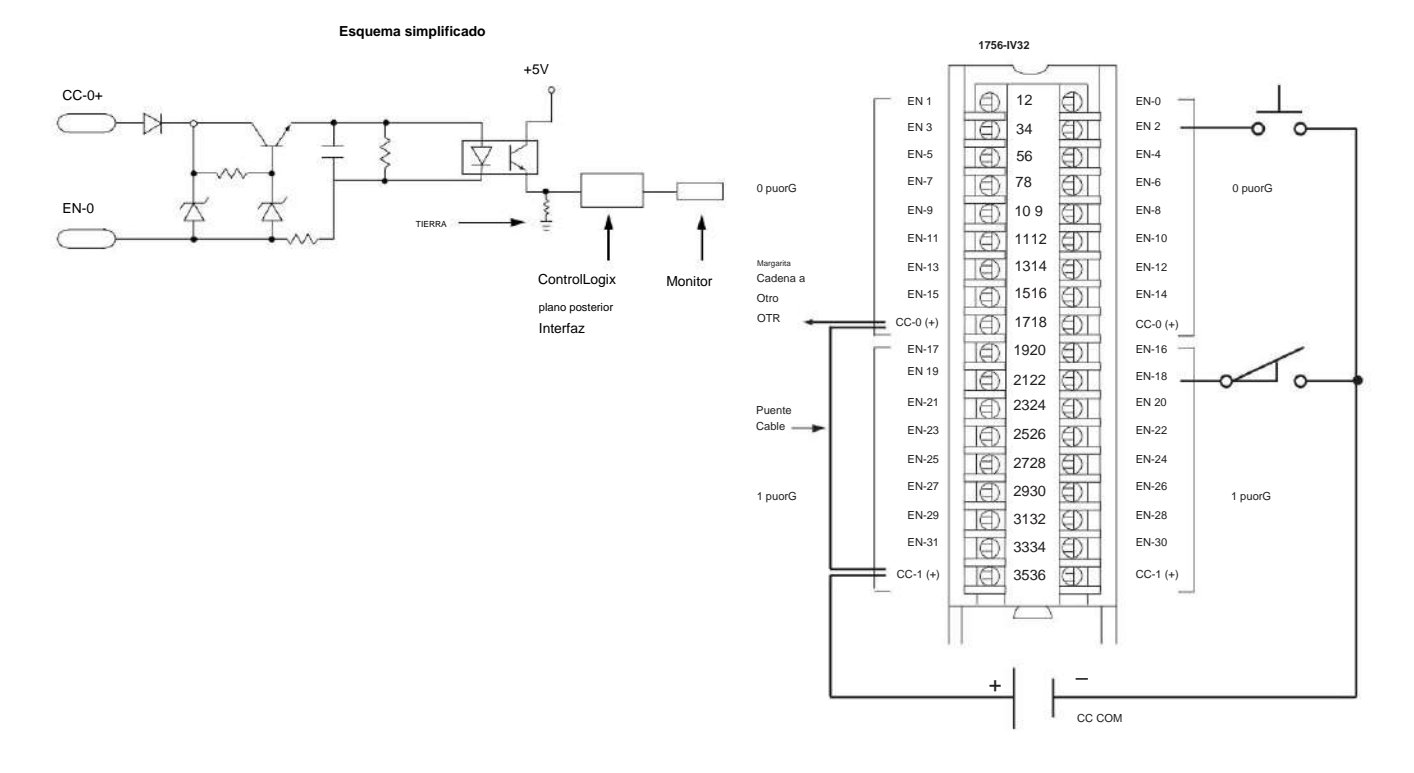

Módulo de entrada de suministro de CC (10...30 V) ControlLogix

# **1756-OA8**

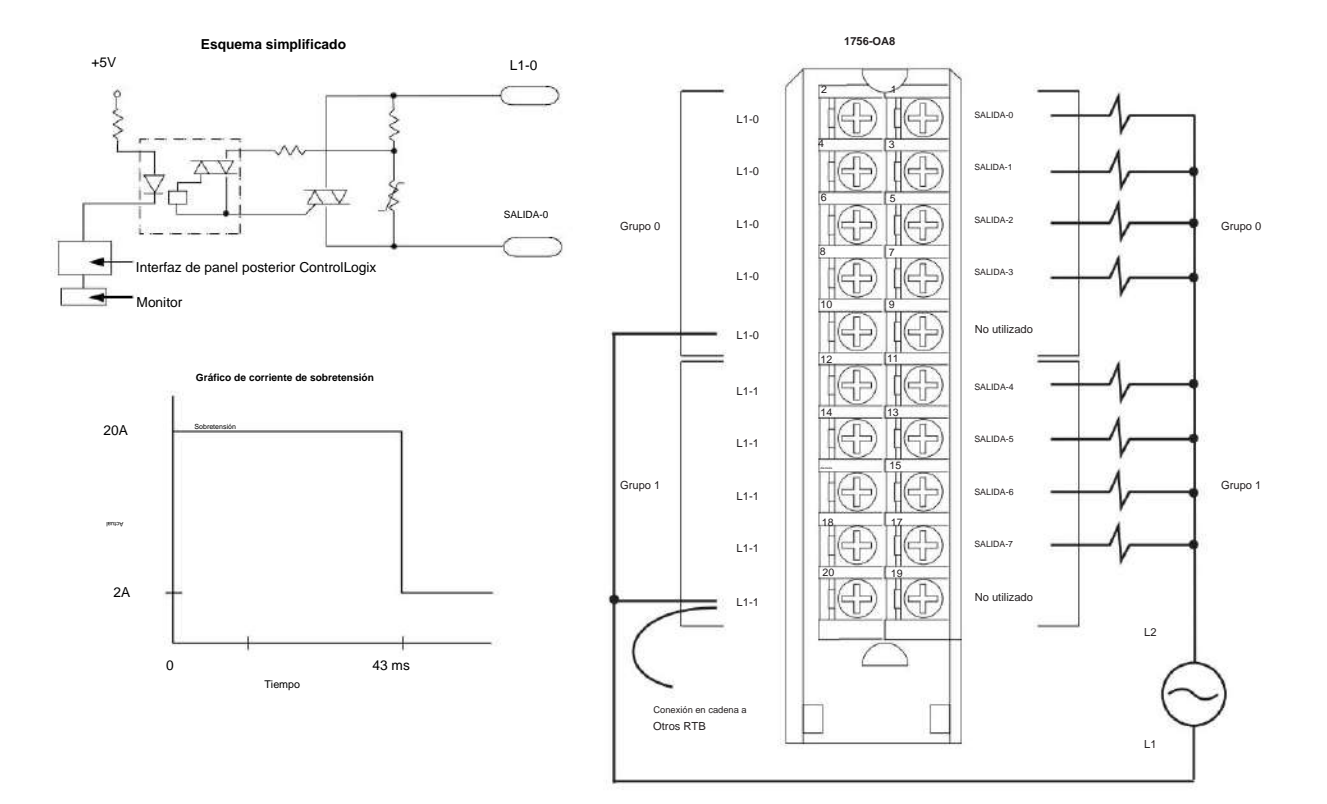

# Módulo de salida ControlLogix CA (74...265 V)

## **1756-OA8D**

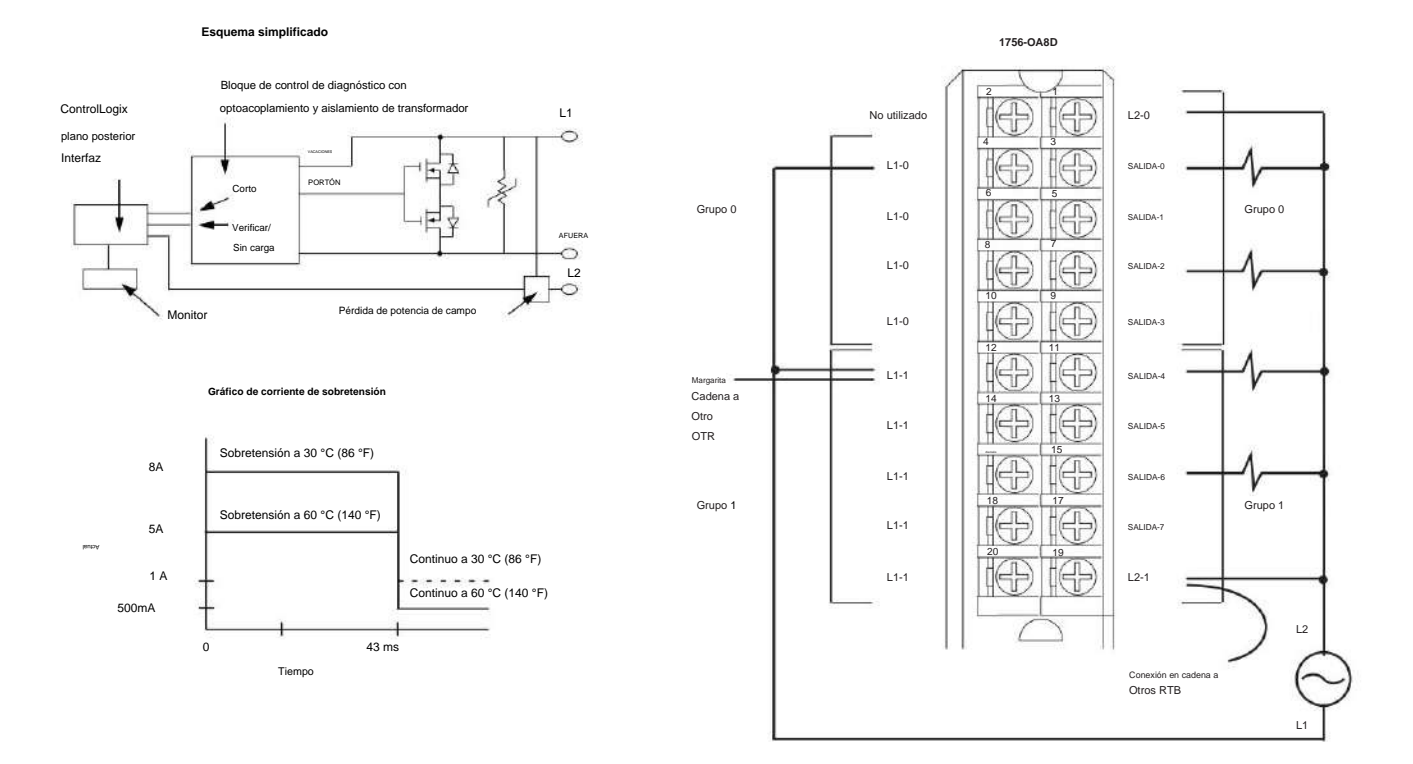

# Módulo de salida de diagnóstico ControlLogix AC (74...132 V)

# **1756-OA8E**

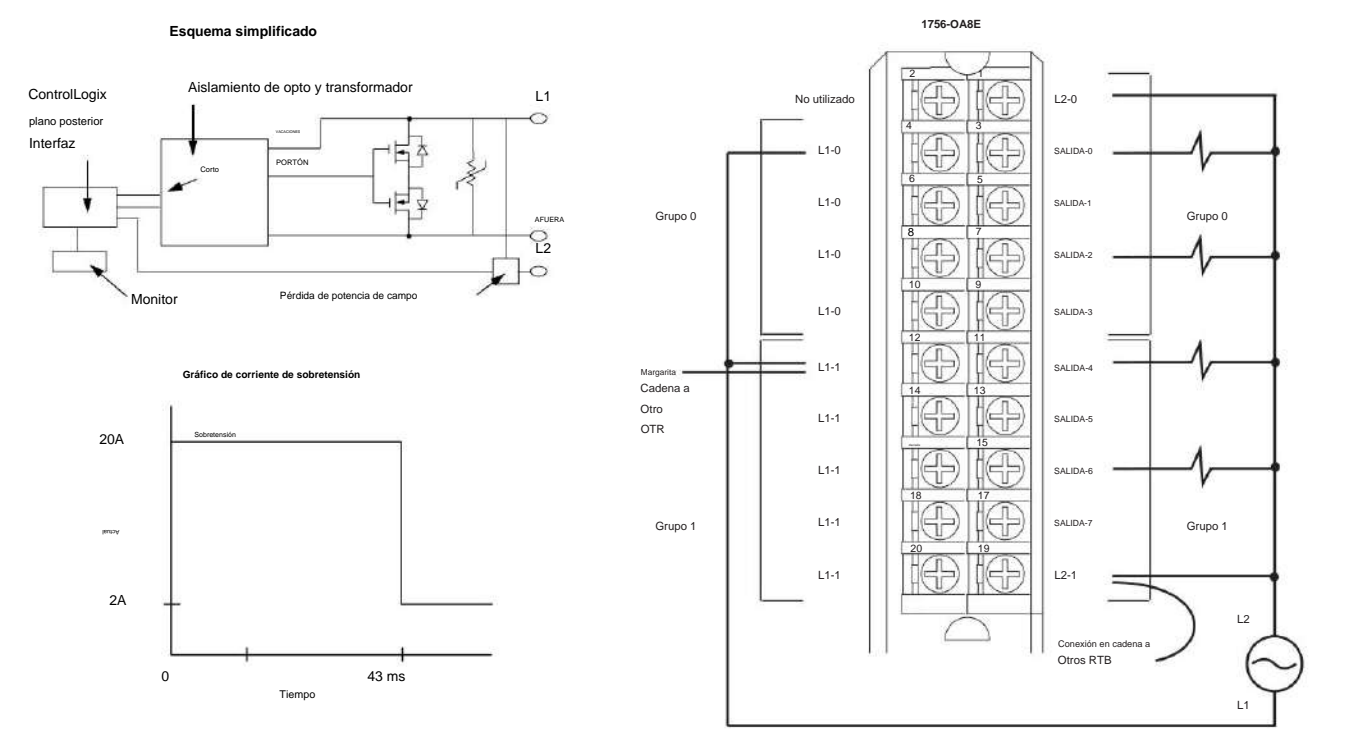

Módulo de salida con fusibles electrónicos ControlLogix AC (74...132 V)

# **1756-OA16**

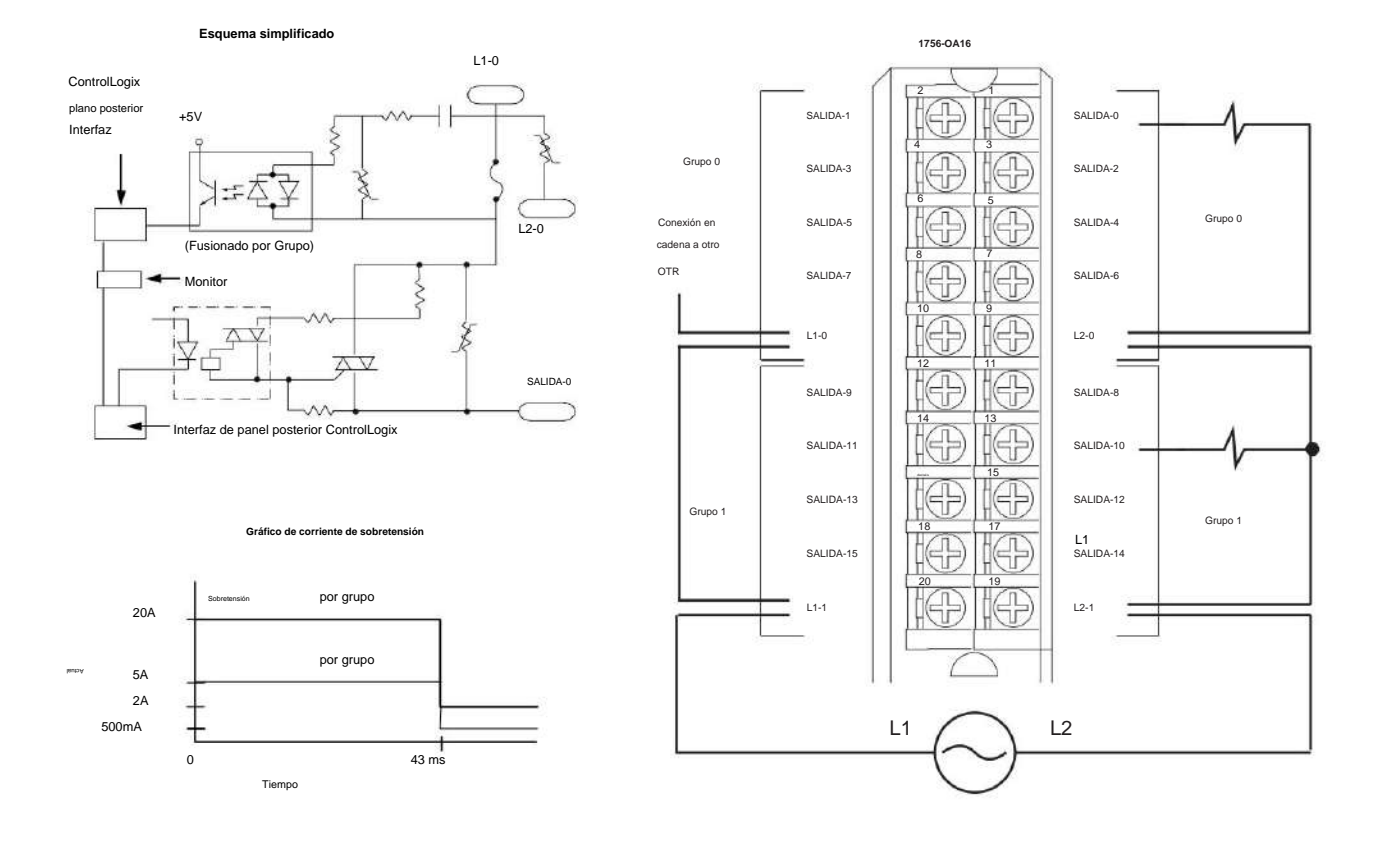

# Módulo de salida ControlLogix CA (74...265 V)

# **1756-OA16I**

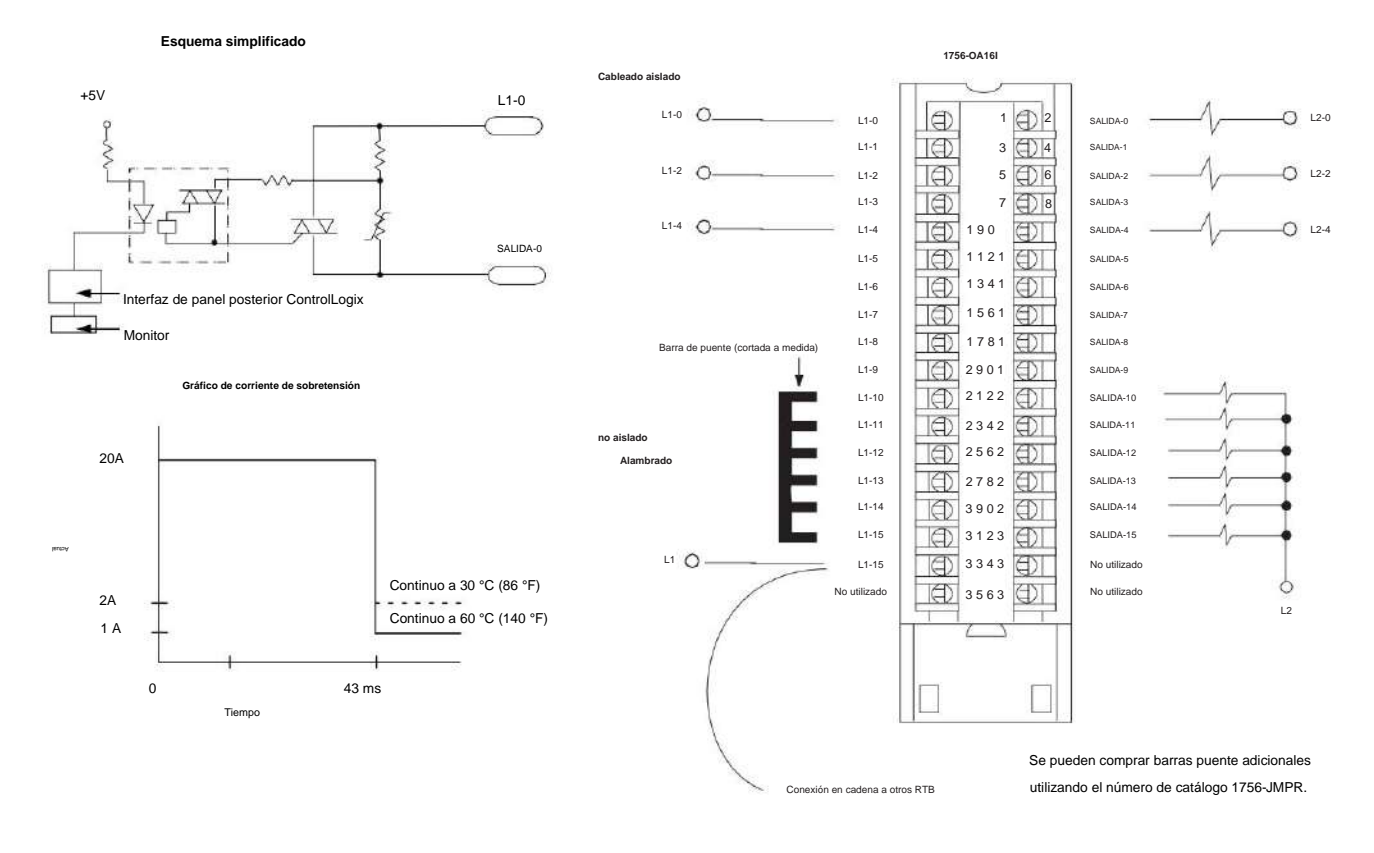

#### Módulo de salida aislado ControlLogix CA (74...265 V)

Publicación de Rockwell Automation 1756-UM058I-ES-P - Diciembre de 2017

# **1756-OB8**

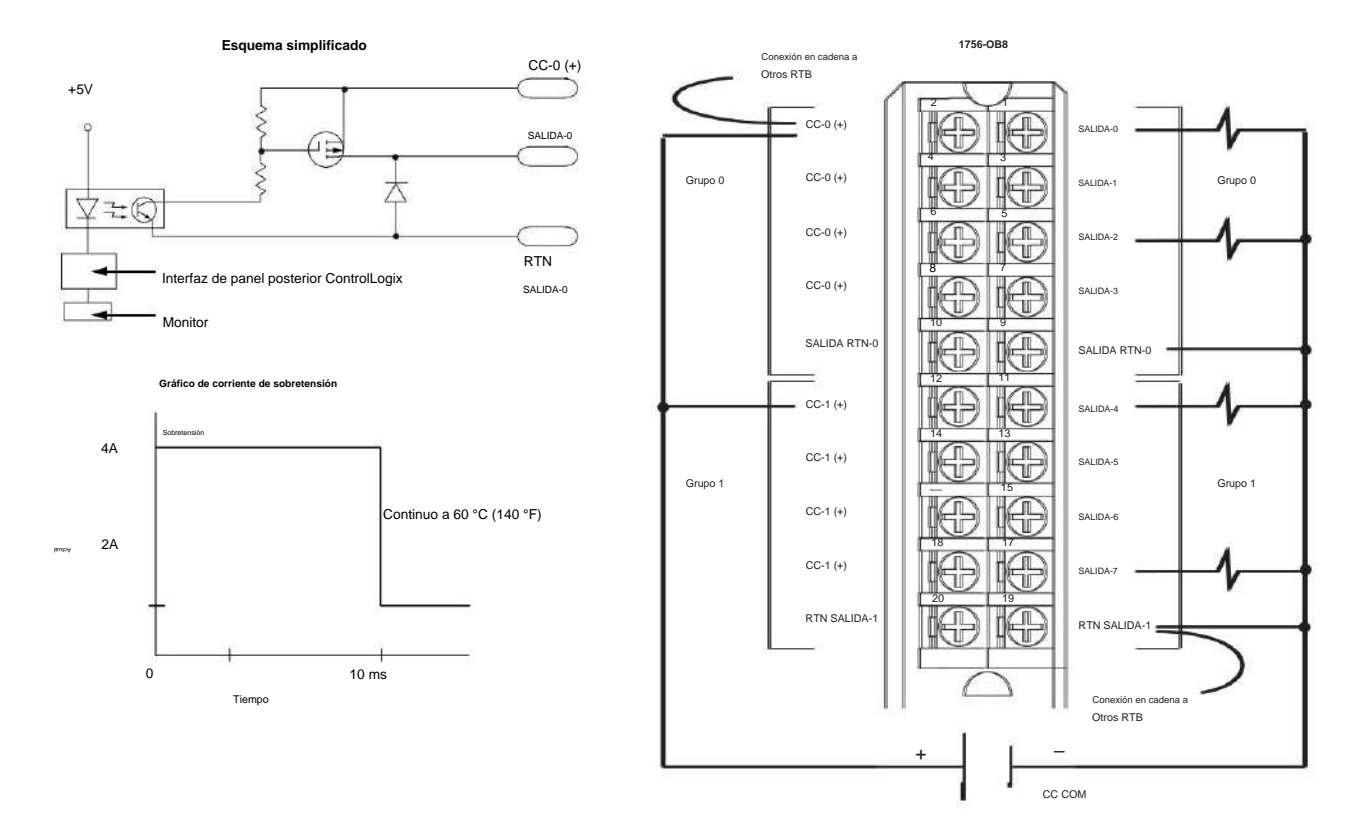

# Módulo de salida ControlLogix CC (10...30 V)

# **1756-OB8EI**

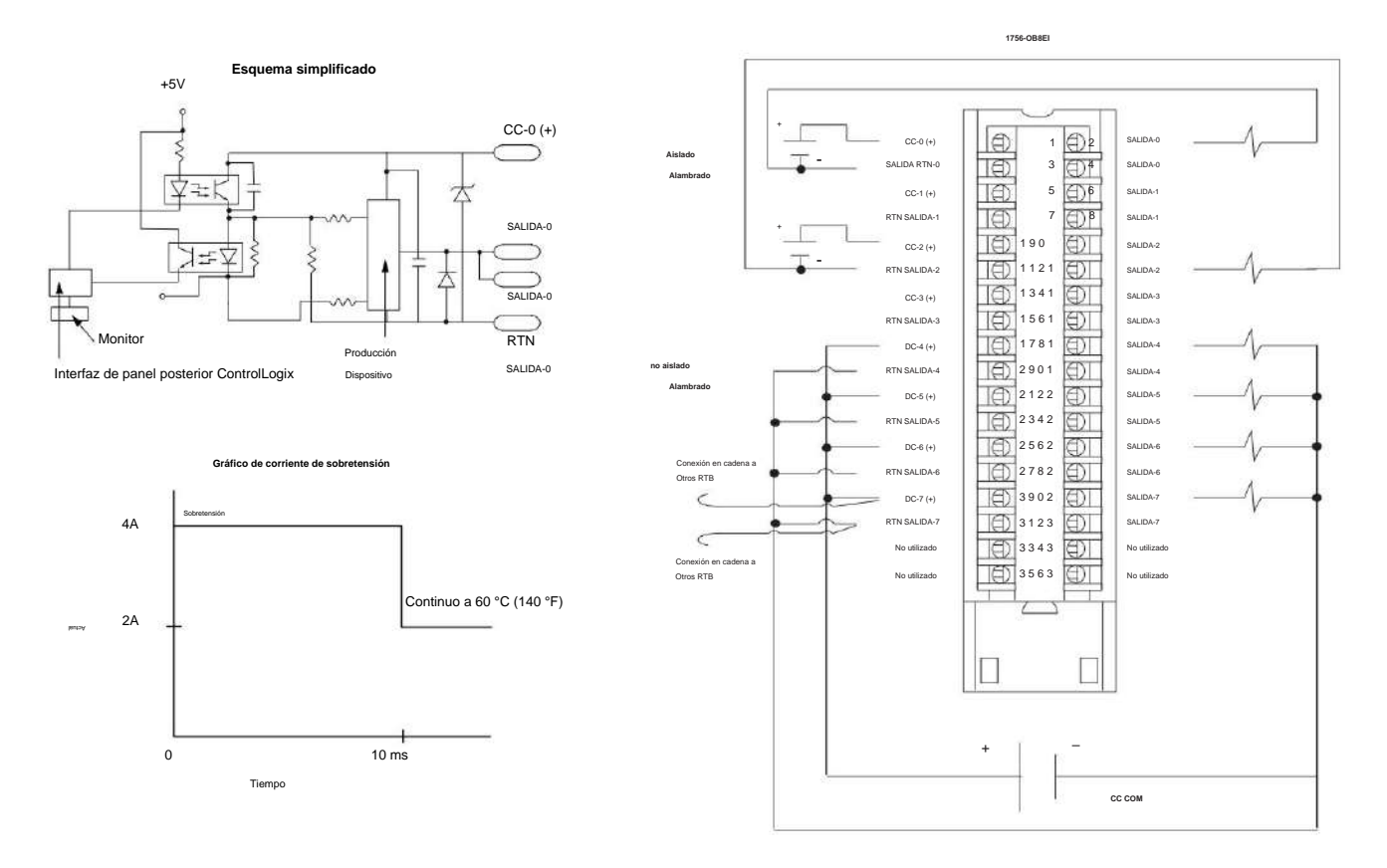

Módulo de salida aislada con fusibles electrónicos ControlLogix DC (10...30 V)

# **1756-OB8I**

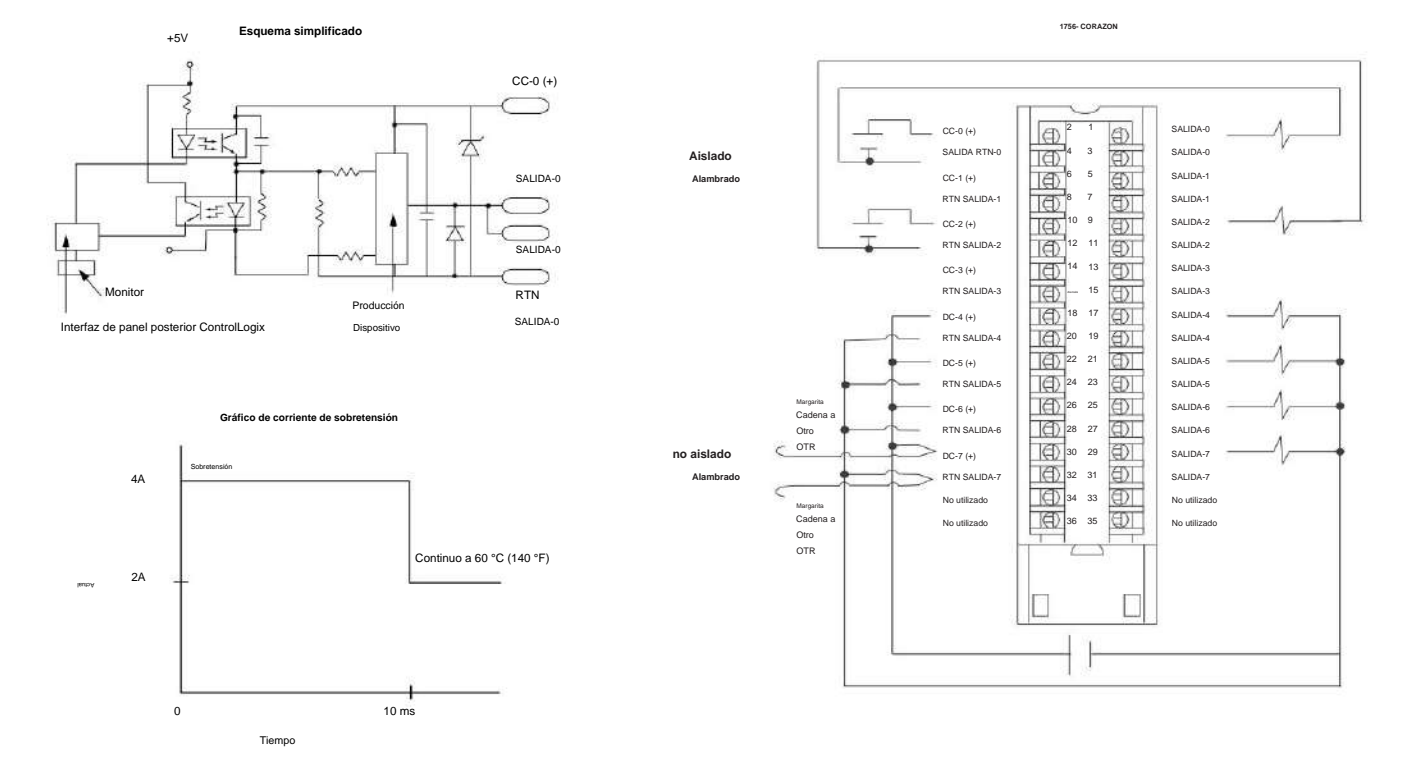

Módulo de salida aislada ControlLogix CC (10...30 V)

# **1756-OB16D**

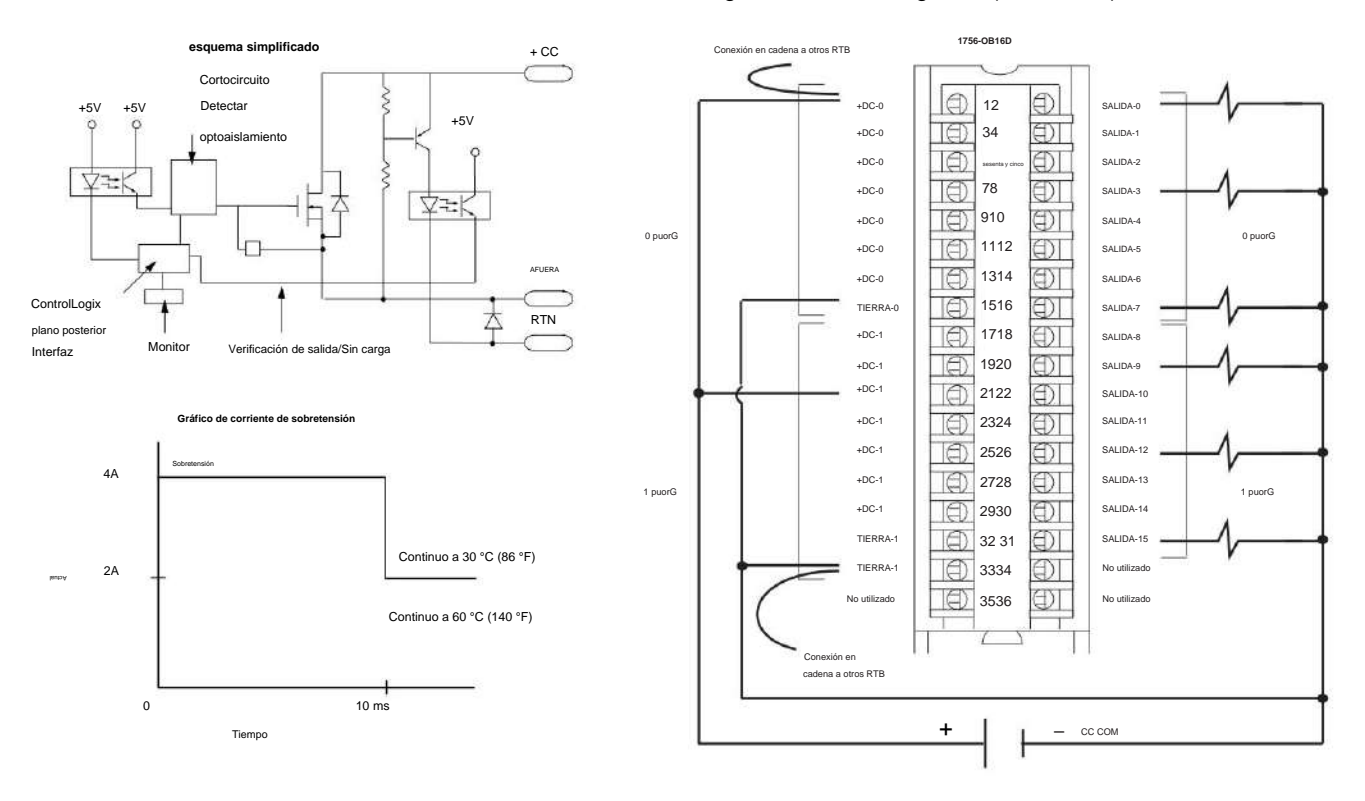

## Módulo de salida de diagnóstico ControlLogix DC (19,2...30 V)

# **1756-OB16E**

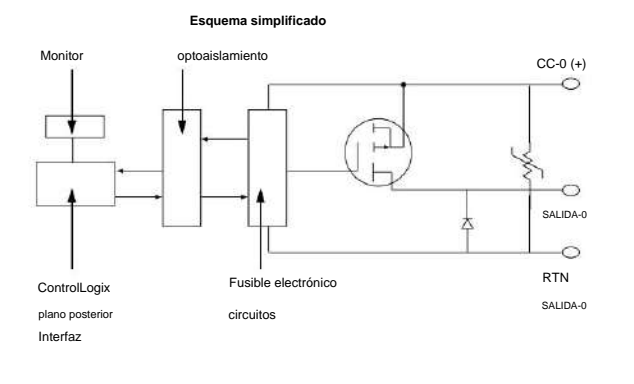

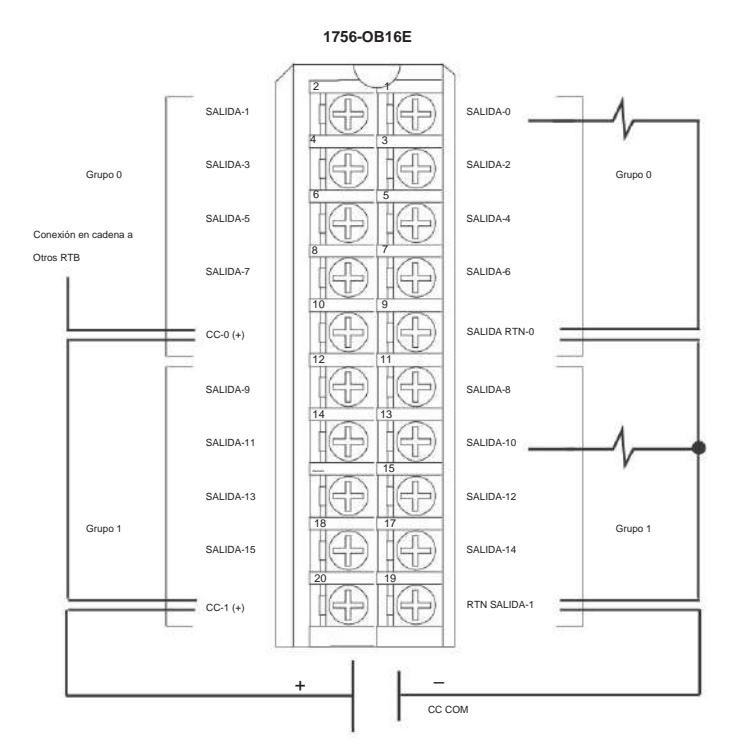

Módulo de salida con fusibles electrónicos ControlLogix DC (10...31.2V)

Gráficos de sobrecorriente, típicos

**Nota:** con corrientes superiores a 4 amperios, el tiempo de disparo puede ser tan rápido como 20 uS.

10V DC - Current Vs. Time (m S) 4.5  $\overline{4}$ 35  $\bar{3}$  $\widehat{\mathbb{E}}$ 2.5 urent (  $\overline{2}$ 15  $\mathbbm{1}$ 0.5  $\boldsymbol{0}$  $130$ 160  $140$  $120$  $100$ 80 60  $\bar{0}$  $40$  $20$  $Time(m6)$ 

**Figura 23 - Corriente frente a tiempo de disparo cuando se utiliza una fuente de alimentación de 10 V CC**

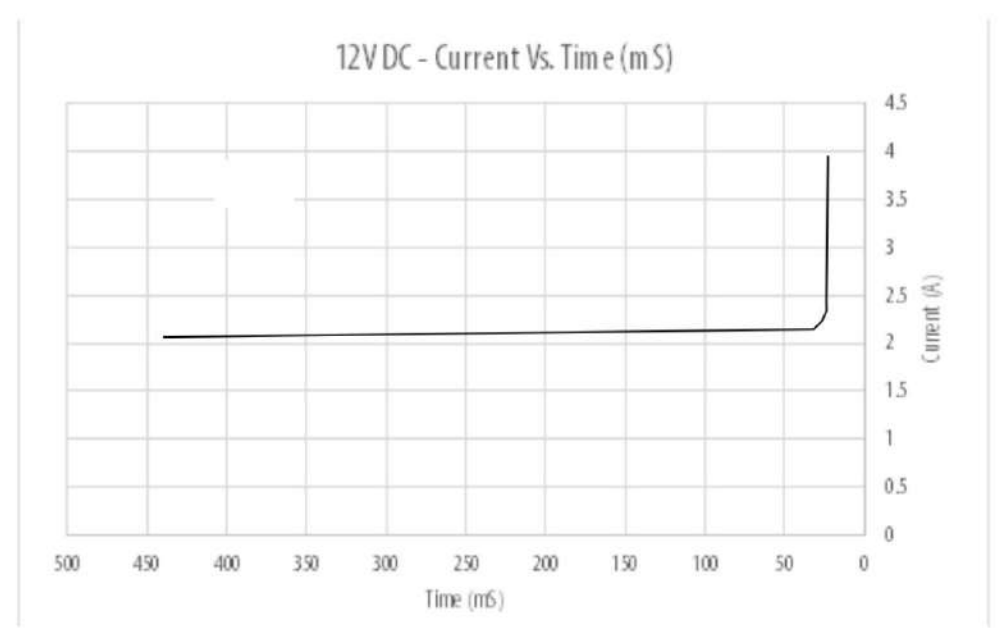

#### **Figura 24 - Corriente frente a tiempo de disparo cuando se utiliza una fuente de alimentación de 12 V CC**

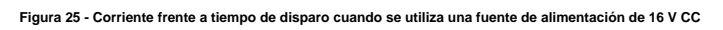

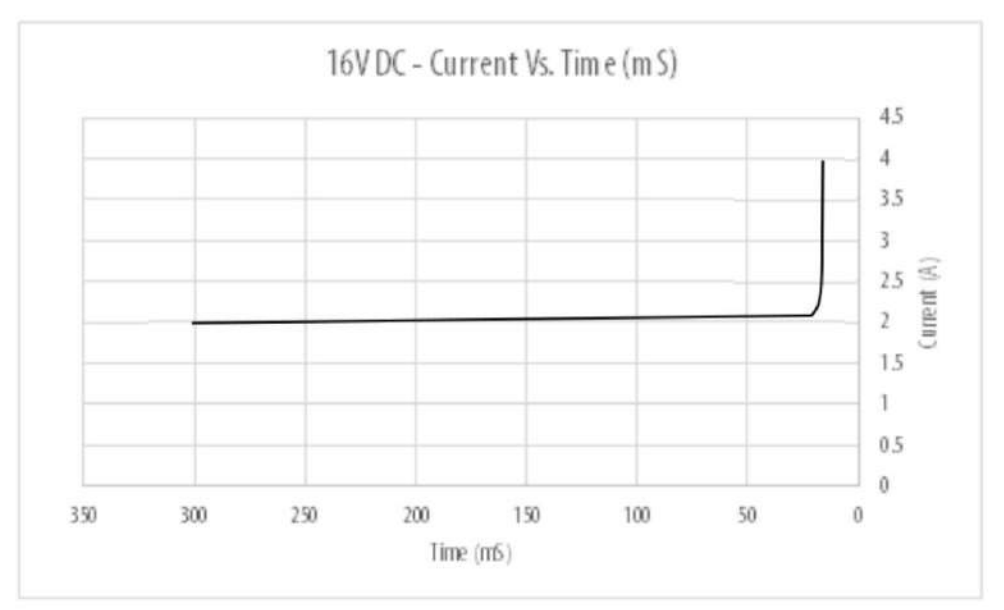

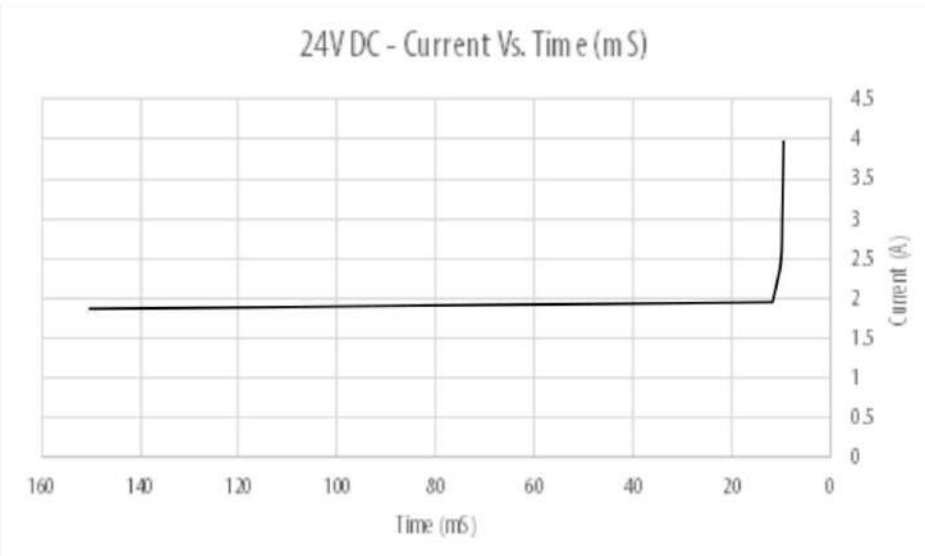

**Figura 26 - Corriente frente a tiempo de disparo cuando se utiliza una fuente de alimentación de 24 V CC**

**Figura 27 - Corriente frente a tiempo de disparo cuando se utiliza una fuente de alimentación de CC de 31,2 V**

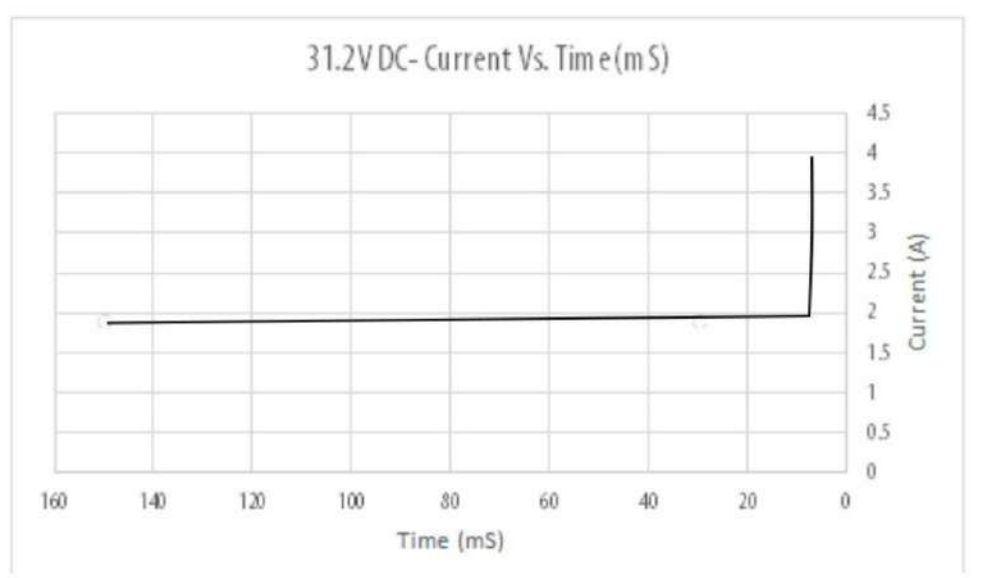

# **1756-OB16I**

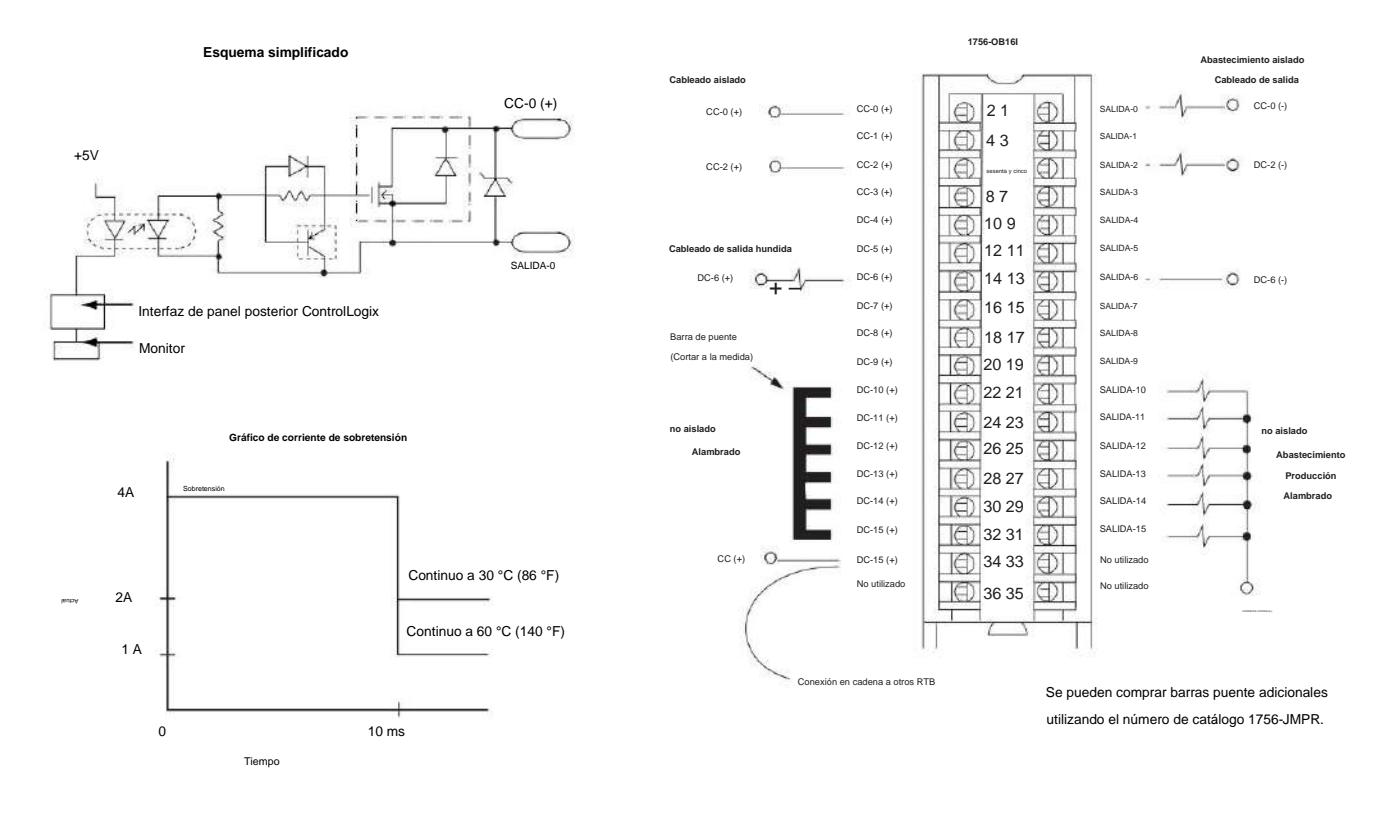

#### Módulo de salida aislada ControlLogix CC (10...30 V)

# **1756-OB16IEF**

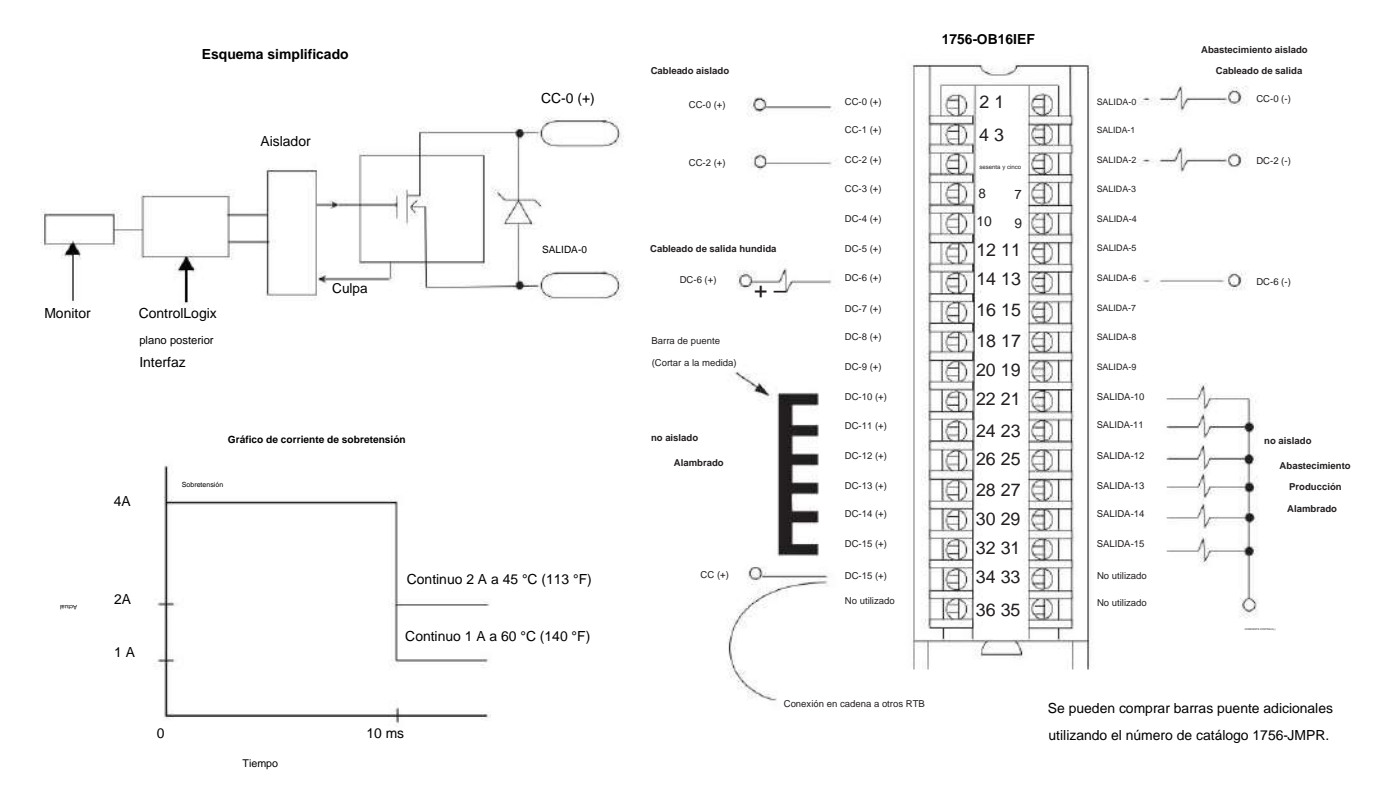

ControlLogix DC (10…30 V) protegido electrónicamente, drenador o generador, módulo de salida rápida aislado

# **1756-OB16IEFS**

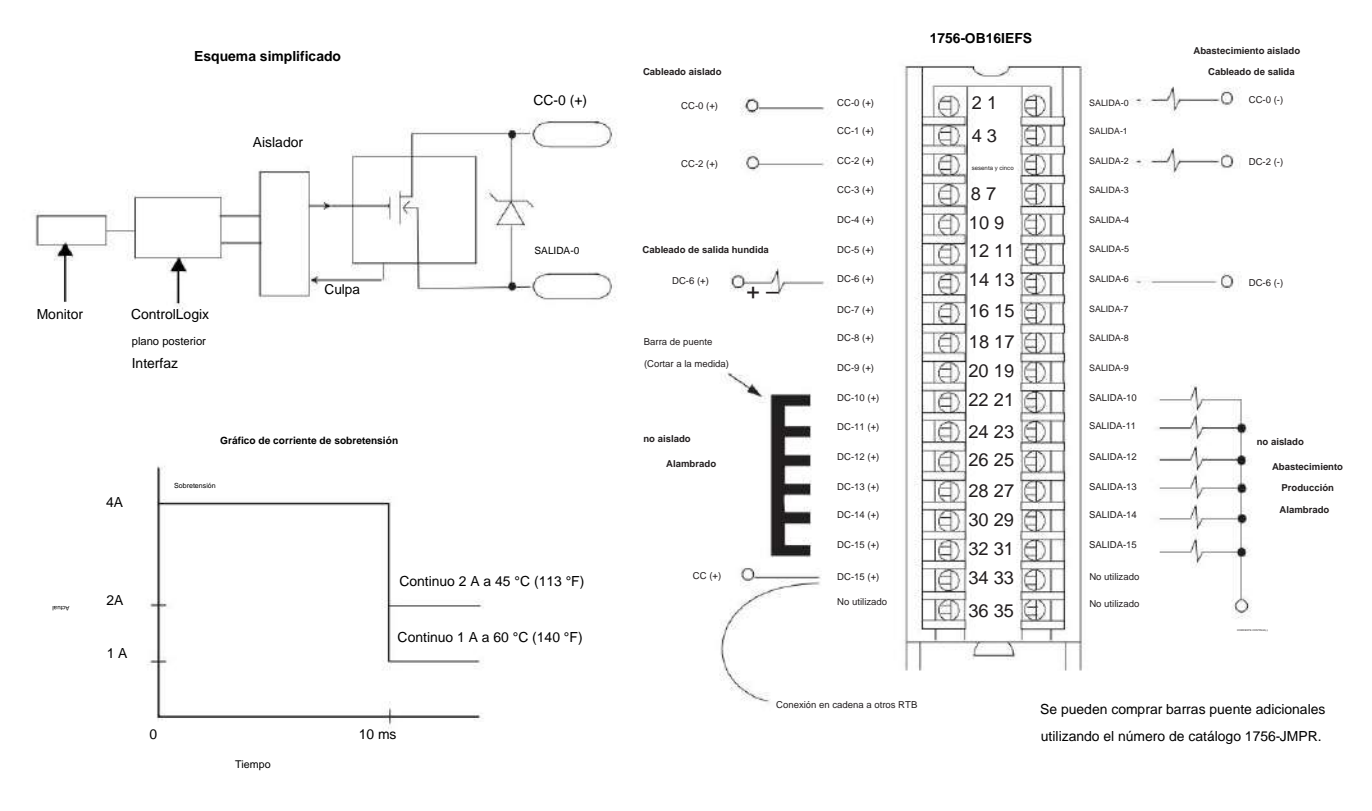

ControlLogix CC (10…30 V) programado, protegido electrónicamente, drenador o fuente, módulo de salida rápido aislado

# **1756-OB16IS**

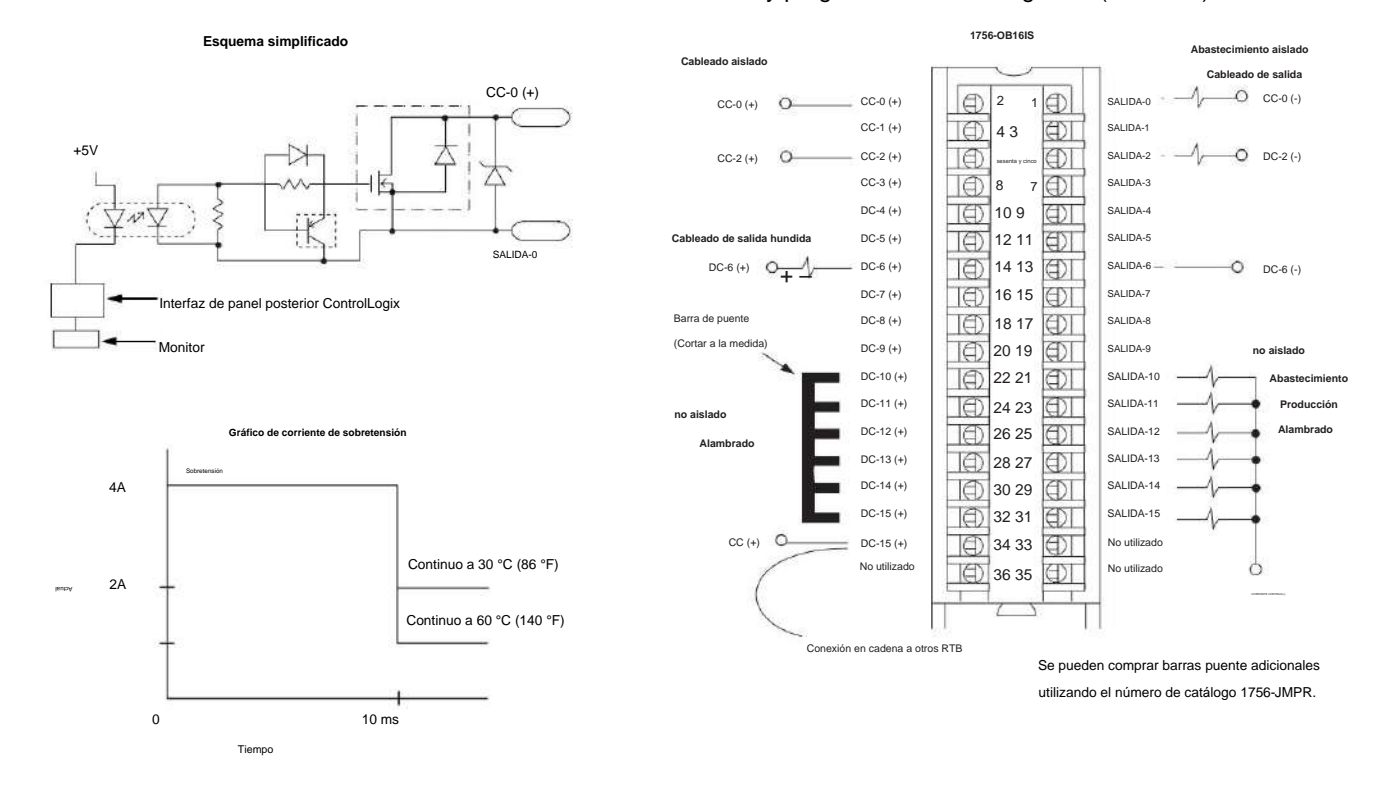

#### Módulo de salida aislada y programada ControlLogix CC (10...30 V)

# **1756-OB32**

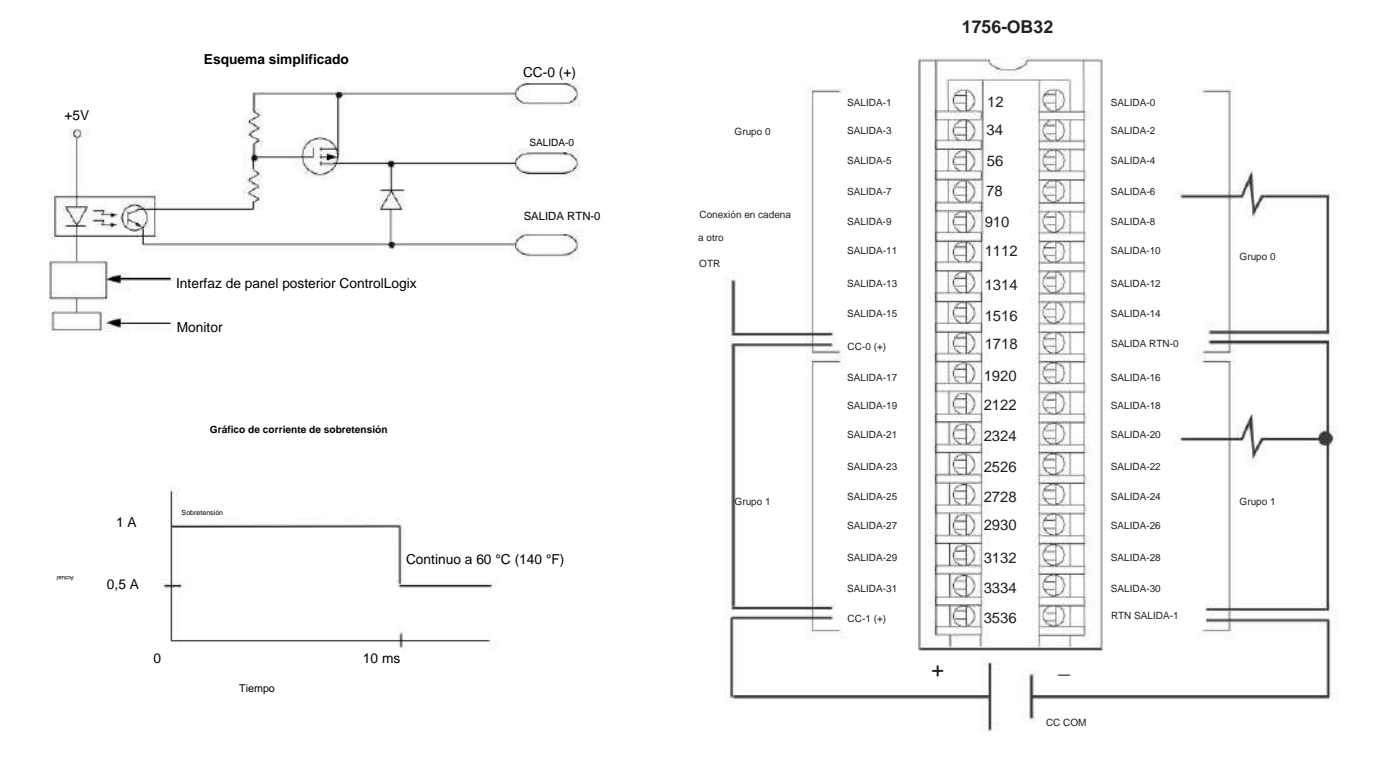

## Módulo de salida ControlLogix CC (10...31,2 V)

# **1756-OC8**

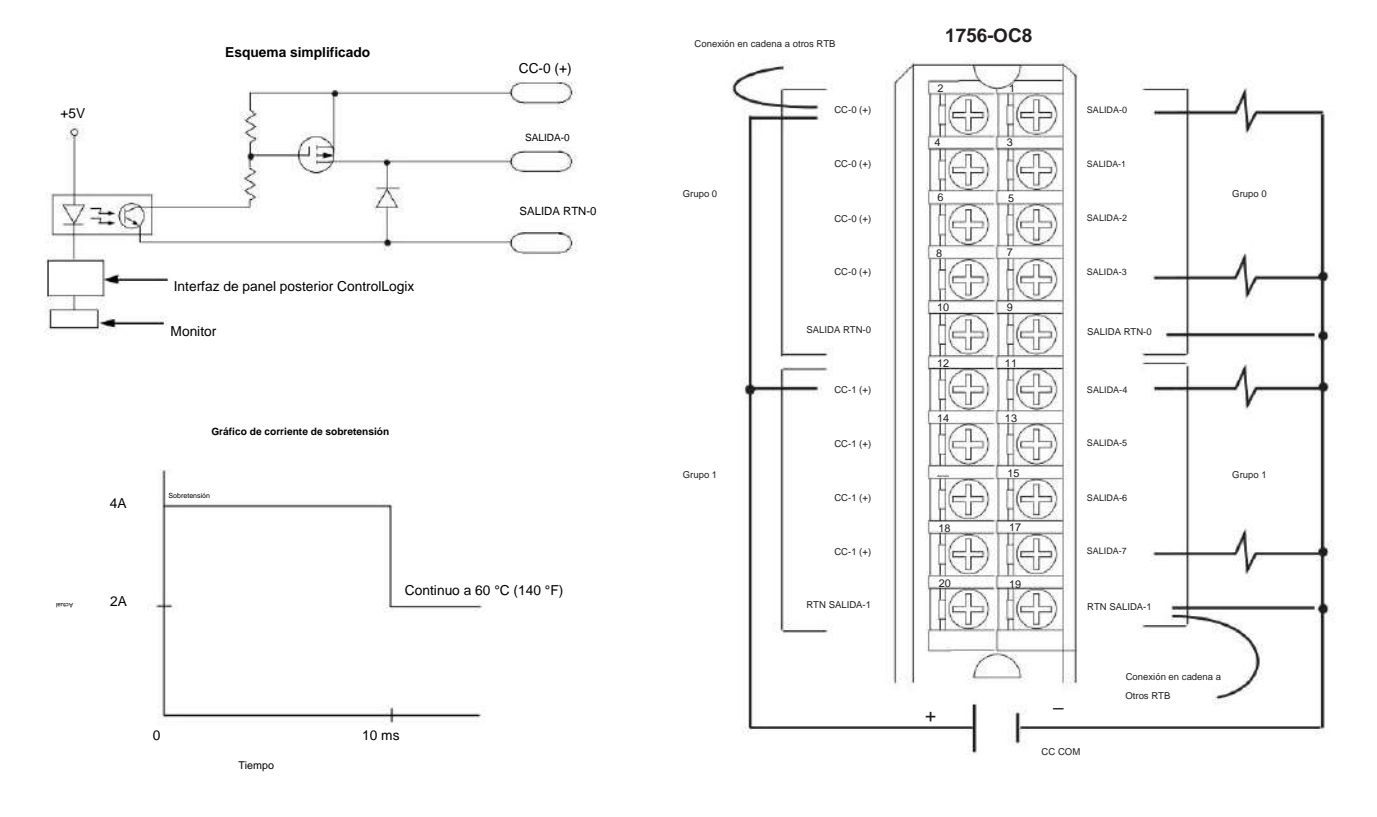

# Módulo de salida ControlLogix CC (30...60 V)

# **1756-OG16**

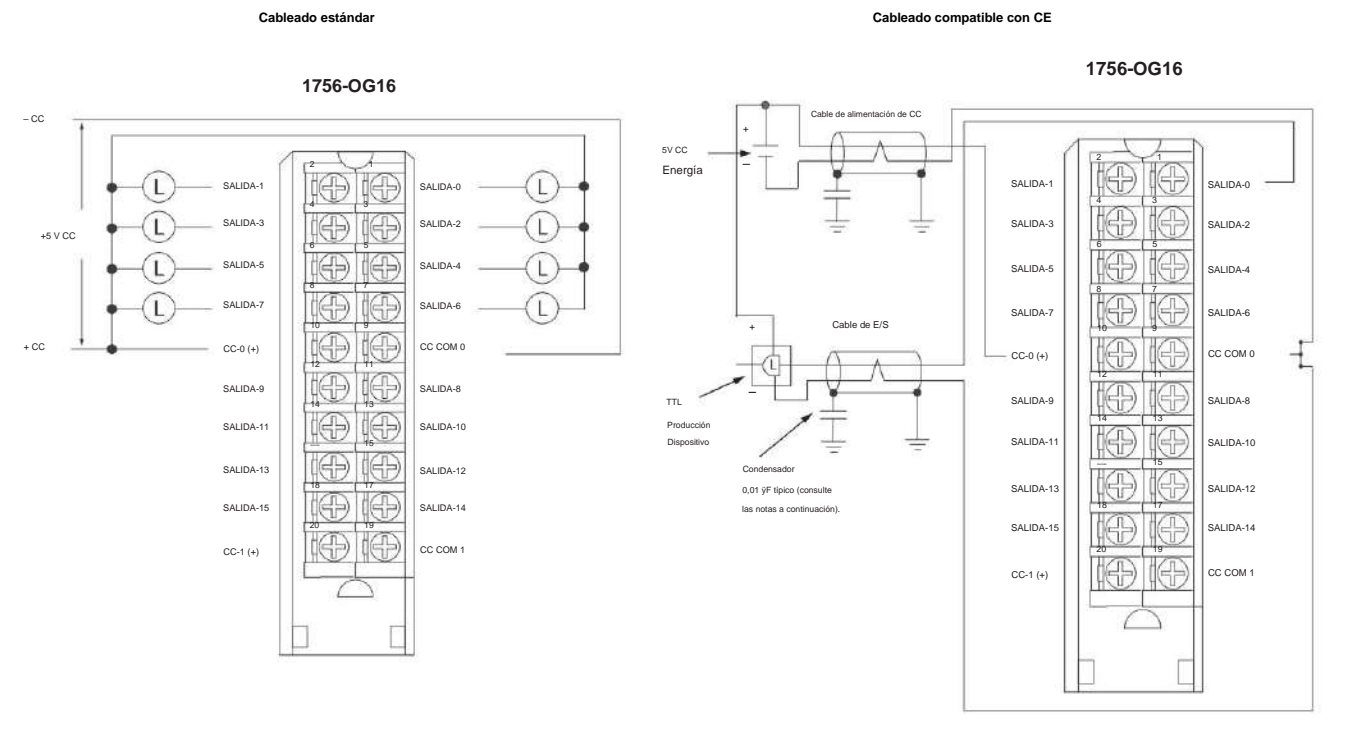

Módulo de salida ControlLogix TTL

**Esquema simplificado**

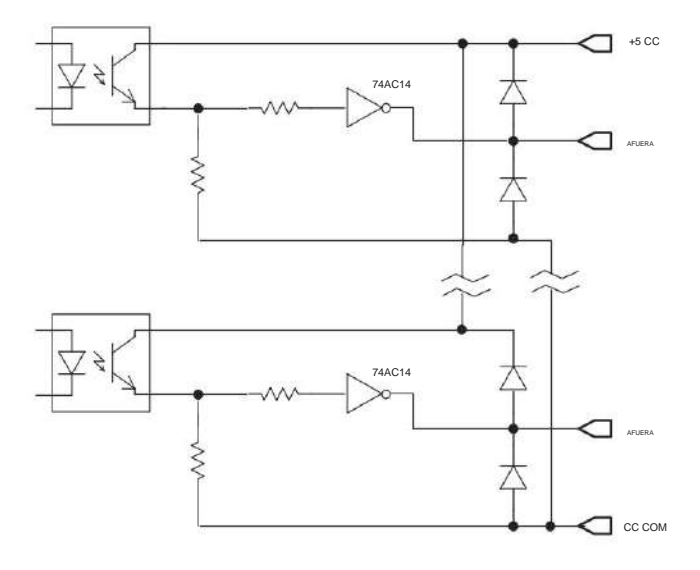

# **1756-OH8I**

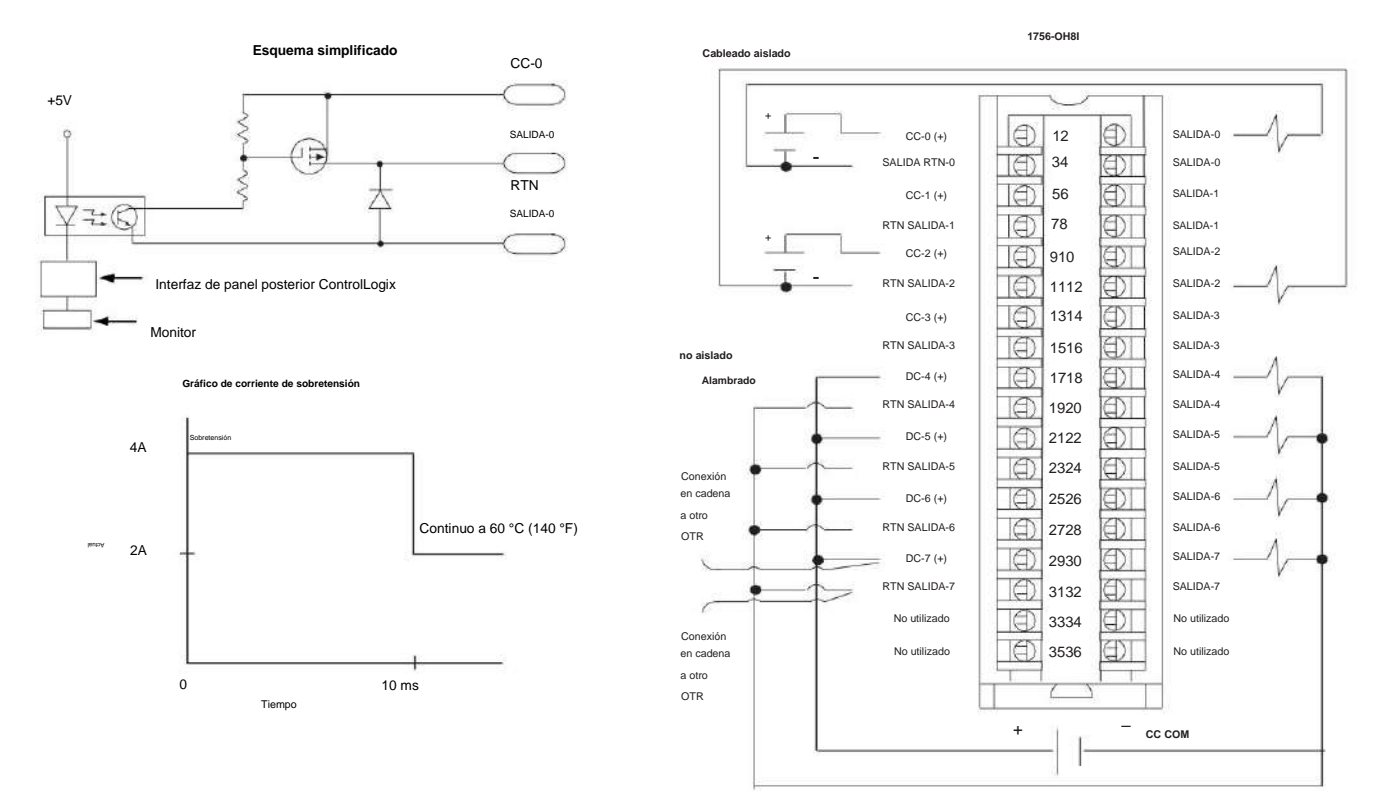

# Módulo de salida aislada ControlLogix CC (90...146 V)

# **1756-ON8**

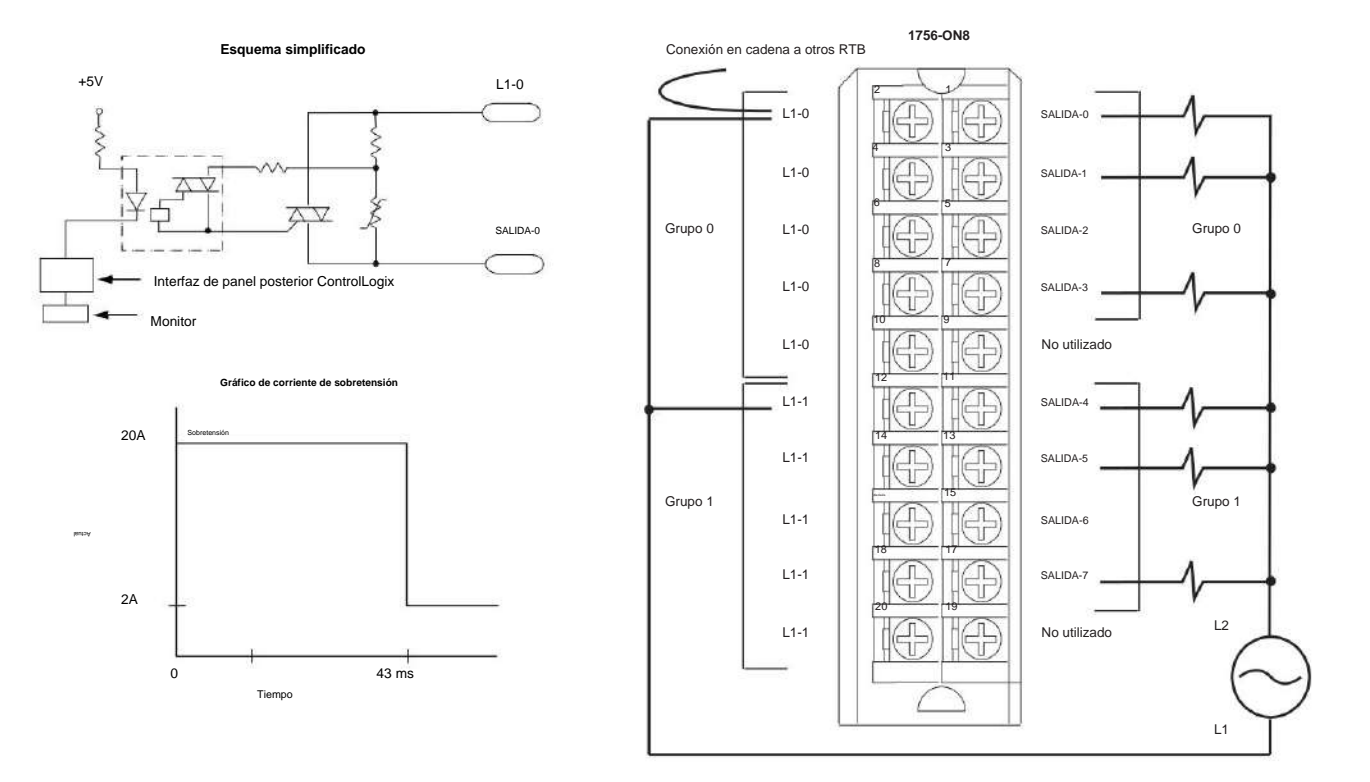

# Módulo de salida ControlLogix CA (10...30 V)

# **1756-OV16E**

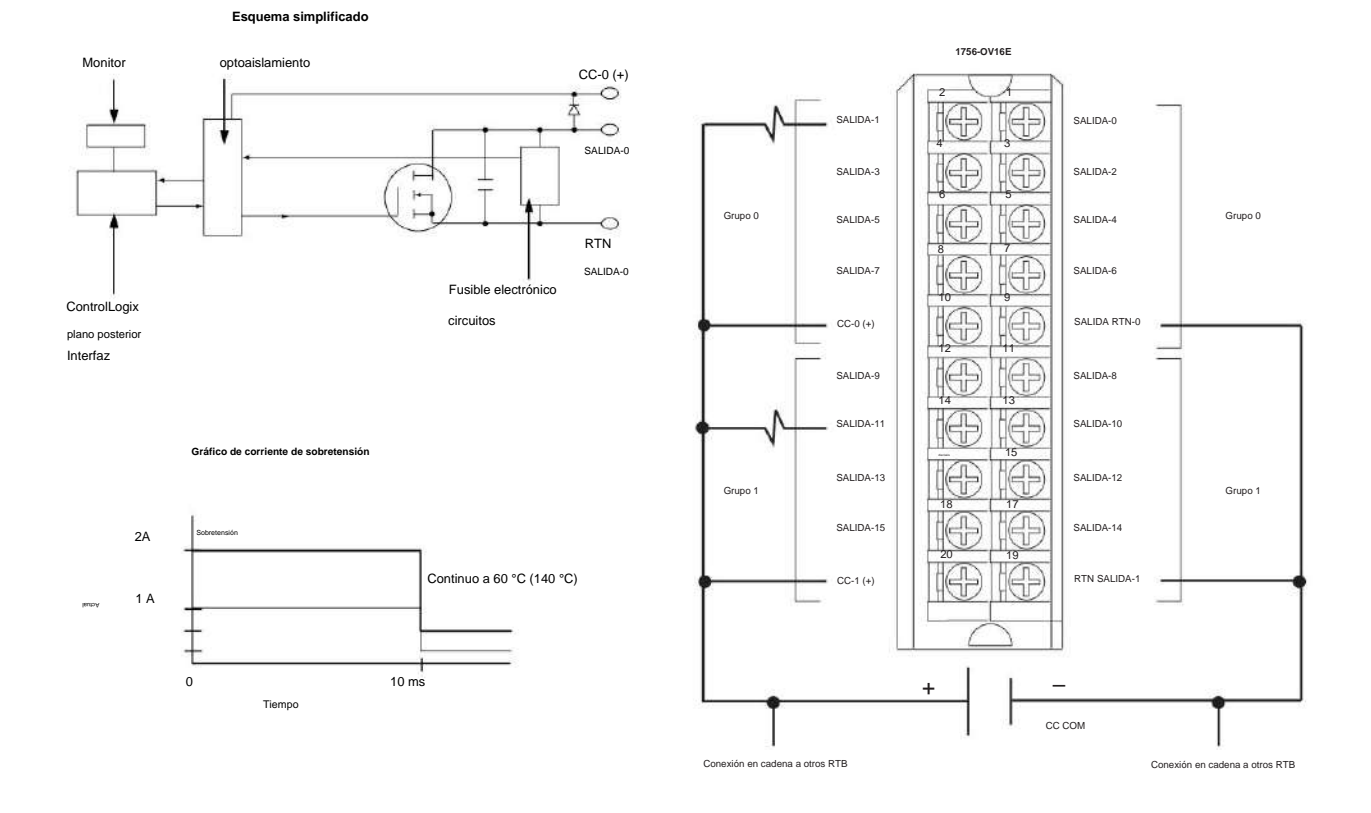

Módulo de salida disipadora con fusibles electrónicos ControlLogix CC (10...30 V)

# **1756-OV32E**

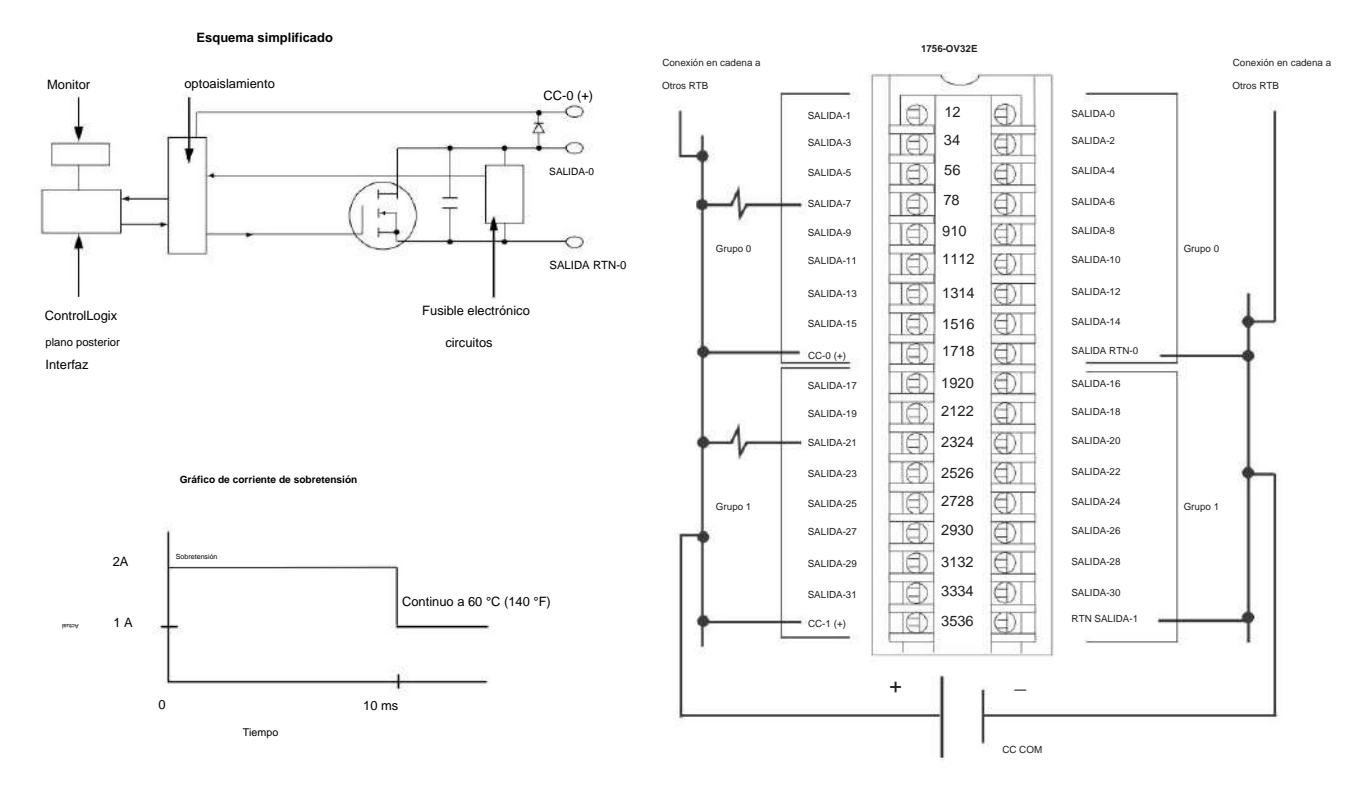

Módulo de salida disipadora con fusibles electrónicos ControlLogix CC (10...30 V)

# **1756-OW16I**

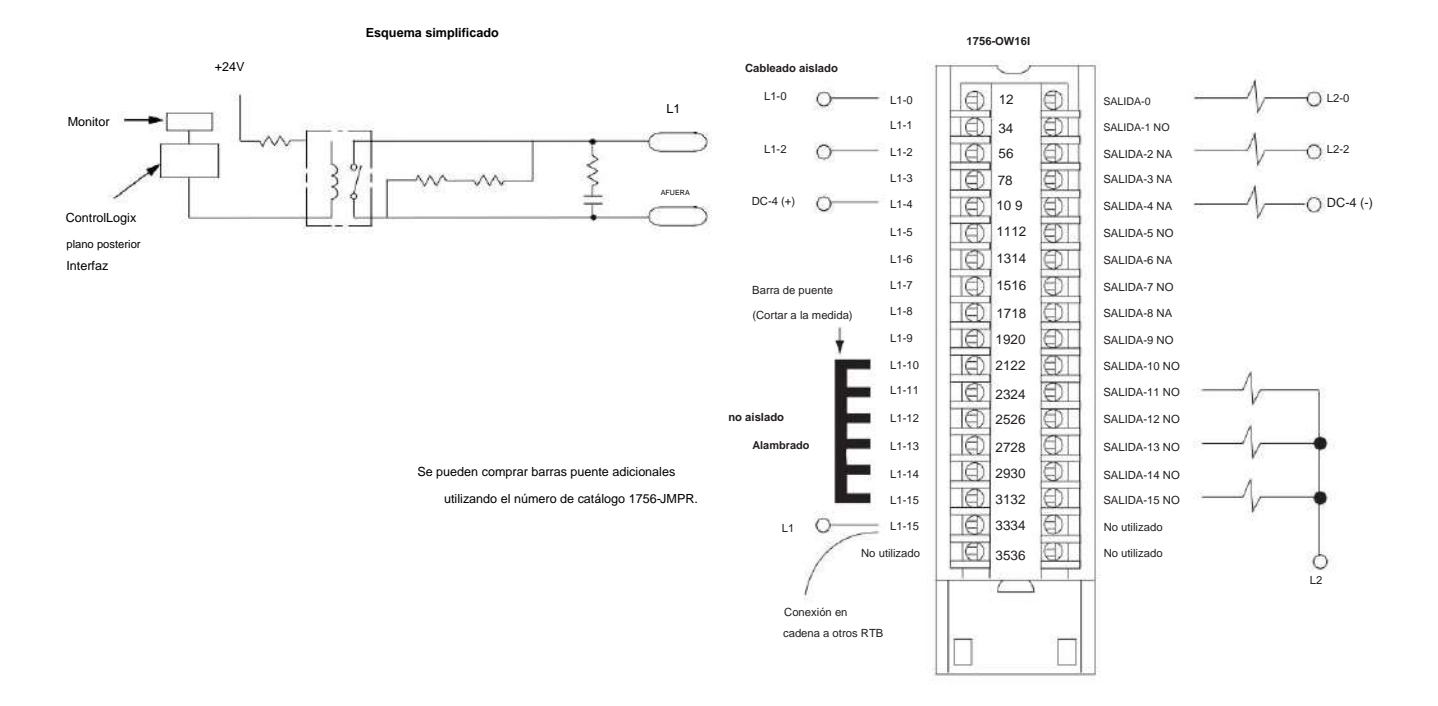

Módulo de contacto aislado ControlLogix CA (10...240 V) CC (5...125 V)

# **1756-OX8I**

Módulo de contacto aislado ControlLogix CA (10...240 V) CC (5...125 V)

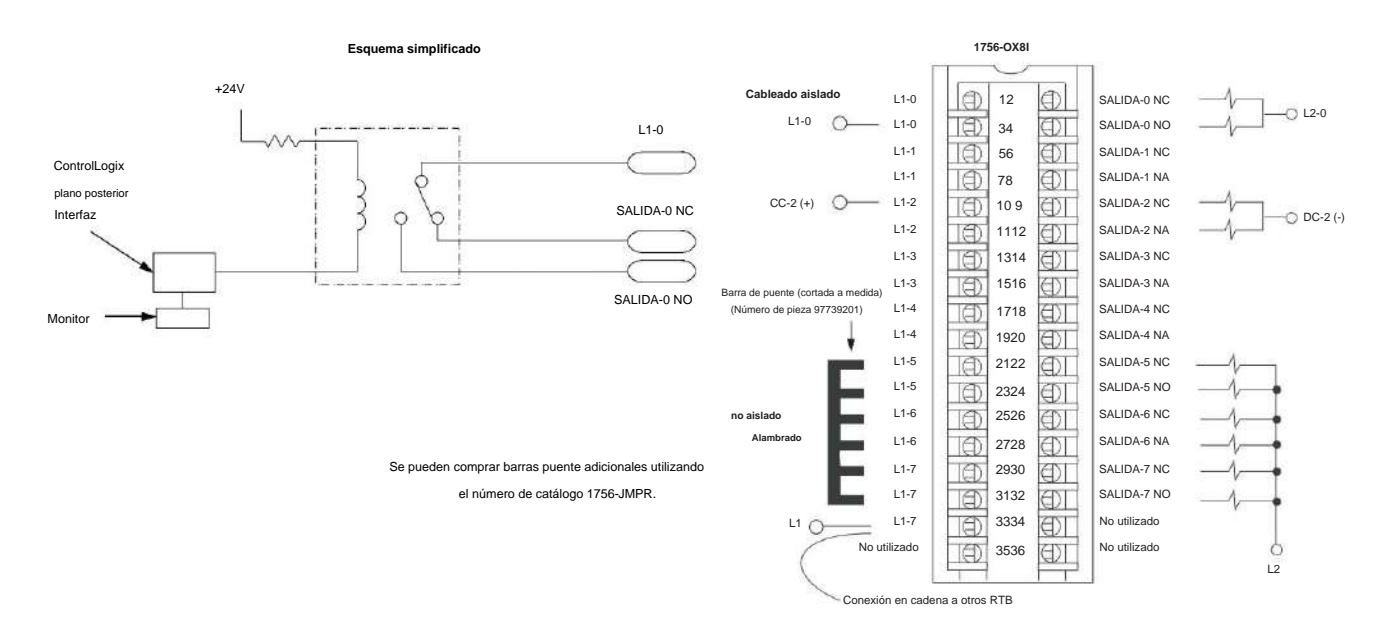

# **Solucione los problemas de su módulo**

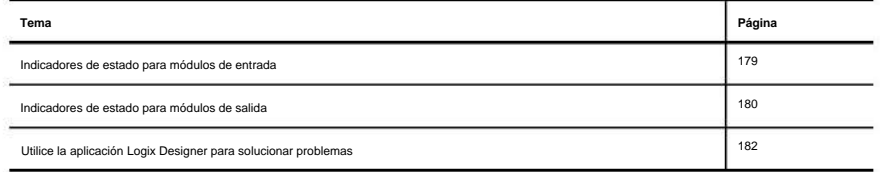

Este apéndice describe los indicadores de estado en los módulos digitales ControlLogix® y cómo usarlos para solucionar problemas del módulo. Cada módulo de E/S tiene indicadores de estado en la parte frontal del módulo.

**Indicadores de estado** 

**para módulos de entrada**

Los módulos de entrada ControlLogix admiten los indicadores de estado que se describen en la Tabla 38. Los indicadores de estado disponibles varían según el número de catálogo del módulo, como se muestra en la Figura 28 en la página 180.

#### **Tabla 38 - Indicadores de estado para módulos de entrada**

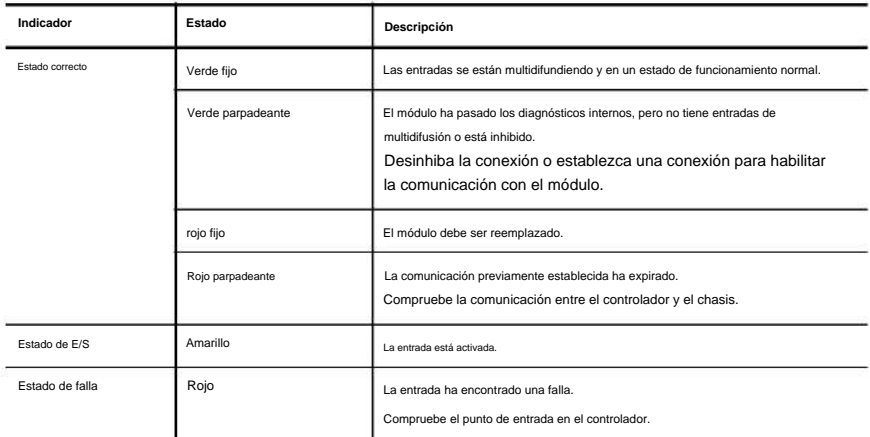

**Apéndice A** Solución de problemas de su módulo

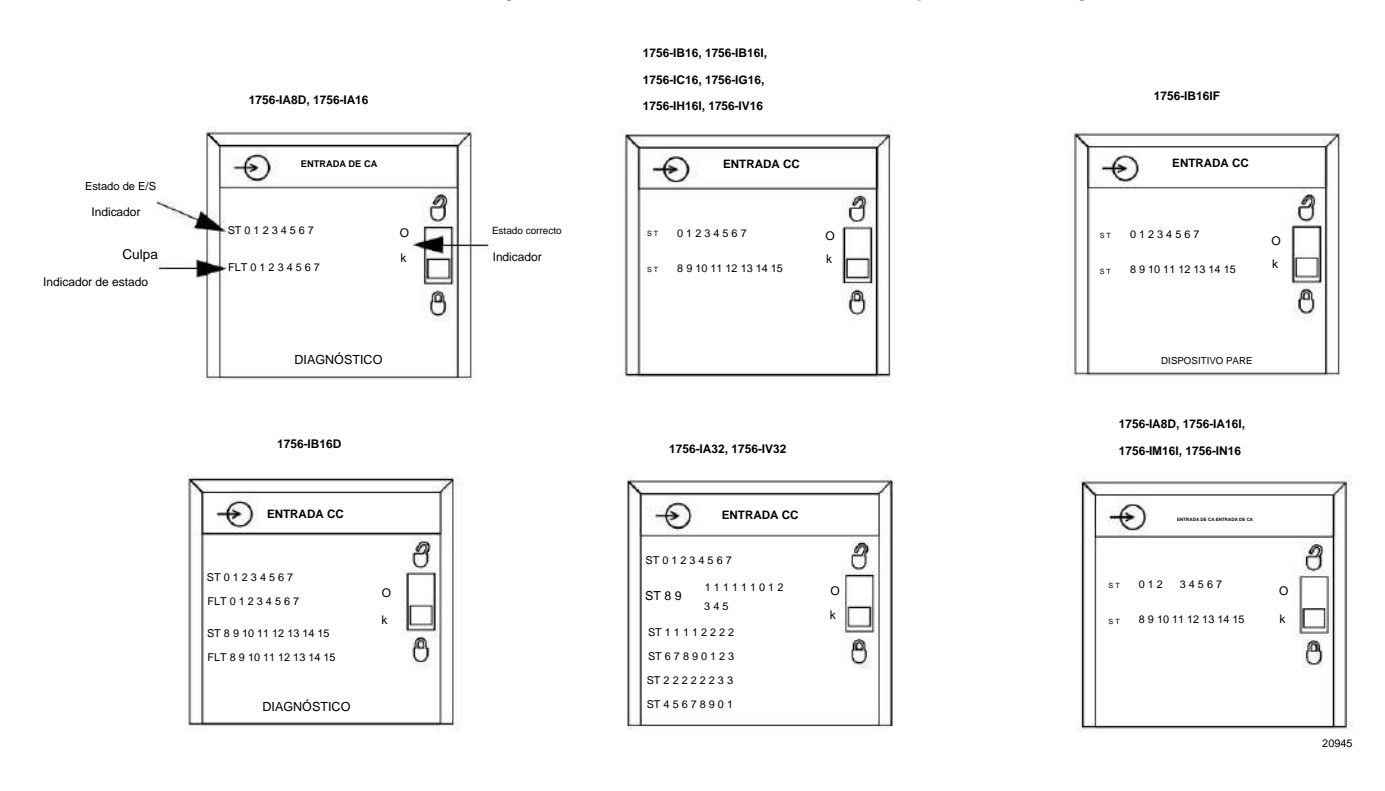

#### **Figura 28 - Indicadores de estado del módulo de entrada por número de catálogo**

## **Indicadores de**

#### **estado para módulos de salida**

Los módulos de salida ControlLogix admiten los indicadores de estado que se describen en la Tabla 39. Los indicadores de estado disponibles varían según el número de catálogo del módulo, como se muestra en la Figura 29 en la página 181.

**Tabla 39 - Indicadores de estado para módulos de salida**

| Indicador                       | Estado            | Descripción                                                                                                    |
|---------------------------------|-------------------|----------------------------------------------------------------------------------------------------|
| Estado correcto                 | Verde fijo        | Las salidas están siendo controladas activamente por un procesador del sistema.                                                                                                    |
|                                 | Verde parpadeante | El módulo ha pasado los diagnósticos internos pero no está controlado activamente o está inhibido<br>o el controlador está en modo Programa.<br>Desinhiba la conexión, establezca la conexión o cambie el controlador al modo de marcha<br>para permitir la comunicación con el módulo. |
|                                 | rojo fijo         | El módulo debe ser reemplazado.                                                                                                    |
|                                 | Rojo parpadeante  | La comunicación previamente establecida ha expirado.<br>Compruebe la comunicación entre el controlador y el chasis.                                                                                                    |
| Estado de E/S                   | Amarillo          | La salida está activada.                                                                                                    |
| Estado del fusible              | Rojo              | Se ha producido un fallo de sobrecarga breve en un punto de este grupo.<br>Verifique el cableado en busca de una sobrecarga corta. Compruebe también el cuadro de diálogo<br>Module Properties en la aplicación Logix Designer y restablezca el fusible.                                |
| Estado de falla                 | Rojo              | La salida ha encontrado una falla.<br>Compruebe el punto de salida en el controlador.                                                                                                    |
| Estado de diagnóstico Rojo fijo |                   | La salida ha encontrado una falla.<br>Compruebe el punto de salida en el controlador.                                                                                                    |
|                                 | Rojo parpadeante  | La salida escucha las entradas de los compañeros y usa las entradas para determinar el estado<br>del punto de salida.                                                                                                    |
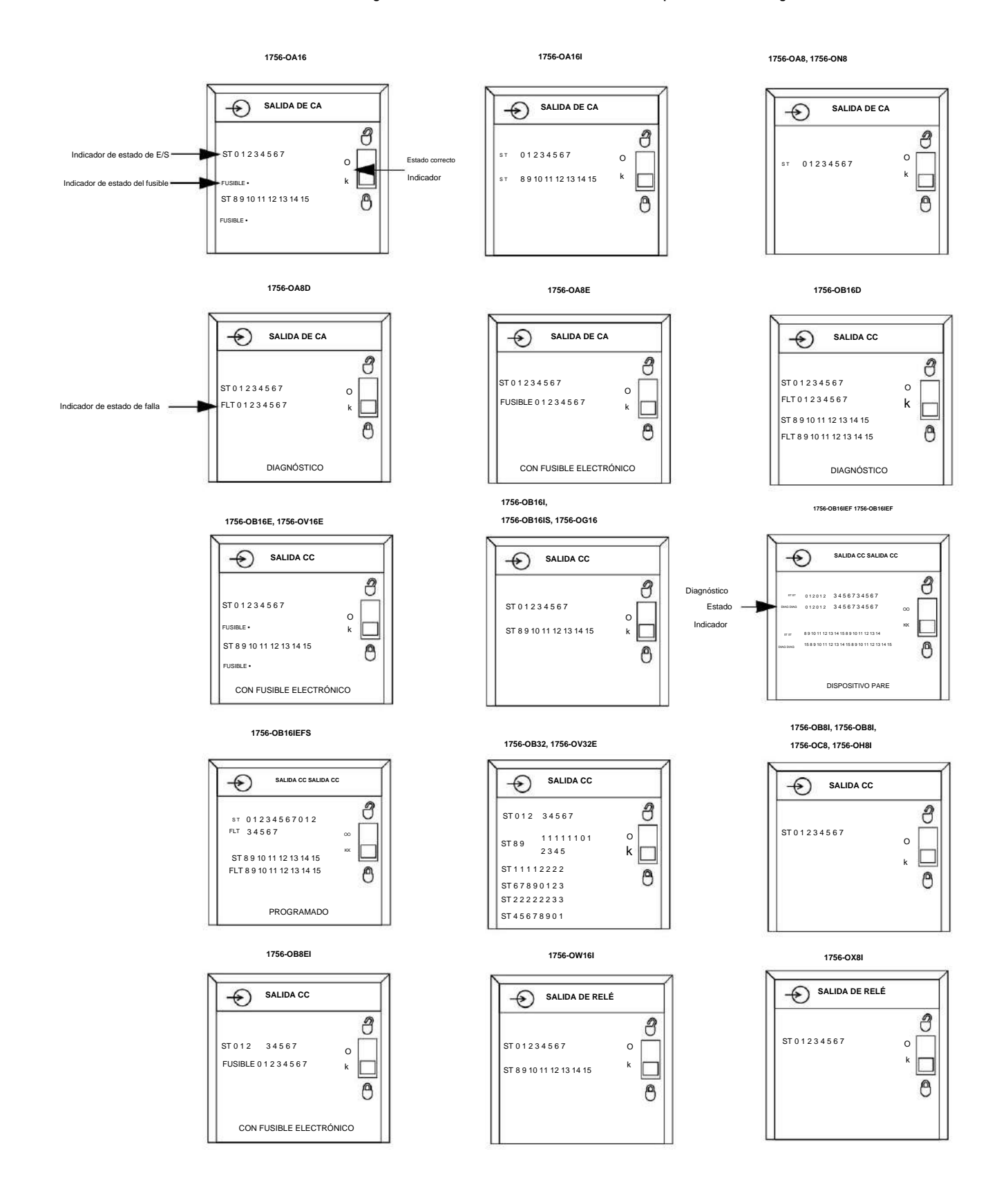

#### **Figura 29 - Indicadores de estado del módulo de salida por número de catálogo**

**Apéndice A** Solución de problemas de su módulo

# **Solicitud de Utilice el diseñador Logix**

**Solución de problemas**

Además de la pantalla del indicador de estado en el módulo, la aplicación Logix Designer le alerta sobre las condiciones de falla.

Las condiciones de falla se informan de estas maneras:

- Señal de advertencia en la pantalla principal junto al módulo: esto ocurre cuando se interrumpe la conexión con el módulo.
- Mensaje en la línea de estado de una pantalla.
- Notificación en el Editor de etiquetas: las fallas generales del módulo también se informan en el Editor de etiquetas. Los fallos de diagnóstico solo se notifican en el Tag Editor.
- Estado en la pestaña Información del módulo.

Las Figuras 30 y 31 muestran la notificación de fallas en la aplicación Logix Designer.

**All**aparece en la configuración de E/S Como se muestra en la Figura 30, un árbol de iconos de advertencia cuando ocurre una falla de comunicación.

#### **Figura 30 - Señal de advertencia en la pantalla principal**

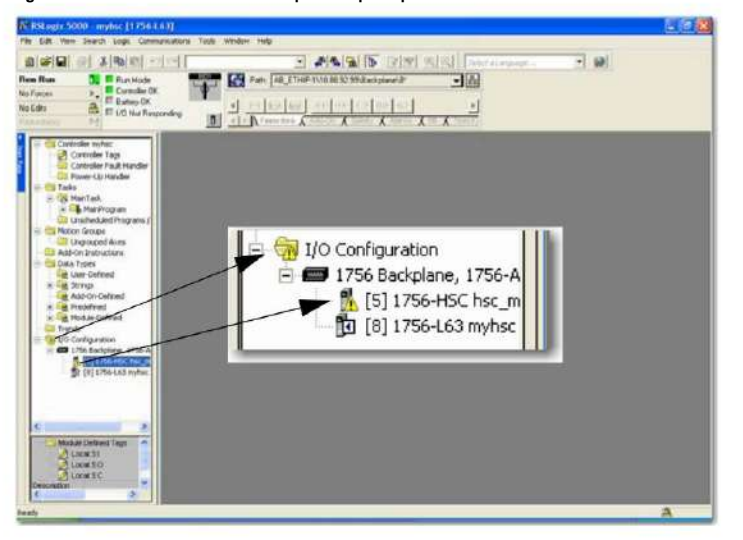

Como se muestra en la Figura 31, las fallas mayores y menores se enumeran en la pestaña Información del módulo en la sección Estado.

**Figura 31 - Mensaje de falla en la línea de estado**

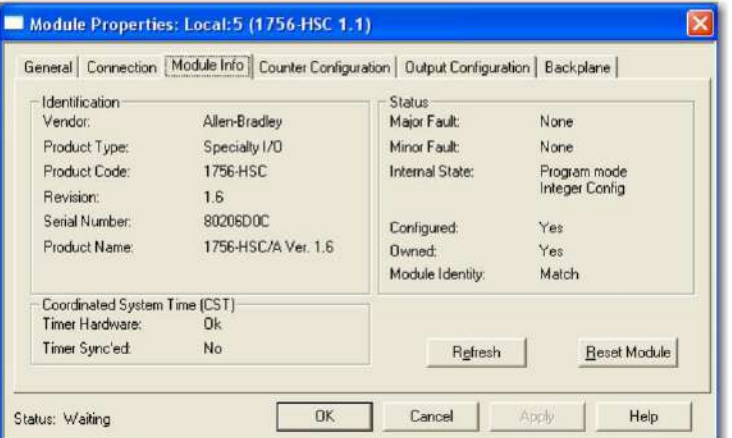

Como se muestra en la Figura 32, el campo Valor muestra 65535 para indicar que se ha interrumpido la conexión del módulo.

#### **Figura 32 - Notificación en Tag Editor**

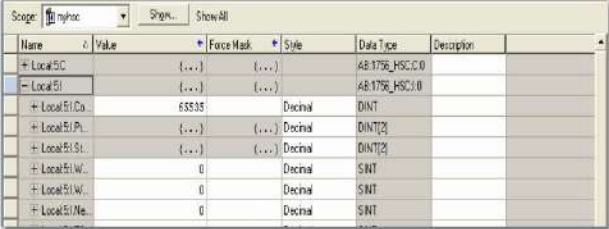

## **Determinación del tipo de falla**

Cuando está monitoreando las propiedades de configuración de un módulo en la aplicación Logix Designer y recibe un mensaje de falla de comunicación, la ficha Conexión enumera el tipo de falla en Falla del módulo.

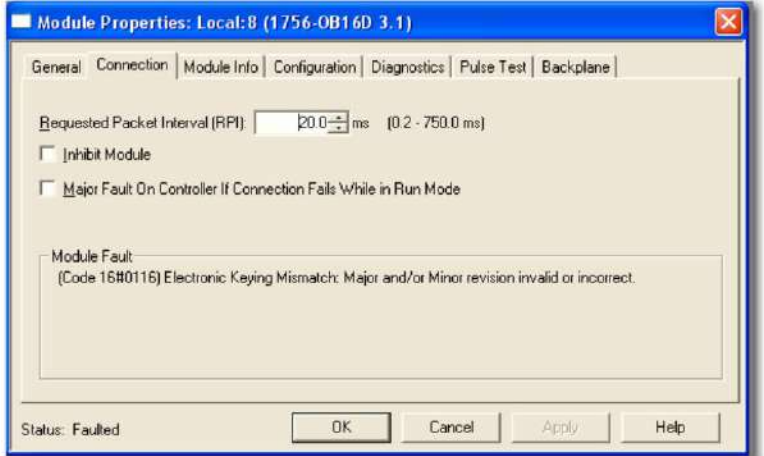

**Apéndice A** Solución de problemas de su módulo

# **Notas:**

## **Definiciones de etiquetas**

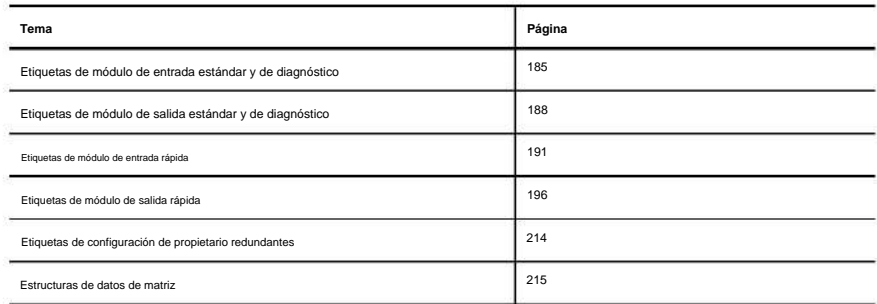

Este apéndice describe las etiquetas que se utilizan para los módulos de entrada y salida estándar, de diagnóstico y rápidos.

El conjunto de etiquetas asociadas a cualquier módulo depende del tipo de módulo y del formato de comunicación o conexión elegido durante la configuración. Los tipos de datos definidos por el módulo y las etiquetas se crean cuando se inicia un módulo.

# **Estándar y Diagnóstico**

**Etiquetas del módulo de entrada**

Los módulos de entrada estándar y de diagnóstico ControlLogix® tienen dos tipos de etiquetas:

módulo al momento del encendido. • **Configuración: estructura** de los datos enviados desde el controlador a la E/S

• Entrada: estructura de datos que se envía continuamente desde el módulo de E/S al controlador que contiene el estado operativo actual del módulo.

**IMPORTANTE** Las tablas 40 a 43 enumeran todas las posibles etiquetas de módulos de entrada estándar y de diagnóstico. En cada aplicación, la serie de etiquetas varía, dependiendo de cómo esté configurado el módulo.

#### **Tabla 40 - Etiquetas de configuración del módulo de entrada estándar**

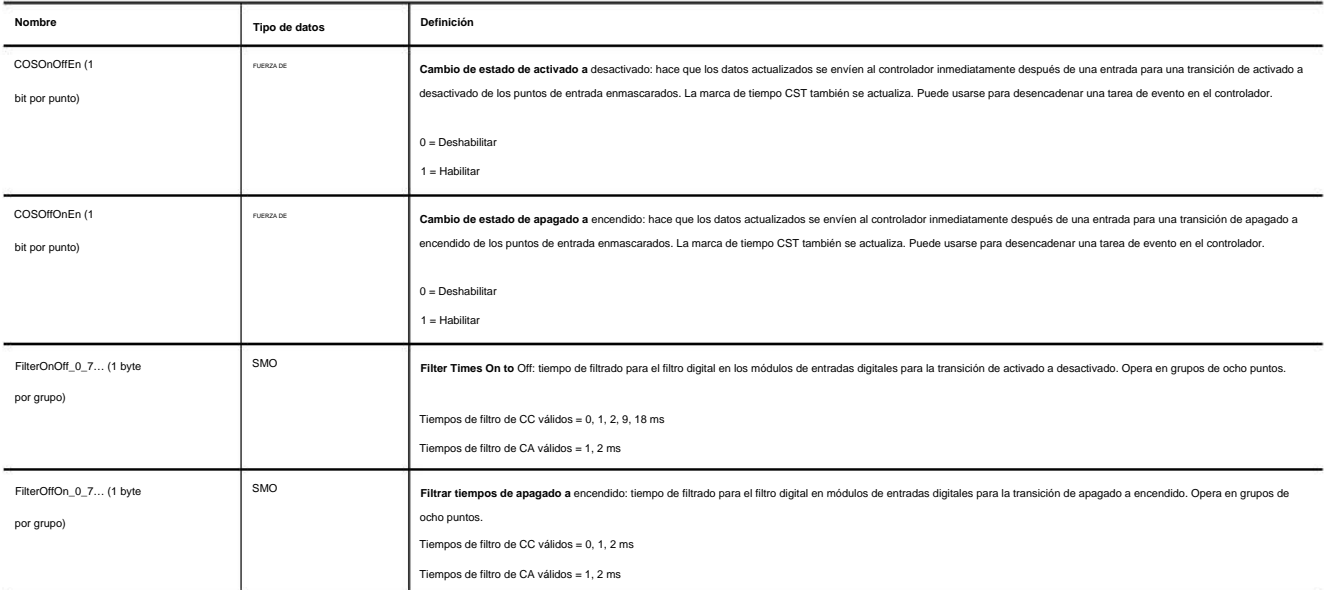

#### **Tabla 41 - Etiquetas de datos del módulo de entrada estándar**

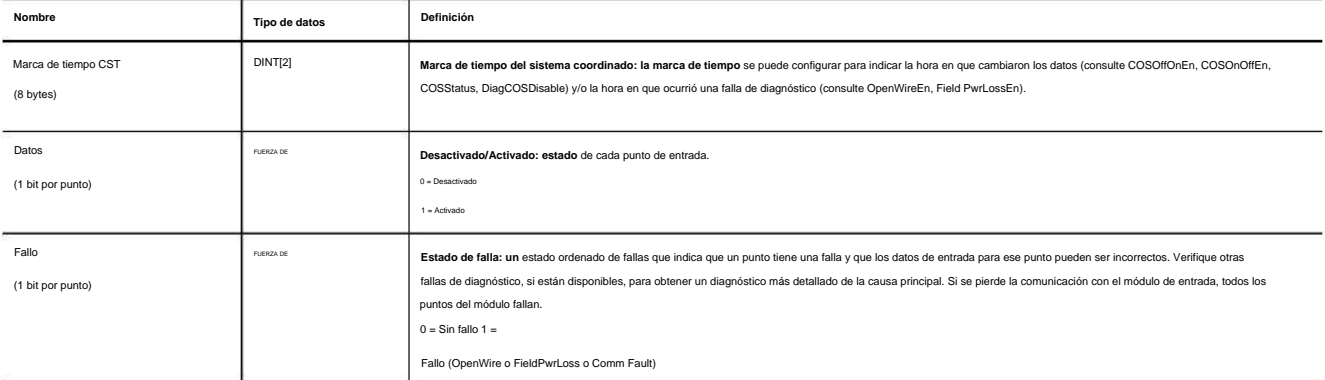

#### **Tabla 42 - Etiquetas de configuración del módulo de entrada de diagnóstico**

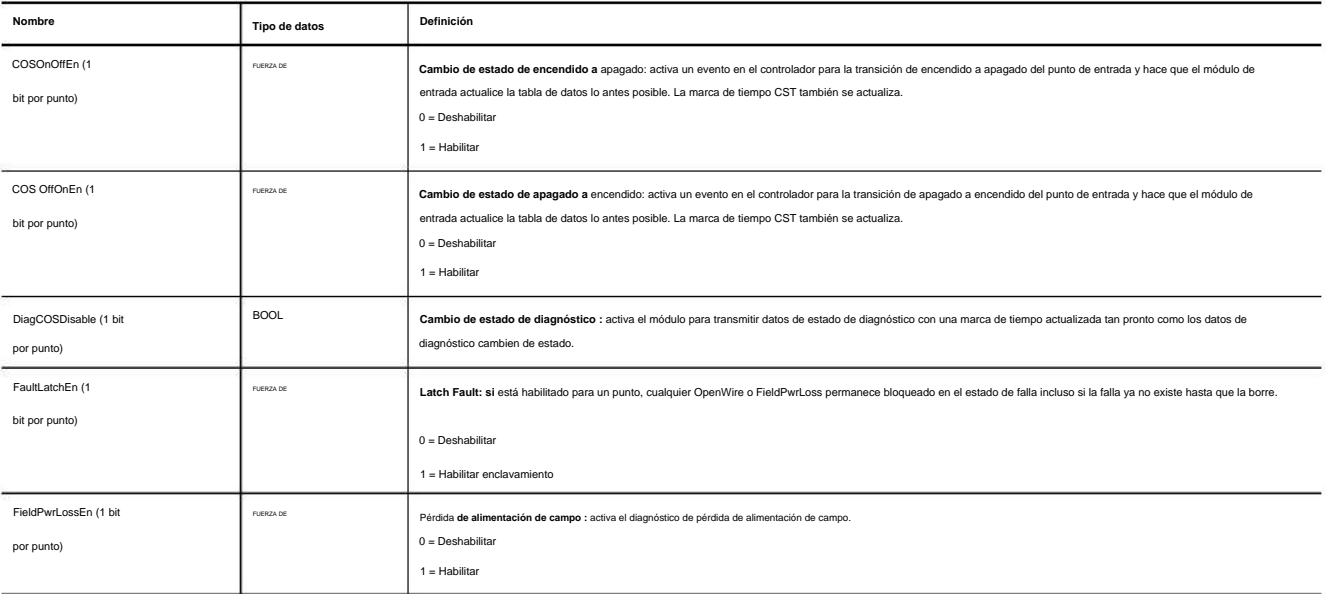

### **Tabla 42 - Etiquetas de configuración del módulo de entrada de diagnóstico (continuación)**

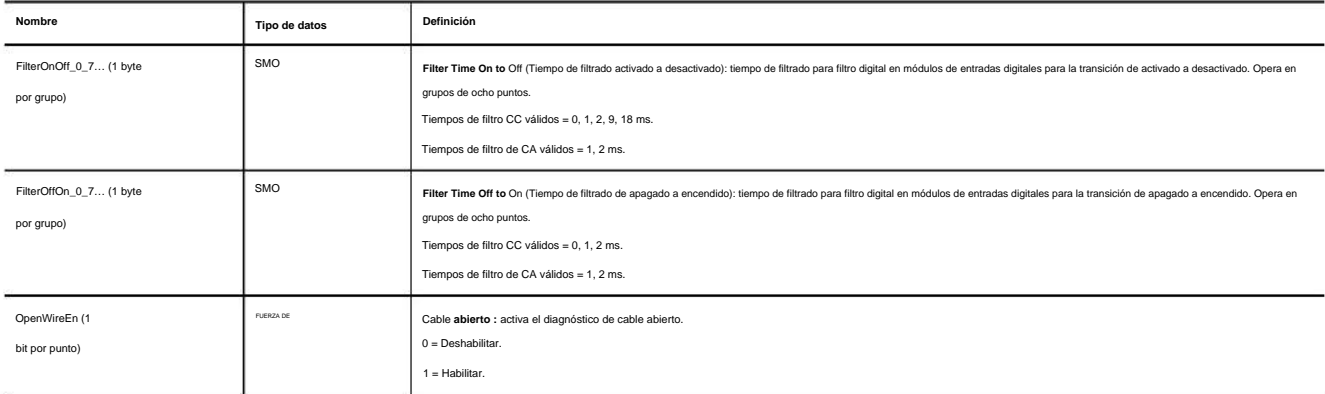

### **Tabla 43 - Etiquetas de datos del módulo de entrada de diagnóstico**

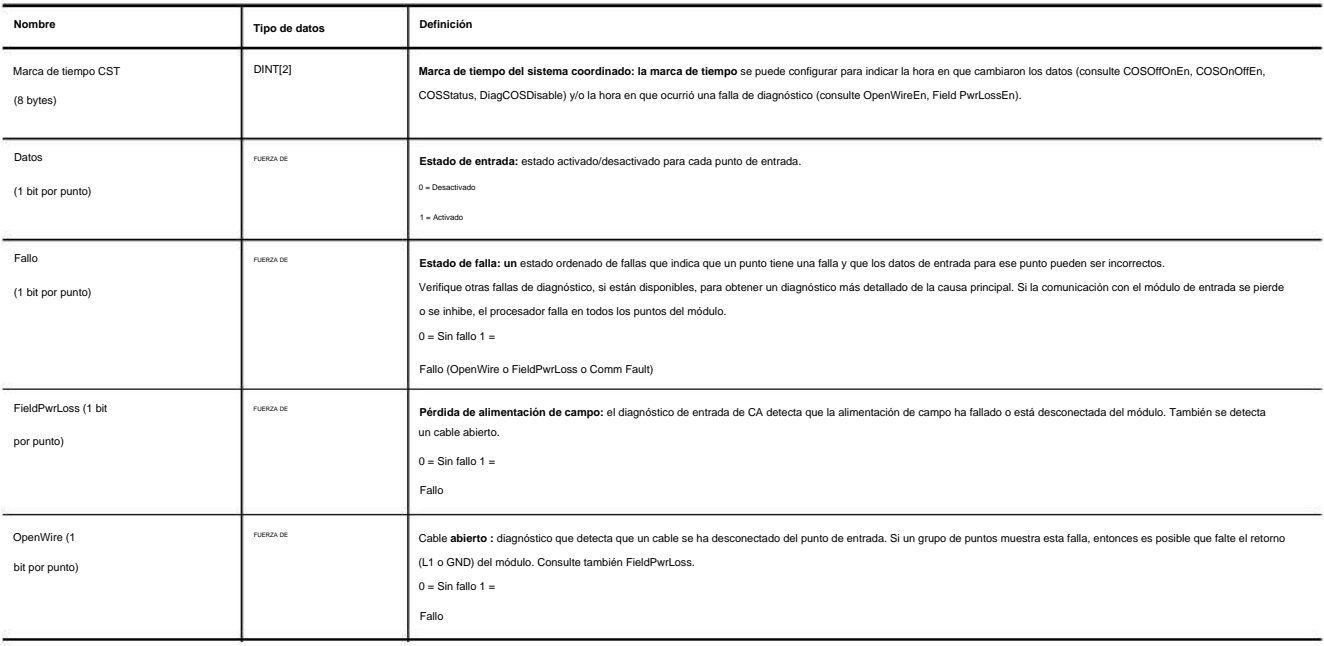

# **Estándar y Diagnóstico**

## **Etiquetas del módulo de salida**

Los módulos de salida digital de diagnóstico y estándar ControlLogix tienen tres tipos de etiquetas:

• **Configuración: estructura** de los datos enviados desde el controlador a la E/S

módulo al momento del encendido.

• Entrada: estructura de datos que se envía continuamente desde el módulo de E/S al controlador que contiene el estado operativo actual del módulo.

• Salida: estructura de datos que se envía continuamente desde el controlador al módulo de E/S que puede modificar el comportamiento del módulo.

**IMPORTANTE** Las tablas 44 a 49 enumeran todas las posibles etiquetas de módulo de salida estándar o de diagnóstico. En cada aplicación, la serie de etiquetas varía, dependiendo de cómo esté configurado el módulo.

#### **Tabla 44 - Etiquetas de configuración del módulo de salida estándar**

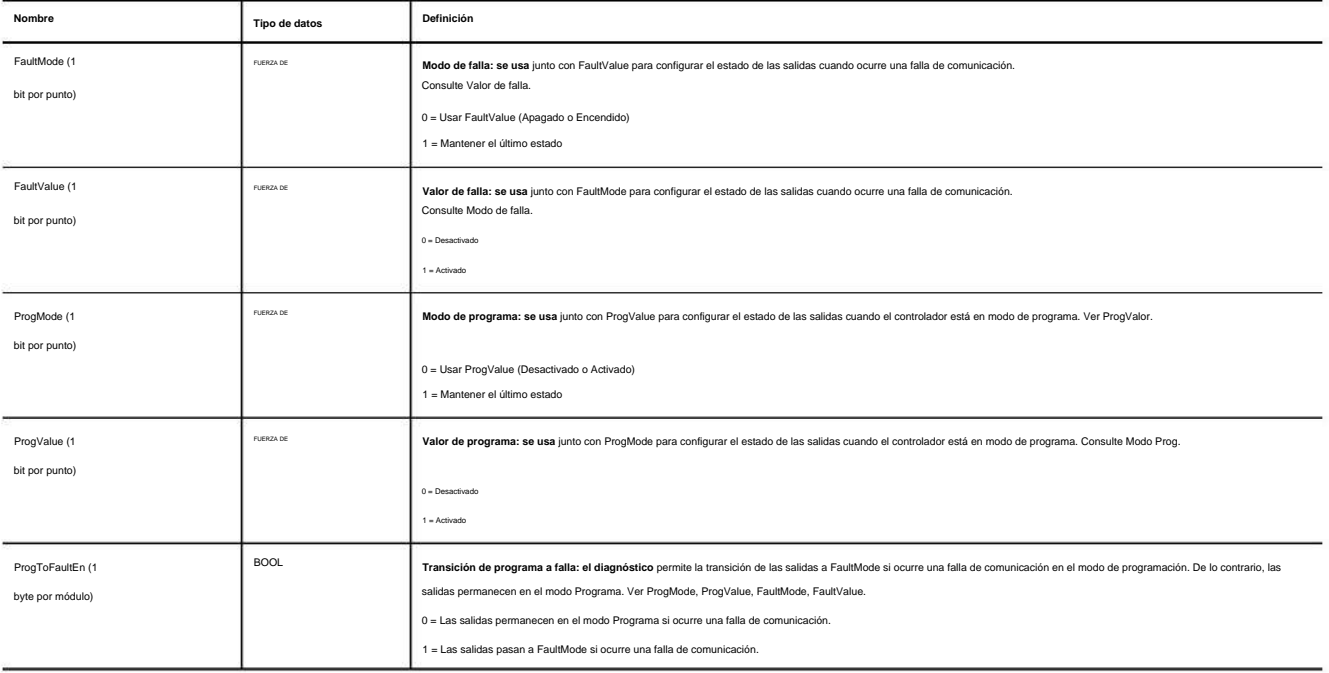

#### **Tabla 45 - Etiquetas de datos de entrada del módulo de salida estándar**

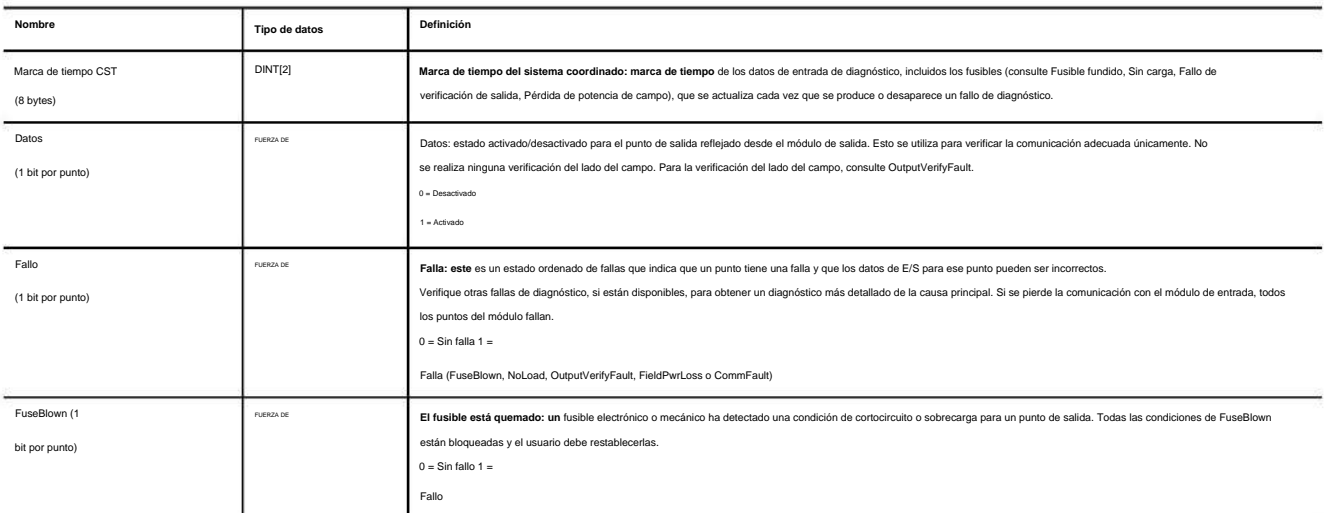

#### **Tabla 46 - Etiquetas de datos de salida del módulo de salida estándar**

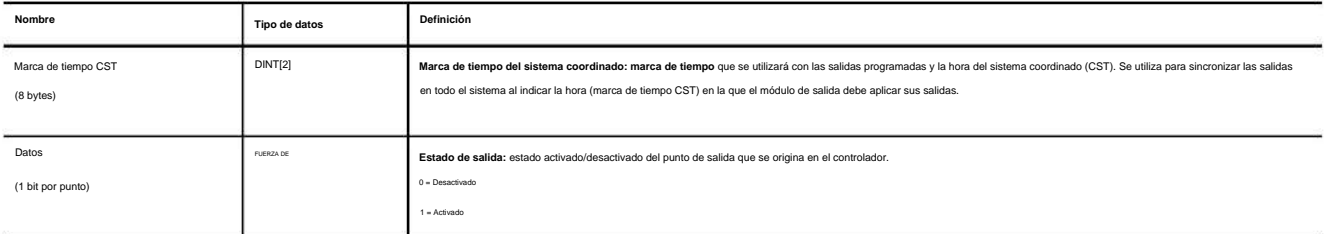

#### **Tabla 47 - Etiquetas de configuración del módulo de salida de diagnóstico**

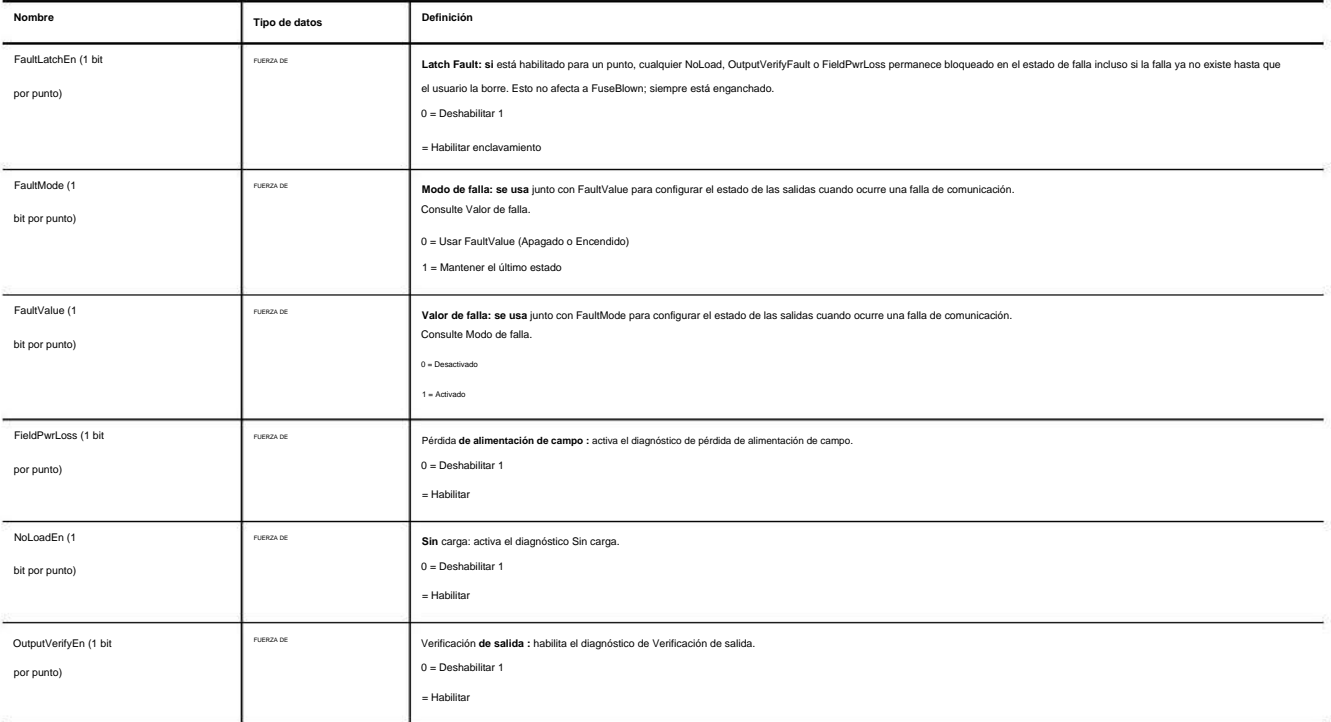

#### **Tabla 47 - Etiquetas de configuración del módulo de salida de diagnóstico (continuación)**

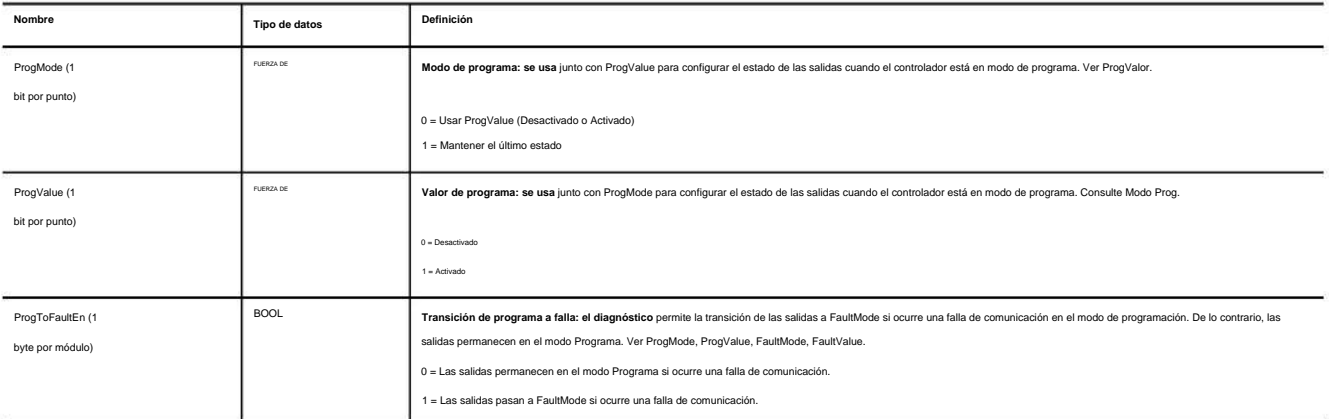

#### **Tabla 48 - Tags de datos de entrada del módulo de salida de diagnóstico**

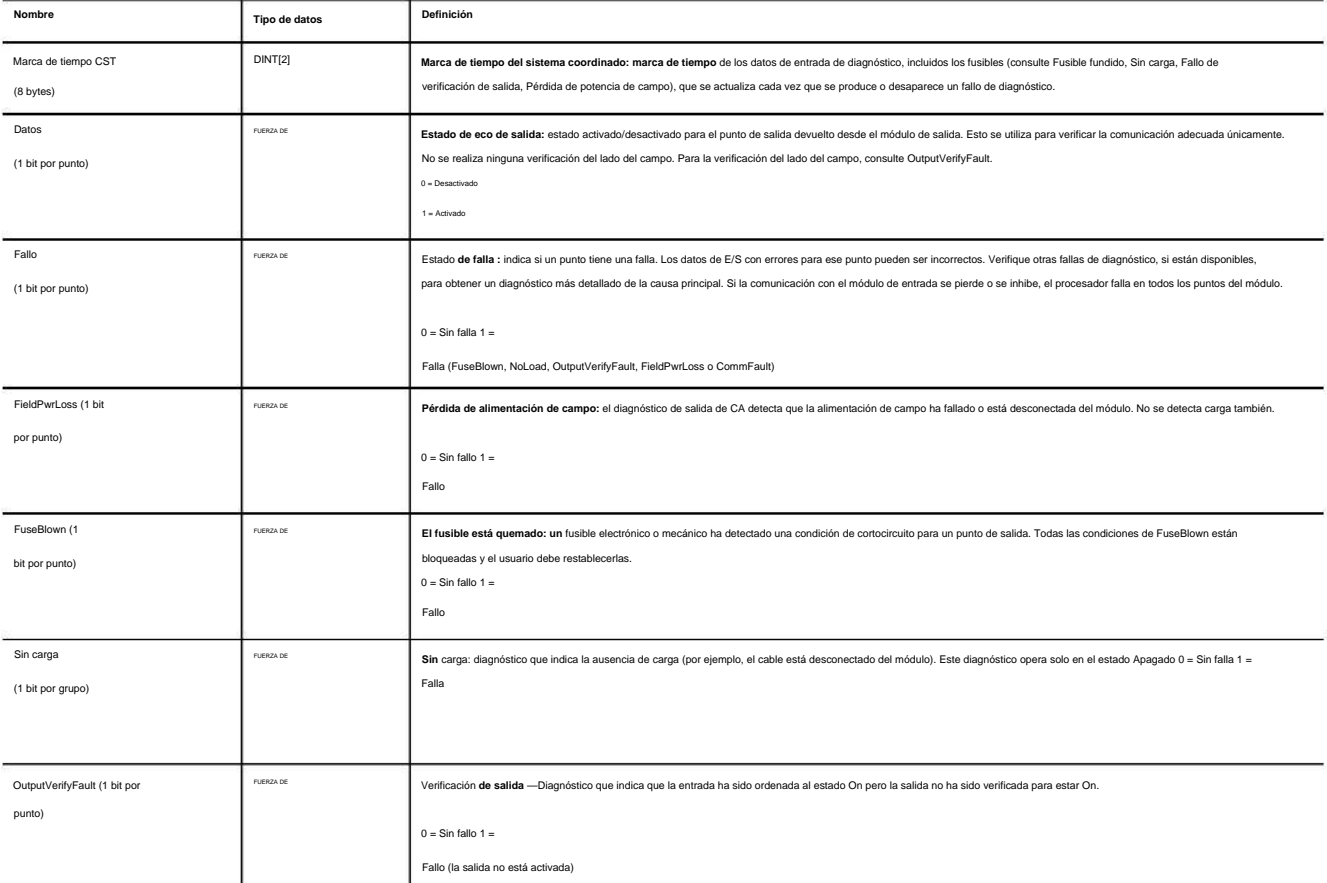

#### **Tabla 49 - Etiquetas de datos de salida del módulo de salida de diagnóstico**

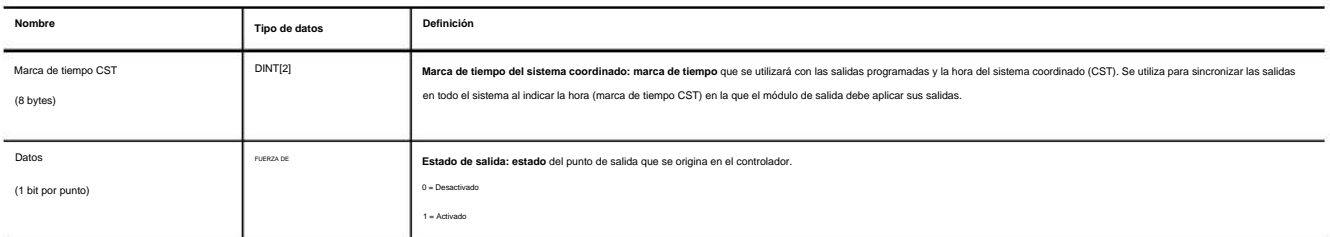

**Etiquetas de módulo de entrada rápida**

El módulo de entrada rápida ControlLogix 1756-IB16IF tiene cuatro tipos de tags:

• **Configuración: estructura** de los datos enviados desde el controlador a la E/S módulo al momento del encendido.

• Entrada: estructura de datos que se envía continuamente desde el módulo de E/S al controlador oa un módulo homólogo de escucha que contiene el estado operativo actual del módulo.

**•** Salida: estructura de los datos de salida procesados por el módulo de entrada.

**IMPORTANTE** La información del tag de salida se envía al módulo 1756-IB16IF solo a la tasa de RPI definida

durante la configuración. Para un rendimiento óptimo, utilice una instrucción de salida inmediata (IOT).

Por ejemplo, el renglón que se muestra contiene una instrucción IOT para un módulo de entrada

rápido en la ranura 3. Agregue un renglón similar a su última rutina dentro de la Tarea principal para imitar el procesamiento normal de etiquetas de salida.

-IOT-Immediate Output 1 Update Tag Local:3:0

• Evento: estructura de datos de eventos que se envía continuamente desde el módulo de E/S al controlador oa un módulo de escucha que contiene el estado operativo actual del módulo.

Los módulos de entrada rápida utilizan estructuras de datos de matriz. Las estructuras de datos de matriz difieren de las estructuras de datos planas de otros módulos de E/S digitales. Para obtener más información, consulte Etiquetas de configuración de propietario redundante en la página 214.

**IMPORTANTE** La columna Definición del módulo en cada tabla enumera el tipo de conexión y las combinaciones de tipos de datos de entrada que se requieren para crear la etiqueta correspondiente. Para obtener más información sobre la definición de tipos de datos de entrada y conexión, consulte Crear un nuevo módulo en la página 125.

### **Tabla 50 - Tags de configuración del módulo 1756-IB16IF**

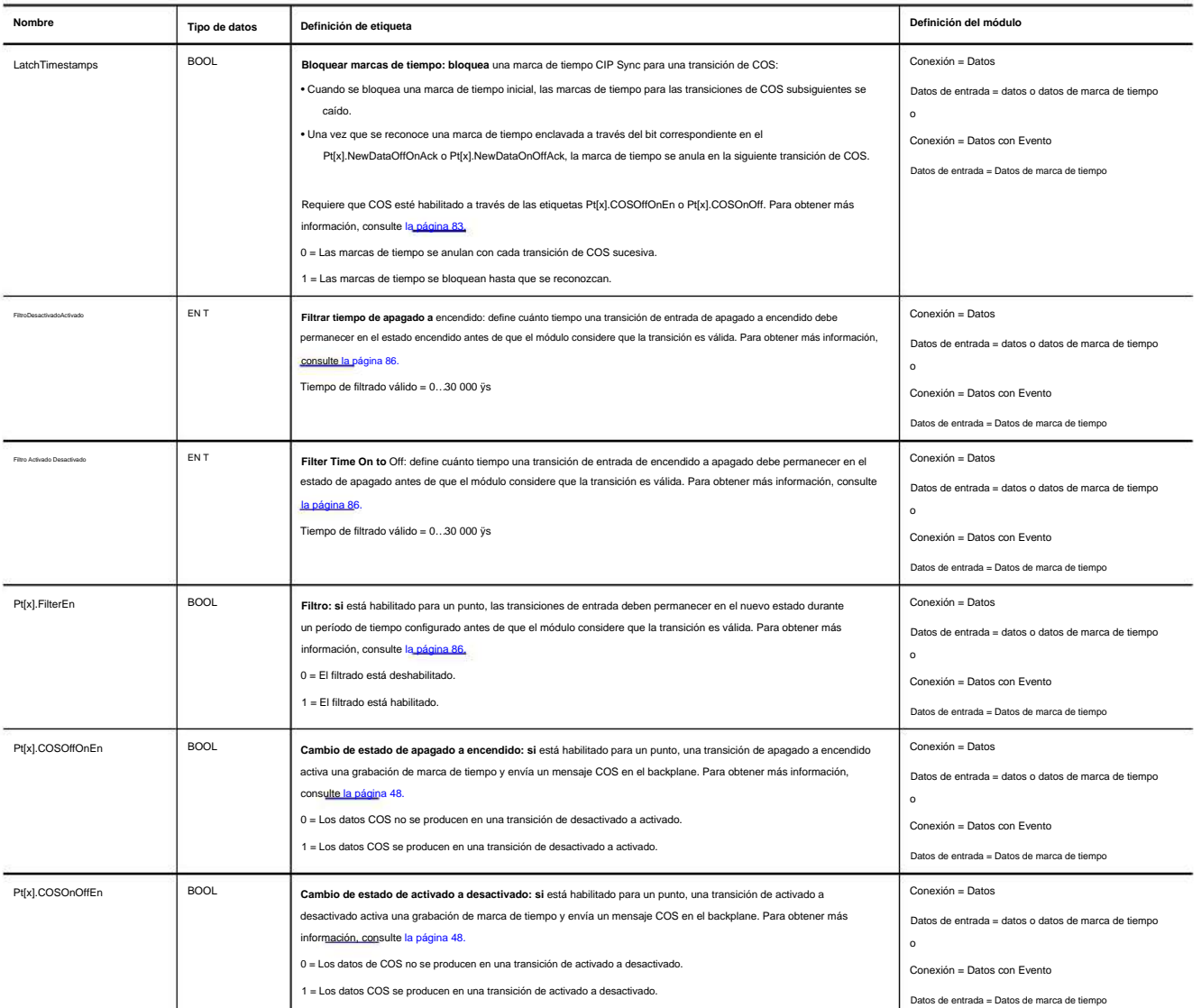

### **Tabla 51 - Tags de entrada del módulo 1756-IB16IF**

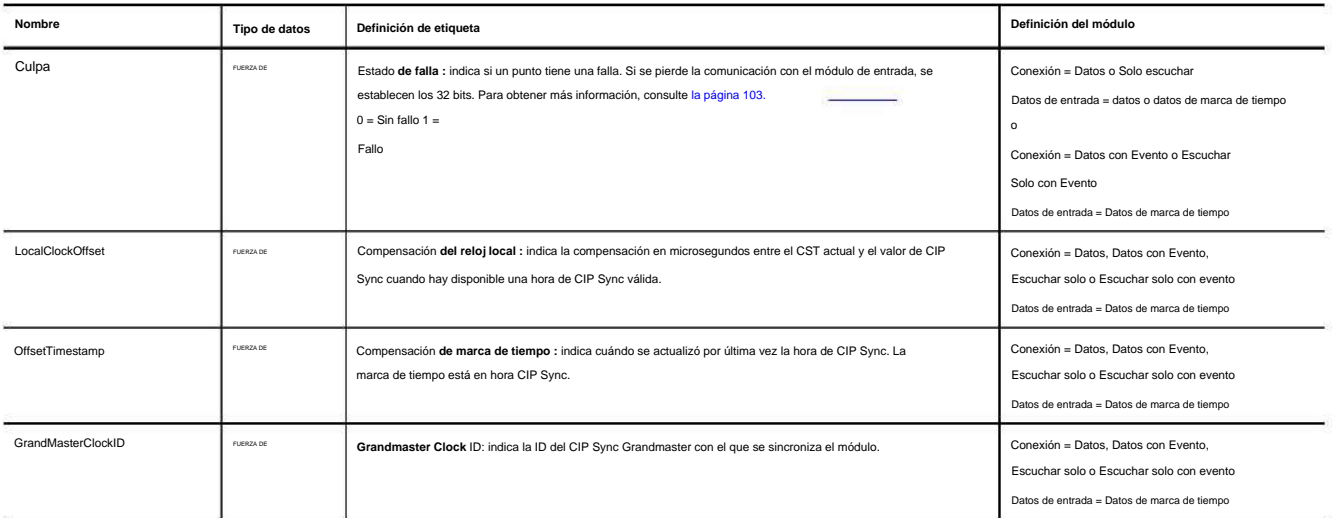

## **Tabla 51 – Tags de entrada del módulo 1756-IB16IF (continuación)**

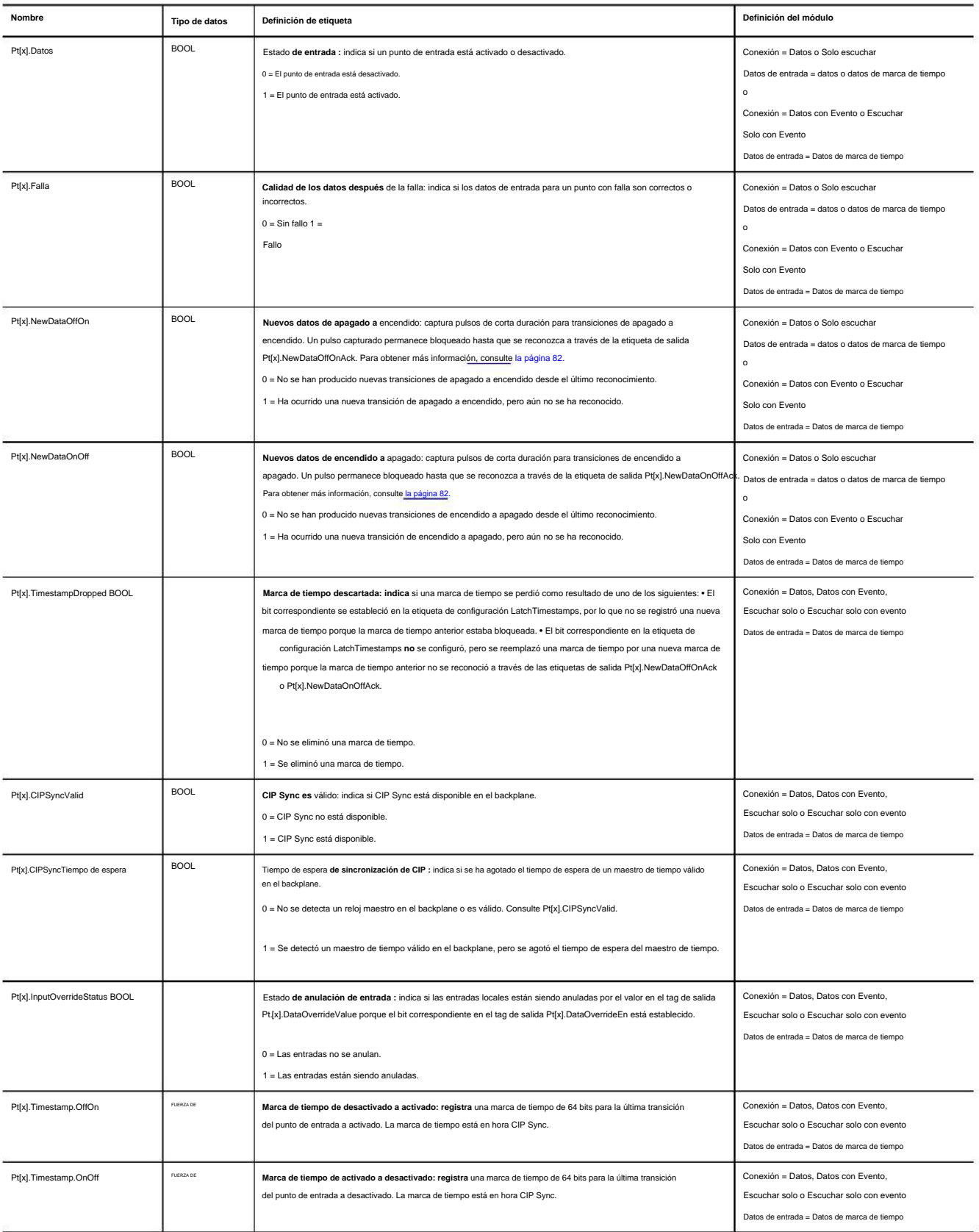

## **Tabla 52 - Tags de salida del módulo 1756-IB16IF**

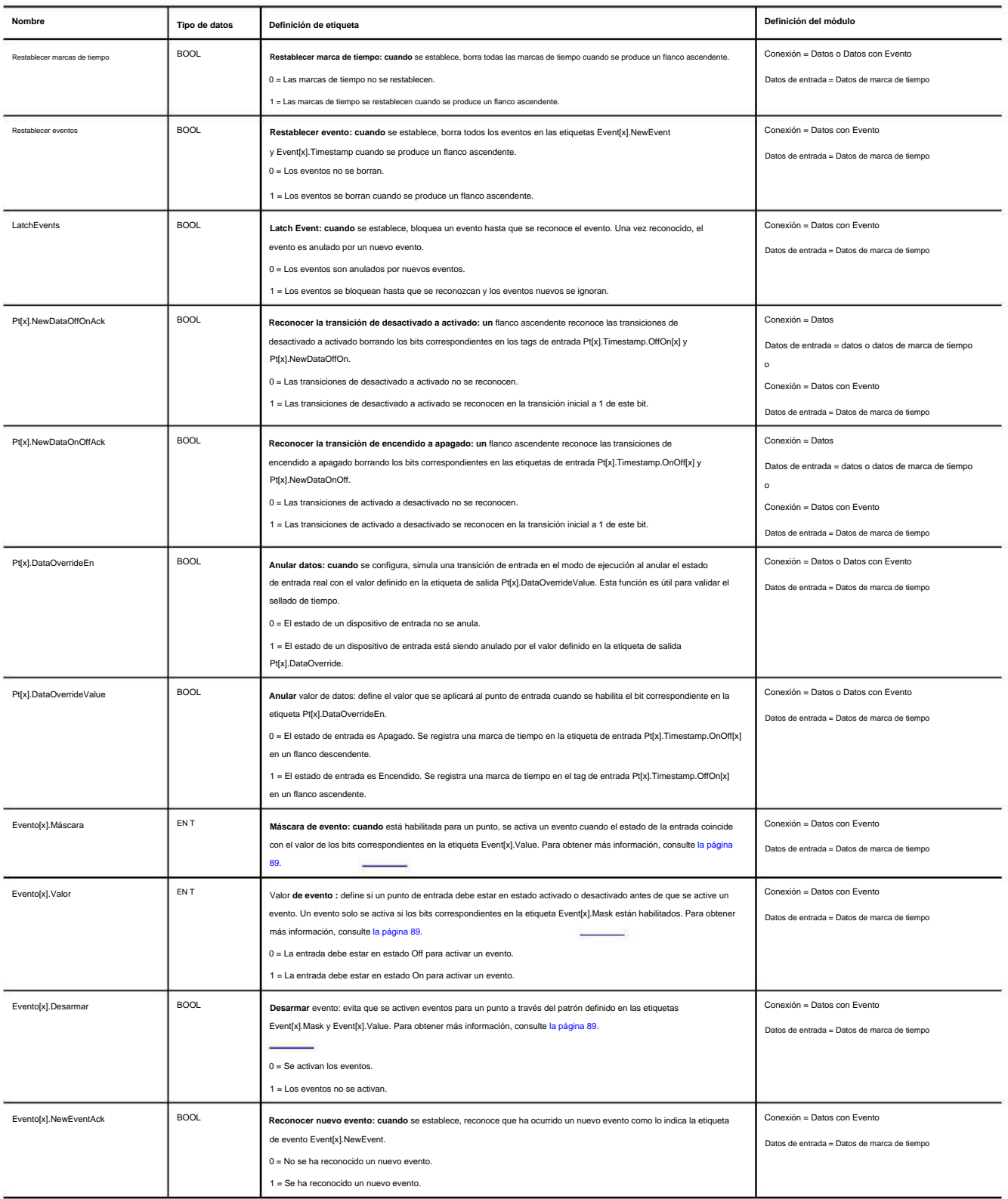

### **Tabla 53 - Tags de eventos del módulo 1756-IB16IF**

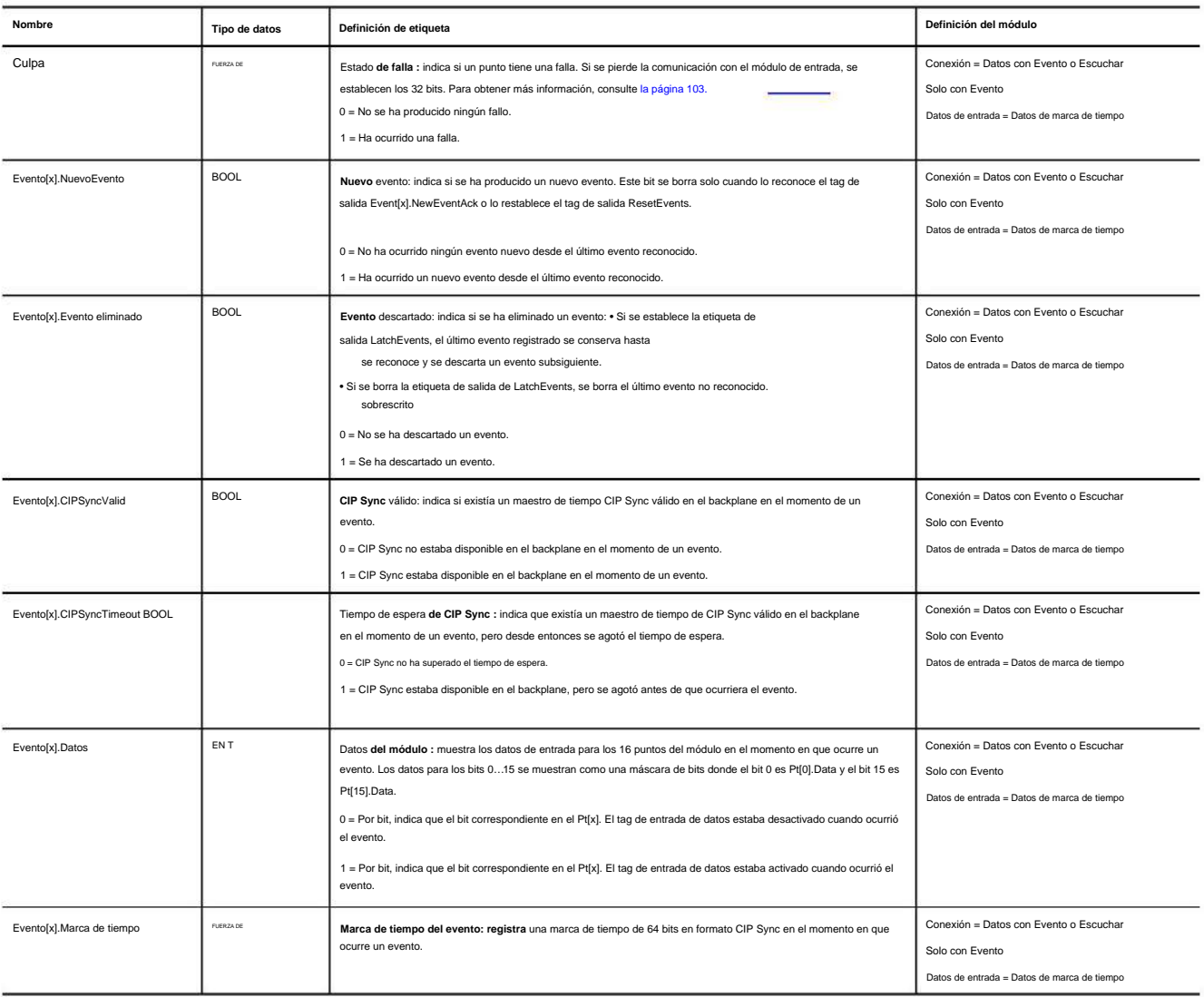

**Etiquetas de módulo de salida rápida**

Los módulos de salidas rápidas ControlLogix tienen tres tipos de tags:

- **Configuración: estructura** de los datos enviados desde el controlador al módulo de E/S al momento del encendido
- Entrada: estructura de datos que se envía continuamente desde el módulo de E/S al controlador que contiene el estado operativo actual del módulo
- Módulo de E/S que puede modificar el comportamiento del módulo **•** Salida: estructura de datos que se envía continuamente desde el controlador al

**IMPORTANTE** La columna Definición del módulo en cada tabla enumera el tipo de conexión y las combinaciones de tipos de datos de entrada que se requieren para crear la etiqueta correspondiente. Para obtener más información sobre la definición de tipos de datos de entrada y conexión, consulte Crear un nuevo módulo en la página 125.

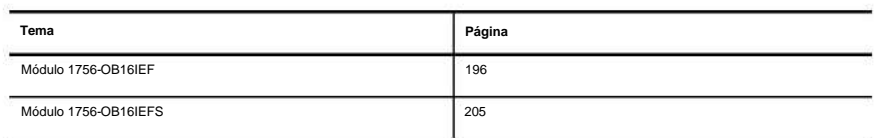

# **Módulo 1756-OB16IEF**

**IMPORTANTE** La información del tag de salida se envía al módulo 1756-OB16IEF solo a la tasa de RPI definida

durante la configuración. Para un rendimiento óptimo, utilice una instrucción de salida inmediata (IOT).

Por ejemplo, el renglón que se muestra contiene una instrucción IOT para un módulo de salida rápido en la ranura 3. Agregue un renglón similar a su última rutina dentro de la Tarea principal para imitar el procesamiento normal de etiquetas de salida.

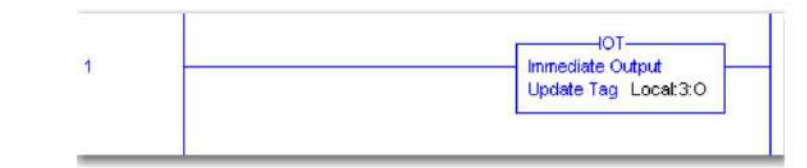

El módulo 1756-OB16IEF utiliza estructuras de datos de matriz. Las estructuras de datos de matriz difieren de las estructuras de datos planas de otros módulos de E/S digitales. Para obtener más información, consulte Etiquetas de configuración de propietario redundante en la página 214.

# **Tabla 54 – Tags de configuración del módulo 1756-OB16IEF**

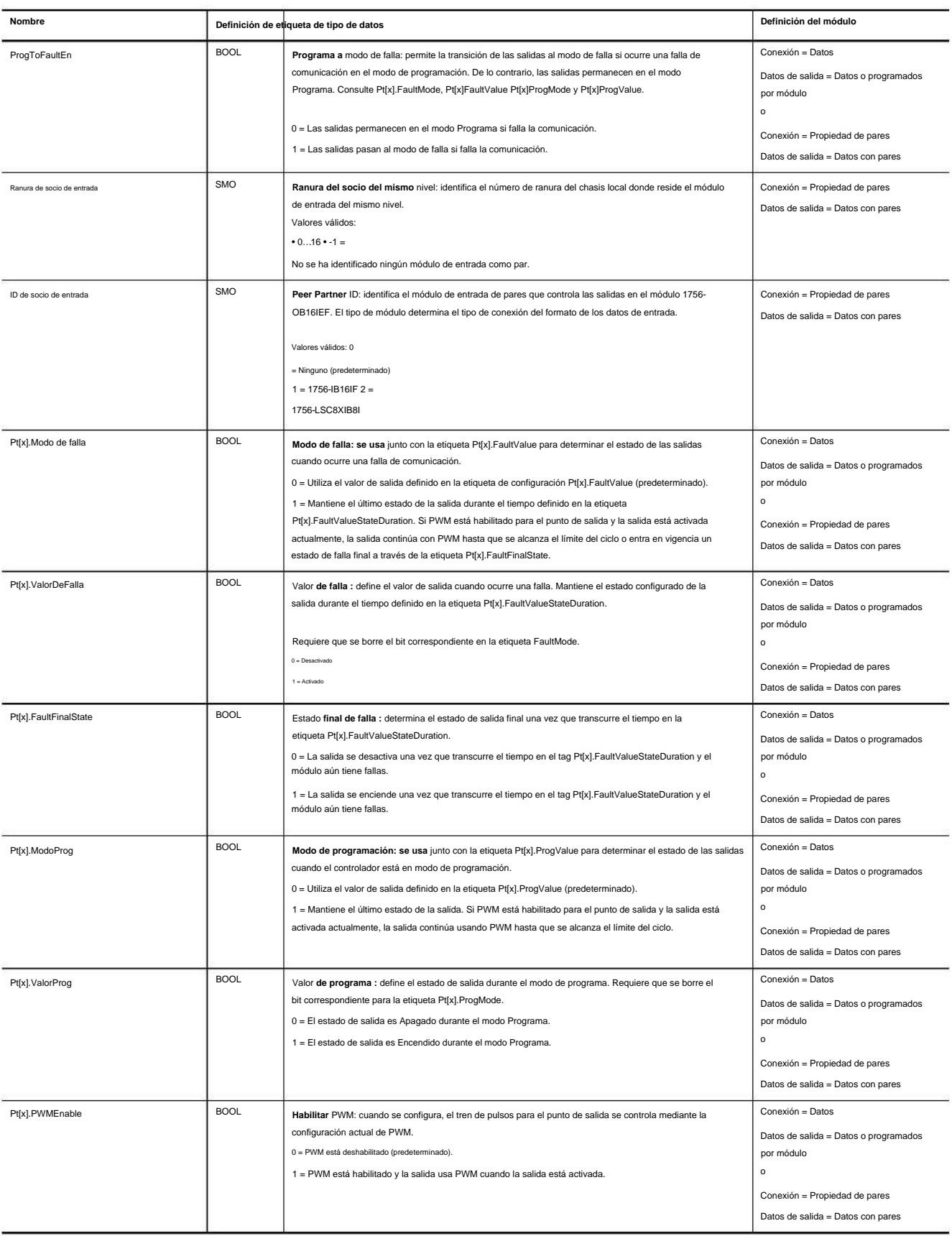

## **Tabla 54 - Tags de configuración del módulo 1756-OB16IEF (continuación)**

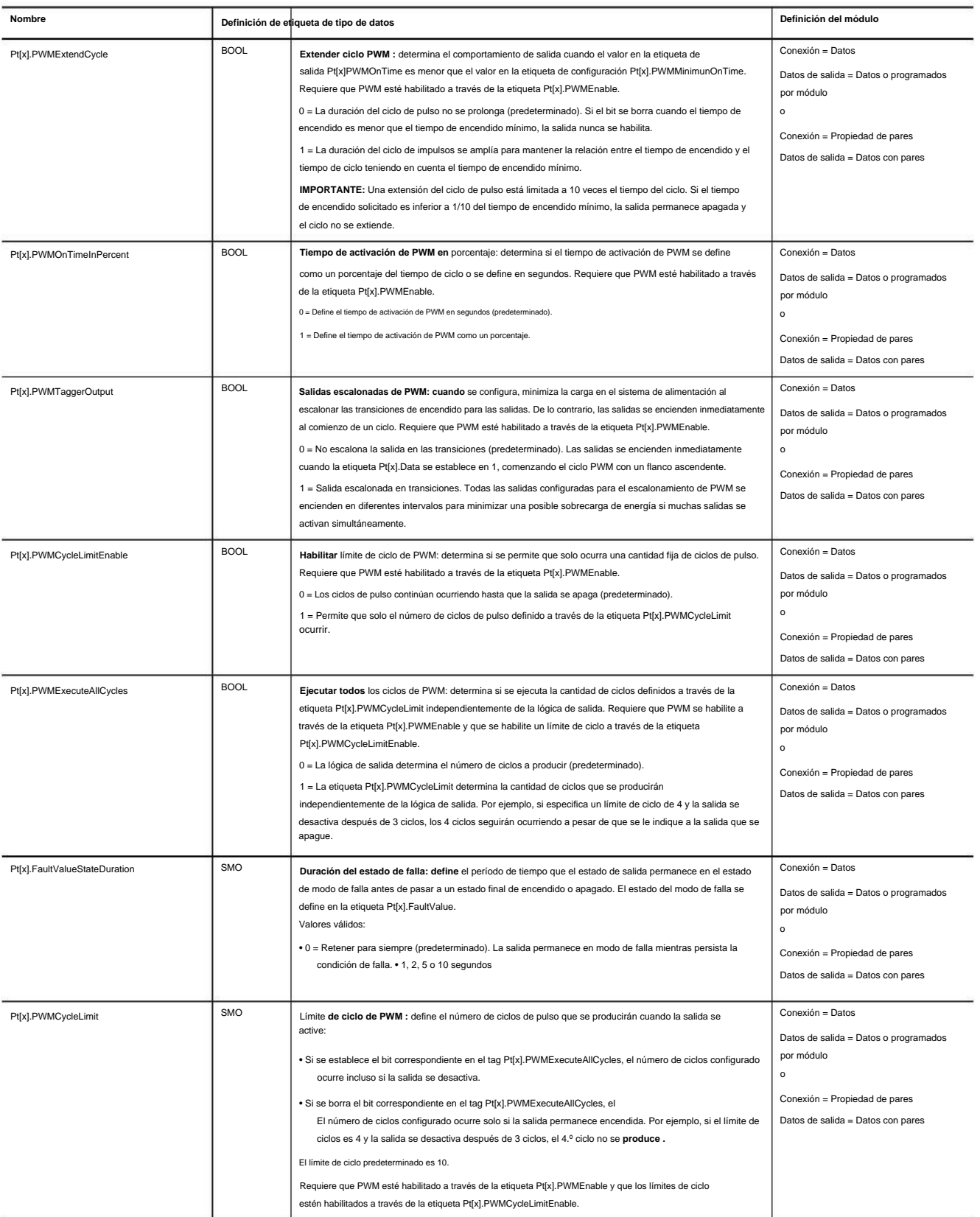

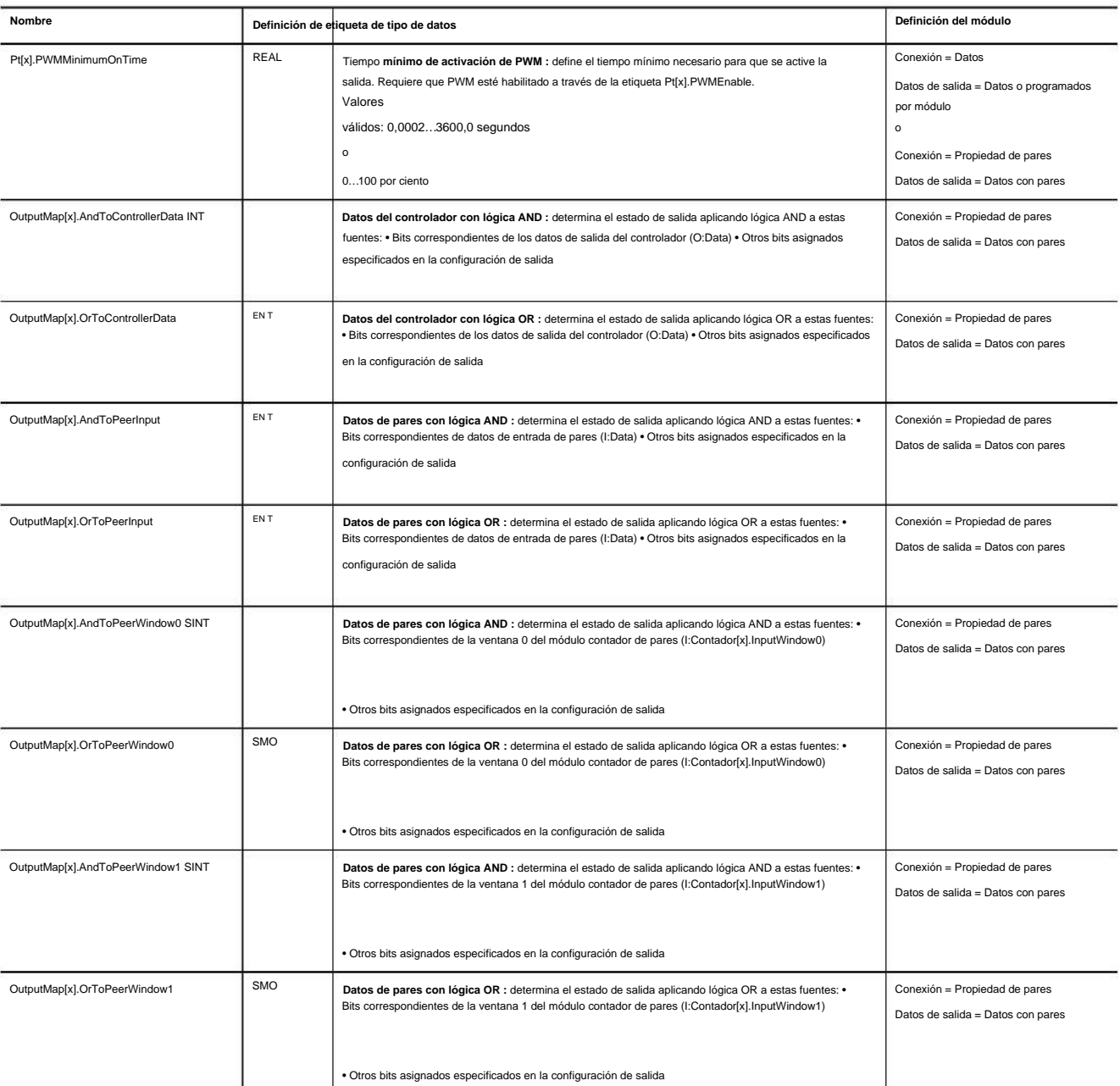

# **Tabla 54 - Tags de configuración del módulo 1756-OB16IEF (continuación)**

#### **Tabla 55 – Tags de datos de entrada del módulo 1756-OB16IEF**

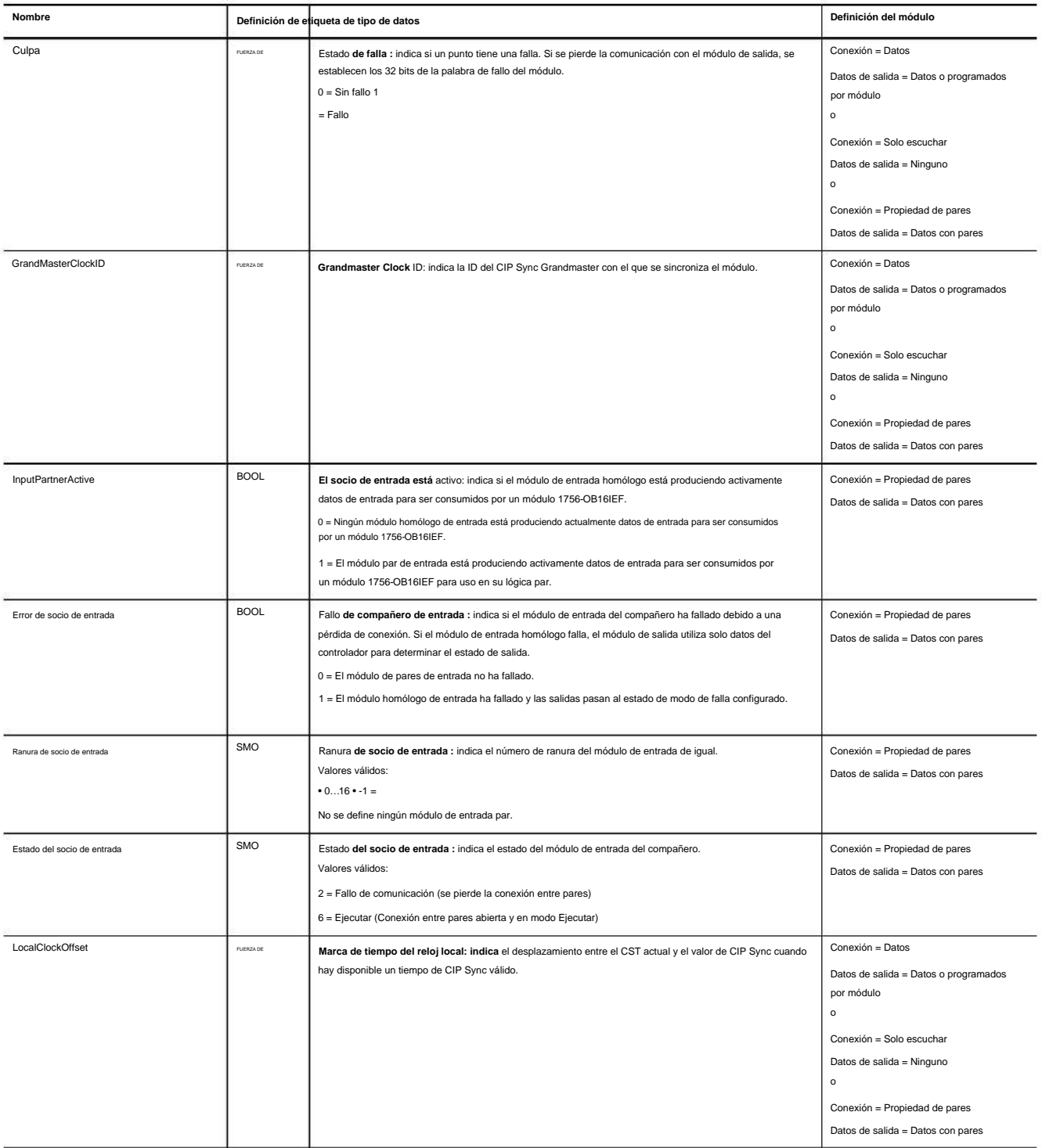

### **Tabla 55 – Tags de datos de entrada del módulo 1756-OB16IEF (continuación)**

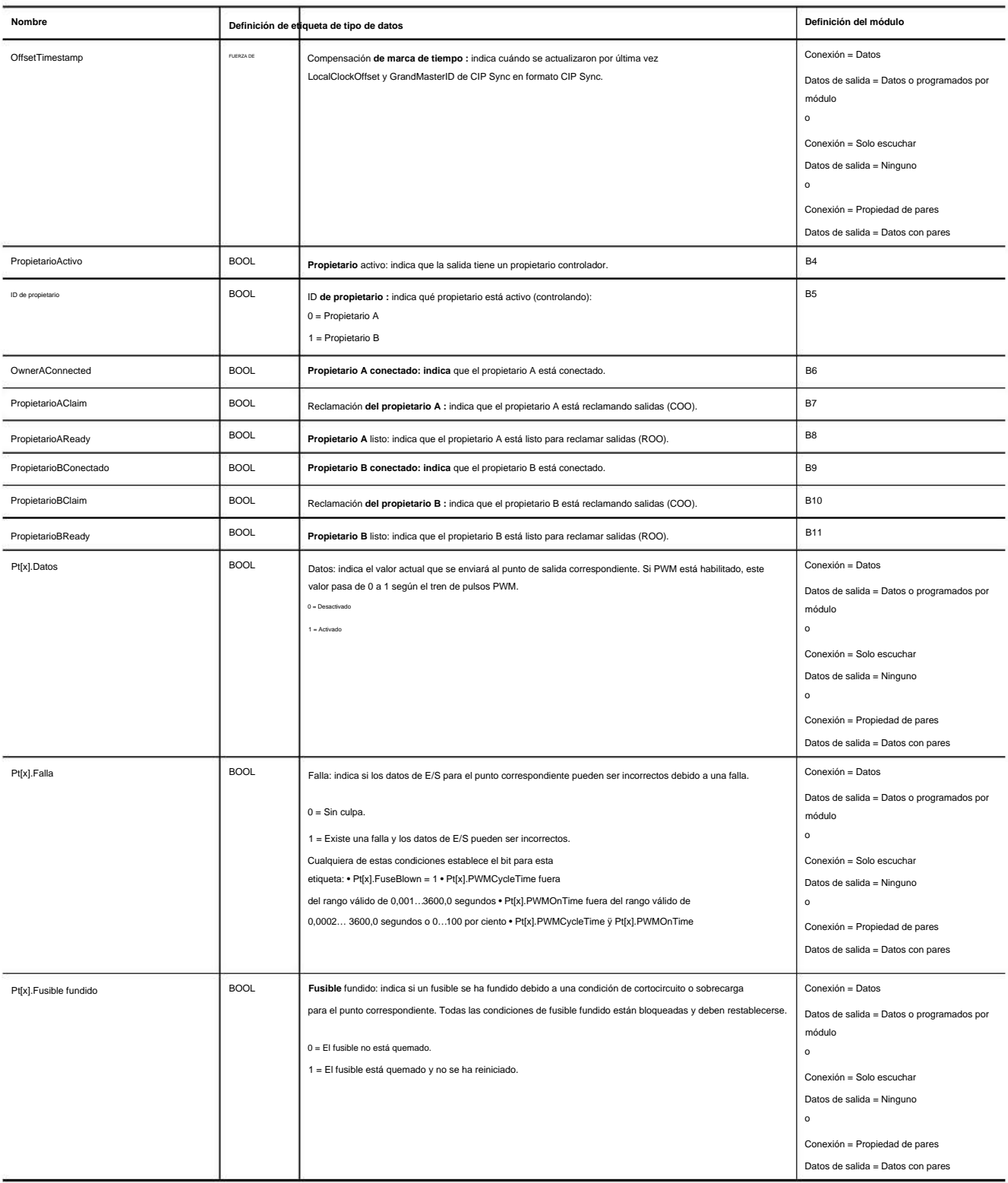

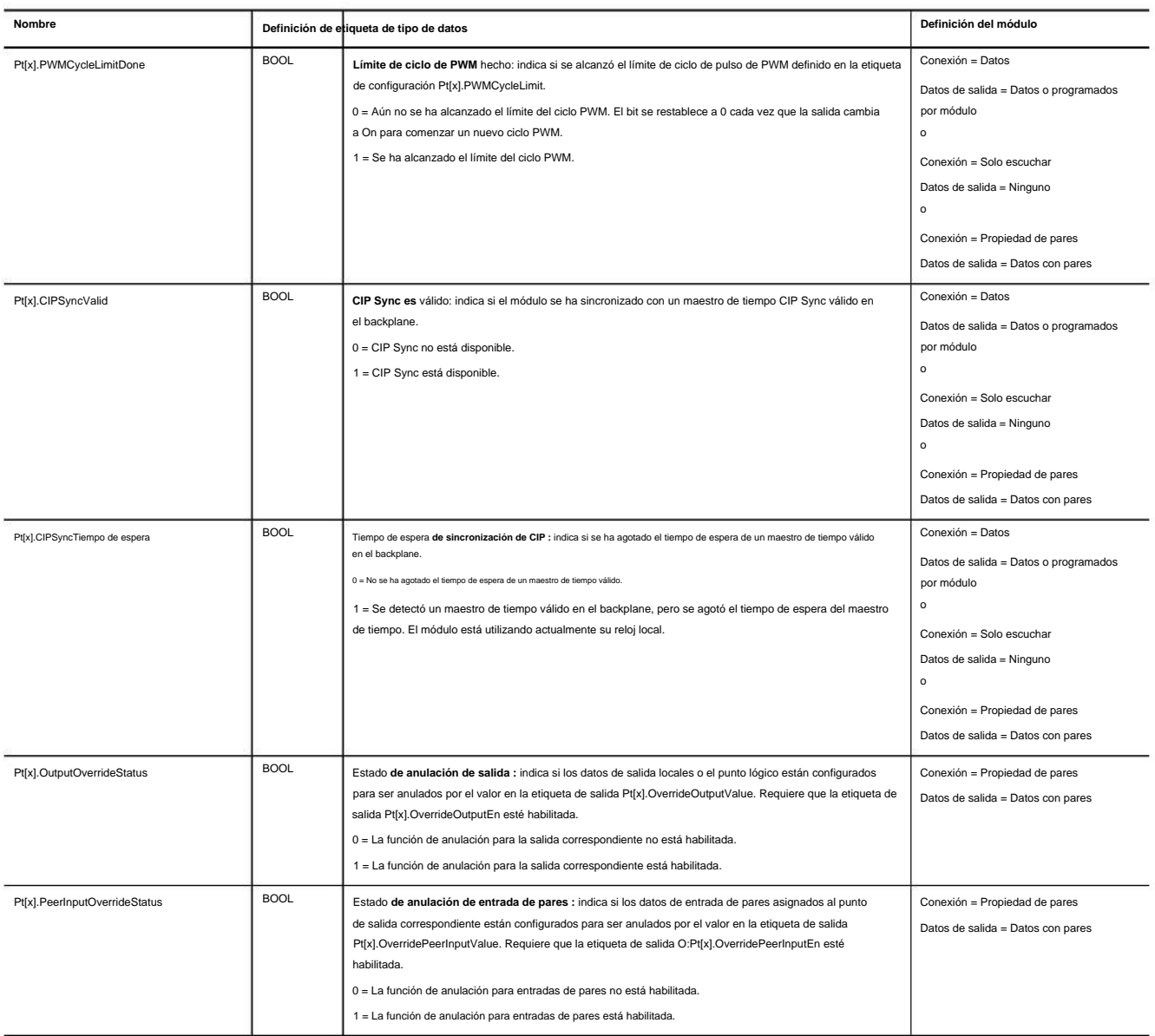

### **Tabla 55 – Tags de datos de entrada del módulo 1756-OB16IEF (continuación)**

## **Tabla 55 – Tags de datos de entrada del módulo 1756-OB16IEF (continuación)**

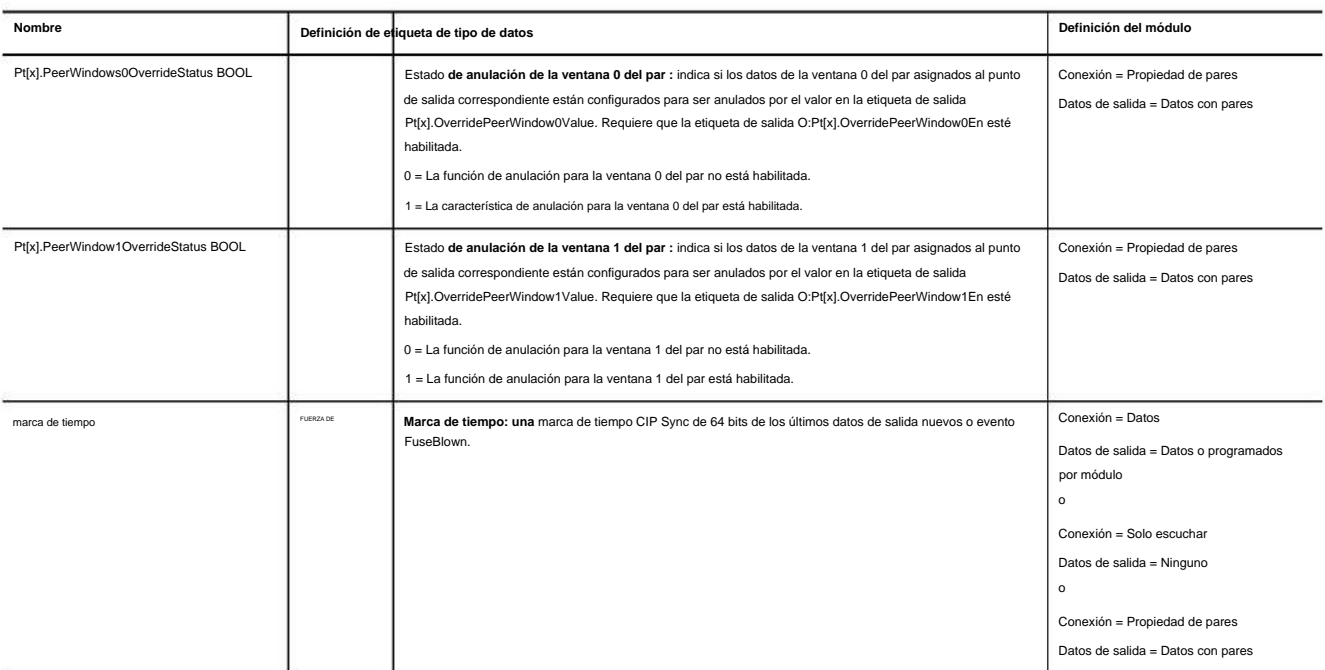

#### **Tabla 56 – Tags de datos de salida del módulo 1756-OB16IEF**

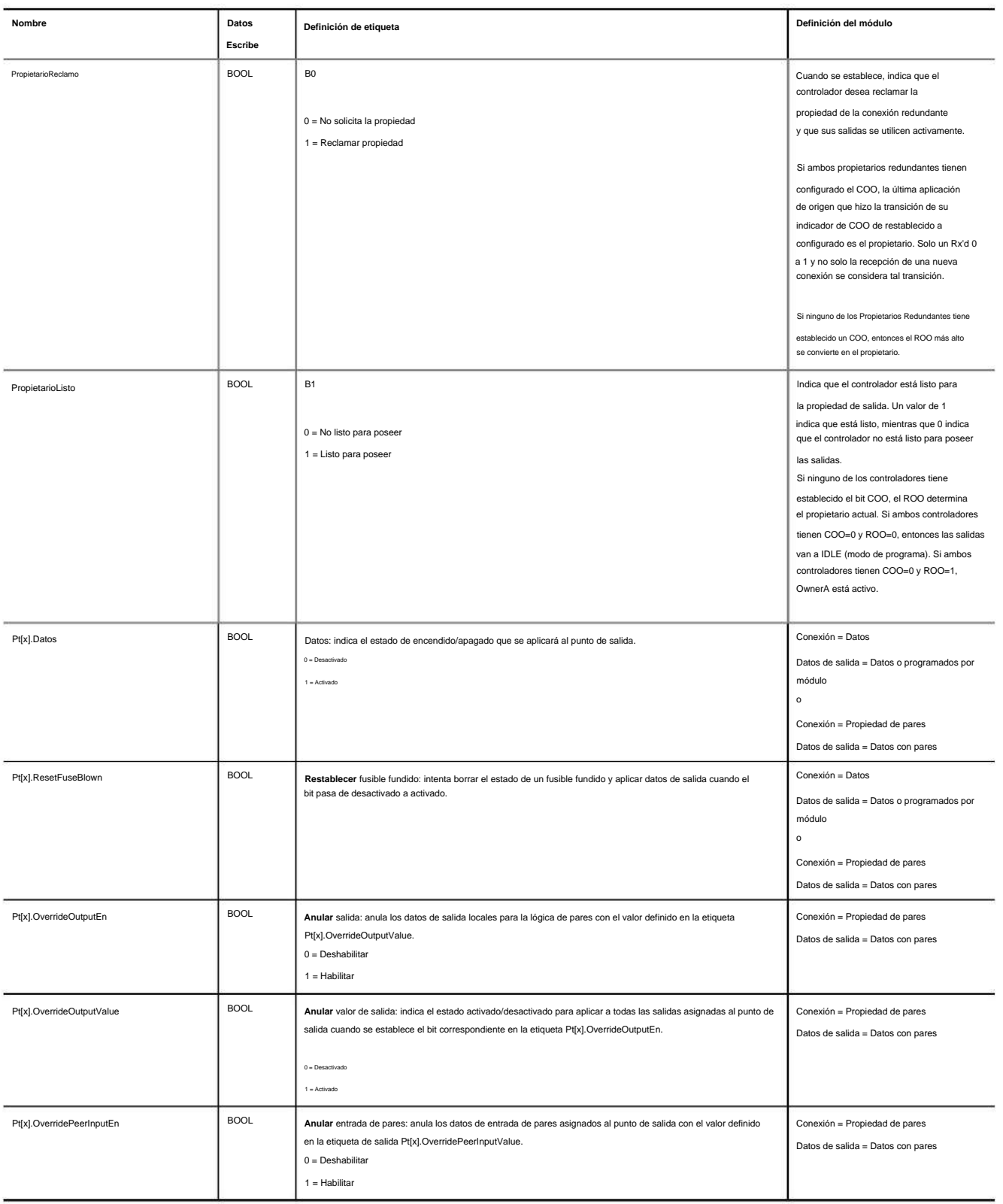

#### **Tabla 56 - Tags de datos de salida del módulo 1756-OB16IEF (continuación)**

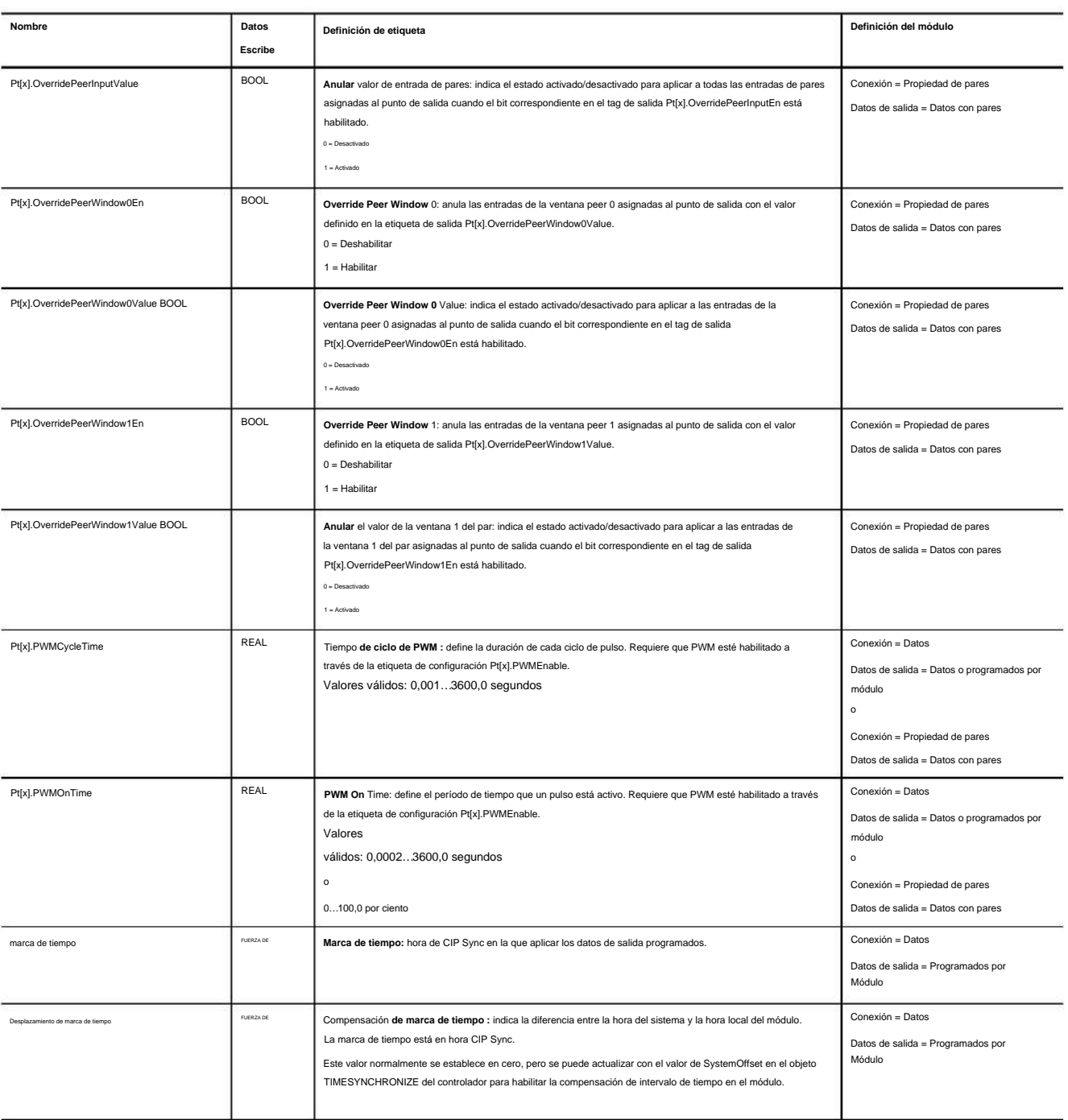

# **Módulo 1756-OB16IEFS**

Los nombres de tag y las estructuras de datos para el módulo 1756-OB16IEFS varían según la definición del módulo:

• Para la salida programada por punto, el módulo utiliza una estructura de datos plana. Consulte la Tabla 57, la Tabla 59 y la Tabla 61.

• Para las conexiones de salida de datos o de solo recepción, el módulo utiliza una estructura de datos de matriz. Consulte la Tabla 58, la Tabla 60 y la Tabla 62. Para obtener más información acerca de las estructuras de datos de matriz, consulte Etiquetas de configuración de propietario redundante en la página 214.

## **Tabla 57 - Tags de configuración del módulo 1756-OB16IEFS: salida programada por punto**

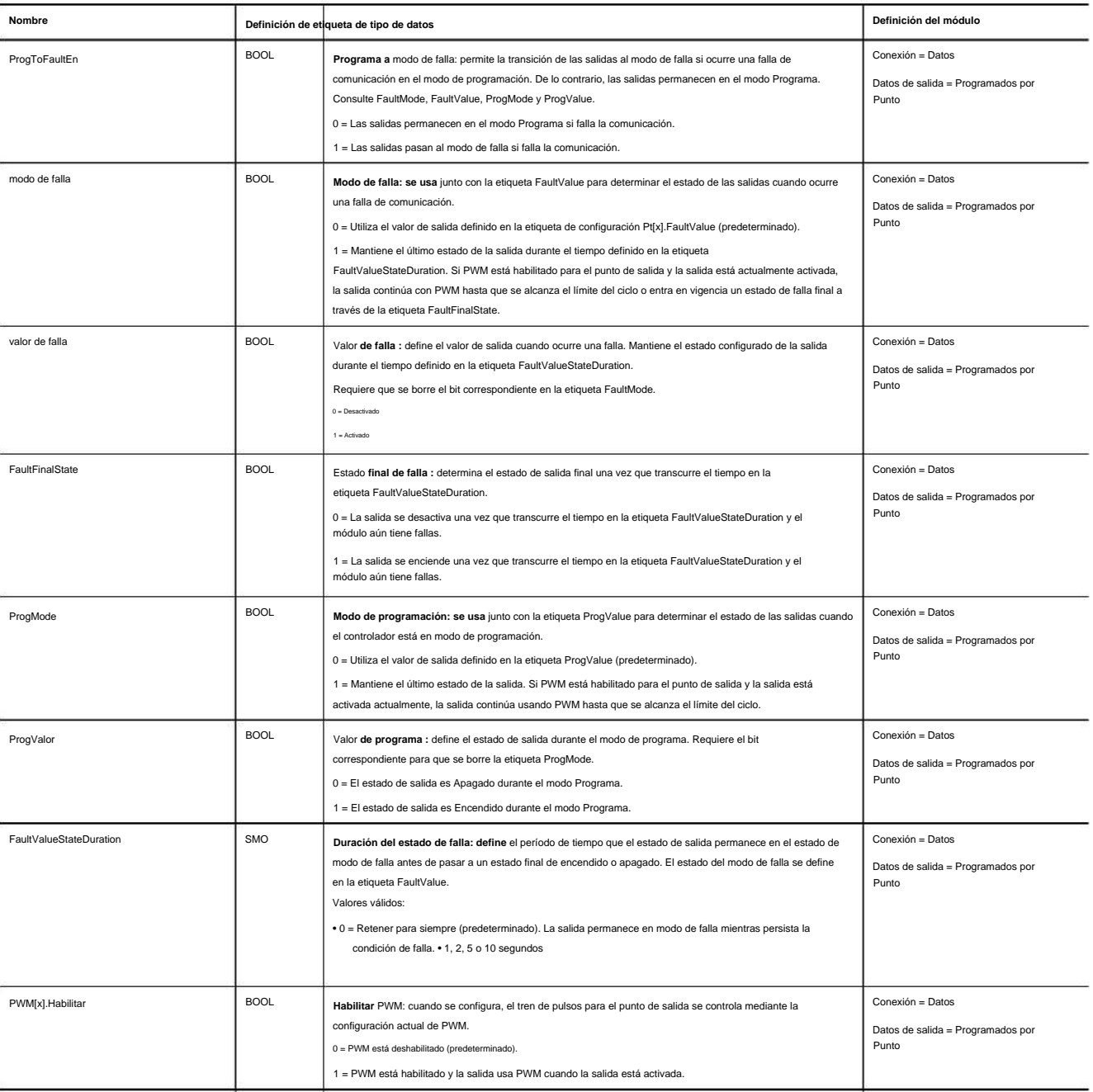

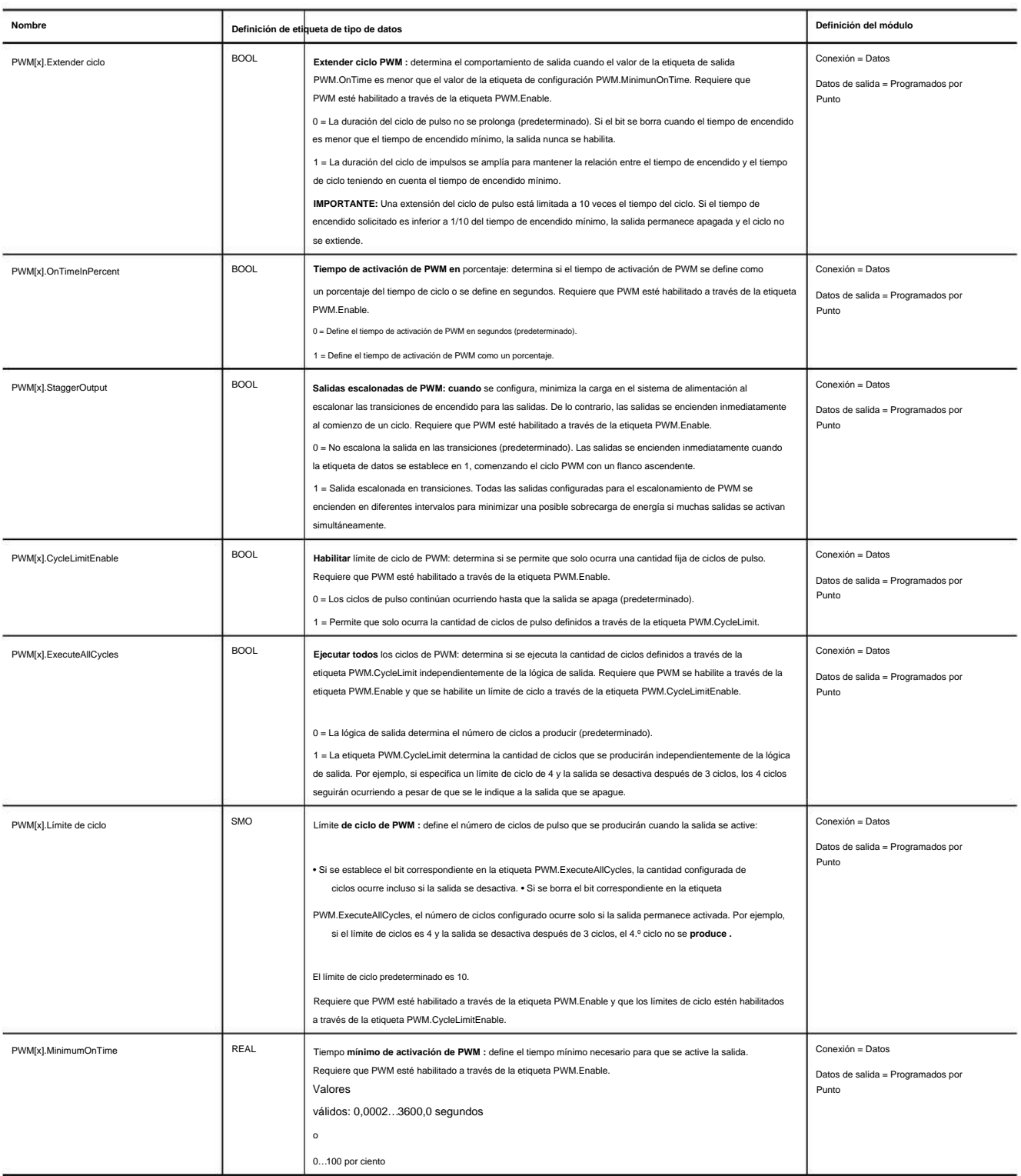

# **Tabla 57 - Tags de configuración del módulo 1756-OB16IEFS: salida programada por punto (continuación)**

## **Tabla 58 - Tags de configuración del módulo 1756-OB16IEFS: salida de datos**

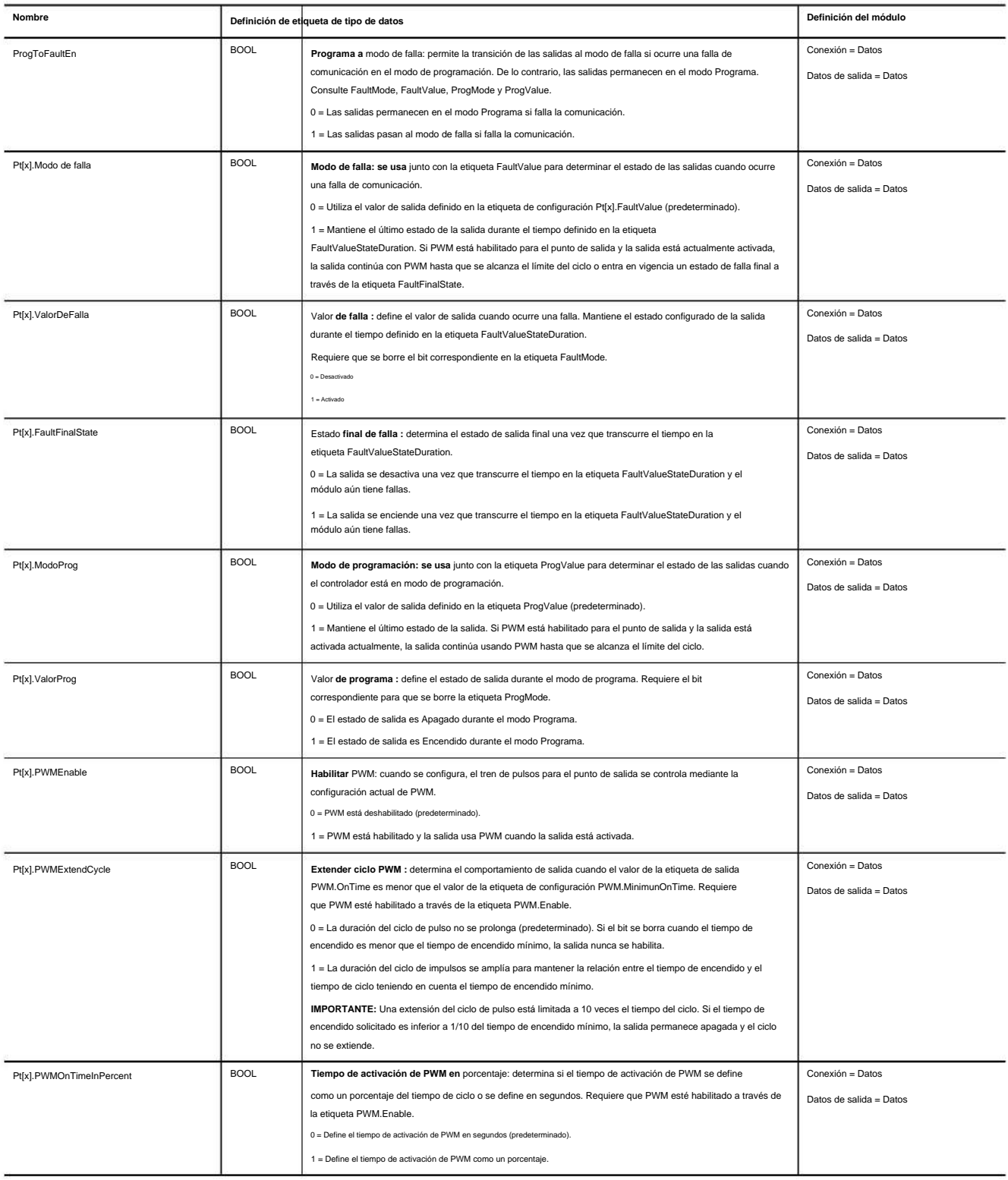

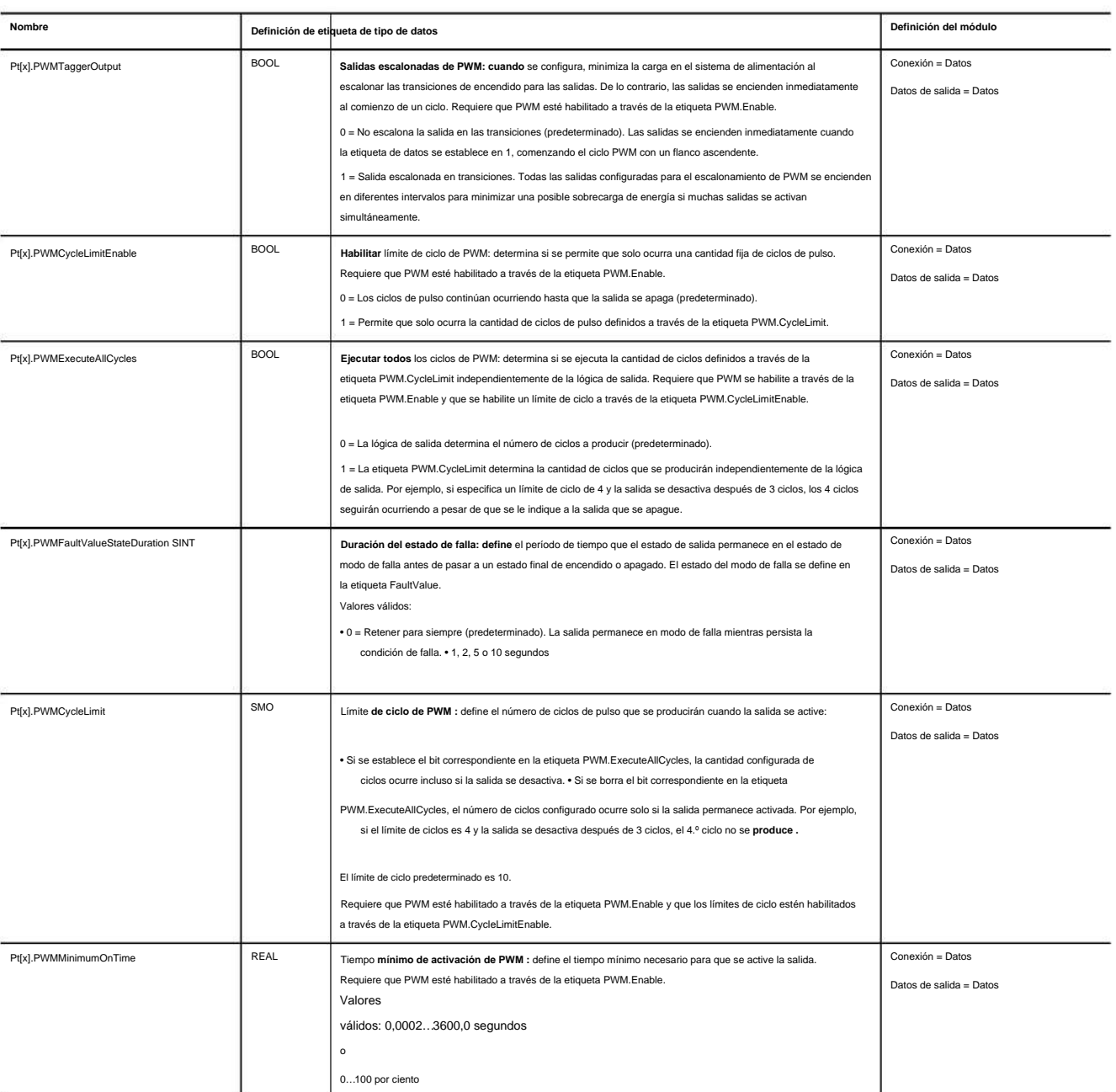

# **Tabla 58 – Tags de configuración del módulo 1756-OB16IEFS—Salida de datos (continuación)**

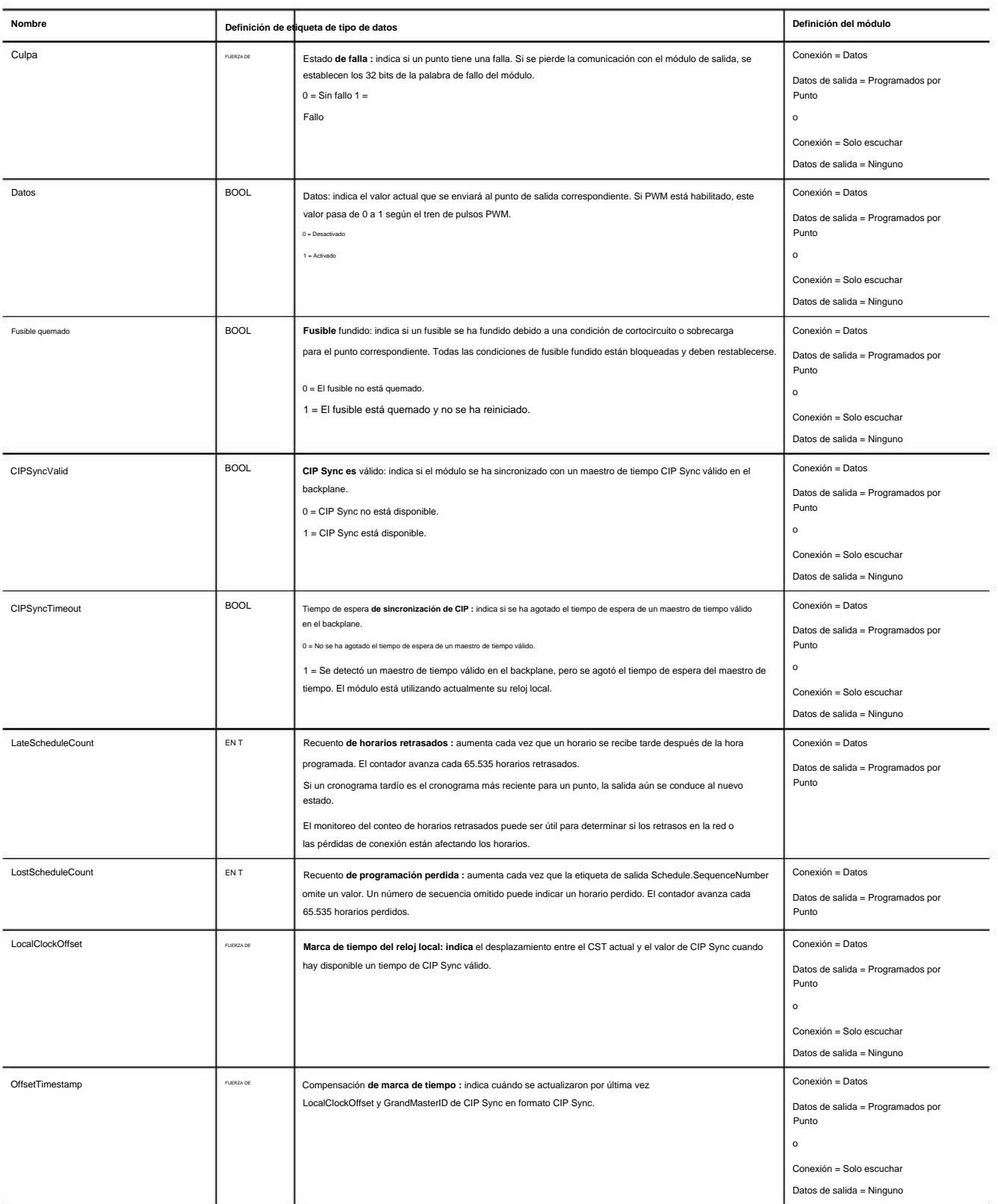

## **Tabla 59 - Tags de datos de entrada del módulo 1756-OB16IEFS: salida programada por punto**

### **Tabla 59 - Tags de datos de entrada del módulo 1756-OB16IEFS: salida programada por punto (continuación)**

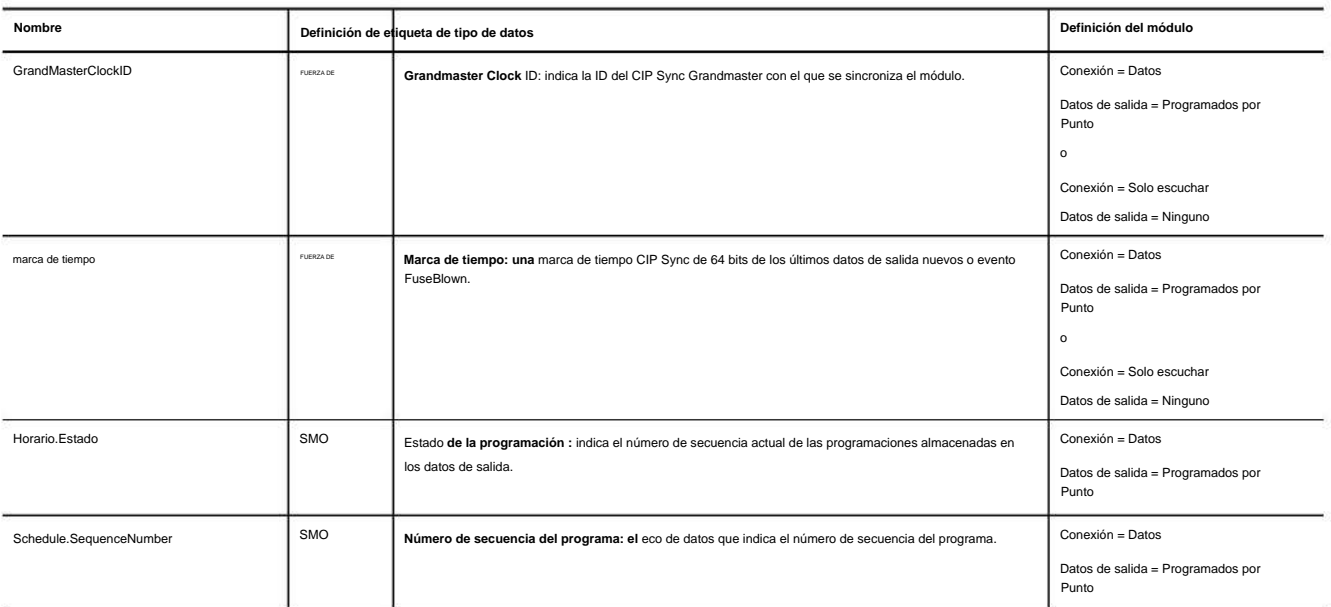

### **Tabla 60 – Tags de datos de entrada del módulo 1756-OB16IEFS: conexiones de salida de datos o de solo recepción**

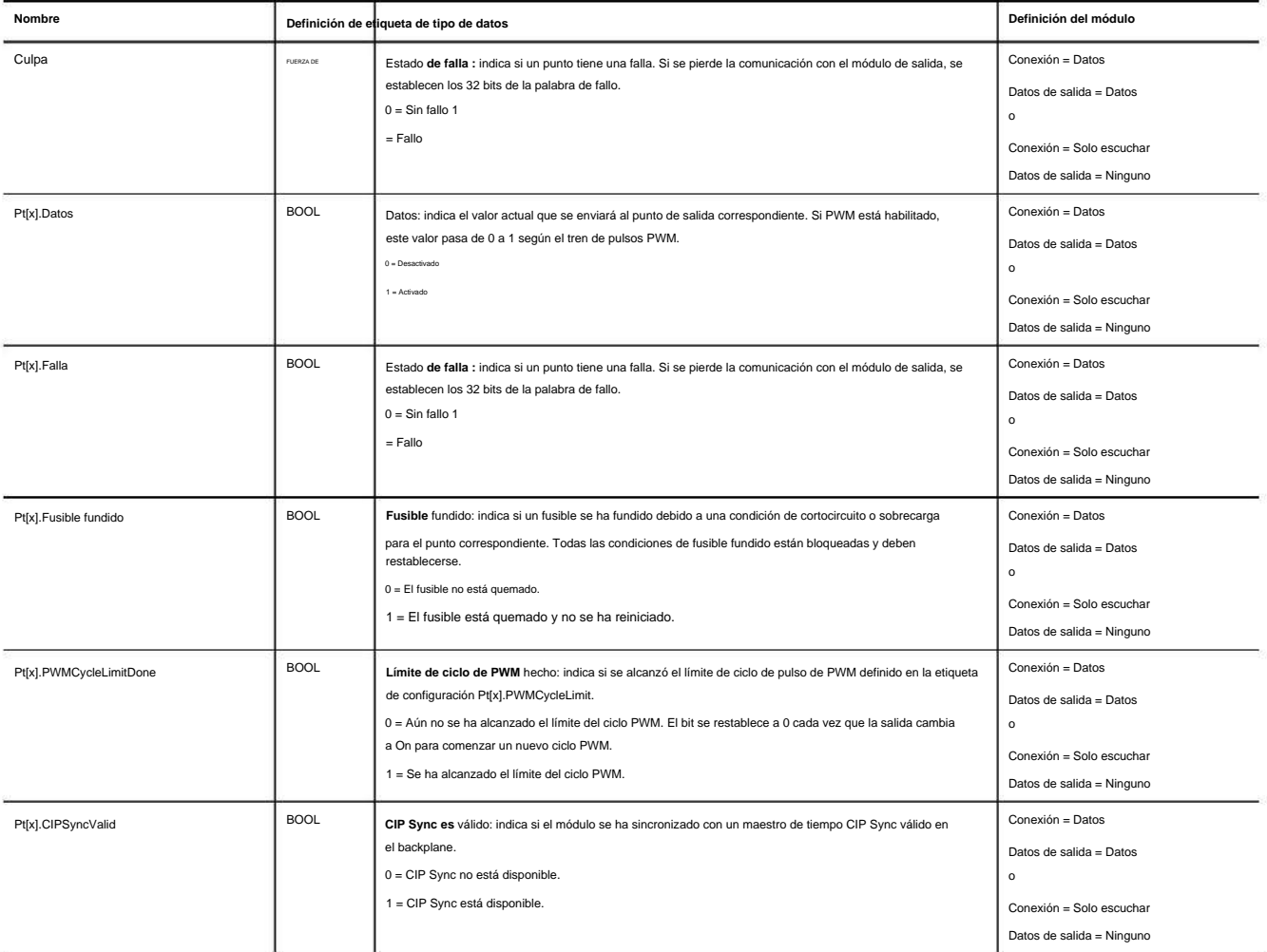

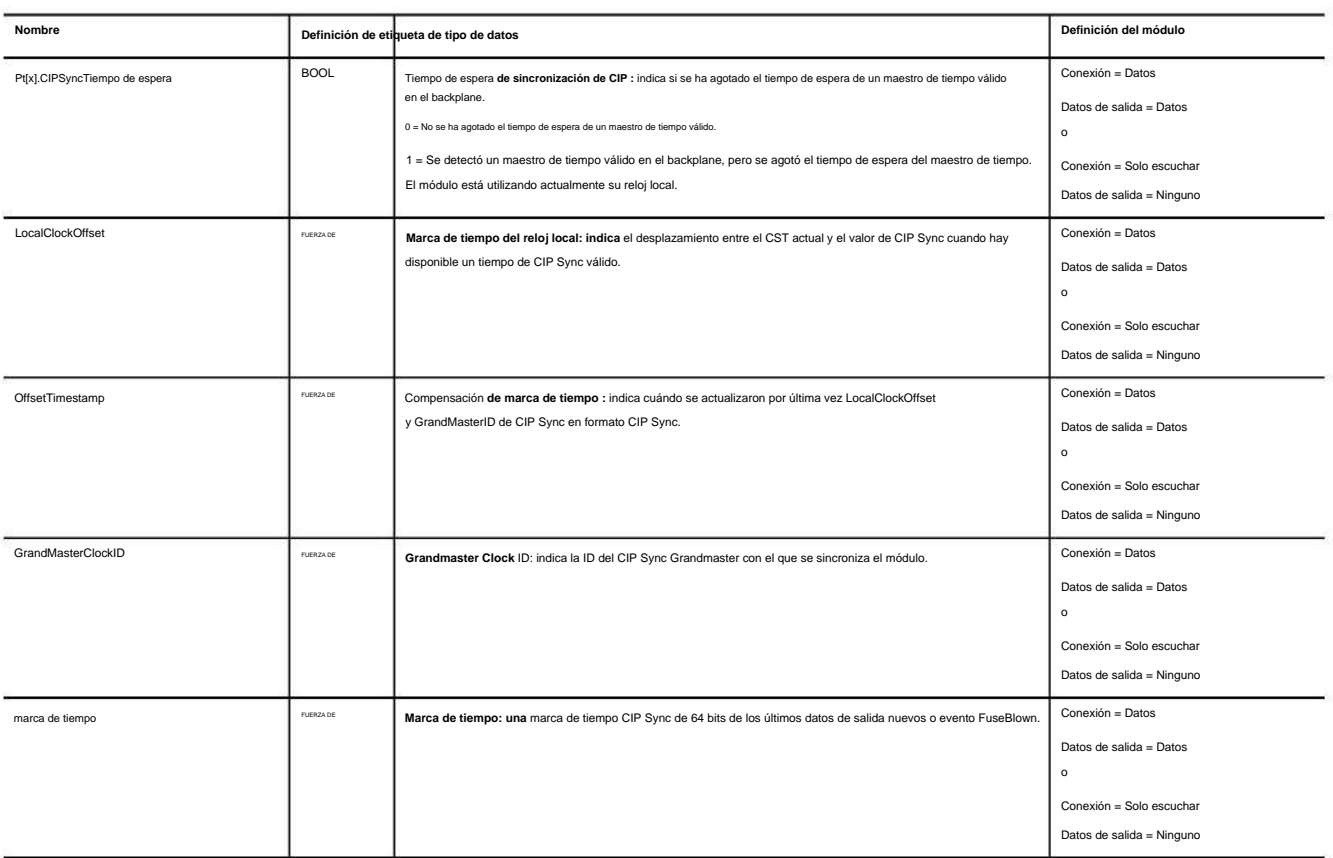

### **Tabla 60 - Tags de datos de entrada del módulo 1756-OB16IEFS: conexiones de salida de datos o de solo recepción (continuación)**

## **Tabla 61 - Tags de datos de salida del módulo 1756-OB16IEFS: salida programada por punto**

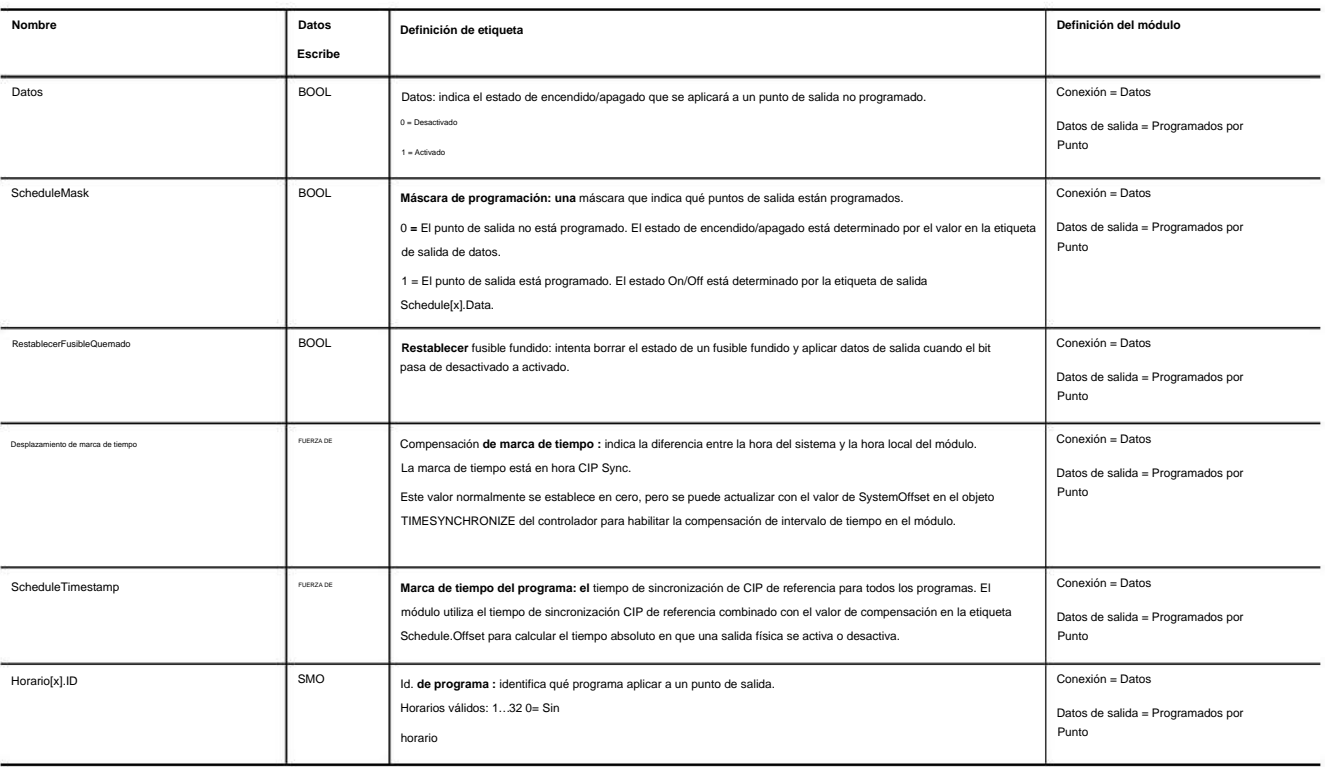

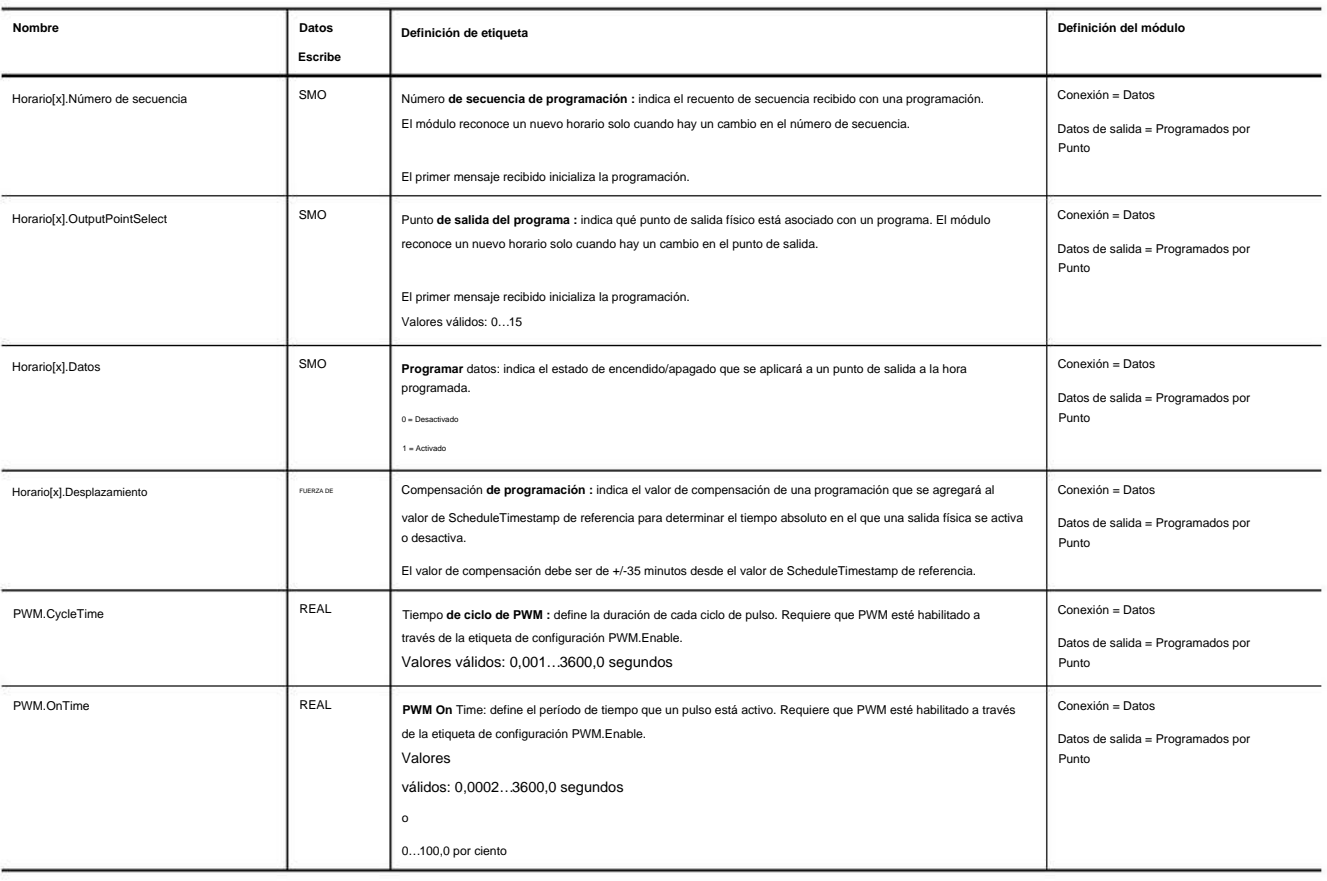

### **Tabla 61 - Tags de datos de salida del módulo 1756-OB16IEFS: salida programada por punto (continuación)**

#### **Tabla 62 - Tags de datos de salida del módulo 1756-OB16IEFS: salida de datos**

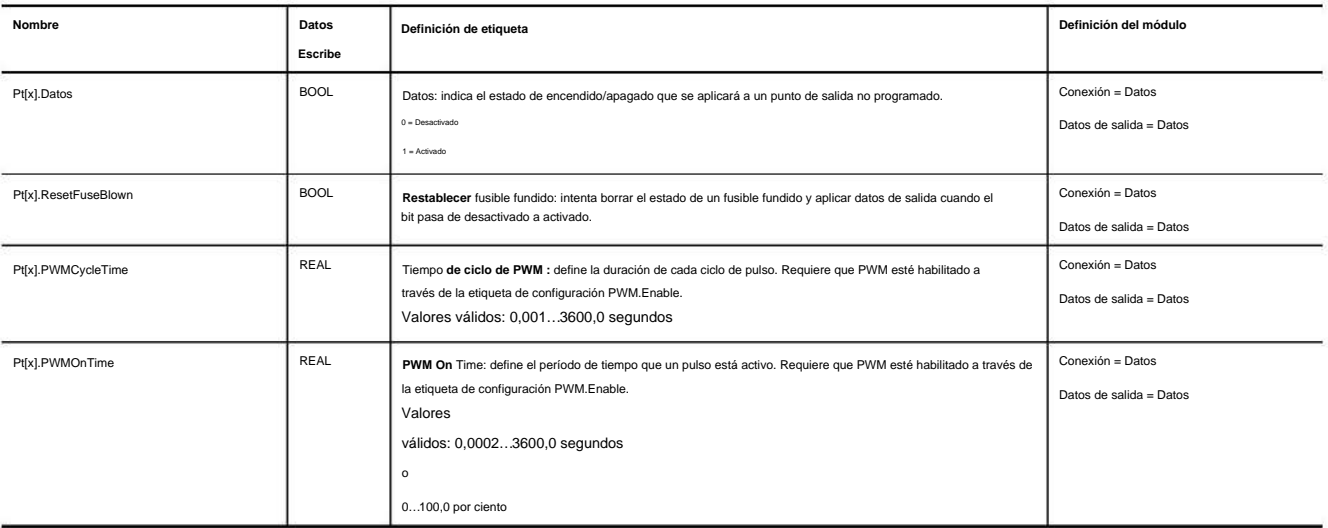

### **Propietario redundante**

**Etiquetas de configuración**

Los tags de configuración de propietario redundantes son idénticos a la configuración 1756-OB16IEF existente.

**Diseño de etiqueta de entrada de propietario redundante**

Agregamos ocho etiquetas de entrada al diseño de datos de entrada existente. El campo de etiqueta de bits, PartnerBits, aumentó de 2 bits a 10 bits para cubrir

OwnerActive, Owner ID y el estado Active/Claim/Ready para los controladores A y B.

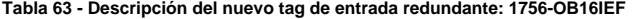

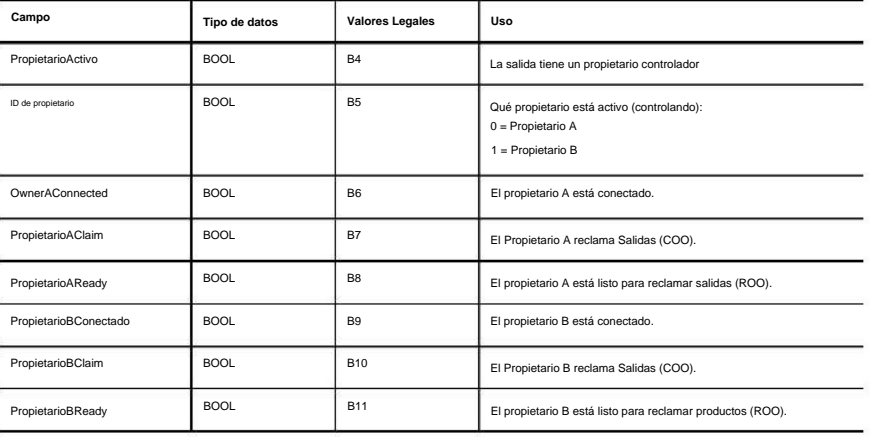

#### **Diseño de etiqueta de salida de propietario redundante**

Agregamos dos etiquetas de entrada en los datos de salida: un BOOL para reflejar el bit COO y otro para el bit ROO.

#### **Tabla 64 - Descripción del nuevo tag de salida redundante: 1756-OB16IEF**

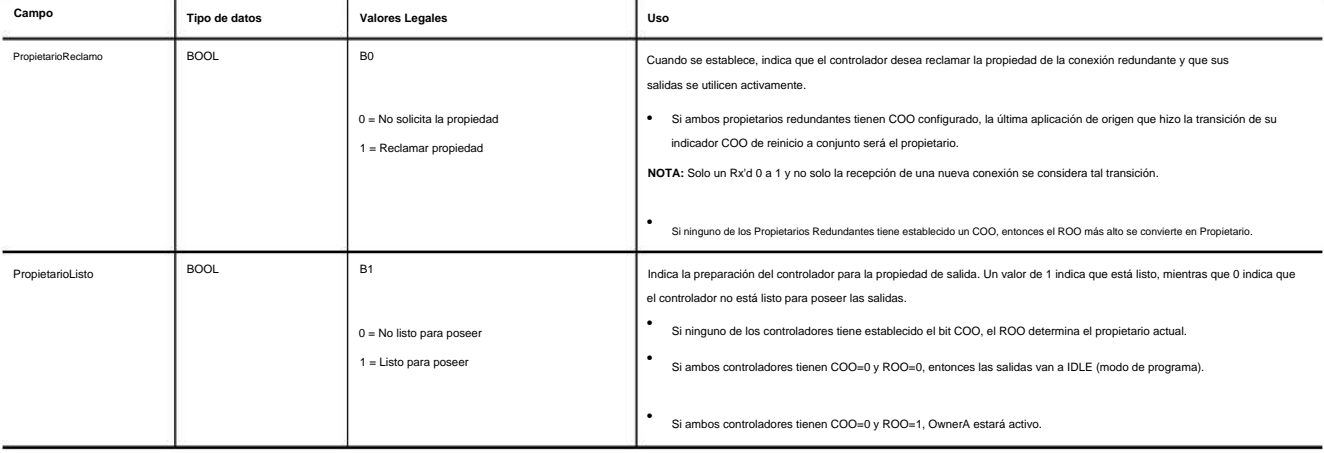

## **Estructuras de datos de matriz**

Los módulos de E/S digitales rápidos utilizan una estructura de datos de matriz. En este tipo de estructura, todas las etiquetas de un punto en particular se organizan bajo ese punto. Por ejemplo, en la Figura 33, todas las etiquetas que aparecen bajo el punto 0 también aparecen bajo los puntos 1…15 para el módulo de entrada en la ranura 1. Con esta estructura, puede copiar o acceder a todos los datos para un punto en particular simplemente hacer referencia o copiar el punto o el alias del punto, como Pt[3] o PressureValveTank3.

#### **Figura 33 - Estructura de datos de matriz**

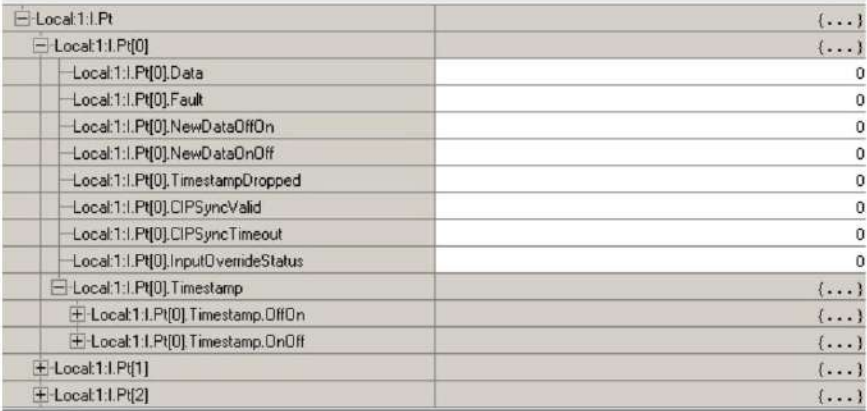

Otros módulos de E/S digitales utilizan una estructura de datos plana. En este tipo de estructura, solo existe una instancia de una etiqueta para un módulo. Por ejemplo, en la Figura 34, solo aparece una instancia de cada etiqueta debajo del módulo de entrada en la ranura 3. Para hacer referencia o copiar datos para un punto individual, especifique el nombre de la etiqueta seguido de un número de bit, como Data.0 o EventOverflow .3. A diferencia de una estructura de matriz en la que se puede acceder a todos los datos de un punto a través de una sola referencia de etiqueta, una estructura plana requiere varias referencias de etiquetas para acceder a todos los datos de un punto.

#### **Figura 34 - Estructura de datos plana**

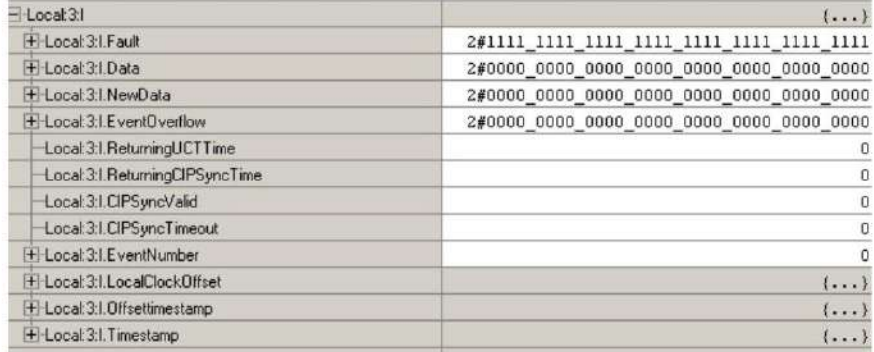

El módulo 1756-OB16IEFS utiliza cualquier tipo de estructura de datos según cómo configure el módulo. Para obtener más información, consulte la página 205.
# **Servicios de tiempo de ejecución y reconfiguración Use la lógica de escalera para realizar**

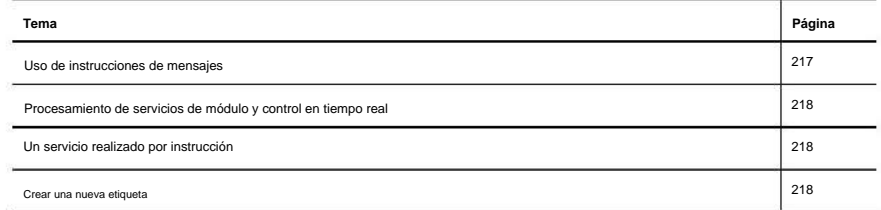

Puede usar la lógica de escalera para realizar servicios de tiempo de ejecución en su módulo. Por ejemplo, la página 55 muestra cómo restablecer un módulo de fusible electrónico mediante la aplicación Studio 5000 Logix Designer®. Este apéndice proporciona un ejemplo de cómo restablecer el mismo fusible sin utilizar la aplicación Logix Designer.

Además de realizar servicios de tiempo de ejecución, puede usar lógica de escalera para cambiar la configuración. El Capítulo 7 explicó cómo usar la aplicación Logix Designer para establecer parámetros de configuración en su módulo de E/S digitales ControlLogix®.

Algunos de esos parámetros también se pueden cambiar a través de la lógica de escalera.

**Uso de instrucciones de mensaje** En lógica de escalera, puede usar instrucciones de mensaje para enviar servicios ocasionales a cualquier módulo de E/S ControlLogix. Las instrucciones de mensajes envían un servicio explícito al módulo, lo que provoca que se produzca un comportamiento específico. Por ejemplo, el desenclavamiento de una alarma alta se puede realizar mediante una instrucción de mensaje.

Las instrucciones de mensajes mantienen estas características: • Los

banda ancha mensajes utilizan partes no programadas de la comunicación del sistema.

• Se realiza un servicio por instrucción • La realización de

servicios del módulo no impide la funcionalidad del módulo, como como muestreo de entradas o aplicación de nuevas salidas

Use Ladder Logic para realizar servicios de tiempo de ejecución y reconfiguración **Apéndice** C

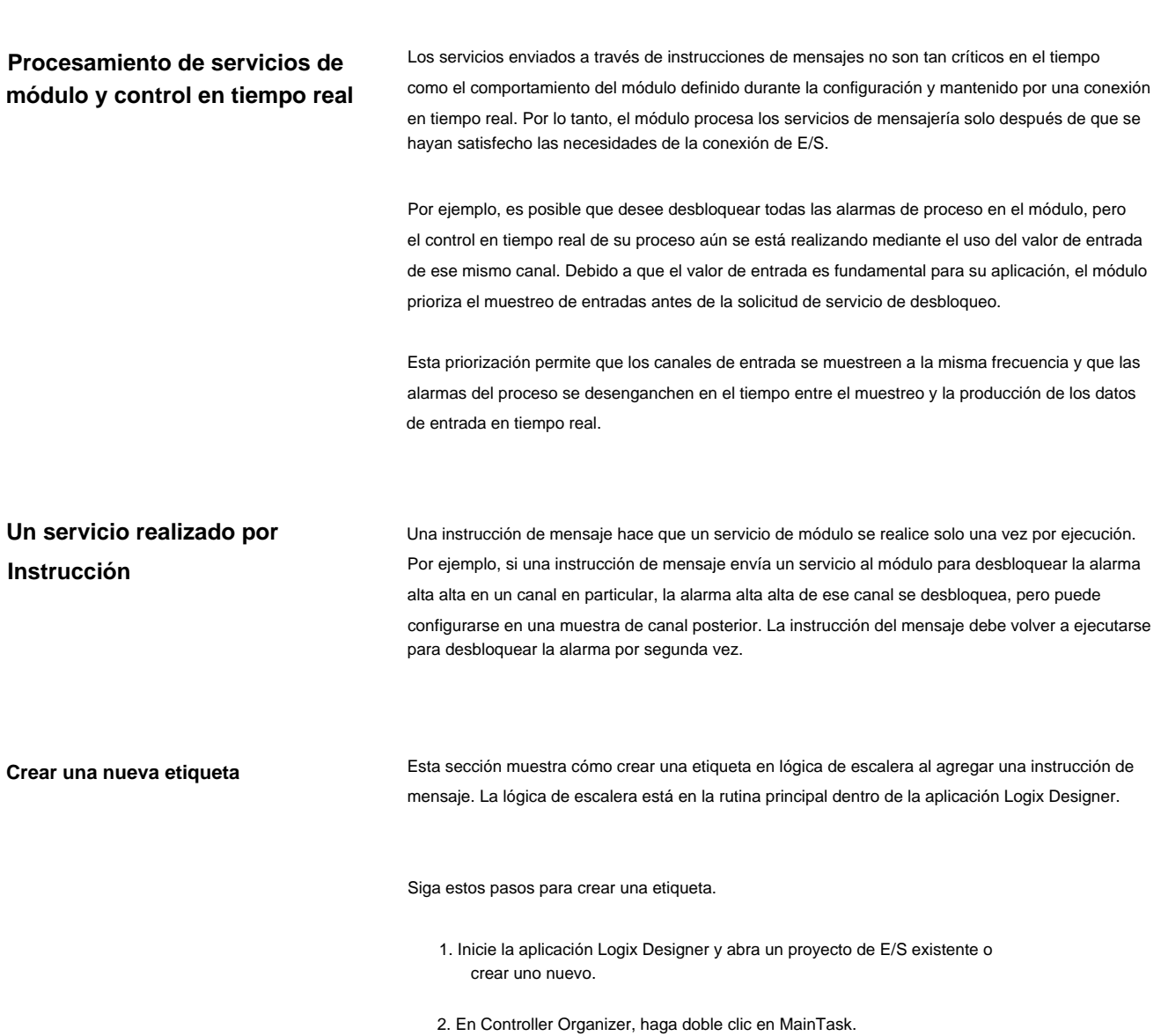

Expanda MainProgram para ver la rutina principal como un elemento de submenú.

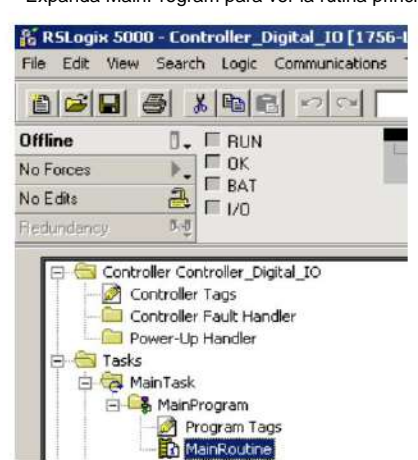

Aparece un gráfico que parece una escalera, con peldaños, en el lado derecho de la aplicación Logix Designer. Adjunte un servicio de tiempo de ejecución, como una instrucción de mensaje, a los escalones y luego descargue la información a un controlador.

Puede saber que el escalón está en modo de edición debido a la 'e' en el lado izquierdo del escalón.

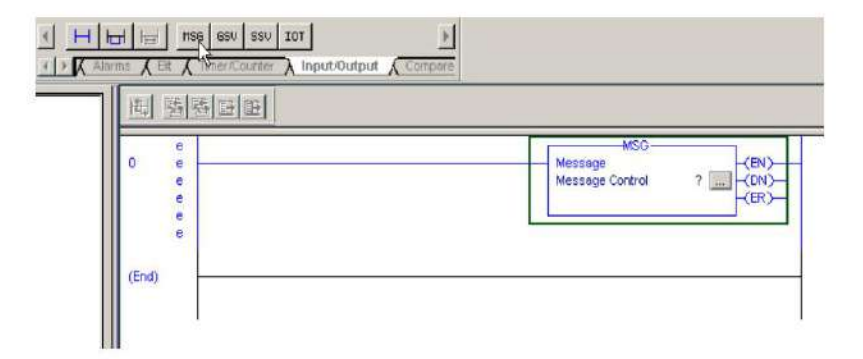

3. Busque y haga clic en la instrucción MSG (mensaje) en la barra de herramientas de instrucciones.

El ícono MSG se encuentra entre los formatos en la pestaña Entrada/Salida de la barra de herramientas de instrucciones.

También puede arrastrar y soltar un icono de instrucción en un peldaño. Aparece un punto verde cuando se detecta una ubicación válida para la instrucción en el peldaño.

4. Dentro del cuadro de mensaje en el campo Control de mensajes, haga clic con el botón derecho en

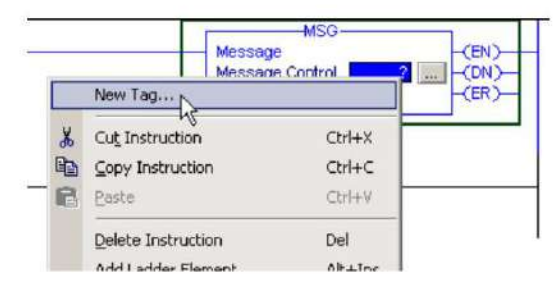

el signo de interrogación para acceder a un menú desplegable.

Use Ladder Logic para realizar servicios de tiempo de ejecución y reconfiguración **Apéndice** C

5. Elija Nueva etiqueta.

Aparece el cuadro de diálogo Nueva etiqueta con el cursor en el campo Nombre.

**IMPORTANTE** Le sugerimos que asigne un nombre a la etiqueta para indicar qué servicio de módulo

está enviando la instrucción del mensaje. Por ejemplo, si la instrucción de un

mensaje es restablecer un fusible electrónico, nombre la etiqueta, 'reestablecer fusible', para reflejar esto.

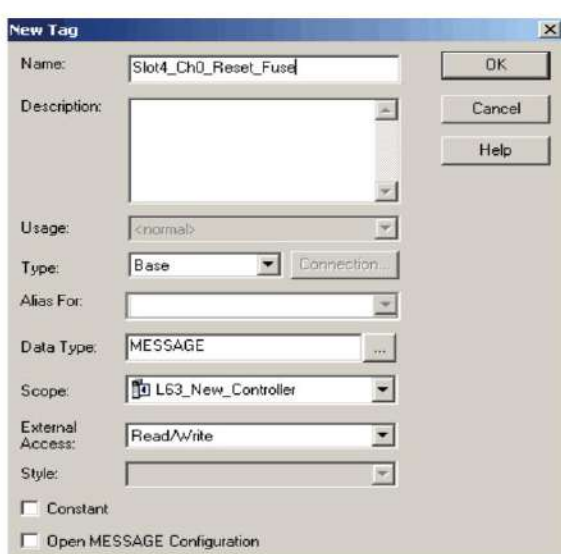

6. Complete los campos en el cuadro de diálogo Nueva etiqueta.

| Campo                       | Descripción                                                                                                    |
|-----------------------------|----------------------------------------------------------------------------------------------------|
| Nombre                      | Escriba el nombre de la etiqueta, incluido el número de ranura en el módulo.                                                                                                    |
| Descripción                 | Escriba una descripción de etiqueta de opción.                                                                                                    |
| Uso                         | Utilice el valor predeterminado.                                                                                                    |
| Escribe                     | Utilice el valor predeterminado.                                                                                                    |
| Alias para                  | Dejar en blanco.                                                                                                    |
| Tipo de datos               | Elige MENSAJE.                                                                                                    |
| Alcance                     | Elija el ámbito del controlador.<br>Nota: Las etiquetas de mensaje solo se pueden crear con el alcance del controlador.                                                                                                    |
| Acceso externo              | Utilice el valor predeterminado.                                                                                                    |
| <b>Fstilo</b>               | Dejar en blanco.                                                                                                    |
| Constante                   | Dejar en blanco.                                                                                                    |
| Abrir MENSAJE Configuración | Deje la casilla en blanco si NO desea acceder automáticamente a la pantalla Configuración de<br>mensajes cuando se hace clic en Aceptar.<br>Todavía puede acceder a la pantalla Configuración de mensajes más tarde siguiendo<br>los procedimientos en la página 221. |

7. Haga clic en Aceptar.

### **Ingrese la configuración del mensaje**

Después de crear una etiqueta, debe ingresar ciertos parámetros para la configuración del mensaje. Esta información se ingresa en las pestañas Configuración y Comunicación del cuadro de diálogo Configuración de mensajes.

Se accede al cuadro de diálogo Configuración de mensajes haciendo clic en el cuadro con puntos suspensivos (en el campo Control de mensajes).

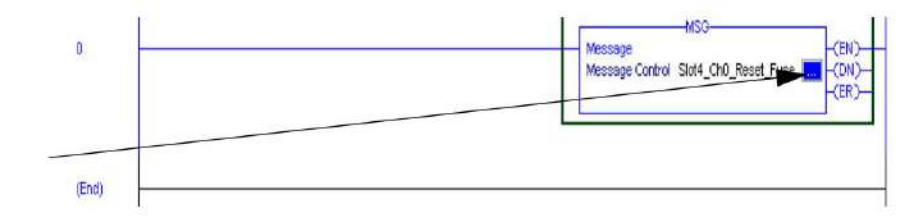

## **Ficha Configuración**

La pestaña Configuración proporciona información sobre qué servicio de módulo realizar y dónde realizarlo.

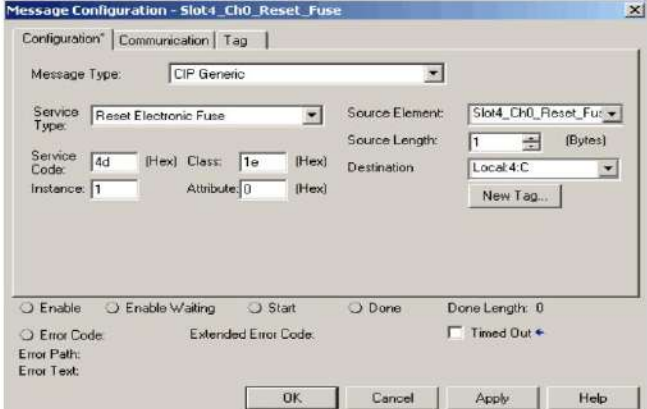

La Tabla 65 explica la relación de los campos en los cuadros de diálogo anteriores. Por ejemplo, a pesar de los diferentes campos de entrada, ambos ejemplos de pantalla están configurados para enviar un mensaje para restablecer un fusible electrónico (servicio de módulo) en el Canal 0 de un módulo 1756-OA8D (dónde realizar el servicio).

#### **Tabla 65 - Relación de parámetros de configuración de mensajes**

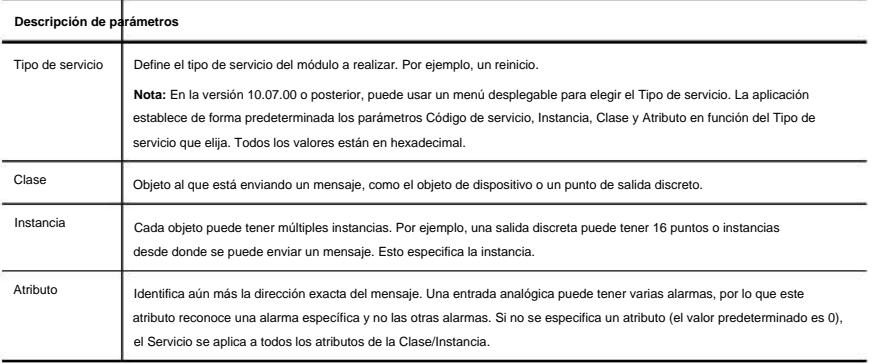

instrucciones. La Tabla 66 enumera las etiquetas utilizadas en los campos Origen y Destino del mensaje

#### **Tabla 66 - Etiquetas de campo de origen y destino**

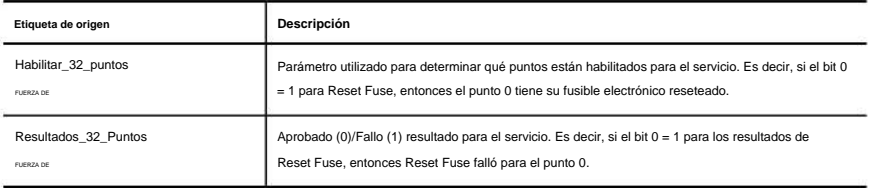

Elija la ubicación física, el número de ranura y el tipo de datos en los campos Elemento de origen y Destino.

# **Ficha Comunicación**

La pestaña Comunicación proporciona información sobre la ruta de la instrucción del mensaje. Por ejemplo, el número

de ranura de un módulo 1756-OA8D distingue exactamente para qué módulo está designado un mensaje.

**IMPORTANTE** Use el botón Examinar para ver una lista de los módulos de E/S en el sistema. Eliges una ruta

cuando eliges un módulo de la lista.

Debe nombrar un módulo de E/S durante la configuración inicial del módulo para elegir una ruta

para la instrucción de su mensaje. Haga clic en Aceptar para establecer la ruta.

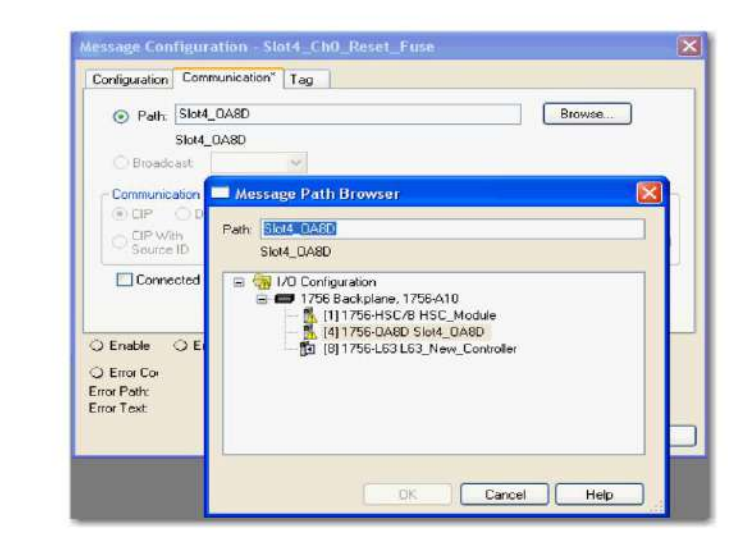

# **Usar entradas con marca de tiempo y salidas programadas para módulos de E/S estándar y de diagnóstico**

Esta sección demuestra el uso de entradas con marca de tiempo y salidas programadas para módulos de E/S digitales estándar y de diagnóstico. La marca de tiempo de cambio de estado se puede usar para sincronizar el encendido o apagado de la salida en función del tiempo de transición de la entrada. El programa se puede ampliar para incluir la sincronización de varios módulos de salida mediante el envío de la misma marca de tiempo a todos los módulos de salida.

En la siguiente ilustración, la salida sigue el estado de la entrada 0, pero tiene un retraso de exactamente 10 ms. La ventaja de usar CST sobre los temporizadores es que la sincronización se realiza en el módulo de E/S, lo que elimina cualquier fluctuación debida a retrasos en la comunicación o el controlador.

Su control se vuelve mucho más determinista incluso bajo cargas cambiantes. Para que esta sincronización funcione correctamente, el retraso de 10 ms debe ser lo suficientemente largo como para tener en cuenta cualquier retraso del controlador, el backplane y la red. Los módulos de entrada y salida deben residir en el mismo bastidor que un Time Master (controlador). Las unidades de marca de tiempo son microsegundos.

Las siguientes ilustraciones muestran las instrucciones de escalera que utiliza el programa. Los peldaños realizan estas tareas:

- Los renglones 0 y 1 detectan la transición del modo Programa al modo Ejecutar. Esto se usa para activar 'init', lo que hace que el programa inicialice sus etiquetas.
- El escalón 2 solo se ejecuta una vez e inicializa LastTimestamp.

LastTimestamp se usa para detectar un cambio de estado en el punto de entrada comprobando si la marca de tiempo de los datos de entrada ha cambiado.

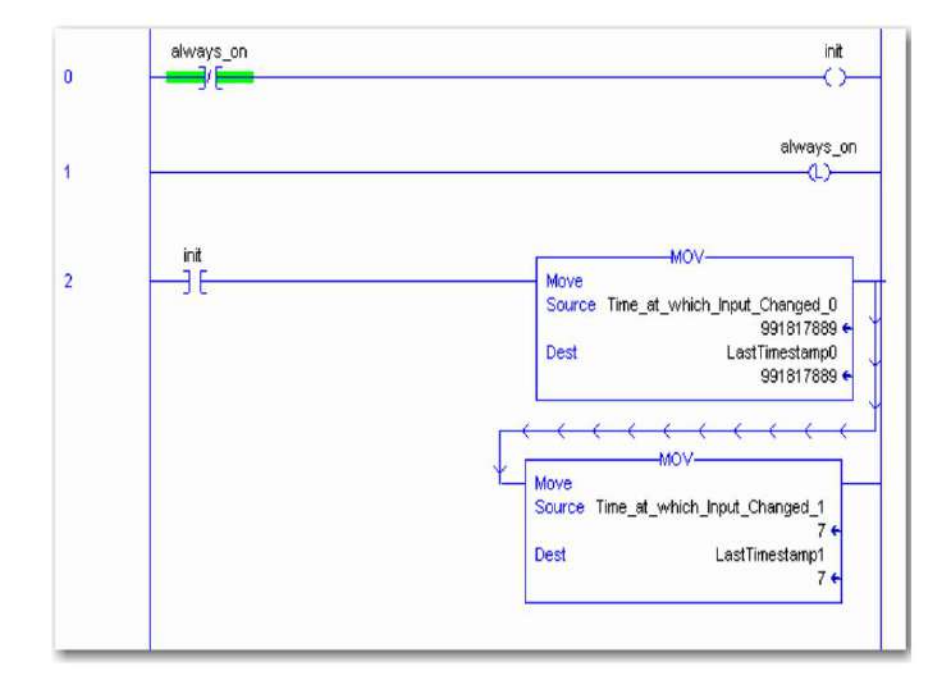

• El escalón 3 es el escalón principal que verifica el cambio de estado en la entrada

punto comparando la marca de tiempo de entrada actual

(Time\_at\_which\_Input\_Changed) con la última marca de tiempo (LastTimestamp).

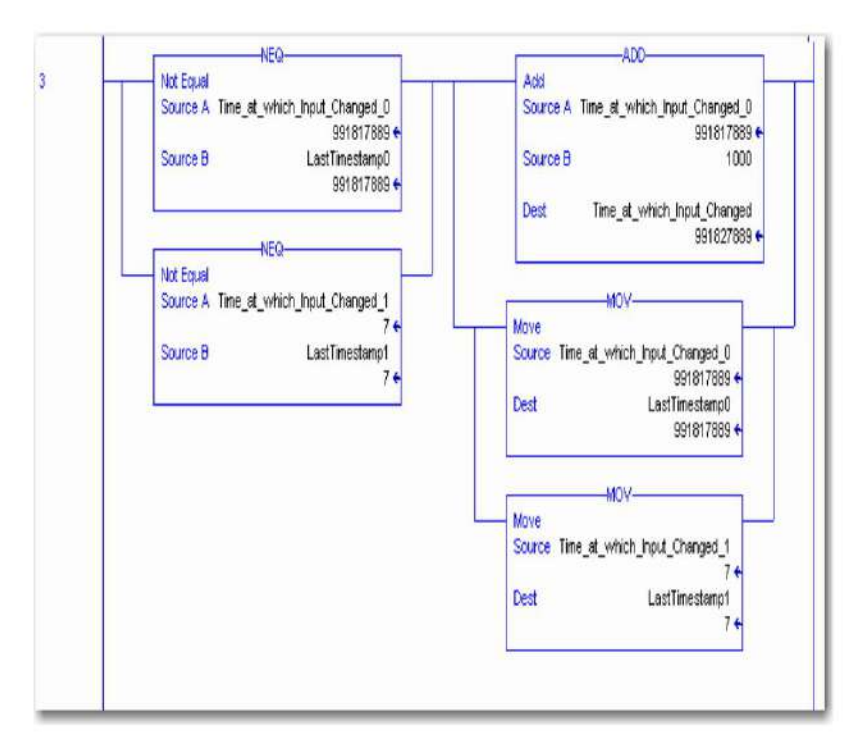

El punto de entrada (punto 0) debe tener habilitado el cambio de estado o la marca de tiempo no se actualiza cuando el punto cambia. Una vez que se ha detectado el cambio de estado, se agregan 10 ms a la marca de tiempo de entrada y se envían a la marca de tiempo del módulo de salida. Esto hace que el módulo de salida aplique su salida exactamente 10 ms (10 000 µs) después de que la entrada cambie de estado.

Las instrucciones MOVe actualizan LastTimestamp en preparación para el próximo cambio de estado.

**IMPORTANTE** Las marcas de tiempo tienen un tamaño de ocho bytes, dos DINTS, pero solo la parte inferior cuatro bytes de la marca de tiempo de

> salida (Time\_at\_which\_Ouput\_Will\_Change) se utilizan para programar las salidas en el futuro (hasta un máximo de 16,7 s o 16ÿ700ÿ000 ÿs).

• El escalón 4 es el escalón XIC-OTE estándar que controla el punto de salida

basado en el punto de entrada.

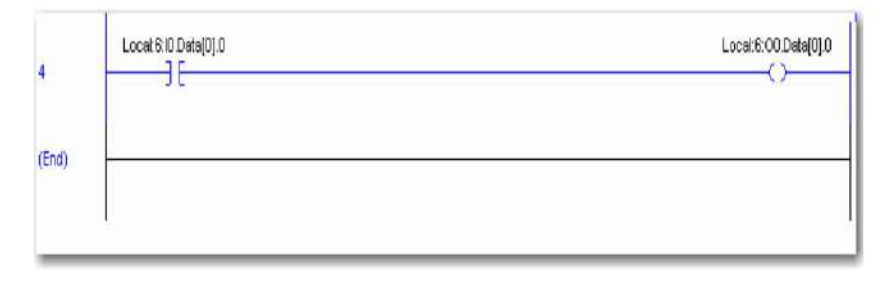

Use Ladder Logic para realizar servicios de tiempo de ejecución y reconfiguración **Apéndice** C

> La única diferencia es que el módulo de salida está configurado para salidas programadas. Las salidas no se aplican hasta que se ha producido el tiempo programado.

> El cuadro de diálogo Etiquetas del controlador muestra ejemplos de las etiquetas creadas en la lógica de escalera.

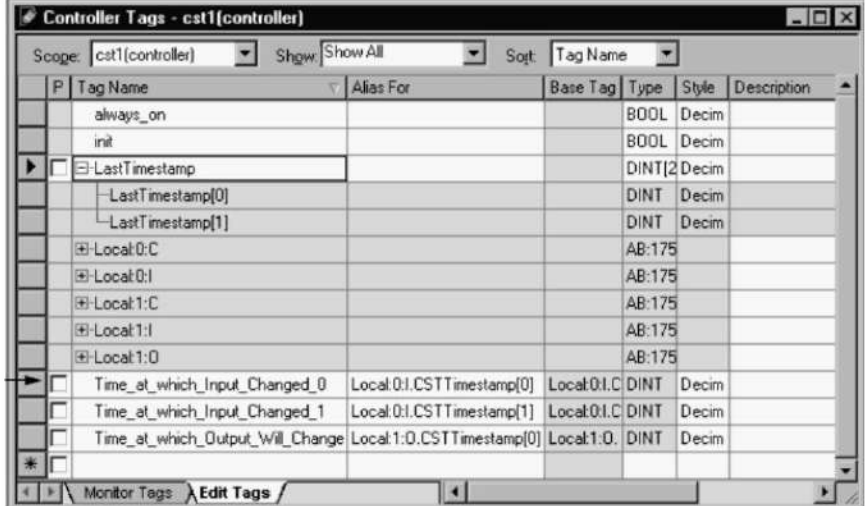

## **Módulos Utilice entradas con marca de tiempo y salidas programadas para E/S rápidas**

Esta sección demuestra el uso de entradas con marca de tiempo y salidas programadas para módulos de E/S digitales rápidos. La marca de tiempo de cambio de estado se puede usar para sincronizar el encendido o apagado de la salida en función del tiempo de transición de la entrada. El programa se puede ampliar para incluir la sincronización de varios módulos de salida mediante el envío de la misma marca de tiempo a todos los módulos de salida.

En el ejemplo de la página 227, la salida sigue el estado de la entrada 0, pero se retrasa por la cantidad de tiempo en la etiqueta Delay. La ventaja de usar CIP Sync sobre temporizadores es que la sincronización se realiza en el módulo de E/S, lo que elimina cualquier fluctuación debido a retrasos en la comunicación o el controlador.

Su control se vuelve mucho más determinista incluso bajo cargas cambiantes. Para que esta sincronización funcione correctamente, el valor de la etiqueta Delay debe ser lo suficientemente largo como para tener en cuenta los retrasos del controlador, el backplane y la red. En este ejemplo, el controlador, los módulos de entrada y salida residen todos en el mismo chasis, pero pueden residir en chasis separados siempre que formen parte del mismo sistema CIP Sync sincronizado. Las unidades de marca de tiempo son microsegundos.

La manipulación de los valores de tiempo de CIP Sync requiere el uso de matemáticas de 64 bits. El siguiente ejemplo utiliza instrucciones adicionales de 64 bits contenidas en la biblioteca matemática LINT (entero complemento a 2 con signo de 64 bits) en [http://samplecode.rockwellautomation.com.](http://samplecode.rockwellautomation.com/idc/groups/public/documents/webassets/sc_home_page.hcst) **IMPORTANTE** A diferencia de los módulos de E/S estándar y de diagnóstico que usan CST para las marcas de tiempo, los módulos de E/S rápidos usan marcas de tiempo CIP Sync, que tienen un ancho total de 64 bits.

Las siguientes ilustraciones muestran las instrucciones de escalera que utiliza el programa. Los peldaños realizan estas tareas:

- Los renglones 0 y 1 capturan las marcas de tiempo ascendentes o descendentes para la entrada 0 de un módulo 1756-IB16IF.
- El escalón 2 se ejecuta solo una vez en la transición del modo Programa al modo Ejecutar. Inicializa LastInputTimestamp, que se usa para detectar un cambio de estado en el punto de entrada comprobando si la marca de tiempo de los datos de entrada ha cambiado. Este renglón también borra el bit de compensación de marca de tiempo del módulo de salida para deshabilitar su algoritmo de compensación de paso de tiempo.

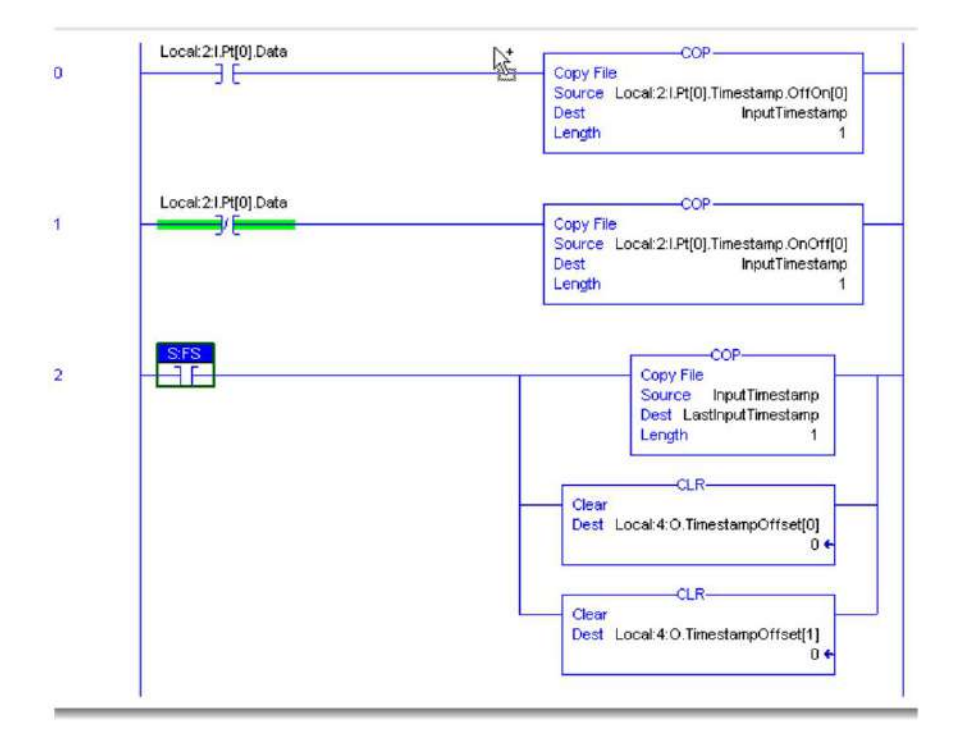

• El escalón 3 es el escalón principal que verifica un cambio de estado en la entrada punto comparando la marca de tiempo de entrada actual con la última marca de tiempo (LastInputTimestamp).

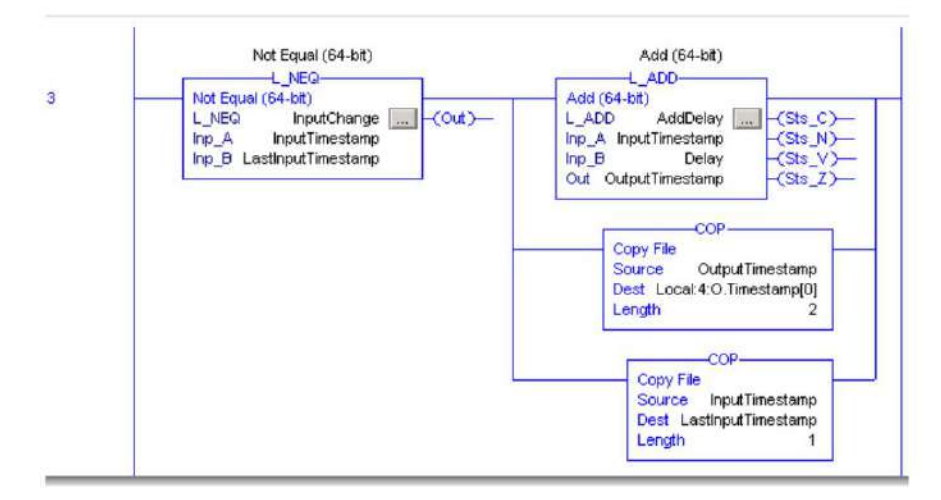

El punto de entrada (punto 0) debe tener habilitado el Cambio de Estado. De lo contrario, la marca de tiempo no se actualiza cuando el punto cambia.

Una vez que se ha detectado el cambio de estado, el valor en la etiqueta Delay se agrega a la marca de tiempo de entrada y se envía a la marca de tiempo del módulo de salida usando una instrucción COP. Esto hace que el módulo de salida aplique su salida en un tiempo igual al tiempo que la entrada cambió de estado más el tiempo de retardo.

La instrucción COP final actualiza LastInputTimestamp en preparación para el próximo cambio de estado.

• El escalón 4 es el escalón XIC-OTE estándar que controla el punto de salida en función del punto de entrada. La única diferencia es que el módulo de salida está configurado para salidas programadas. Las salidas no se aplican hasta que se ha producido el tiempo programado.

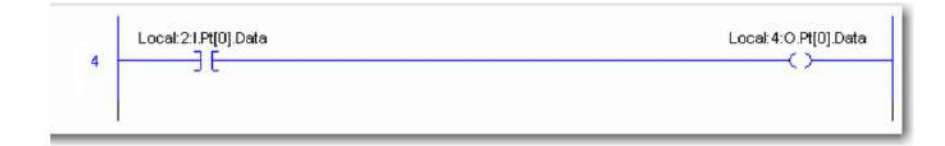

El cuadro de diálogo Etiquetas del controlador muestra ejemplos de las etiquetas creadas en la lógica de escalera.

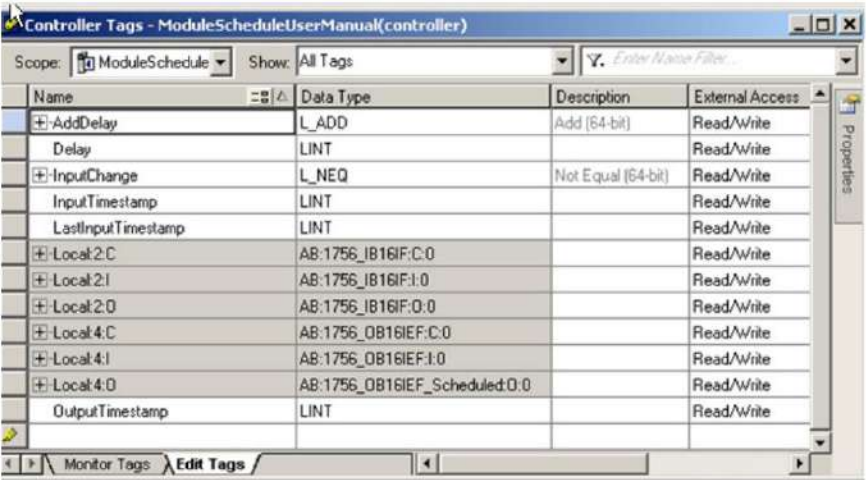

### **Restablezca un fusible, realice una prueba de pulso y restablezca los diagnósticos bloqueados**

Este programa de lógica de escalera muestra cómo usar la lógica de escalera para restablecer un fusible electrónico para un punto con falla, realizar una prueba de pulso y restablecer los diagnósticos bloqueados.

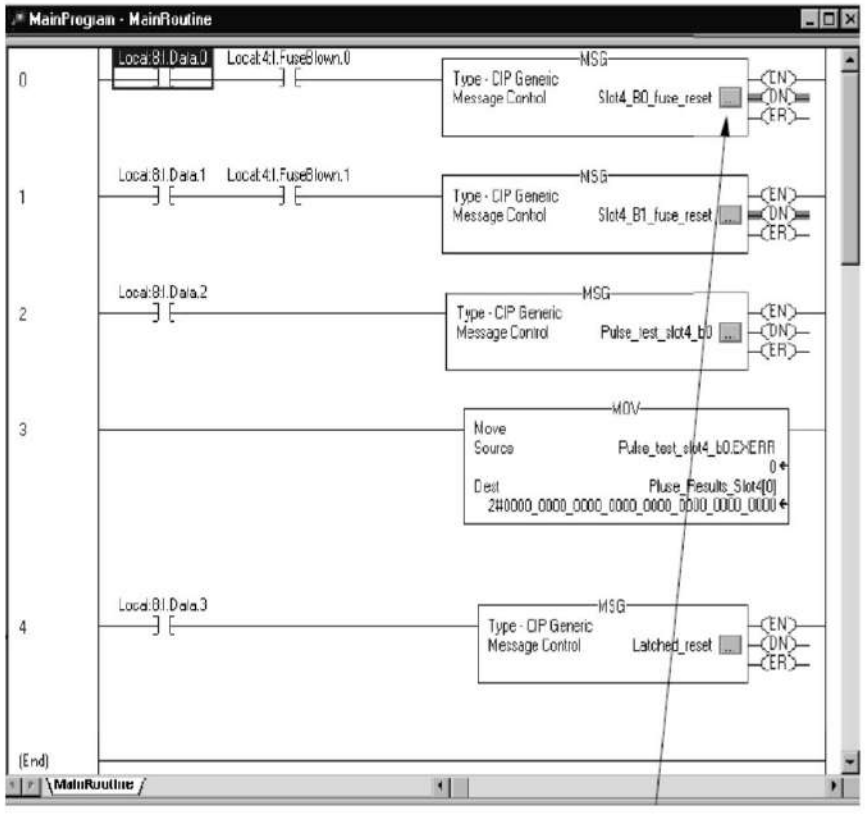

Haga clic en el cuadro de cada escalón para ver la configuración y la comunicación asociadas.

Use Ladder Logic para realizar servicios de tiempo de ejecución y reconfiguración **Apéndice** C

Los peldaños realizan estas funciones:

• Los renglones 0 y 1 se utilizan para realizar un servicio de restablecimiento de fusibles en los bits 0 y 1, respectivamente. El ejemplo es de un módulo 1756-OA8D en la ranura 4. • El renglón 2

realiza un servicio de prueba de pulsos a la ranura 4. • El renglón 3 mueve los resultados de la

prueba de pulsos a una ubicación de almacenamiento de datos.

(Los resultados reales aparecen en las etiquetas de instrucciones del mensaje bajo el nombre de etiqueta EXERR).

• El renglón 4 realiza un servicio de diagnóstico de restablecimiento enclavado en la ranura 4. Este El ejemplo muestra un módulo de salida.

El cuadro de diálogo Etiquetas del controlador muestra ejemplos de las etiquetas creadas en la lógica de escalera, como se muestra en el editor de etiquetas.

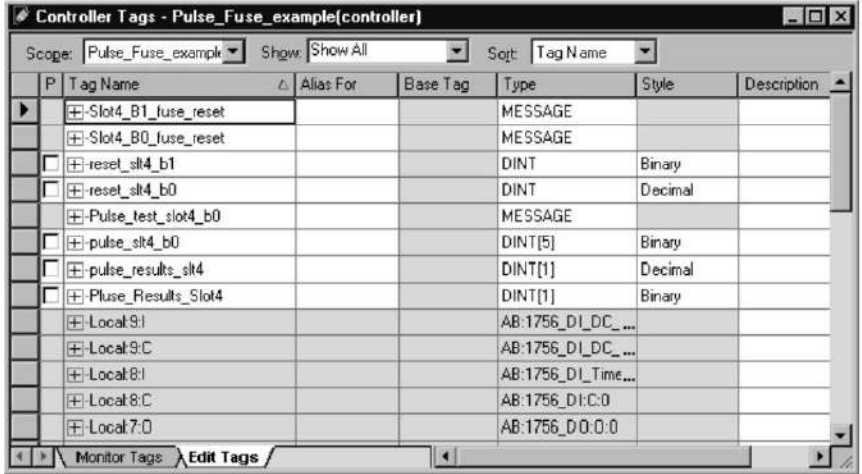

### **Realice un OMS para recuperar la identificación y el estado del módulo**

Este ejemplo de lógica de escalera muestra cómo recuperar la identificación y el estado del módulo a través de un servicio de la OMS. En esta aplicación, una instrucción de mensaje recupera esta información de identificación del módulo:

• Tipo de producto •

Código de producto

- Revisión mayor
- Revisión menor
- Estado
- Vendedor
- Número de serie
- Longitud de la

cadena • Cadena ASCII

Se proporciona una explicación completa de cada categoría de identificación de módulo después de la aplicación de lógica de escalera.

**IMPORTANTE** El ejemplo de lógica de escalera en esta sección utiliza una estructura de datos de OMS definida por el usuario y una serie de instrucciones de copia (siguiendo la instrucción de mensaje en la captura de pantalla) para que la información de identificación del módulo sea más fácil de entender.

La estructura de datos de la OMS definida por el usuario muestra la información de identificación del

módulo en un formato fácil de entender. Por ejemplo, el cuadro de diálogo Etiquetas de controlador muestra que la revisión principal del módulo es 2.

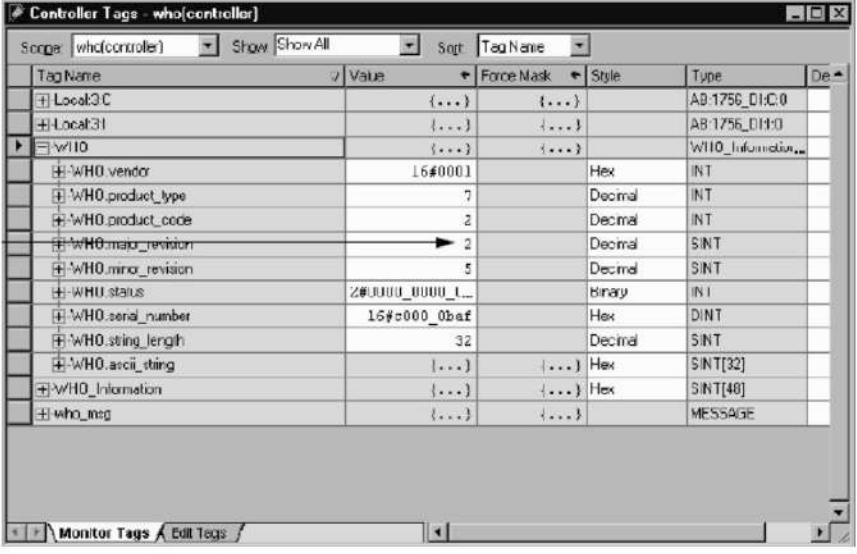

No es necesario que cree la estructura de datos definida por el usuario. Si elige no crear esta estructura, puede usar la cadena ASCII y la longitud de la cadena para recuperar y comprender la identificación del módulo a través de alguna interfaz que excluya la aplicación Logix Designer.

Use Ladder Logic para realizar servicios de tiempo de ejecución y reconfiguración **Apéndice** C

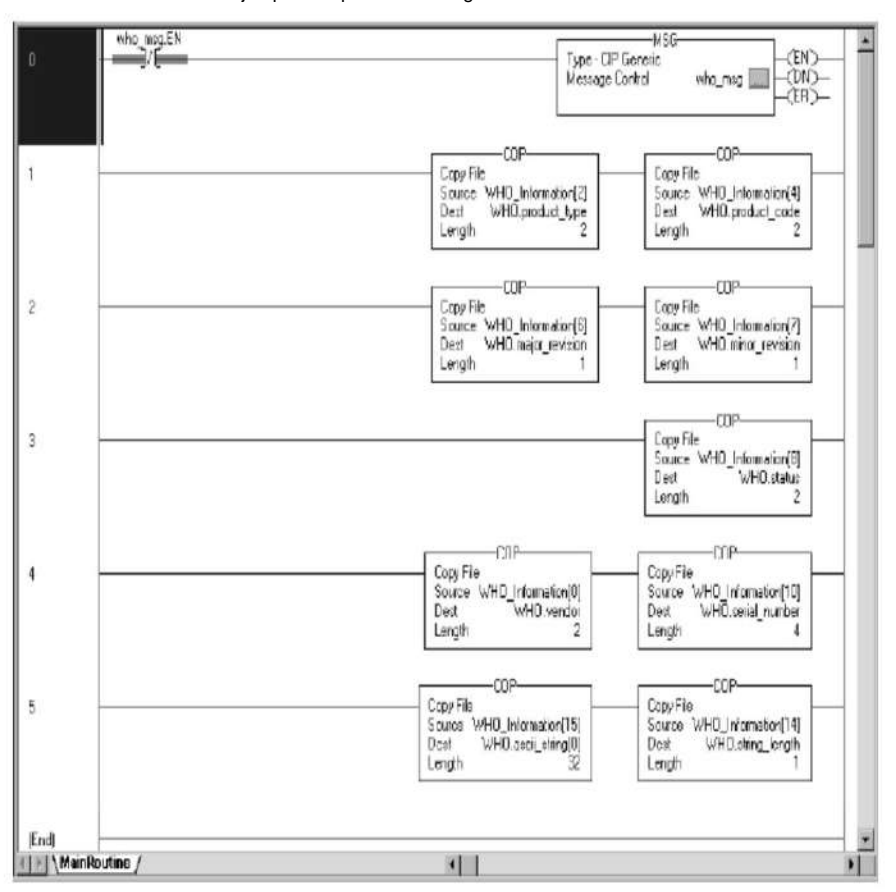

La ilustración muestra un ejemplo de aplicación de lógica de escalera de la OMS.

Los peldaños realizan estas funciones:

• El peldaño 0 sondea constantemente el módulo para conocer el estado de la OMS. Para conservar el ancho de banda, solo sondee el estado cuando sea necesario. • El escalón 1 extrae el tipo de producto y el código de catálogo. • El escalón 2 extrae las revisiones principales y secundarias del módulo. • El escalón 3 extrae la información de estado del módulo. • El escalón 4 extrae la identificación del proveedor y el número de serie. • El escalón 5 extrae la cadena de texto ASCII del módulo y la longitud de la cadena de texto en bytes.

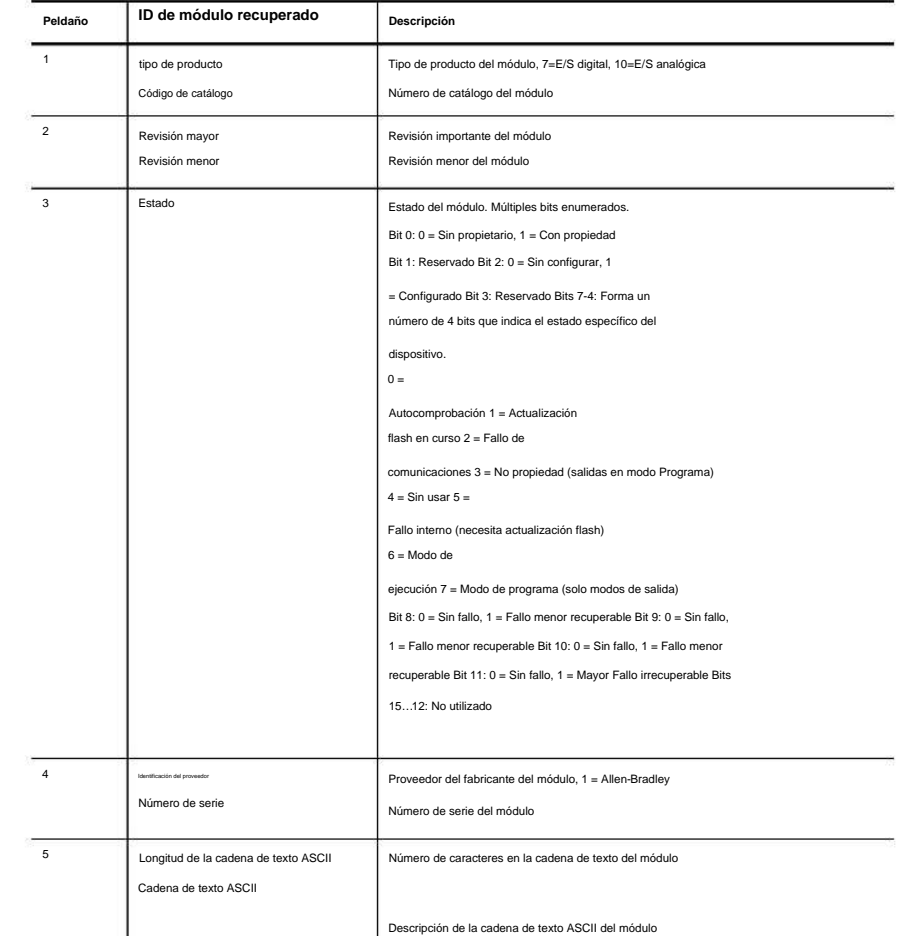

#### La Tabla 67 define los valores devueltos para cada peldaño.

**Tabla 67 - Valores de peldaño**

### **Revisión de etiquetas en Ladder Logic**

Cuando utilice etiquetas en aplicaciones de lógica de escalera, recuerde estas pautas:

- ejemplo, punto 0 = bit 0 en el módulo. • Las etiquetas de lógica de escalera representan el módulo **punto por bit.** Para
- Por ejemplo, si desea restablecer el fusible electrónico en un bit en particular, ingrese 1 en las etiquetas. • Si está **realizando un servicio** a través de las etiquetas, un valor de 0 evita que ocurra la acción y un valor de 1 hace que ocurra la acción.
- Si está comprobando la **respuesta de un servicio** a través de las etiquetas, un valor de 0 significa que el bit pasó el servicio y un valor de 1 significa que el bit falló el servicio. Por ejemplo, si realiza una prueba de pulso y la respuesta muestra un 0 para un bit en particular, el bit pasó la prueba.

Use Ladder Logic para realizar servicios de tiempo de ejecución y reconfiguración **Apéndice** C

# **Notas:**

# **Elija una fuente de alimentación correcta**

Utilice la tabla para determinar la potencia que utiliza su chasis ControlLogix® para evitar una fuente de alimentación inadecuada. Recomendamos que utilice esta hoja de trabajo para comprobar la fuente de alimentación de cada chasis ControlLogix utilizado.

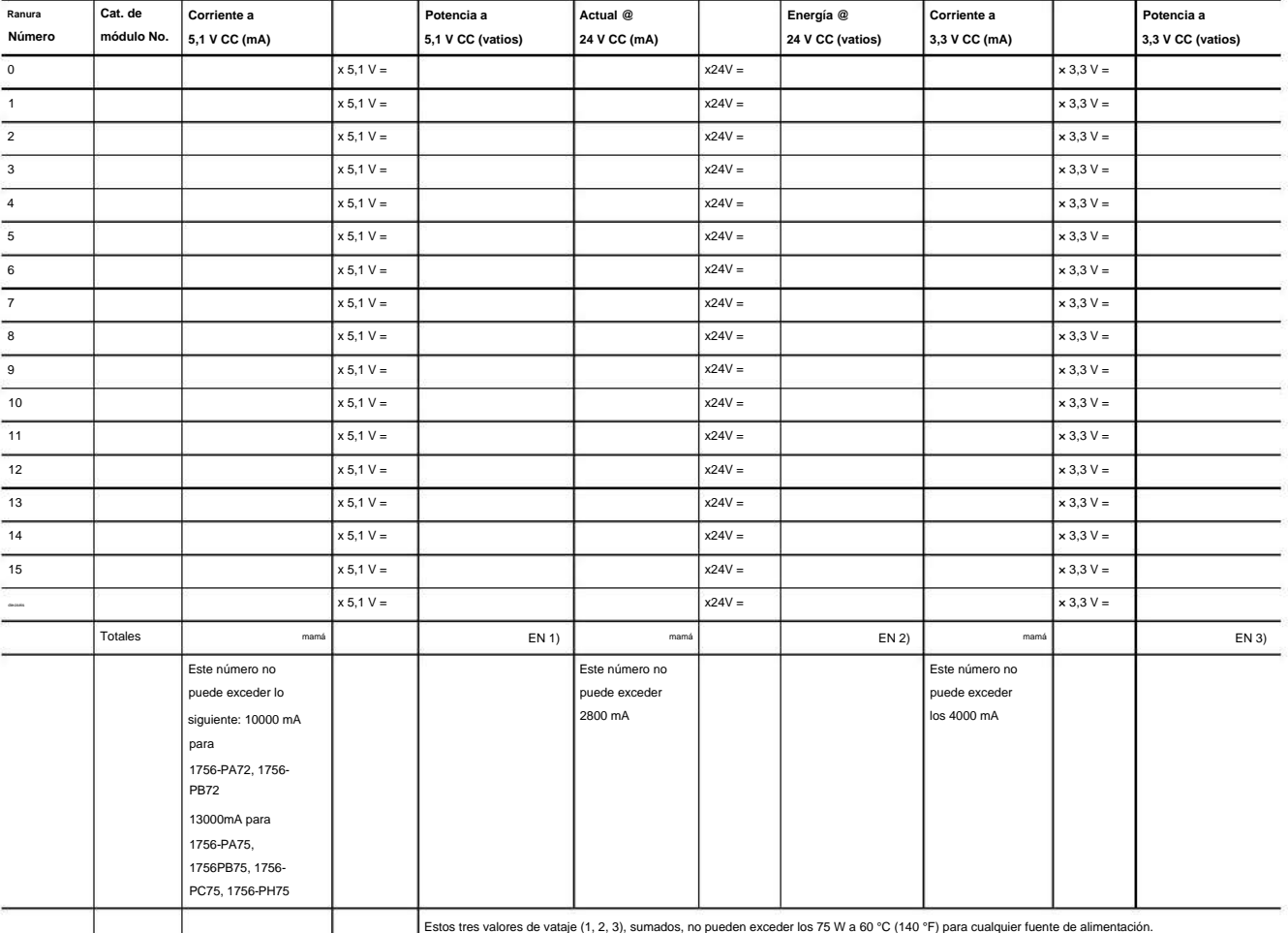

**Apéndice D** Elija una fuente de alimentación correcta

**Notas:**

# **Arrancadores de motor para módulos de E/S digitales**

Este apéndice proporciona datos para ayudarlo a elegir un módulo de E/S digital ControlLogix® para controlar los arrancadores de motor de la serie Boletín 500 en su aplicación. Las tablas enumeran la cantidad de arrancadores de motor (se enumeran cinco tamaños para cada módulo) que puede controlar un módulo de E/S digital en particular.

**IMPORTANTE** Cuando utilice las tablas, recuerde que la tensión de alimentación de cada módulo no debe caer por debajo de la tensión de alimentación mínima de estado del arrancador del motor.

#### **Tabla 68 - Arrancadores de motor de 2-3 polos máximos permitidos (120 VCA/60 Hz)**

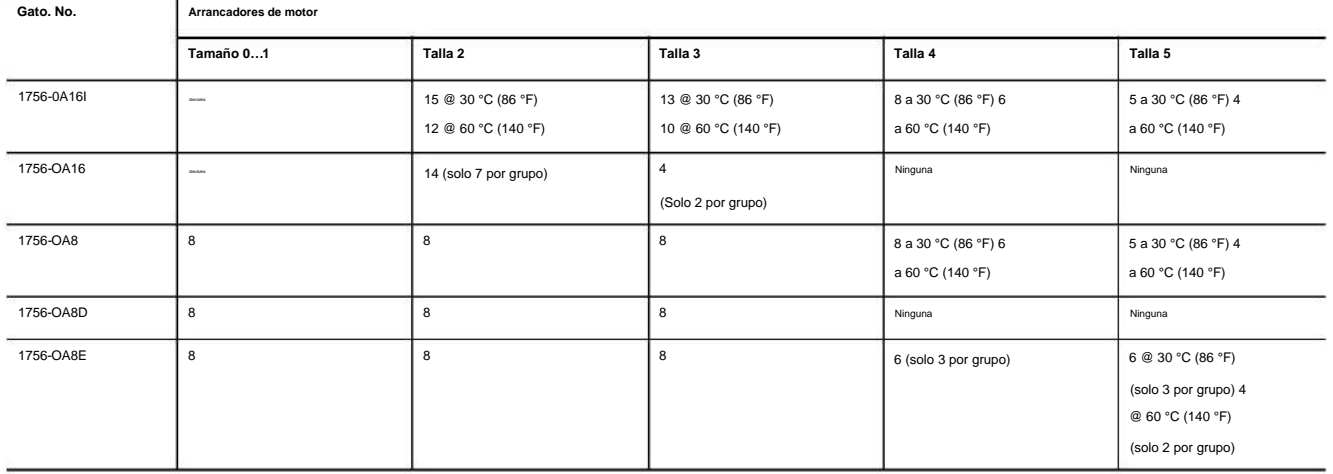

#### **Tabla 69 - Arrancadores de motor de 2-3 polos máximos permitidos (230 VCA/60 Hz)**

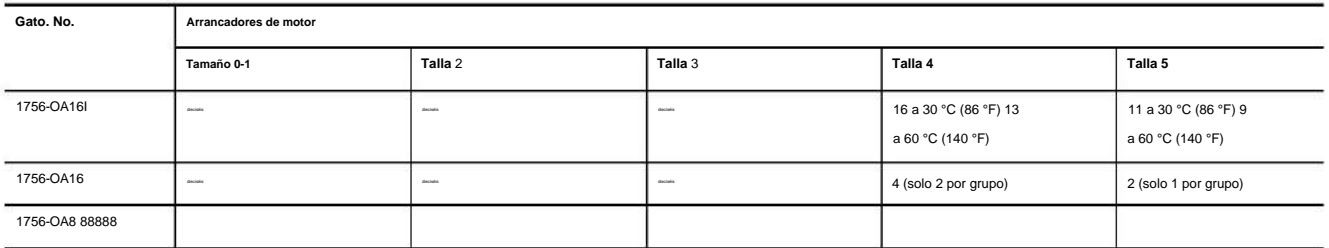

#### **Tabla 70 - Arrancadores de motor de 2-3 polos máximos permitidos (24 V CA/60 Hz)**

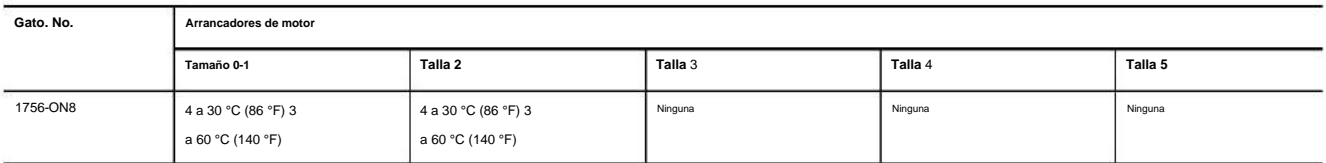

# **determinar el máximo**

**Número de arrancadores de motor**

Para determinar la cantidad máxima de arrancadores de motor que puede usar cualquier módulo de E/S digital 1756, consulte este ejemplo.

#### **Tabla 71 - Número de arrancadores de motor a utilizar**

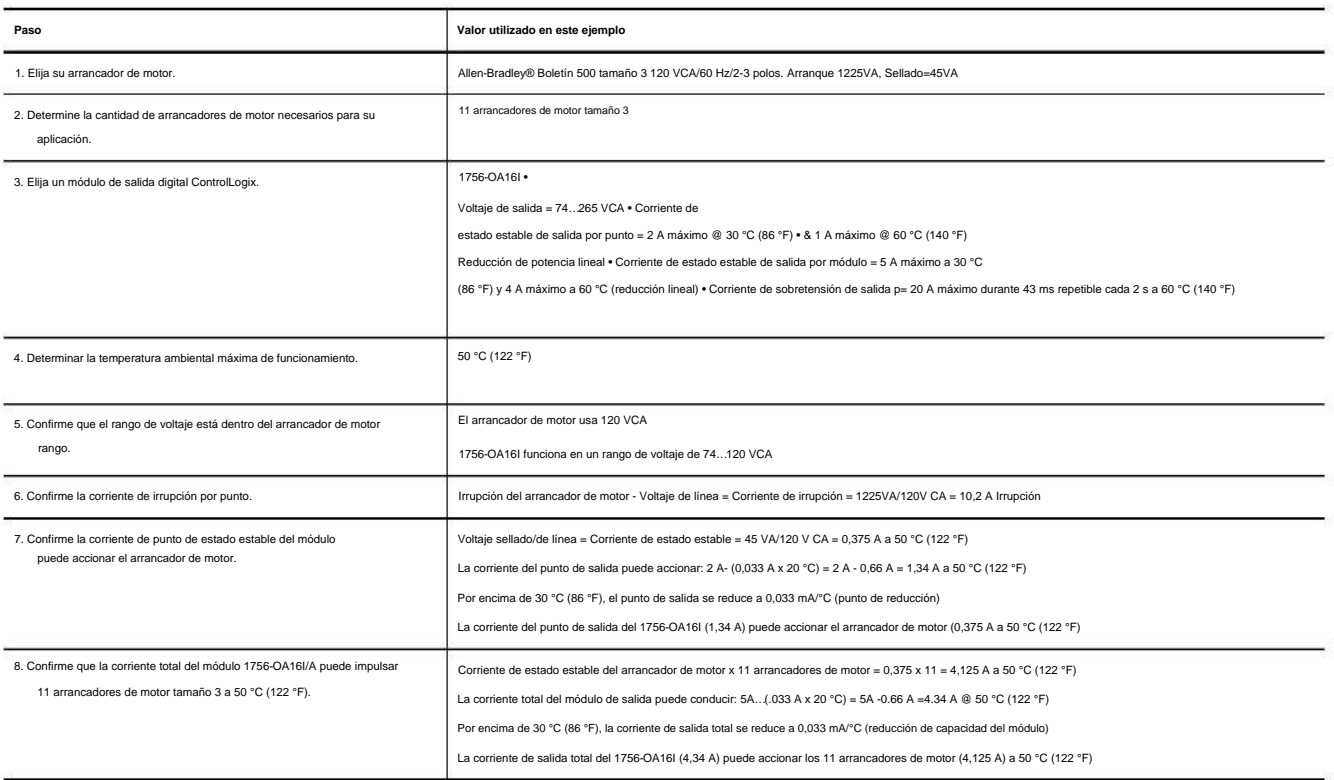

### **Actualizaciones de revisión importantes**

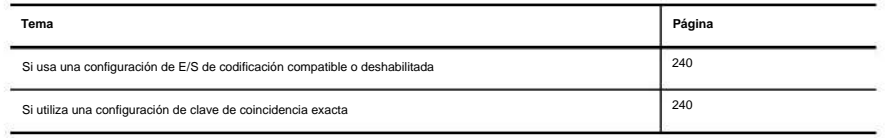

Con la excepción de los módulos de E/S digitales rápidos (números de catálogo 1756-IB16IF, 1756-OB16IEF y 1756-OB16IEFS), los módulos de E/S digitales ControlLogix® 1756 están en transición para usar un nuevo backplane interno Circuitos integrados específicos de aplicaciones (ASIC ) chip. Como resultado, también se actualizó el número de revisión principal para estos módulos. Los módulos de E/S digitales con el nuevo ASIC tienen Major Revision 3.x.

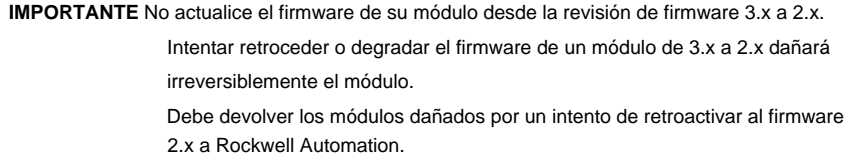

Los módulos con el nuevo backplane ASIC interno son equivalentes funcionales y ajustados a los módulos 2.x.

Puede utilizar los módulos Major Revision 3.x como reemplazos directos de los módulos Major Revision 2.x en estos casos:

- La codificación electrónica del módulo se especifica como codificación compatible o desactivada.
- La codificación electrónica del módulo es codificación exacta, luego se requieren pasos adicionales. Vea la página 240 para más detalles.

El uso del ASIC actualizado también afecta las revisiones de firmware que se pueden actualizar rápidamente en el módulo. Los módulos de E/S digitales en Major Revision 3.x no se pueden actualizar a ninguna revisión de firmware 2.x. Los módulos de E/S digitales con la revisión de firmware 2.x no se pueden actualizar mediante flash a ninguna revisión de firmware 3.x.

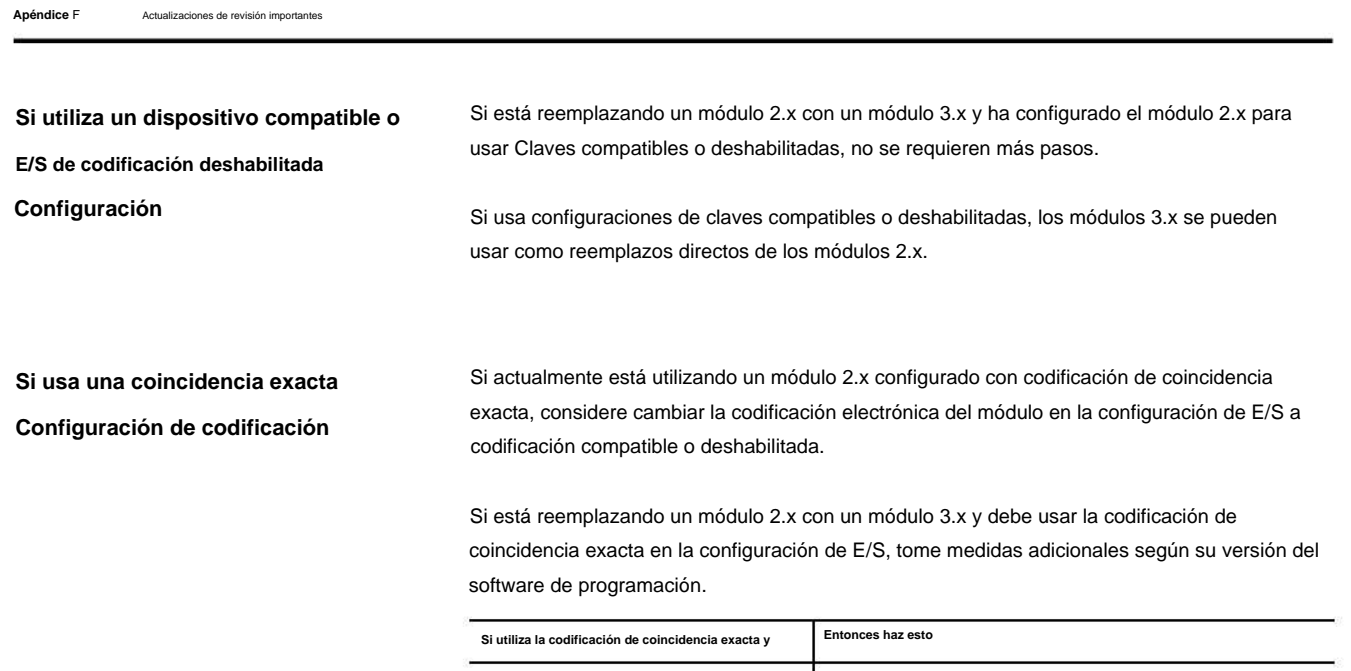

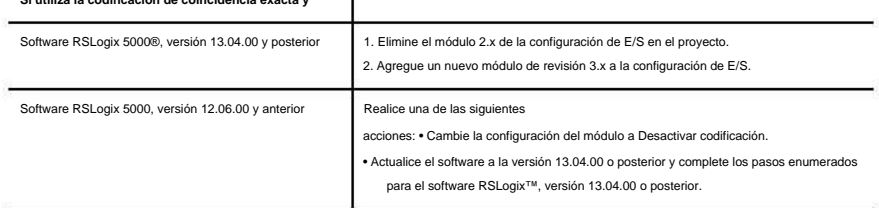

# **IFM 1492 para módulos de E/S digitales**

### **Resumen de cables**

Como alternativa a comprar RTB y conectar los cables usted mismo, puede comprar un sistema de cableado que se conecta a los módulos de E/S a través de cables precableados y probados.

RTB ControlLogix (1756-TBCH, 1756-TBNH, 1756-TBSH y 1756-TBS6H). **IMPORTANTE** El sistema ControlLogix® ha sido certificado por una agencia usando solo el Cualquier aplicación que requiera la certificación de una agencia del sistema ControlLogix utilizando otros métodos de terminación de cableado puede requerir la aprobación específica de la aplicación por parte de la agencia certificadora.

Las combinaciones incluyen lo siguiente:

• **Los módulos de interfaz (IFM)** se montan en rieles DIN para proporcionar los bloques de terminales de salida para el módulo de E/S. Utilice los IFM con los cables precableados que hacen coincidir el módulo de E/S con el módulo de interfaz.

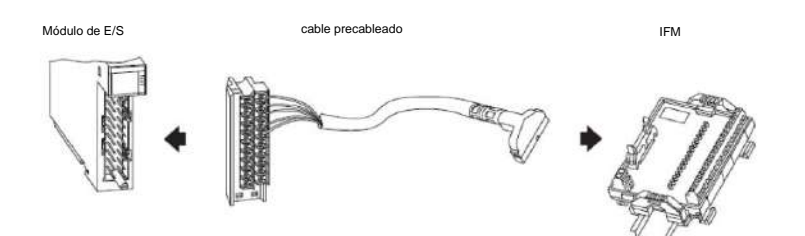

• **Los cables precableados** son conductores codificados por colores individualmente que se conectan a un bloque de terminales estándar. El otro extremo del conjunto de cables es un RTB que se enchufa en la parte frontal del módulo de E/S. Todos los cables precableados utilizan alambre de 0,326 mm2 (22 AWG).

IFM 1492 para módulos de E/S digitales **Apéndice** G

Las combinaciones de cables precableados adicionales incluyen lo siguiente:

#### • **Cables listos para módulos de E/S digitales con conectores** libres

bloques de terminales estándar u otro tipo de conectores. El otro extremo del conjunto de cables es un RTB que se enchufa en la parte frontal del módulo de E/S.

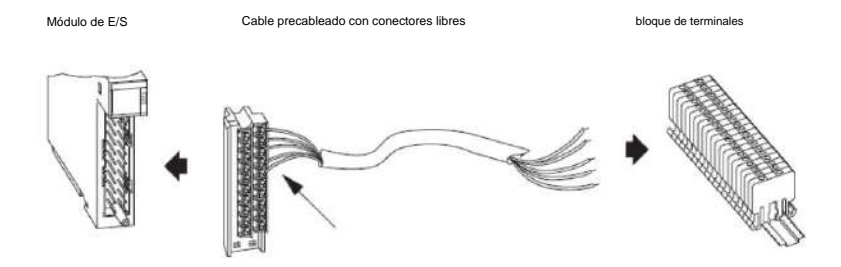

La mayoría de los cables preparados para módulos de E/S utilizan conductores de 0,823 mm2 (18 AWG) para aplicaciones de mayor corriente o tramos de cable más largos.

• **Los cables preparados para IFM** tienen una conexión de cable para conectar al IFM precableado en un extremo. El otro extremo tiene conectores libres para cablear módulos de E/ S u otros componentes.

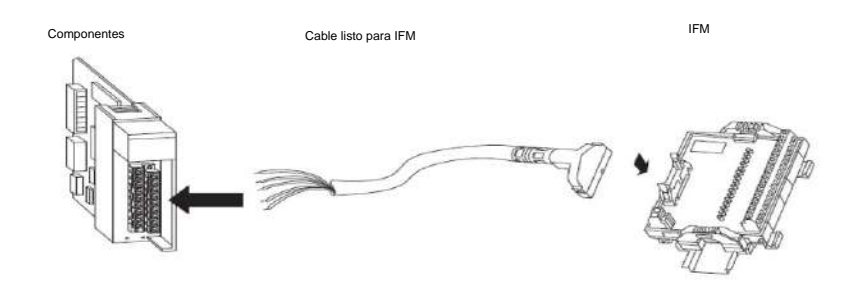

Los cables preparados para IFM utilizan alambre de 0,326 mm2 (22 AWG).

La Tabla 72 en la página 243 enumera los IFM y los cables precableados que se pueden usar con los módulos de E/S digitales ControlLogix.

**IMPORTANTE** Para obtener la lista más reciente, consulte los Datos técnicos de los sistemas de cableado del controlador programable digital/analógico, publicación [1492-TD008.](http://literature.rockwellautomation.com/idc/groups/literature/documents/td/1492-td008_-en-p.pdf)

### **Tabla 72 - IFMs y Cables Precableados**

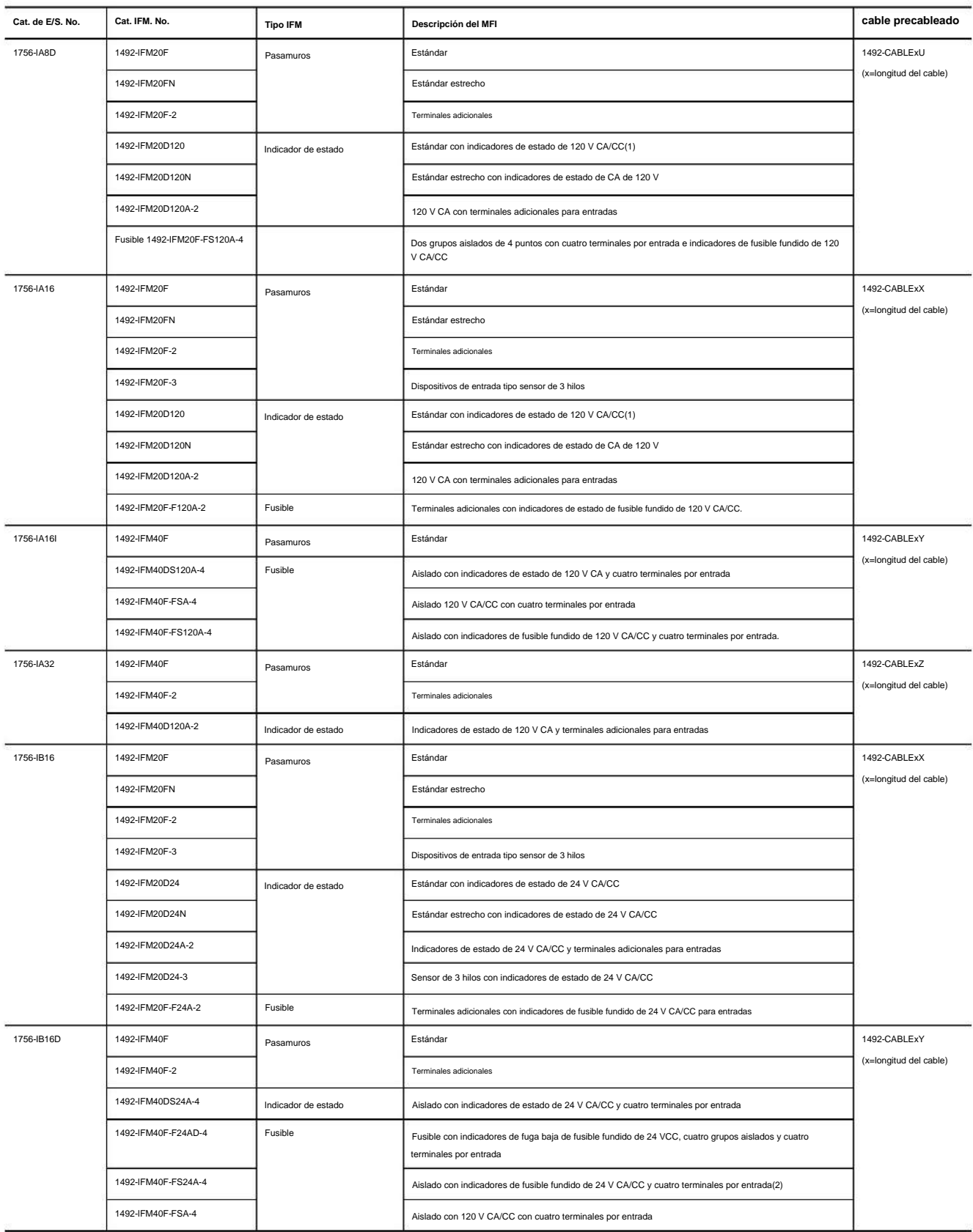

**Apéndice** G IFM 1492 para módulos de E/S digitales

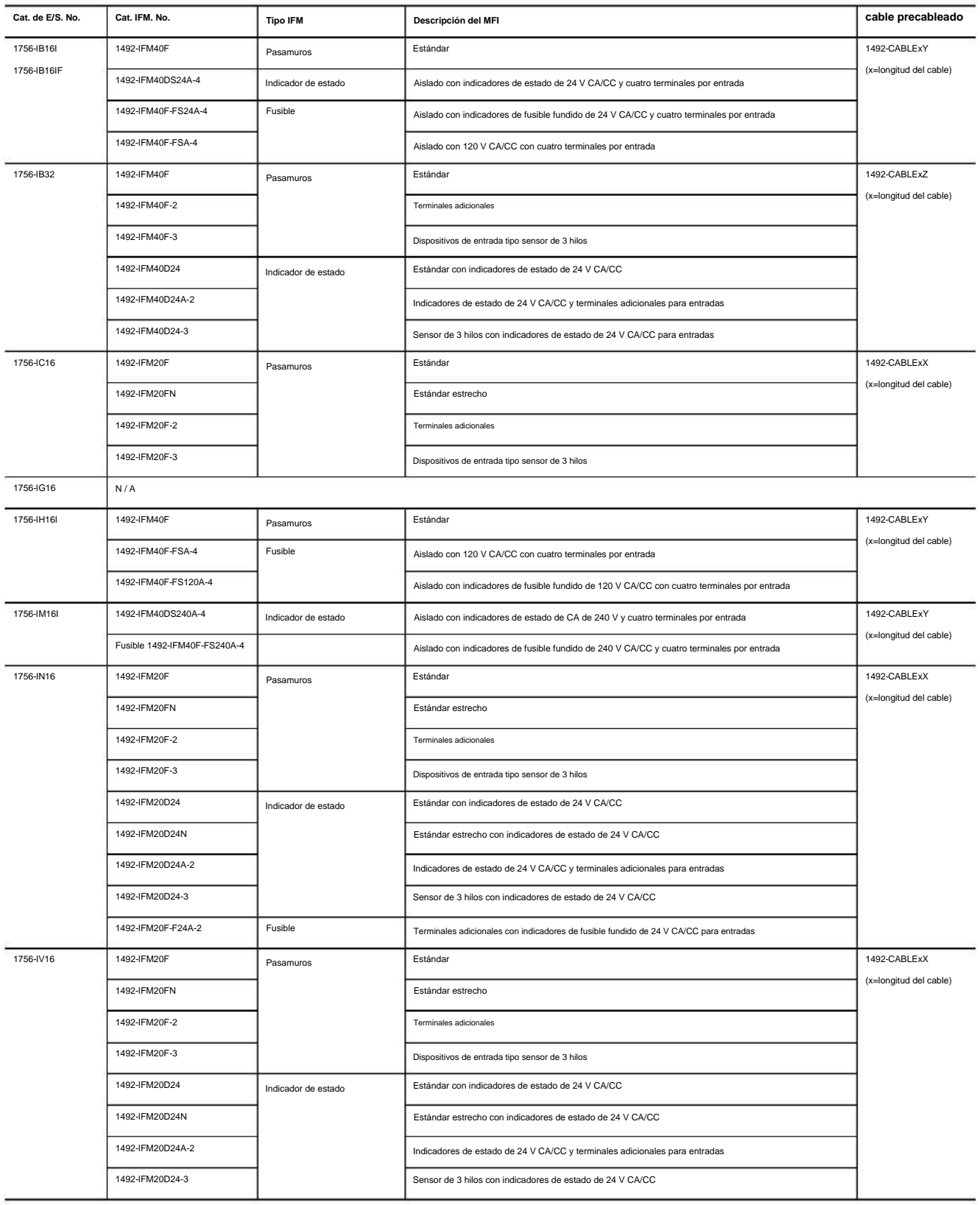

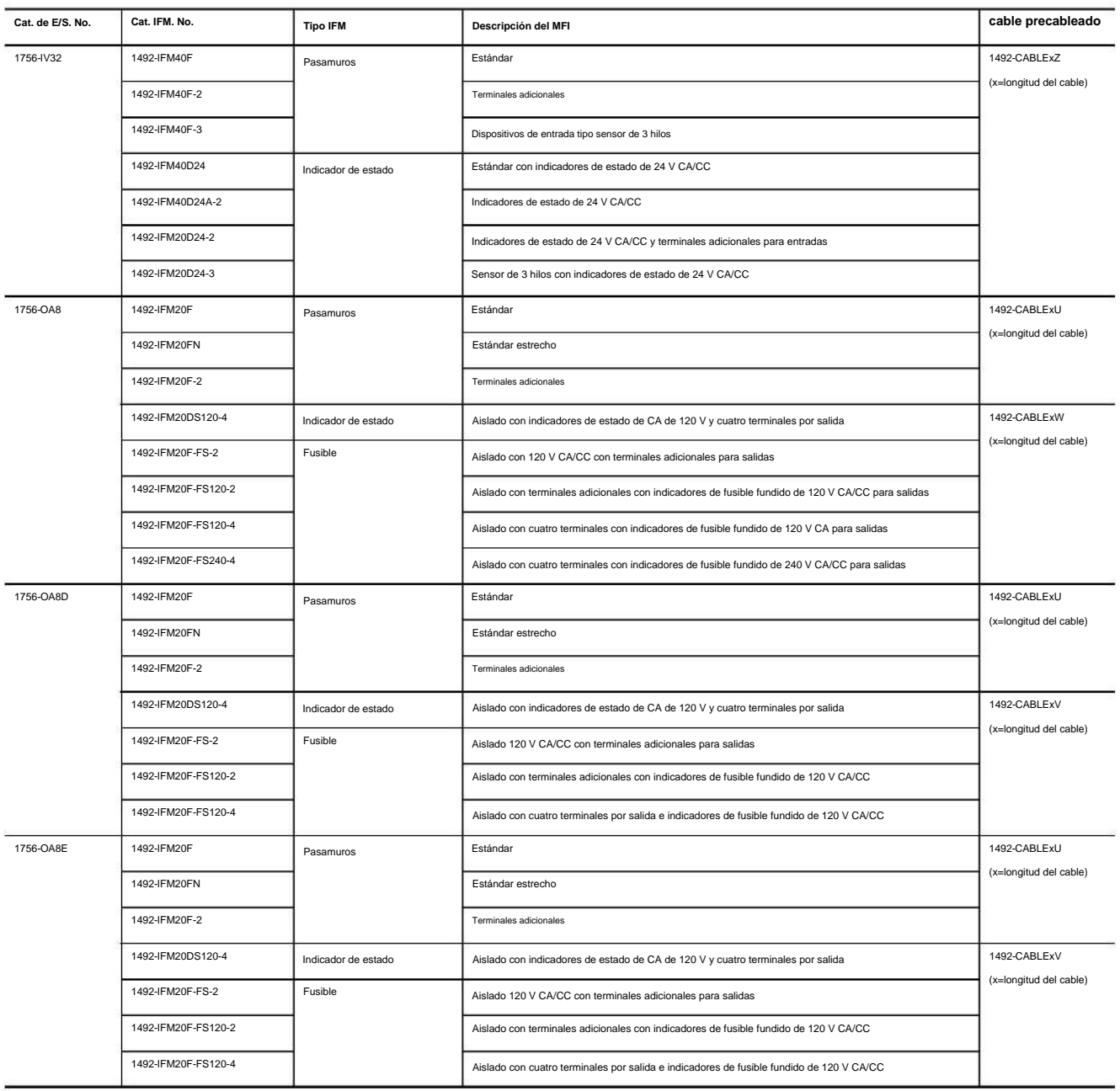

**Apéndice** G IFM 1492 para módulos de E/S digitales

![](_page_245_Picture_330.jpeg)

![](_page_246_Picture_333.jpeg)

**Apéndice** G IFM 1492 para módulos de E/S digitales

![](_page_247_Picture_361.jpeg)

#### **Tabla 72 - IFM y cables precableados (continuación)**

![](_page_248_Picture_300.jpeg)

(1) No se recomienda el uso de este IFM con módulos de E/S que tengan una corriente de fuga fuera de estado superior a 0,5 mA. Use un módulo 1492-IFM20D120N o 1492-IFM20D120A-2 para las entradas. Utilizar una Módulo 1492-IFM20D120-2 para salidas.

(2) El módulo 1492-IFM40F-FS24A-4 y el cable 1492-CABLExY se pueden usar con el módulo 1756-IB16D. Sin embargo, debido a la clasificación de corriente de fuga del fusible fundido del módulo 1492-IFM40F-FS24A-4, la función de desconexión del módulo 1756-IB16D no indica un fusible fundido o extraído como condición de desconexión. Si requiere que este diagnóstico funcione para un fusible quemado o extraído, debe usar un módulo 1492-IFM40F-F24A

(3) Ampliable a 16 mediante el uso de un módulo XIM120-BR o XIMF-24-2.

(4) Puede tener hasta 1 módulo expandible dependiendo del maestro utilizado (total 16 pts o menos). Se proporciona cable extensor.

se requiere la función, use el módulo 1492-IFM40F-2. (5) El indicador de estado de IFM proporciona indicación de encendido/apagado de salida. Debido a la magnitud de la corriente a través del indicador de estado, la función de diagnóstico sin carga del módulo 1756-OB16D no f

(6) Los módulos 1492-IFM40F-FS24-2 y 1492-IFM40F-FS24-4 y el cable 1492-CABLExY se pueden usar con el módulo 1756-OB16D. Sin embargo, debido al 1492-IFM40F-FS24-2 y

clasificación de corriente de fuga del fusible fundido del módulo 1492-IFM40F-FS24-4, la función de diagnóstico sin carga del módulo 1756-OB16D no indica un fusible fundido o extraído como una condición sin carga. Si neces diagnóstico funcione para un fusible quemado o extraído, debe usar un módulo 1492-IFM40F-F24D-2.

(7) Ampliable a 16 mediante el uso de un módulo XIM24-8R o XIMF-24-2.

(8) No utilice este módulo en el modo de sumidero de salida con módulos IFM con fusibles. Los fusibles del módulo IFM no protegen adecuadamente el circuito.

(9) Un módulo 1492-XIM24-16RF debe usarse con un maestro 1492-XIM4024-16R o 1492-XIM4024-16RF (solo 32 puntos).

IFM 1492 para módulos de E/S digitales **Apéndice** G

> Las tablas 73 y 74 describen los cables y conectores precableados listos para módulos disponibles para sus módulos de E/S digitales ControlLogix.

#### **Tabla 73 - Cables preparados para módulos**

![](_page_249_Picture_152.jpeg)

(1) Los cables están disponibles en longitudes de 0,5 m, 1,0 m, 2,5 m y 5,0 m. Para hacer un pedido, inserte el código para la longitud de cable deseada en el número de catálogo en lugar de x: 005=0,5 m, 010=1,0 m, 025=2,5

050=5 min. También hay disponibles longitudes de cable fabricadas a medida.

#### **Tabla 74 - Conectores del módulo**

![](_page_249_Picture_153.jpeg)

(1) Los cables están disponibles en longitudes de 0,5 m, 1,0 m, 2,5 m y 5,0 m. Para hacer un pedido, inserte el código de la longitud de cable deseada en el número de catálogo en lugar de x: 005=0,5 m, 010=1,0 m, 25=2,5 m, de cable fabricadas a medida.

(2) Cuatro conductores no están conectados al RTB.

#### **numéricos**

#### **1756-OB16IEF propietario redundante102**

### **A**

**agencia de certificacion** Clase I División 2, UL, CSA, FM, CE 62 **estructura de datos de matriz** 215 **ensamblar RTB** 122

### **C**

Transmisiones de datos **de cambio de estado (COS)** 24 Cambio de diagnóstico de los módulos de estado 66 66, 73 **abrazadera de jaula RTB** 119

**Certificación Clase I División 2** 62 formato de **Tiempo de sincronización CIP** 42, 43, 205, 212, 226

**comunicación133** modelo productor/consumidor 28

**formato de comunicación** sobre133

Diagnóstico completo 135 Escuchar solo134, 135 Datos de entrada con marca de tiempo CST 134 Datos de fusibles con marca de tiempo CST 135 Optimización de bastidores 134, 135 Datos de entrada 134 Datos de entrada de diagnóstico completos 134 Datos de salida programados135 sugerencia de uso133 **configurar** retardo de estado de falla 90 tiempo de filtro de entrada 47 tiempos de filtro de entrada 84 módulos 38 propiedad de pares 78 sello de tiempo por punto 81 estados de salida de nivel de punto 49 modulación de ancho de pulso 97 propietario redundante Datos de salida 135

módulo de salida107 **conexión** directa21 formato133 rack optimizado21, 22 **formato de** 

**conexión** aprox.133

Escuche solo con el evento 134 Escuchar solo134, 135 Datos134, 135 Entrada de pares con Data135 Datos con Evento 88, 100, 134

#### Módulos de entrada de **red**

**ControlNet** en chasis remoto 25 Módulos de salida en chasis remoto 29 Conexión de rack 22 Sugerencia para conservar el ancho de banda 25 **COO. Consulte** 

**Salida del propietario de la reclamación (COO) hora coordinada del sistema (CST) 40,** 224 **crear**

> etiquetas de eventos para el módulo rápido 88 nuevo módulo 131

**CST Formato de comunicación de datos con sello de tiempo134**

**Fusible con marca de tiempo CST Formato de comunicación de datos 135**

### **D**

#### **intercambio de datos**

propiedad de pares78 modelo de productor/consumidor11, 28 **matriz de Salida del propietario de la reclamación102 estructura** de datos215 plano 215

**Datos con formato de conexión de eventos** 88, 100 características

deshabilitar cambio de estado46, 83 enclavamiento de **de diagnóstico61** enclavamiento55, 62 **conexión directa** 21

diagnóstico55 diagnóstico de pérdida de alimentación de campo 54 filtrado86 comunicación del módulo 39 enclavamiento de

sello de tiempo83 sellos de tiempo83 **reconfiguración dinámica** 136

**E** 

#### **editar configuración** 136 **fusible**

#### **electrónico** 51 **descarga**

**electrostática** 115 **habilitar** cambio de estado46, 83 enclavamiento de diagnóstico55

> diagnóstico de pérdida de alimentación de campo 54 filtrado86 enclavamiento de marca de tiempo83 marcas de tiempo83

#### **Módulos Ethernet**

propietario redundante 103

… **disparador de tarea de evento25,** 87 88

**carcasa de profundidad extendida** 123

**Índice**

### **F**

estructura de datos de

matriz de **módulo de E/S** 

**rápida215** Tiempo de

sincronización CIP42, 226 disparador de tarea de evento87 … 88 informes de estado y falla 100 … 101 compatibilidad de módulo de entrada 77 compatibilidad de módulo de salida 78 marca de tiempo por punto81 … 83 retardo de estado de falla programable89 captura de pulso 80 modulación de

… 99 tiempos de filtro configurables84 enganche **de fallas**  ancho de pulso 91 tiempo de respuesta 79 software

55 tipo183 **informes de fallas** módulos de entrada

… de diagnóstico73 módulos 64 módulos de salida 75 86

rápido módulos de entrada 100 módulos de salida 101 módulos de entrada estándar 58 módulos 37 módulos de

salida 59

#### **caracteristicas**

… 60 … **Detección de pérdida alimentación de**  diagnostic61 … módulos 76 de E/S digitales140 fast77 común 35

**de campo** 101 Módulo 1756-OA8E 54,

#### **palabra de pérdida de alimentación**

**de campo** 68 módulos de entrada de

diagnóstico74 módulos de salida 76

módulos de salida estándar60 **estructura de** 

**datos** planos 215 Formato **de comunicación de datos de entrada de** 

**diagnóstico completo134 Formato de comunicación de diagnóstico completo** 135 **fusible fundido** 

**Word** módulos de salida de diagnóstico 76, 101 módulos de salida estándar60 **fusibles, electrónicos51**

#### **instalar módulo de E/S**

carcasa de profundidad extendida123 insertar en el chasis116 instalar RTB 125 clave RTB 117 **módulo de interfaz**  ensamblar RTB 122 conectar cables 118

12 **operación del módulo interno** 18

**k**

Bloque de terminales extraíble (RTB)117 **llave**  mecanica14

### **L**

**pestillo55**  pulso 80 marcas de tiempo83 **Formato de comunicación de solo escucha31,** 134, 135

#### módulos de

falla **de** 

entrada **del chasis local24** módulos de salida

28 **lengüeta de bloqueo** 14

**pérdida de alimentación de campo50**

#### **METRO**

**revisión mayor** 130 fusibles **mecánicos51** llaves 14

**revisión menor** 130

### **H**

**opciones de vivienda123**

**yo IFM. Consulte el formato de** 

**comunicación de datos de entrada del módulo de** 

#### **interfaz134 El módulo de entrada** admite múltiples

propietarios110
**módulo**

1756-OA16I 159 1756-OA8D 156 1756-IA16I142 1756-IG16150 1756-OB16IS 170 1756-OB8160 1756-OV16E176 1756-OB16IEF168 1756-IB16I146 1756-IB32148 1756-IV32 154 1756-OH8I 174 1756-OG16 173 1756-IV16 153 1756-IB16D 145 1756-OB16I167 1756-OW16I 178 1756-IM16I 152 1756-IA8D 141 1756-OB16D 163 1756-IC16 149 1756-IA16141 1756-OA8155 1756-OB8I162 1756-OB32171 1756-OV32E177 1756-ON8175 1756-IB16IF147 1756-OA16158 1756-OB16E164 1756-IB16144 1756-IN16152 1756-OB16IEFS 169 1756-OC8 172 1756-OB8EI161 1756-IA32143 1756-IH16I 151 1756-OA8E157 **Compatibilidad del módulo** 1756-OX8I178

Módulos de entrada de diagnóstico61

rápido Módulos de salida 62

módulos de entrada 77 módulos de salida

78 módulos de entrada estándar 35 módulos

de salida 36 **bits de** 

**fallo de módulo, propietario redundante50 palabra** 

**de fallo de módulo** módulos de entrada de diagnóstico

74 módulos de salida 76, 101 módulos de salida estándar 60

**información de identificación del módulo** 15

código de producto15 tipo de producto 15 recuperación38 número de serie 15 estado 15 ID de proveedor 15 **estado del**  Cadena de texto ASCII15 revisión mayor 15 revisión menor 15

**módulo15 múltiples propietarios-controladores31**

**Abrazadera NEMA RTB** 120 módulos de salida de diagnóstico de

**norte**

detección **sin carga** Módulos de salida de diagnóstico de 69 palabras 76

**O**

módulos de entrada de

diagnóstico de 67

datos **de** 

**salida** echo28, 50 verificación del lado del

campo 71 verificar word76

**Formato de comunicación de datos de salida Módulo** 

palabras de detección **de cable abierto74**

**de salida** 135

tiempo de respuesta 109 solución de problemas111,

112 **propiedad** 18 relación controlador-

módulo de E/S18 conexión directa 21 conexiones remotas de entrada25

Solo escucha22, 31 propietarios múltiples de módulos de entrada 31 conexiones remotas de salida 29 rack

> conexión 22 optimización 22, 23

**PAGS**

**propiedad de pares** 78 **informes de fallas a nivel de punto** 64 **prevención de descargas electrostáticas** 115 **modelo de productor/consumidor 11,** 28 captura de **pulso** 80 pestillo 80 prueba 72

**Índice**

### **modulación de ancho de pulso**

A tiempo 91 configurar97 límite de ciclo93 tiempo de ciclo 91 ejecutar todos los ciclos 93 extender ciclo 94 tiempo mínimo de encendido 94

salida escalonada 94

# **R**

**Formato de comunicación Rack Optimization** 134, 135 **Conexión optimizada para rack** 21, 22, 23

**Ready Owner Output102 módulo**  de salida de configuración **de** 

### **propietario redundante107**

módulos Ethernet 103 comportamiento de varios controladores 105 requisitos 103 restricciones 103

Error de conexión del módulo de E/S111 módulo de salida111, 112 comportamiento de un solo controlador 104 solución de problemas 111 Error de configuración del módulo de E/S 111

**Propietario redundante, falla del módulo bits50 chasis remoto**

módulos de entrada25

módulos de salida 29

**bloque de terminales extraíble** 12

ensamblar122 instalar125 clave117 ilustración de piezas 14 quitar127 tipos 119 cable118

**Extracción e Inserción Bajo Potencia** 11, 37, 115, 125, 127

### **retirar**

módulo de E/S128 bloque de terminales extraíble 127

**intervalo de paquete solicitado** 24, 73

**requisitos para propietario redundante** 103 **tiempo de** 

**respuesta** módulo de salida109 **restricciones** propietario

redundante103 **RIUP. Consulte Extracción e inserción a continuación**

## **Energía**

**ROO. Ver salida de propietario listo (ROO)**

**RPI. Consulte el intervalo de paquetes solicitado Datos de configuración de transferencia de** 

**software RSNetWorx** 18 **RTB. Ver bloque de terminales extraíble**

**S** 

**datos de salida programados** 

módulos de E/S rápidas42, 135, 226

módulos estándar y de diagnóstico 40, 224

**Formato de comunicación de datos de salida programada 135**

**especificaciones** 10

**abrazadera de resorte RTB** 

120 **indicadores de estado14,** 44

**informes de estado** módulos de

entrada de diagnóstico73 módulos de salida 75

rápido

módulos de entrada100 módulos de salida 101 módulos de entrada estándar58 módulos de salida 59

# **T**

CST 40, 224 diagnostic63 pestillo 83 **tarea, event25,** 87 **marcas**  88 … **de tiempo** CIP Sync42, 205, 212, 226

módulo 14, 44 propietario redufidante 111 **consejos** para conservar el ancho de banda de ControlNet 25 formato de comunicación de solo escucha 133 prueba de pulso 72 tarea de evento **de activación**  25, 87 **solución de problemas** indicadores de estado del

# **En**

**conexiones de cableado** 

carcasa de profundidad extendida123 opciones de cableado de campo50, 69 módulo de interfaz12 módulos aislados y no aislados 47 recomendaciones para el cableado RTB 121 bloque de terminales extraíble 12, 118

Machine Translated by Google

### **Asistencia técnica de Rockwell Automation**

Utilice los siguientes recursos para acceder a la información de soporte.

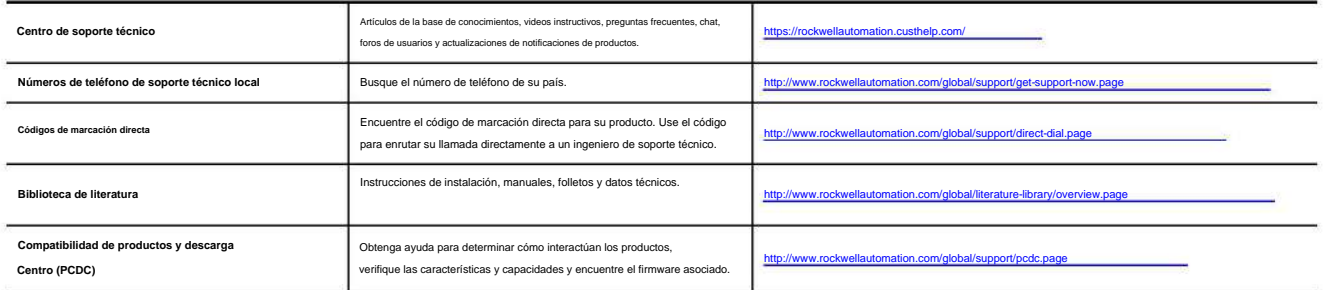

### **Comentarios sobre la documentación**

Sus comentarios nos ayudarán a atender mejor sus necesidades de documentación. Si tiene alguna sugerencia sobre cómo mejorar este documento, complete el ¿Cómo lo estamos haciendo? formulario en http://literature.rockwellautomation.com/idc/groups/literature/documents/du/ra-du002\_-en-e.pdf.

.<br>Intal actualizada sobre productos en su sitio web en http:

Allen-Bradley, ControlLogix, ControlLogix-XT, Data Highway Plus, Integrated Architecture, Logix5000, Rockwell Automation, Rockwell Software, RSLogix, RSLogix, BSLogix, BSLogix, BSLogix, BSLogix, BSLogix, BSLogix, BSLogix,

Las marcas comerciales que no pertenecen a Rockwell Automation son propiedad de sus respectivas empresas.

Rockwell Otomasyon Ticaret A.ÿ., Kar Plaza Business Center E Block Floor:6 34752 ÿçerenköy, Estambul, Tel: +90 (216) 5698400

# www.rockwellautomation.com

### Power, Control and Information Solutions Headquarters

Americas: Rockwell Automation, 1201 South Second Street, Milwaukee, WI 53204-2496 USA, Tel: (1) 414,382.2000, Fax: (1) 414,382.4444 Europe/Middle East/Africa: Rockwell Automation NV, Pegasus Park, De Kleetlaan 12a, 1831 Diegem, Belgium, Tel: (32) 2 663 0600, Fax: (32) 2 663 0640 Asia Pacific: Rockwell Automation, Level 14, Core F, Cyberport 3, 100 Cyberport Road, Hong Kong, Tel: (852) 2887 4788, Fax: (852) 2508 1846

# An Allen-Bradley

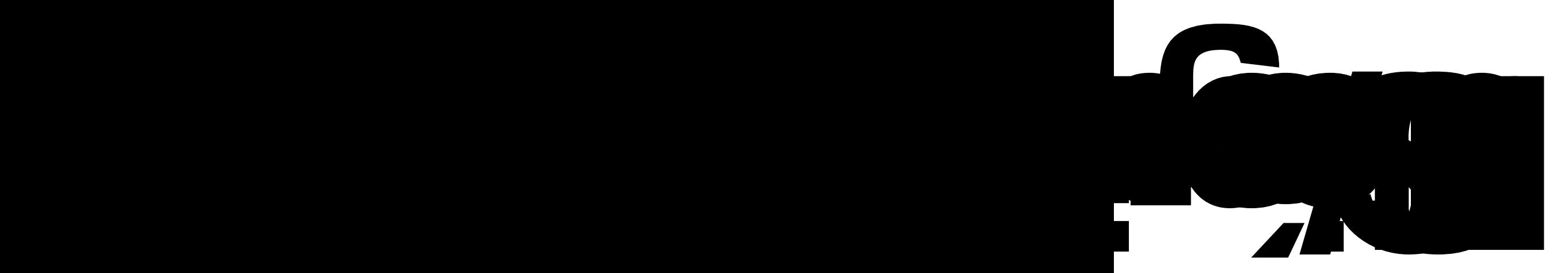

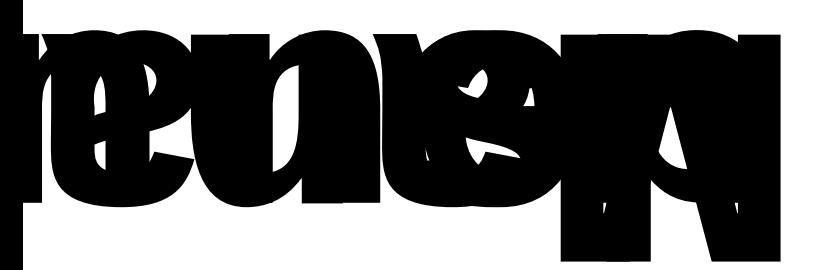

Machine Translated by Google